# **EPSON®**

# **Setup Guide**

# EMP-8300/PowerLite®8300i **TM** EasyMP.net

**Setup Guide** Guide de mise en route Aufstellungsanleitung Guida alla configurazio Guía de instalación

taliano

Español

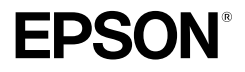

# **EasyMP.net Setup Guide**

**English** 

# **Notations Used in This Guide**

#### **General information symbols**

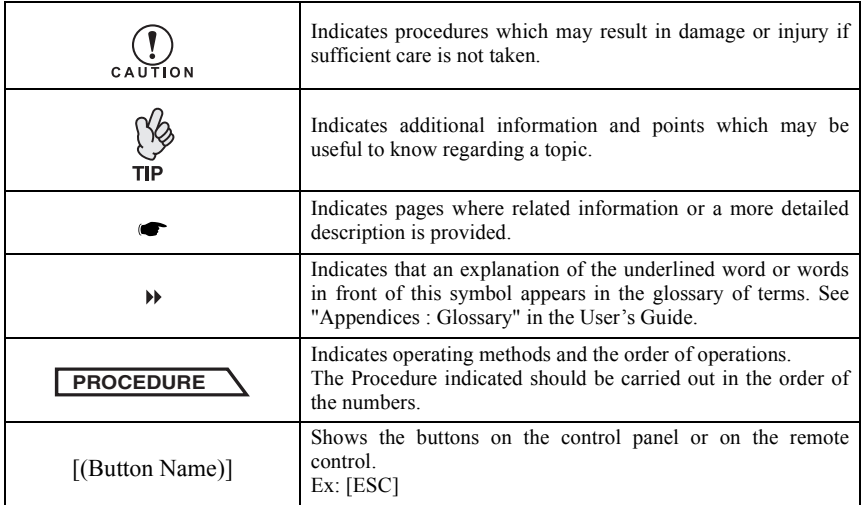

#### **Meanings of "Projector"**

When "projector" appears in the text of this guide, it may refer to items which are accessories or optional equipment in addition to the main projector unit itself.

# **Contents**

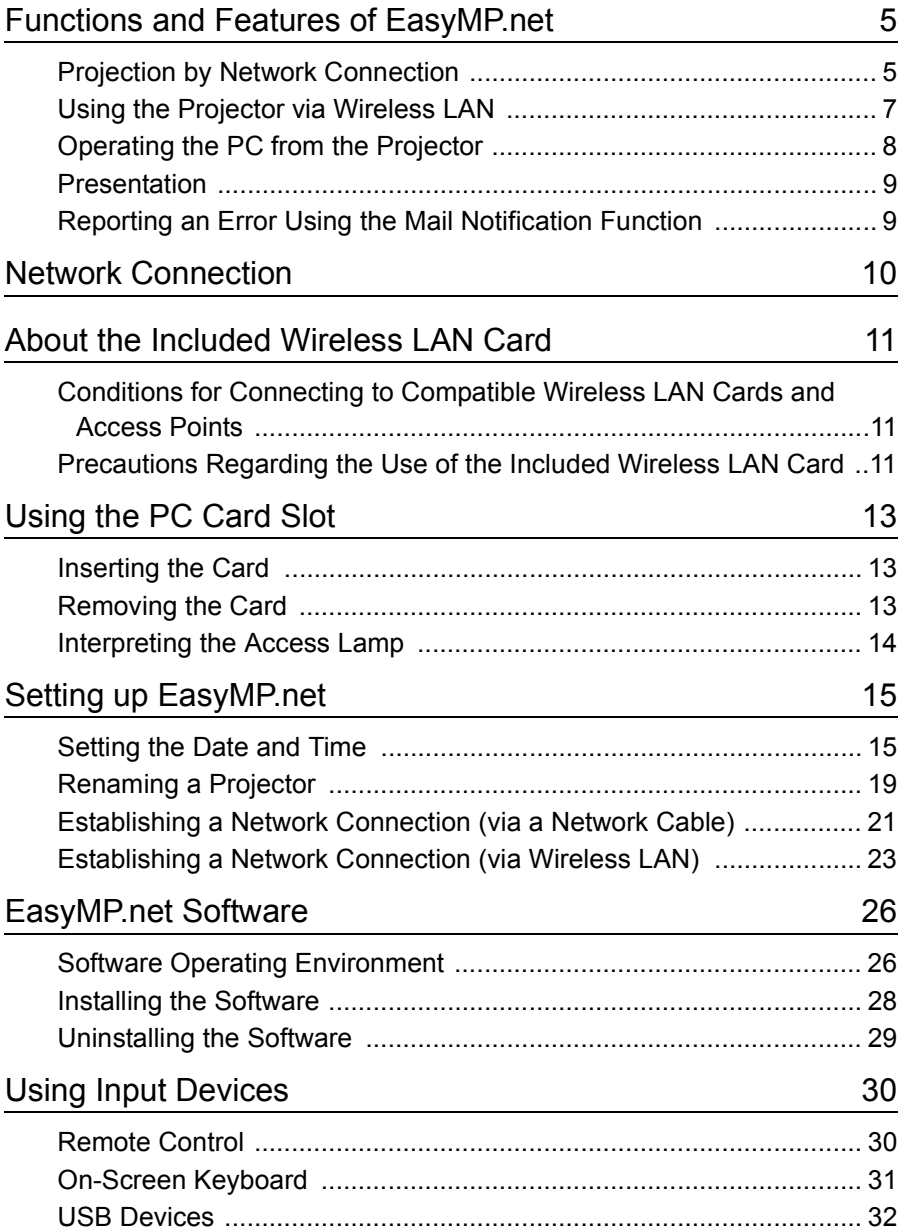

#### **Contents**

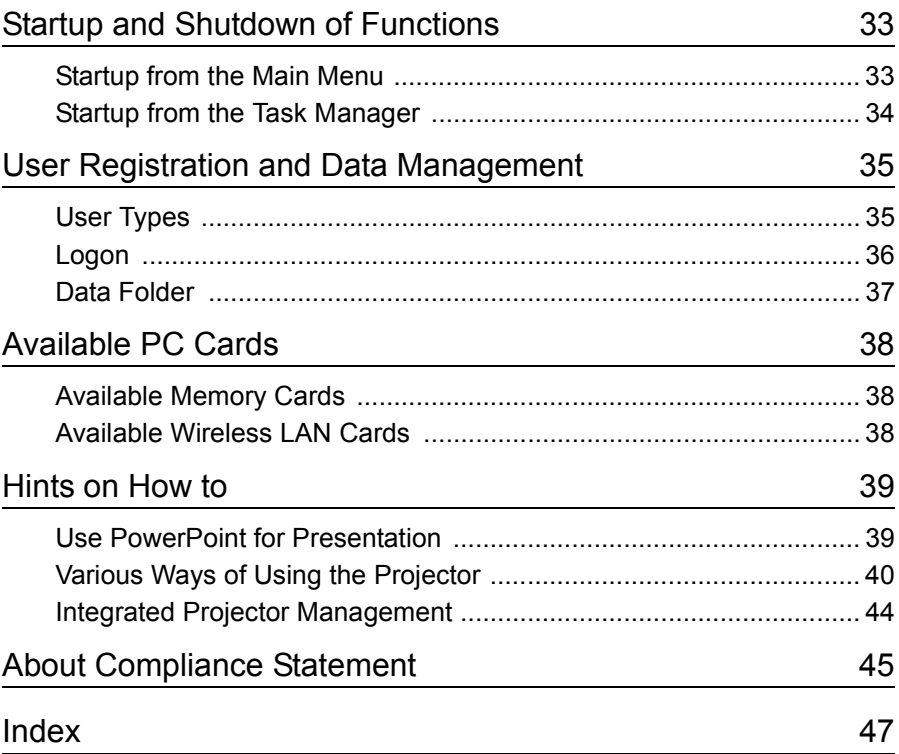

# English

## <span id="page-5-0"></span>**Functions and Features of EasyMP.net**

A projector with EasyMP.net can provide various functions required for presentation by network connection. The following section provides typical application examples and available functions.

#### <span id="page-5-1"></span>**Projection by Network Connection**

When the projector is used in class or in a conference room, the projector need not be connected directly to the local PC. If the projector is connected to the network, its EasyMP.net can process various PC and projector operations in the on-line mode.

#### **Quick Start-up of Presentations via the Network**

If a network environment has been established, you skip the preparation such as data copy in a notebook PC or in the PC dedicated to the projector. You can start data projection on a screen immediately.

#### **Projection of Network Contents Using the Web Browser**

EasyBrowser allows you to connect the projector to the Internet and project the Web page on a screen. And since you can display the page you need, you can also play back the motion picture contents available on the Internet. (Java applet pages cannot be displayed.) If you have saved the contents data in the Web server, you can present it without using the notebook PC. And in addition you can utilize the realtime Internet information that is routinely updated.

"Displaying a Web page (EasyBrowser)" in the *EasyMP.net Operation Guide*

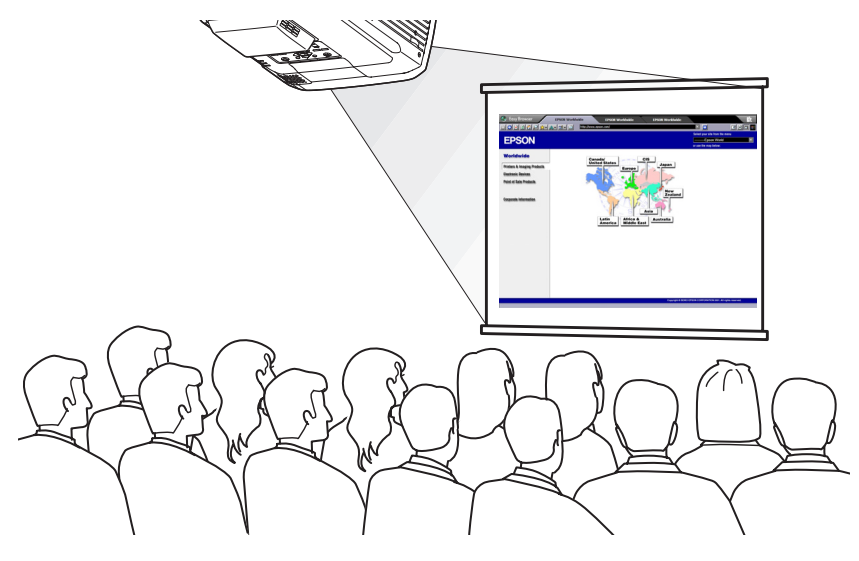

#### **Projecting a File Residing on the Network**

EasyFile allows you to open a file residing on the network and to project it on a screen. Also, you can copy, move and delete a file on the PC.

 "Copying/Moving/Deleting/Executing a File (EasyFile)" in the *EasyMP.net Operation Guide*

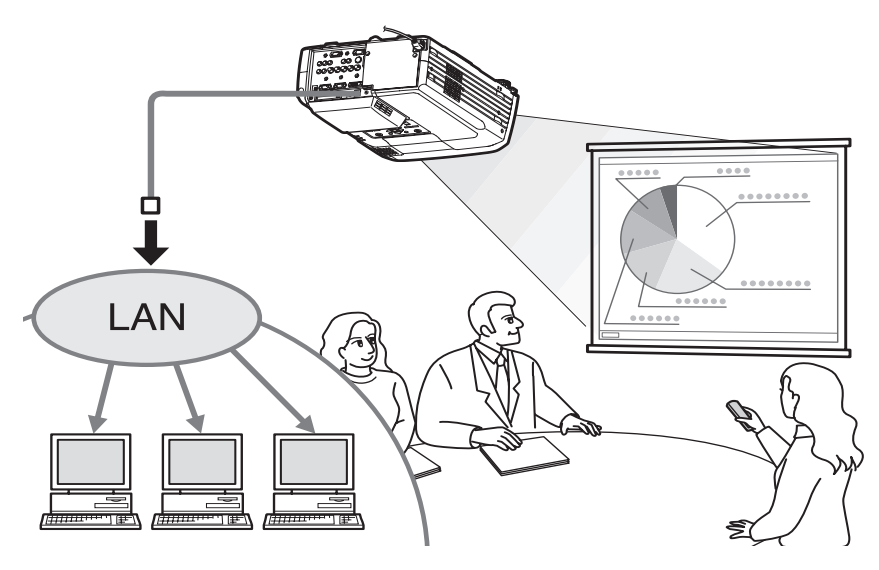

#### <span id="page-7-0"></span>**Using the Projector via Wireless LAN**

If you insert a wireless LAN card into the PC card slot of the projector, you can connect the projector to the network via the wireless LAN system.

#### **Projecting a PC File Image Using the Wireless LAN**

If EasyMP.net is not installed in the projector, you must connect the PC to the projector directly, using a signal cable when projecting a PC file image on a screen. However, if EasyMP.net has been installed in the projector, you can connect the projector to the network and project an image shown on the network PC onto a screen using Network Screen.

If you connect a notebook PC to the projector via the wireless LAN system, you can project the notebook PC's data in a conference room.

The next presenter can continue without resetting the PC's connection.

"Projecting PC Images (Network Screen)" in the *EasyMP.net Operation Guide*

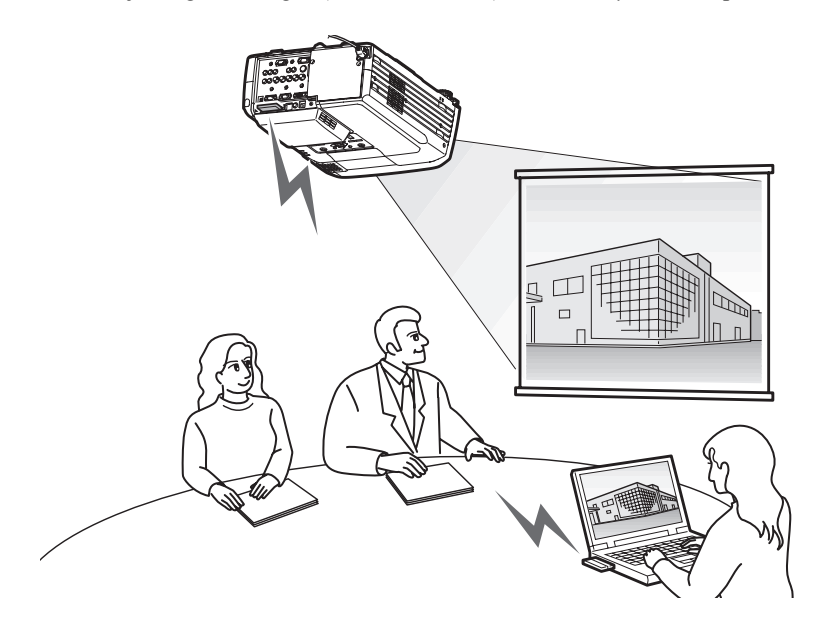

#### <span id="page-8-0"></span>**Operating the PC from the Projector**

Using the Remote Desktop functions of EasyMP.net, you can easily connect your projector to a network PC running on Windows XP Professional.

 "Operating a Network PC (Remote Desktop)" in the *EasyMP.net Operation Guide*

#### **Projection by the Network PC**

Remote Desktop allows you to control a PC running on Windows XP Professional from the projector by remote control operations. You can start the software and project any file image on a screen. You can access all the software and files on the PC, so you can start projection in a conference room without a notebook PC.

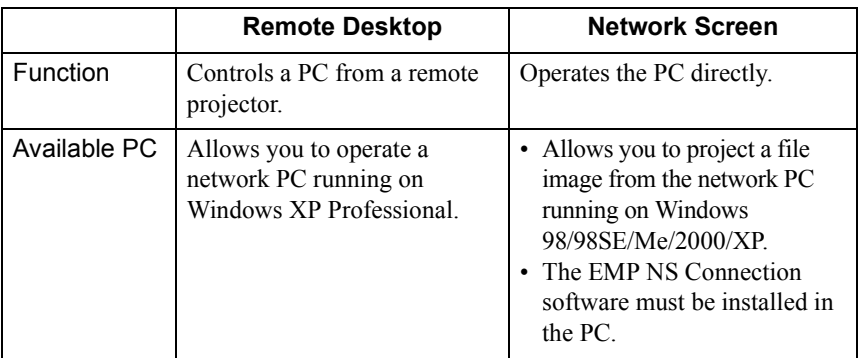

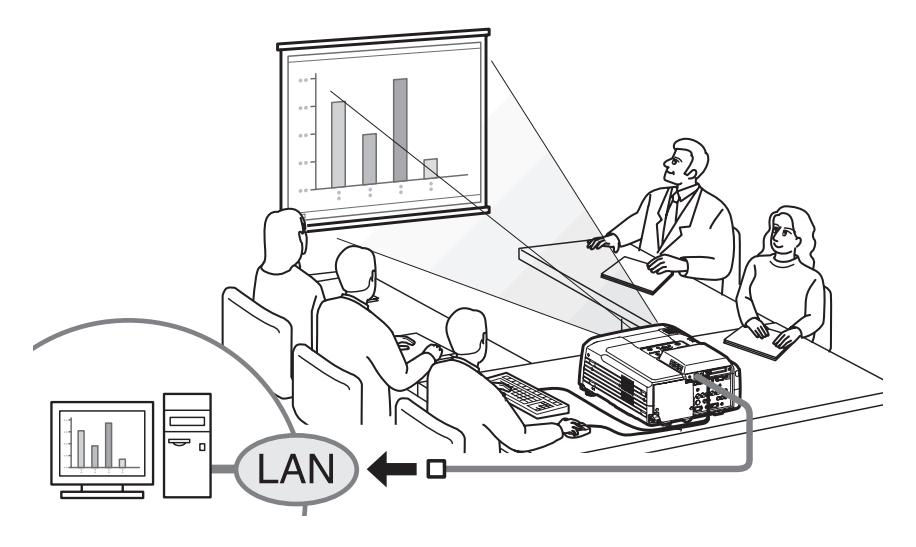

#### <span id="page-9-0"></span>**Presentation**

EasyMP.net supports various types of presentation using Microsoft PowerPoint.

#### **Presentation without Using the PC**

You can install the PowerPoint program in this projector, and run PowerPoint on the projector. In addition you can save the PowerPoint data in HTML format and display it using EasyBrowser.

You can project the PowerPoint data in a conference room by using this projector only (without PC).

"Use PowerPoint for Presentation" [p.39](#page-39-1)

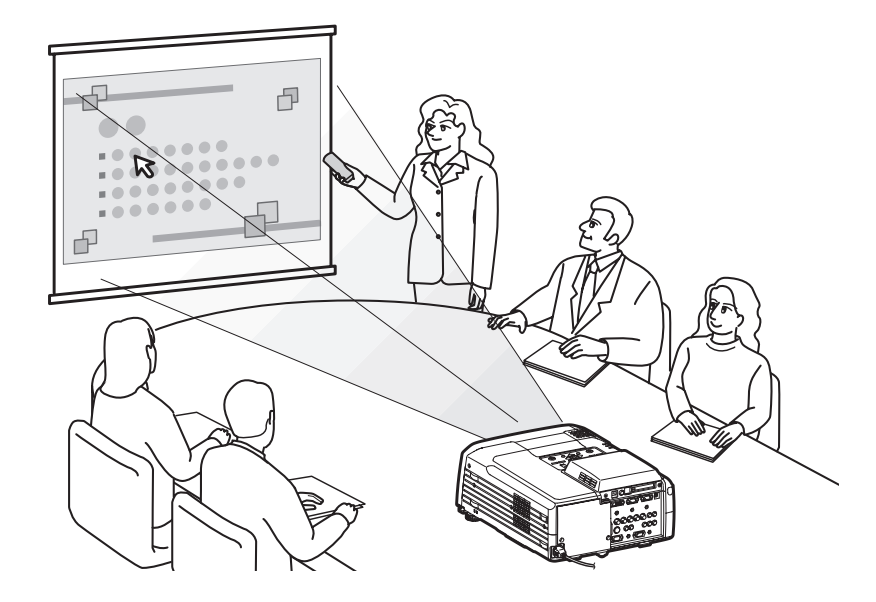

#### <span id="page-9-1"></span>**Reporting an Error Using the Mail Notification Function**

If the projector connected to the network has failed or entered into alarm status, EasyMP.net can report this to a PC by sending an e-mail message to a preset IP address $\Psi$ .

An error in the projector can be known at a distant place when the Mail Notification function is used.

 "Establishing the Mail Notification Function" in "Setting EasyMP.net Options (Easy Configuration)" in the *EasyMP.net Operation Guide*

## <span id="page-10-0"></span>**Network Connection**

The projector can be used in a LAN system once a network connection has been established. The connection can be established by means of EasyConfiguration. Network configuration examples are given in the "Examples of Network Connection Configurations" section of the *EasyMP.net Operation Guide.* When connecting the projector to the network using a network cable, plug the network cable into the Network port of the projector, and establish a network connection using EasyConfiguration ( $\bullet$  [p.21\)](#page-21-0).

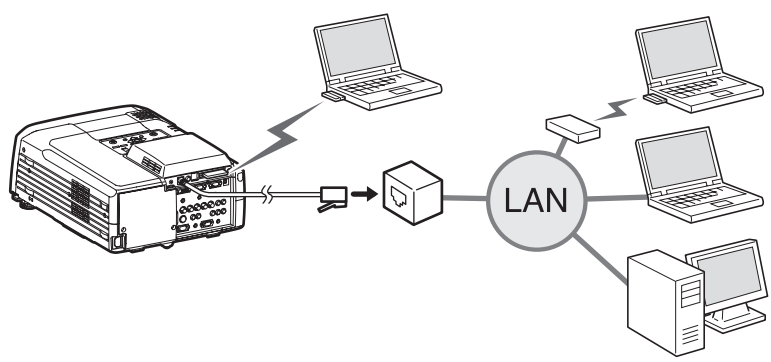

When connecting the projector to the network via the wireless LAN, plug the wireless LAN card into the PC card slot of the projector ( $\bullet$  [p.13](#page-13-0)) and establish a network connection using EasyConfiguration ( $\bullet$  [p.23](#page-23-0))

# <span id="page-11-0"></span>**About the Included Wireless LAN Card**

#### <span id="page-11-1"></span>**Conditions for Connecting to Compatible Wireless LAN Cards and Access Points**

When the included wireless LAN card is installed in the projector, you can connect to the computers with internal wireless LAN functionality, wireless LAN card installed in the computer and access point, providing they are all Wi-Fi compliant.

Please note: The enclosed wireless LAN card is designed to be used exclusively with this projector. Our company will not be held responsible for any damage caused if the LAN card is inserted into a computer.

#### <span id="page-11-2"></span>**Precautions Regarding the Use of the Included Wireless LAN Card**

The meaning of the label below  $\sqrt{2.4 \times 2.82}$  for the included LAN card is as follows.

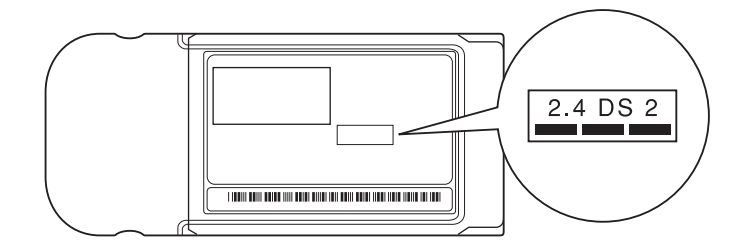

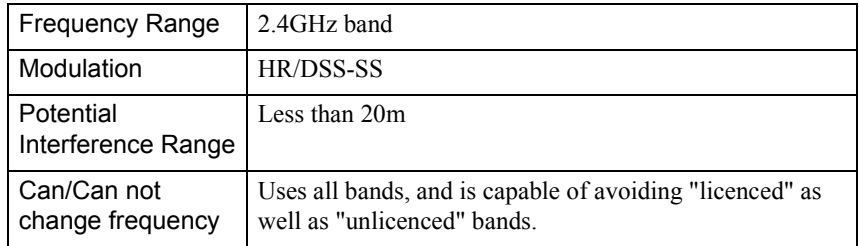

#### **EM Safety Precautions**

Be aware of the following points regarding the included wireless LAN card.

• May exert electromagnetic interference on, and cause malfunction of, cardiac pacemakers. Before use, ensure that electromagnetic interference does not occur.

- May exert electromagnetic interference on, and cause malfunction of, sensitive medical equipment. Before use, ensure that electromagnetic interference does not occur.
- Do not use near microwave ovens. Wireless communication may be interrupted by electromagnetic interference generated by microwave ovens.
- Use of this product on aircraft may be restricted in some countries. Use of this product is based on due diligence with regard to regulations.

#### **Frequency Precautions**

The frequency range which applies to the wireless LAN cards that can be used in the projector is the 2.4GHz band. This wireless LAN card operates in the same frequency bandwidth as industrial, scientific, and medical devices such as microwave ovens and mobile unit identification (RF-ID) systems (licenced premises radio stations and unlicenced specified low-power radio stations) used in factory production lines.

Before using the wireless LAN card, check that there are not any radio stations for mobile unit identification or specified low-power radio station premises nearby. In the event that this wireless LAN card should interfere electromagnetically with the premises of a radio station used for mobile unit recognition, cease use immediately and stop generating the electromagnetic field.

Contact your nearest dealer or the address provided under "International Warranty Conditions" in *Safety Instructions/World-Wide Warranty Terms* if this wireless LAN card interferes electromagnetically with a special low-power radio station used for mobile unit identification or causes similar problems.

#### **International Travel Precautions**

The wireless LAN card configuration is based on the specifications of the country of purchase.

Because the wireless LAN card is designed to conform to the channel and frequency limits of the country it is intended to be used in, it may infringe upon the laws or regulations of other countries if used outside the country of purchase. If you need to use it outside the country of purchase, purchase a new wireless LAN card for that country. To purchase such a card, contact the address for the country of use, provided in the "International Warranty Conditions" section of the *Safety Instructions/World-Wide Warranty Terms* booklet.

# <span id="page-13-0"></span>**Using the PC Card Slot**

You can insert PC cards and wireless LAN cards into the PC card slots ( "Examples of Network Connection Configurations" in the *EasyMP.net Operation Guide*).

#### <span id="page-13-1"></span>**Inserting the Card**

Securely insert the PC card into a PC card slot of the projector as far as it will go. This projector is equipped with two PC card slots.

You can use both slots at the same time by inserting a wireless LAN card into the top slot and then inserting a memory card into the bottom slot, for example.

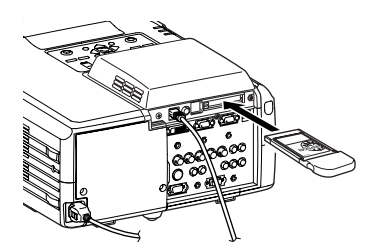

#### <span id="page-13-2"></span>**Removing the Card**

Do not remove a memory card while the card is being accessed (such as  $\bigcup_{c \text{AUTION}}$  for file operations).

If a memory card is removed while it is being accessed, damage to the card or loss of the data stored on the card may occur.

To remove a PC card from the PC card slot of the projector, press the eject button to the left of the slot.

When you press this button once, the button will pop out, and then when you press it a second time, the card will be ejected. Pull the ejected PC card straight out to remove it.

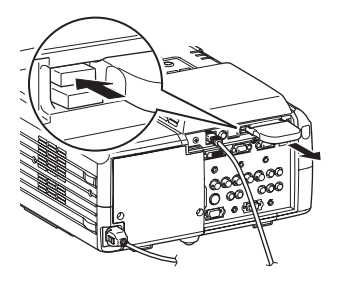

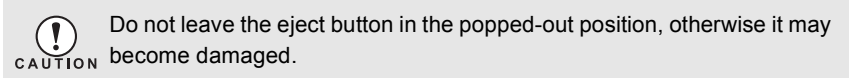

#### <span id="page-14-0"></span>**Interpreting the Access Lamp**

The card slot access lamp is not on when the wireless LAN card is inserted in the card slot. The communication status can be determined by the access lamp on the wireless LAN card as follows.

 $\Box$ : ON  $\Box$ : OFF

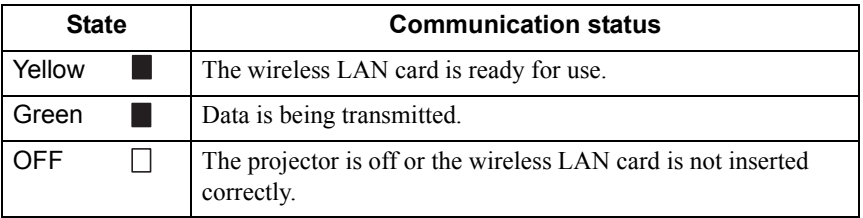

# <span id="page-15-0"></span>**Setting up EasyMP.net**

EasyMP.net will be available once the system date and time and the network parameters have been set by means of EasyConfiguration.

The following section explains the standard system setup using the remote control unit supplied with the projector. Also, the mouse and keyboard keys can be used for easier operation.

Instructions on the operation of the remote control, mouse and keyboard ( $\bullet$  [p.30](#page-30-1))

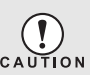

Do not unplug the power cable when EasyMP.net is running (especially when the screen is switched on or data is being read from the memory card).

If you do, the system hardware may fail and the EasyMP.net screen may not appear.

#### <span id="page-15-1"></span>**Setting the Date and Time**

When the projector is turned on, the following screen appears.

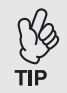

EasyMP.net will be ready for use approximately 1 minute and 30 seconds after the projector is turned on.

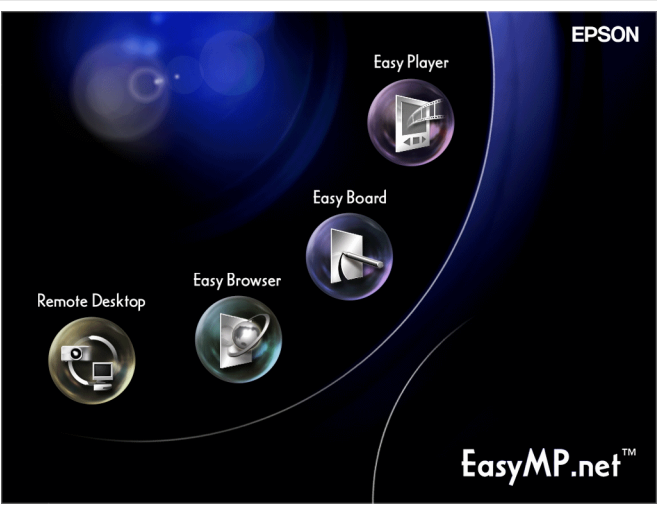

#### **PROCEDURE**

Move the mouse pointer  $( \ \triangleright )$  to the bottom of the screen using the  $\circlearrowright$ button on the remote control.

The Task Manager ( $\bullet$  [p.34](#page-34-0)) will appear.

*2* From the Task Manager screen, select the "Displays SoftkeyBoard" and press the [Enter] button on the remote control. The on-screen keyboard ( $\bullet$  [p.31\)](#page-31-0) will appear.

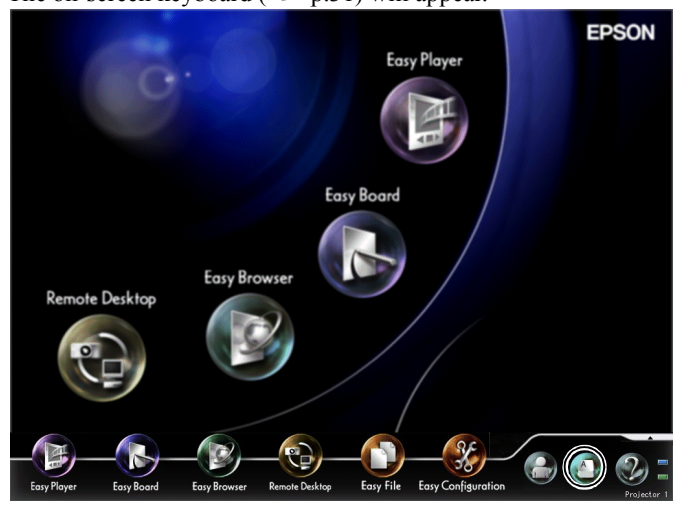

*3* From the Task Manager, select the "EasyConfiguration" and press the [Enter] button on the remote control.

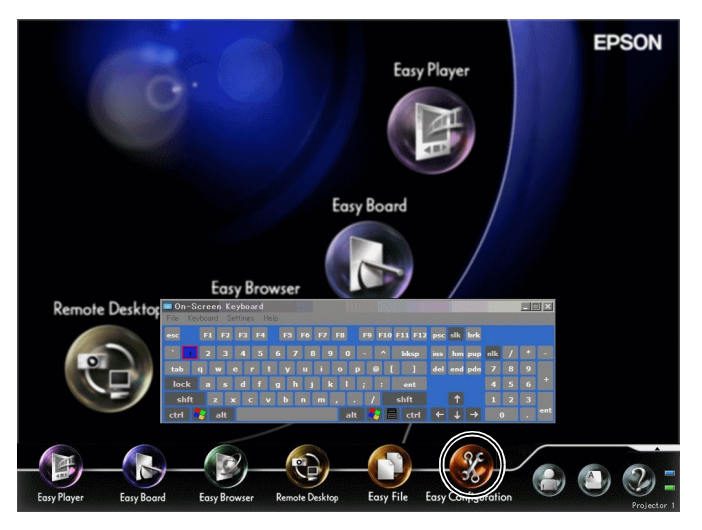

If the "Please log in as the administrator" message appears, select "OK" and press the [Enter] button. The Logon dialog box will appear.

- English
- *4* Enter the Administrator ID and password from the on-screen keyboard. The user ID is Admin. No password is set in the initial system.

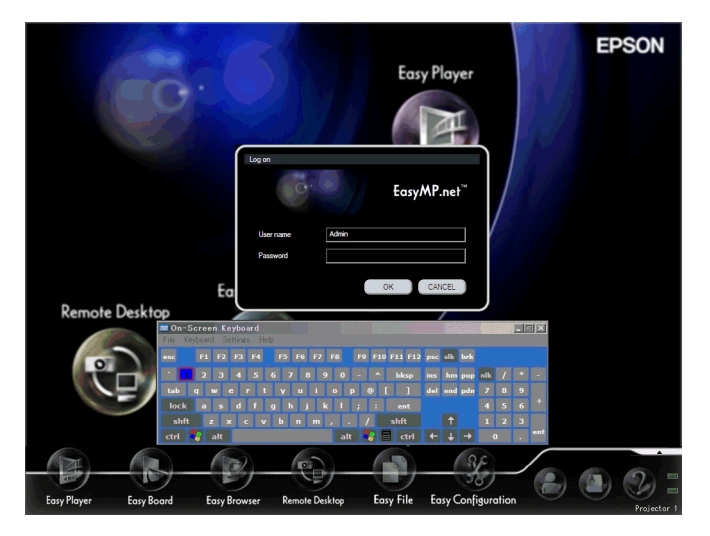

- *5* Select "OK" and press the [Enter] button. The EasyConfiguration screen will appear.
- **6** Select "System Management" "Date and Time", and press the [Enter] button.

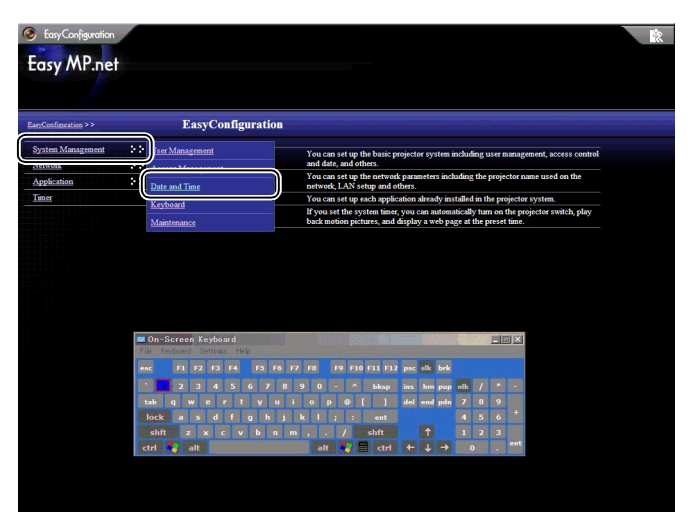

*7* Set the time of the projector clock.

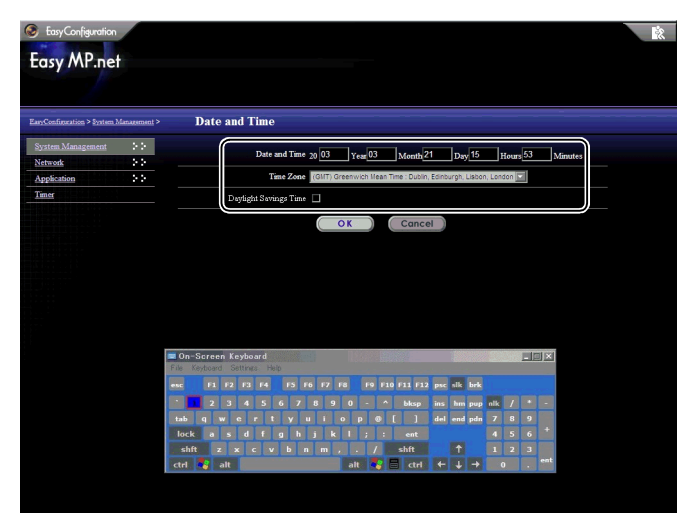

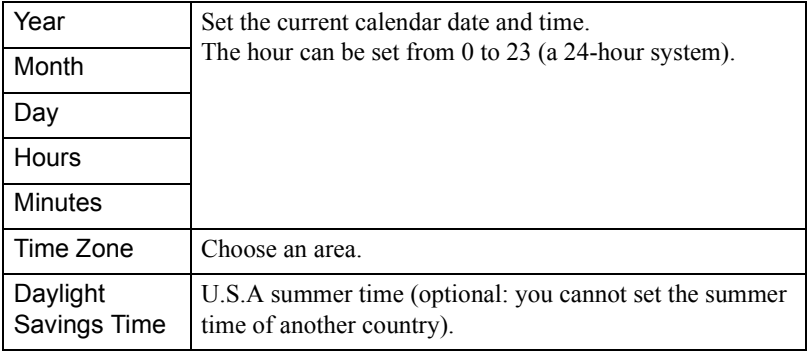

*8* Select "OK" and press the [Enter] button.

To cancel setup, select "Cancel" and press the [Enter] button.

The date and time have been set.

Next, proceed to "Renaming a Projector". (When you need to cancel the setup and close EasyConfiguration, select in the upper right corner and press the [Enter] button. When you wish to start another setup, select the left-hand side menu and press [Enter] button.)

#### <span id="page-19-0"></span>**Renaming a Projector**

A projector can be renamed to a descriptive name that can be identified easily on the network.

#### **PROCEDURE**

- *1* Activate EasyConfiguration by following steps 1 to 5 of ["Setting the Date](#page-15-1)  [and Time](#page-15-1) ( $\bullet$  [p.15\)](#page-15-1)".
- *2* Select "Network" "Projector Name", and press the [Enter] button.

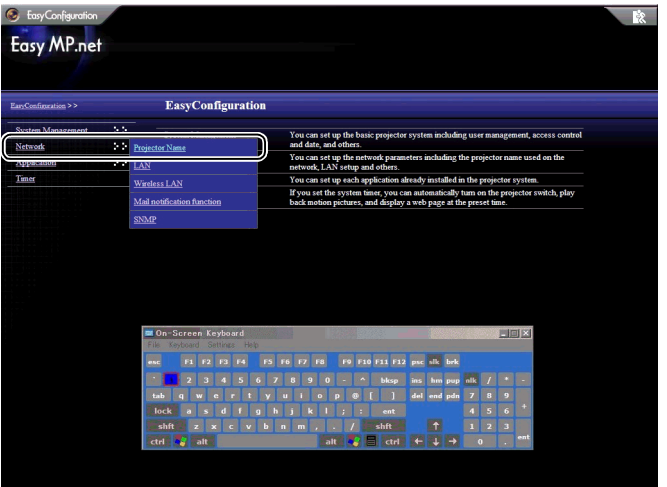

#### *3* Enter a projector name in the "Projector Name" field using the onscreen keyboard.

The easiest way to identify a projector is by giving it a name containing the installation location, an ID number or other useful information.

The projector name should consist of no more than 15 characters, numbers or the "-" character. The name cannot comprise only of numbers but can comprise of numbers and a "-" character.

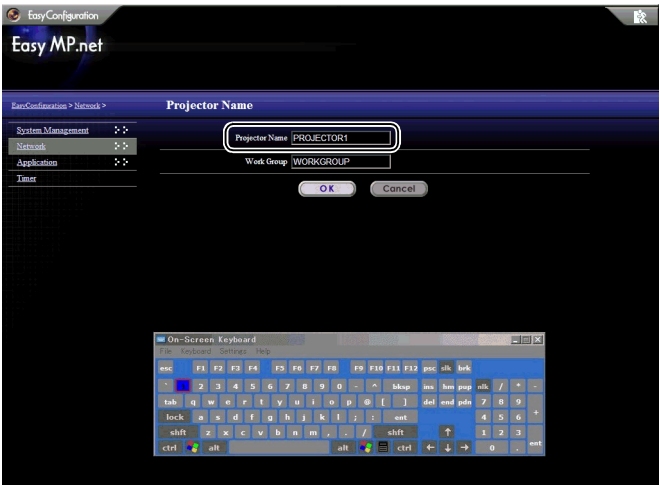

- *4* Select "OK" and press the [Enter] button. A confirmation message will appear.
- 5 Select "OK" and press the [Enter] button. (When you cancel the current setup, select "Cancel" and press the [Enter] button.)

The projector will restart after several minutes.

#### <span id="page-21-0"></span>**Establishing a Network Connection (via a Network Cable)**

The following section explains the standard setup of a network connection using a network cable.

Use the following setup procedure on the projector. Also, EasyWeb allows you to establish a network connection from the PC (EasyWeb).

"Projector Setup from the PC (EasyWeb)" of the *EasyMP.net Operation Guide*

#### **PROCEDURE**

- *1* Activate EasyConfiguration by following steps 1 to 5 of ["Setting the Date](#page-15-1)  [and Time](#page-15-1) ( $\bullet$  [p.15\)](#page-15-1)".
- *2* Select "Network" "LAN", and press the [Enter] button.

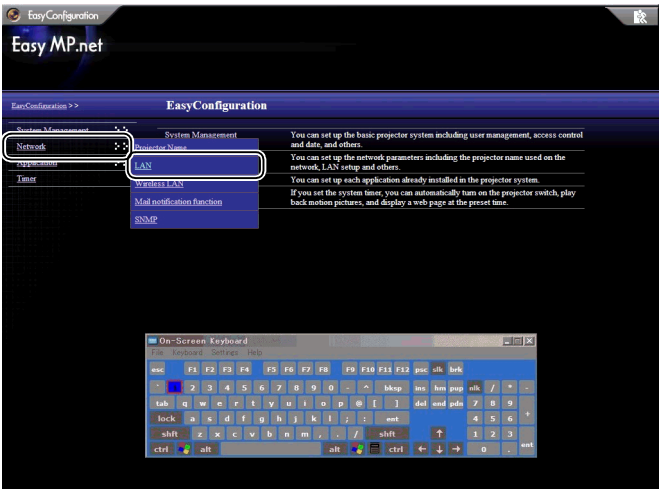

*3* See the following table and set each item using the on-screen keyboard.

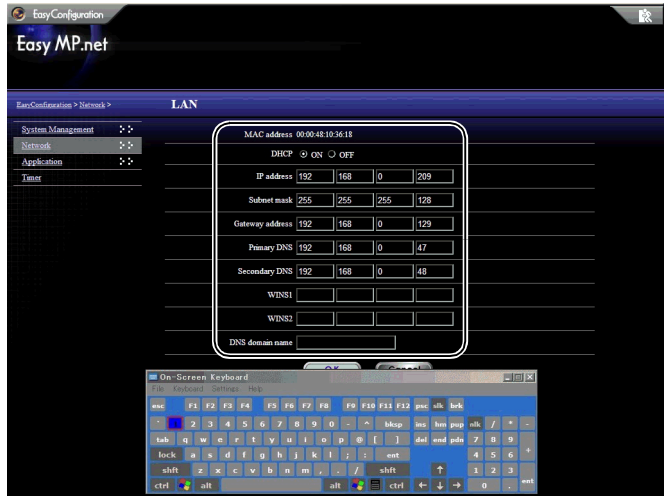

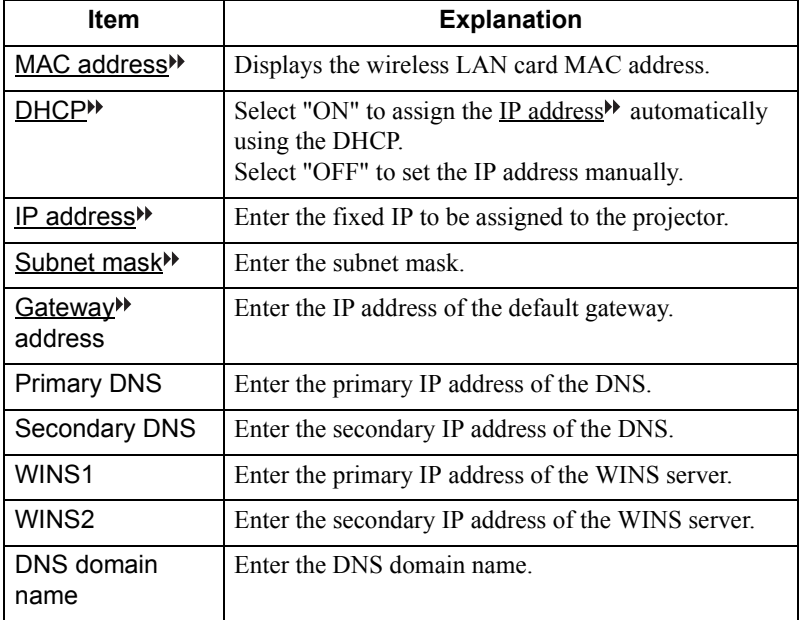

#### <span id="page-23-0"></span>**Establishing a Network Connection (via Wireless LAN)**

The following section explains the standard setup of a network connection using a wireless LAN system.

Insert a wireless LAN card into the projector's card slot and set up the wireless LAN connection.

Use the following setup procedure on the projector. Also, EasyWeb allows you to establish a network connection from the PC.

"Projector Setup from the PC (EasyWeb)" of the *EasyMP.net Operation Guide*

#### **PROCEDURE**

- *1* Activate EasyConfiguration by following steps 1 to 5 of ["Setting the Date](#page-15-1)  [and Time](#page-15-1) ( $\bullet$  [p.15\)](#page-15-1)".
- *2* Select "Network" "Wireless LAN", and press the [Enter] button.

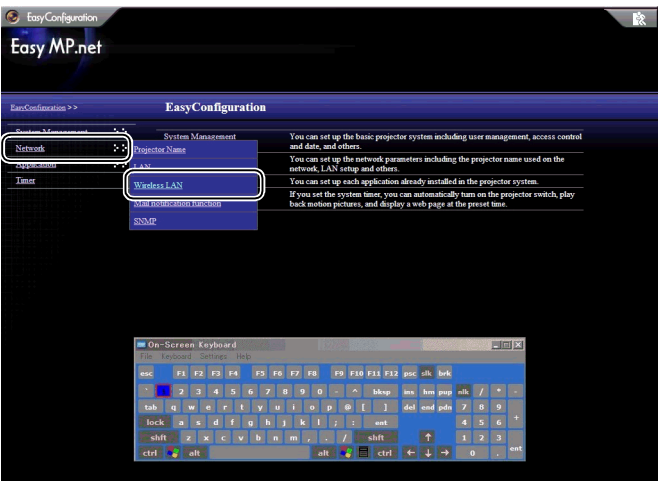

3 Set each item using the on-screen keyboard by referring to the following table.

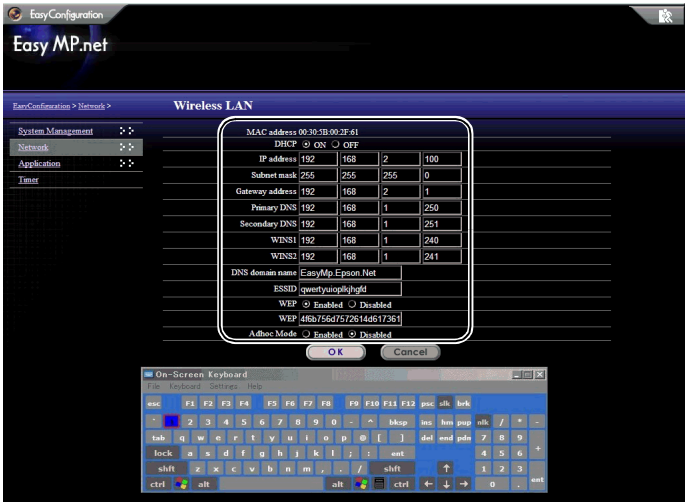

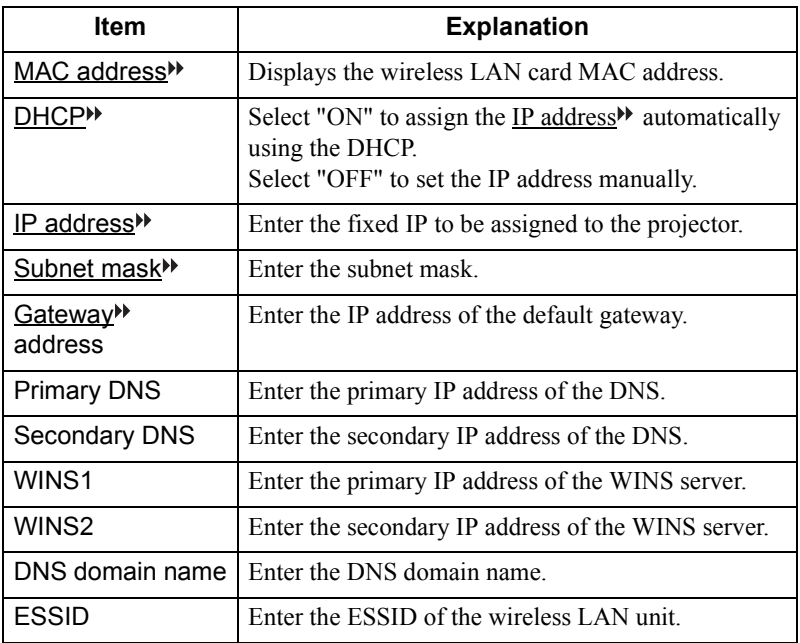

English

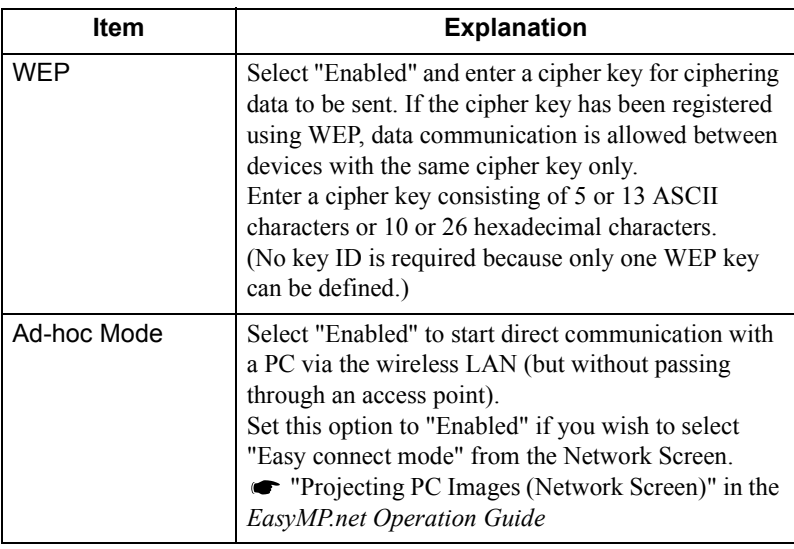

## <span id="page-26-0"></span>**EasyMP.net Software**

The "EasyMP.net Software CD-ROM" (delivered with the projector) contains two software packages (see below). You must select the appropriate software package and install it on your PC. When a PC with EasyMP.net software is connected to the projector via the network, the following software can be used:

- EMP NS Connection Projects a PC screen display via a projector.
- EMP Monitor

Monitors the projector on the network and displays its status information.

#### <span id="page-26-1"></span>**Software Operating Environment**

The EasyMP.net software can operate in the following environment.

#### **Operating Environment of EMP NS Connection**

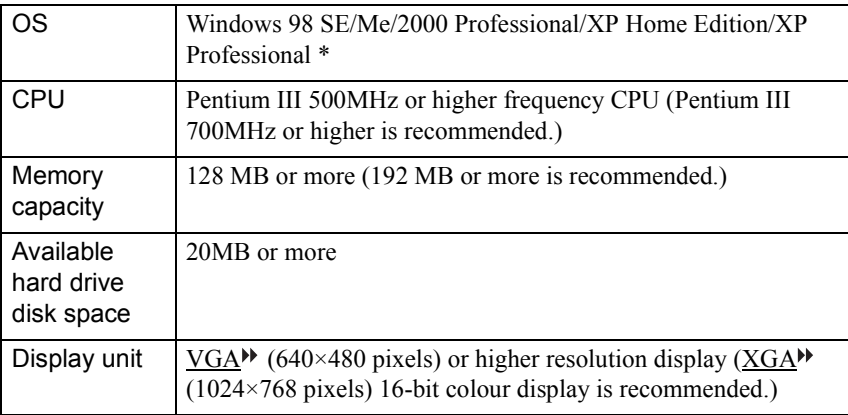

\* Macintosh computers are not supported.

#### **Operating Environment of EMP Monitor**

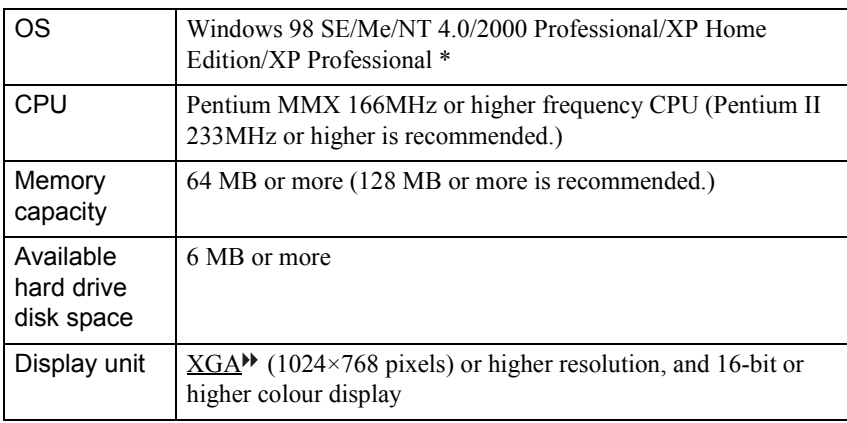

\* Macintosh computers are not supported.

#### <span id="page-28-0"></span>**Installing the Software**

The following section explains how to install the software from the "EasyMP.net Software CD-ROM".

#### **PROCEDURE**

*1* Start up Windows by switching on the computer, and insert the "EasyMP.net Software CD-ROM" in the CD-ROM driver. The setup program will start up automatically.

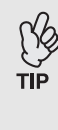

If the Setup program does not start automatically, select "Start" and "Run...". Specify "E (CD-ROM drive name):\SETUP.EXE" in the "Run..."dialog box, and click on "OK".

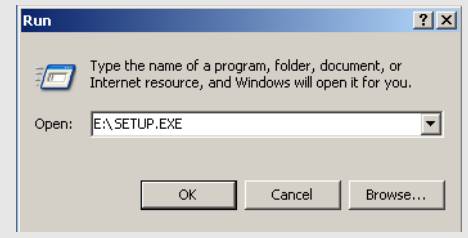

2 Make sure that "Installing EasyMP.net Software" has been selected, and click on  $\overline{\mathbf{r}}$ . and click on .

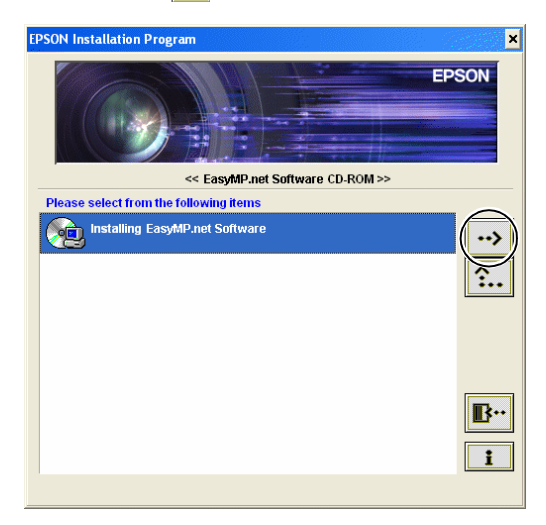

<sup>3</sup> Select the name of the software you wish to install, and click on  $\boxed{\rightarrow}$ .

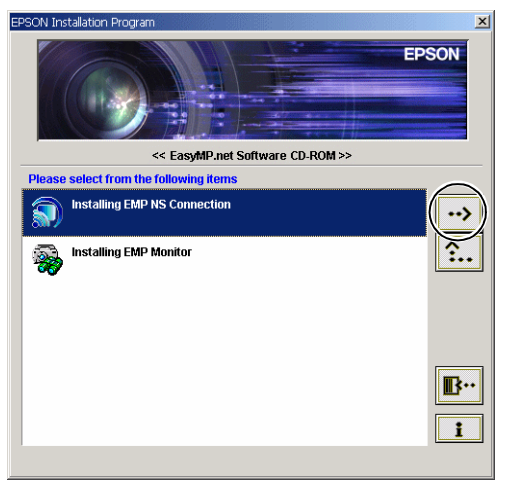

The software installation will start. Follow the instructions on the screen.

When installing EMP NS Connection in Windows 2000/XP, the "EPSON GDI Monitor Driver" installation confirmation window is displayed. Be sure to select, "Yes" ("Continue Anyway" in Windows XP), when prompted. Otherwise, Network Screen will not operate normally. When the "EPSON GDI Monitor Driver" is being installed, the screen may go blank for a moment, but this is not a problem. Please allow the installation to continue.

*4* When the software installation is complete, the screen will return to the one shown in step 3. If you wish to install another software package, select its name and click on  $\rightarrow$  . To end the software installation, click on  $\boxed{\mathbb{B}^n}$ 

#### <span id="page-29-0"></span>**Uninstalling the Software**

To uninstall the EasyMP.net software on the PC, select "My Computer" - "Control Panel" - "Add/Remove Programs". Select the name of software you wish to remove, and click on "Add/Remove" (or click on "Change/Remove" in Windows XP).

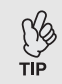

You cannot uninstall EMP NS Connection and EMP Monitor simultaneously. Uninstall them one by one.

# <span id="page-30-0"></span>**Using Input Devices**

The pointer can be moved on the screen using the remote controller, the optional mouse or the USB tablet. The following section explains how to use these input devices.

#### <span id="page-30-1"></span>**Remote Control**

You can use the center  $\bigcirc$  button and operate within EasyMP.net by moving the pointer.

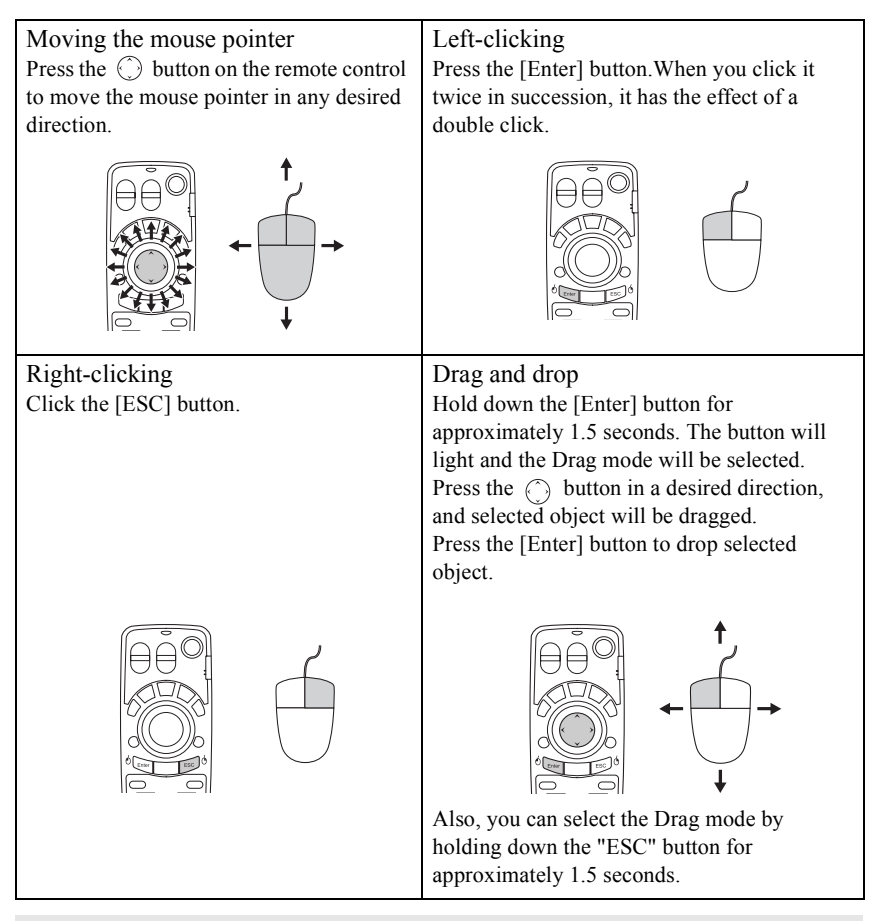

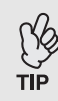

If you have set the right and left mouse buttons to reverse on the PC, the functions of [Enter] and [ESC] buttons are also reversed on the remote controller.

#### <span id="page-31-0"></span>**On-Screen Keyboard**

You can activate the on-screen keyboard and enter characters using the remote control or mouse in the same way as ordinary keyboard keys.

To activate the on-screen keyboard, select "Displays KeyBoard" from the Task Manager ( $\bullet$  [p.34\)](#page-34-0).

To deactivate the on-screen keyboard, just click on the "Displays KeyBoard". The keyboard will be deactivated. You can also close the on-screen keyboard by clicking on  $\mathbf{\times}$ .

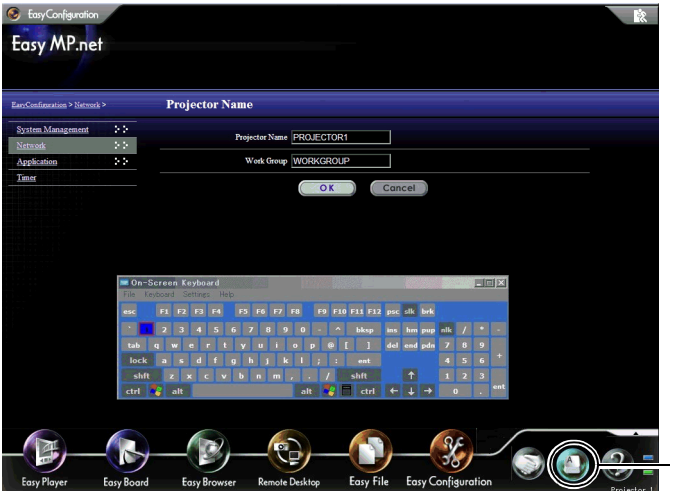

Click on this icon to activate the onscreen keyboard.

#### <span id="page-32-0"></span>**USB Devices**

The mouse and the  $\overline{USB}$ <sup>\*\*</sup> tablet can be plugged into the USB port (type A connector) of the EasyMP.net unit. The ordinary keyboard can also be connected for character input.

#### **USB Mouse**

A USB mouse can be connected and used as follows.

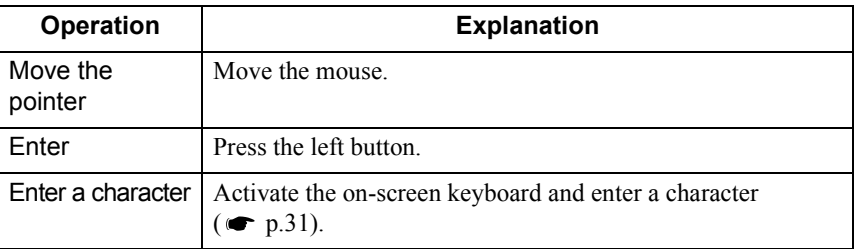

#### **USB Tablet**

It is possible to connect a USB tablet.

The following table explains the basic operations. For details, see the USB tablet manual.

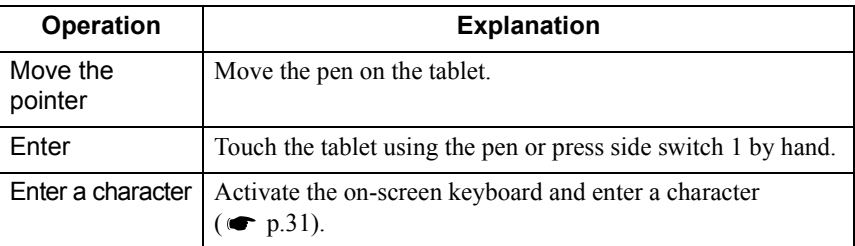

#### **USB Keyboard**

It is possible to connect a USB keyboard for character input.

Use EasyConfiguration to set the keyboard layout.

"Basic System Setup" in the *EasyMP.net Operation Guide*

### <span id="page-33-0"></span>**Startup and Shutdown of Functions**

Each EasyMP.net function can be activated from the Main Menu or Task Manager.

#### <span id="page-33-1"></span>**Startup from the Main Menu**

When you turn on the Projector, the Main Menu appears.

From the Main Menu, you can choose the following four major functions. The EasyPlayer, EasyBoard, EasyBrowser, and Remote Desktop icons are shown. Click on the appropriate icon to start up a particular function.

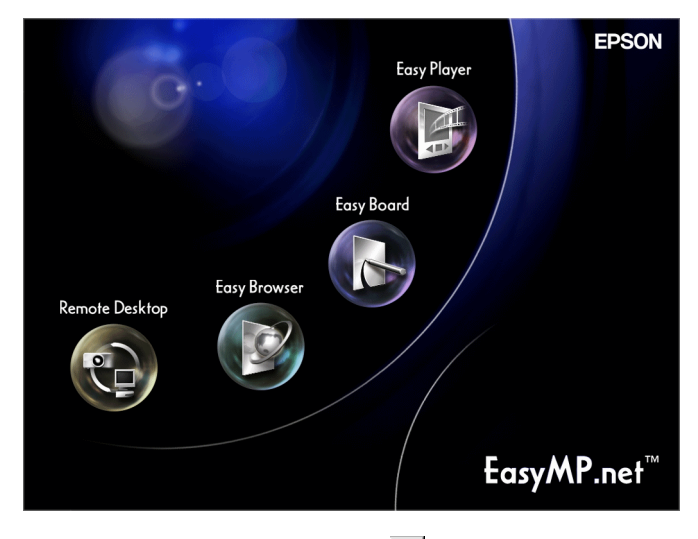

To shut down the function, click on  $\mathbb{R}$  on its screen.

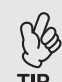

- If the Main Menu does not appear, push the [EasyMP] button of the remote control.
- When you use your projector system for the first time, you must initialize EasyPlayer. Follow the instructions on the screen when you set up EasyPlayer. Once EasyPlayer has been initialized, you need not repeat the initialization during the second and subsequent startup.

#### <span id="page-34-0"></span>**Startup from the Task Manager**

When you move the mouse pointer  $(\triangleright)$  to the bottom of the screen, the Task Manager appears. You can also start the Task Manager by pressing the [Effect] button of the remote control.

From the Task Manager, you can choose each of the EasyMP.net functions. It is possible to use more than one function at any given time. When multiple functions are running, the screen will display the function which has been selected from the Task Manager.

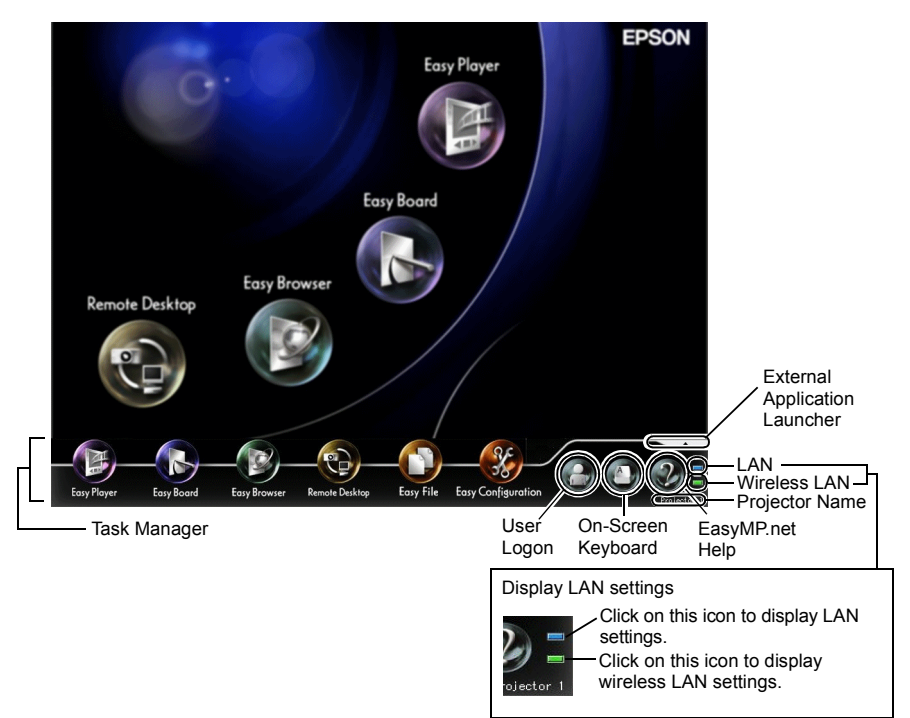

When the mouse pointer is placed on the Task Manager, the Task Manager continues to be displayed. When you move the mouse pointer away from the Task Manager, it switches to non-display mode.

The Task Manager can be displayed at any time except when Remote Desktop or Network Screen is active, or when EasyPlayer is playing a video file.

# English

# <span id="page-35-0"></span>**User Registration and Data Management**

When you register user data, a folder dedicated to that user is created. Use EasyConfiguration to register a user.

"Managing EasyMP.net Users" in the *EasyMP.net Operation Guide*

#### <span id="page-35-1"></span>**User Types**

There are three types of EasyMP.net users: EasyMP.net administrators, EasyMP.net users, and guest users. The EasyMP.net administrator (Admin) and guest users (Guest) will be registered as initial values.

The EasyMP.net administrator can register EasyMP.net users by using EasyConfiguration. The administrator can also set access rights for EasyMP.net users and guest users.  $\bullet$  "Managing EasyMP.net Users" in the *EasyMP.net Operation Guide*

**Operation Administrator\*1 EasyMP.net user Guest user Operate EasyConfiguration** Allowed Not allowed Not allowed Access the common folder Allowed Allowed Allowed if set<sup>\*2</sup> Operate EasyMenu  $\vert$  Allowed  $\vert$  Allowed if set<sup>\*2</sup>  $\vert$  Allowed if set<sup>\*2</sup> Operate **EasyRemote** Allowed  $\blacksquare$  Allowed if set<sup>\*2</sup> Allowed if set<sup>\*2</sup>

Users can perform the following operations.

\*1 If "System Management" - "User Management" are selected from EasyConfiguration, and if the user is set to "EasyMP.net administrator" by user registration or editing, this user has the same rights as the administrator.

\*2 The accessing rights (allowing or restricting the user's operating range) can be defined by means of the function "Access Management" in EasyConfiguration's "System Management".
# **User Registration and Data Management**

# <span id="page-36-0"></span>**Logon**

If you have registered as an EasyMP.net user, you can log on the projector using the registered ID.

To log on the projector, click on the "Authenticate the user" on the Task Manager. When the Logon dialog box appears, enter the user ID and password and click "OK".

If you log on without entering the user ID, you are automatically treated as a guest user.

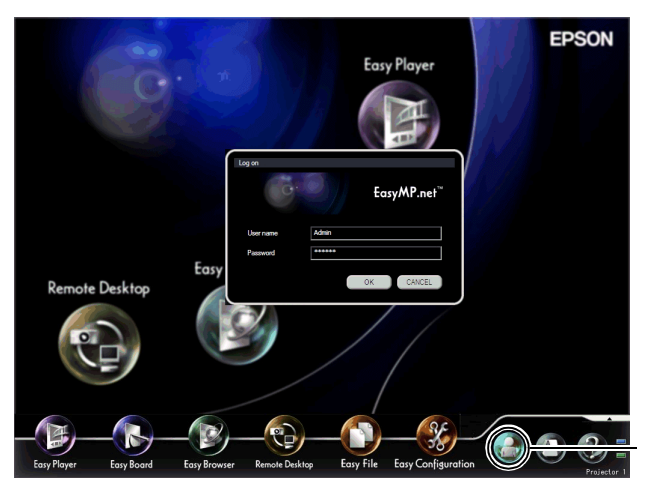

Click on this icon to log on the projector.

When logged on, the user logon icon changes as follows.

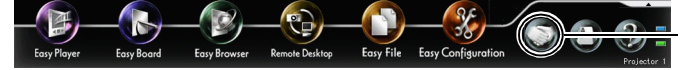

Click on this icon to log off the projector.

# <span id="page-37-0"></span>**Data Folder**

<span id="page-37-1"></span>When a user is registrered, a private folder with the same user ID is created.

A list of these user folders is shown on the screen when "EasyMP.net" in EasyFile is selected. The user cannot read another user's folder.

When an image file is saved using EasyBoard or EasyMarker, it is placed in this folder.

The following access rights are set for folders dedicated to particular users.

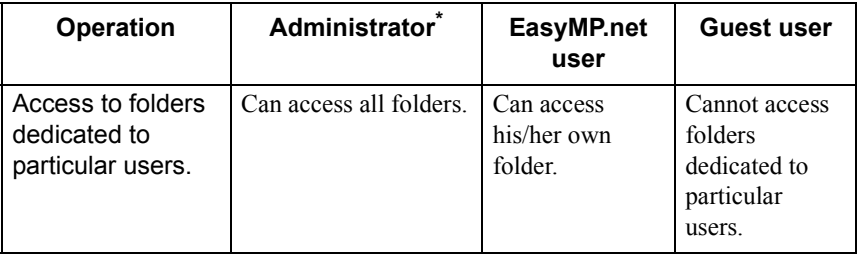

\* When the user registration and editing rights in the menu "User Management" (in EasyConfiguration's "System Management") are set to "EasyMP.net administrator", this user can perform the same operations as the administrator can.

# **Available PC Cards**

# **Available Memory Cards**

You can use the following memory cards (Type II) which adhere to the ATA standard.

FAT16/32 are recognised memory card formats.

- CompactFlash card (requires a PC card adapter)
- ATA Flash card
- Memory Stick (requires a PC card adapter)
- SmartMedia (requires a PC card adapter)
- SD/MMC card (requires a PC card adapter)

# **Available Wireless LAN Cards**

Only a Wi-Fi satisfied wireless LAN card can be mounted on this projector. Check the details of the available network cards by accessing to the EPSON Web site (http://www.epson.co.uk/). For the network setup, see "Establishing a Network Connection (via Wireless LAN)" ( $\bullet$  [p.23\)](#page-23-0).

# **Hints on How to**

The following gives hints that can be used when operating this projector .

# <span id="page-39-0"></span>**Use PowerPoint for Presentation**

Many people use Microsoft PowerPoint for presentations. The following information explains the primary applications of EasyMP.net. You can select any projection method according to your needs:

### **Running PowerPoint on a PC Using a Remote Connection**

When the PowerPoint software is already installed in the PC, its file can be projected by this projector through a remote connection to the PC. Use Remote Desktop to connect the projector to the PC via the network. Once connected, you can refer to a file stored in the PC and use software installed in the PC.

 "Operating a Network PC (Remote Desktop)" in the *EasyMP.net Operation Guide*

### **Projecting the Currently Executing Data of the PC**

If EMP NS Connection has been installed on a PC, the on-screen data of the PC can be projected through the network. Any image including PowerPoint data displayed on the PC can be projected on a screen.

"Projecting PC Images (Network Screen)" in the *EasyMP.net operation Guide*

### **Saving PowerPoint Data in HTML Format for Further Use**

PowerPoint data saved in HTML format can be projected if EasyBrowser is used. To save PowerPoint data in HTML format, see the PowerPoint manual. HTML file saved by PowerPoint can be opened if EasyBrowser is used after it has been copied to the projector or after it has been referred to through the network.

"Displaying a Web Page (EasyBrowser)" in the *EasyMP.net Operation Guide*

#### **Installing PowerPoint in the Projector**

PowerPoint software can be installed on the projector. The projector can project any PowerPoint data even when a PC is not being used.

"Installing Additional Software" in the *EasyMP.net Operation Guide*

# **Various Ways of Using the Projector**

#### **Explanatory Markings and Highlights During Your Presentation**

If you want to explain something during a school lecture or a company conference, you can place markings in an image for highlighting and save the image in a file for further use.

#### **Drawing Lines and Characters on Projected Images**

You can start EasyMarker during projection and you can place markings, draw lines and stamp arrows on an image. This function is useful for highlighting any part of an image.

 "Adding Markings and Comments to the Image (EasyMarker)" in the *EasyMP.net Operation Guide*

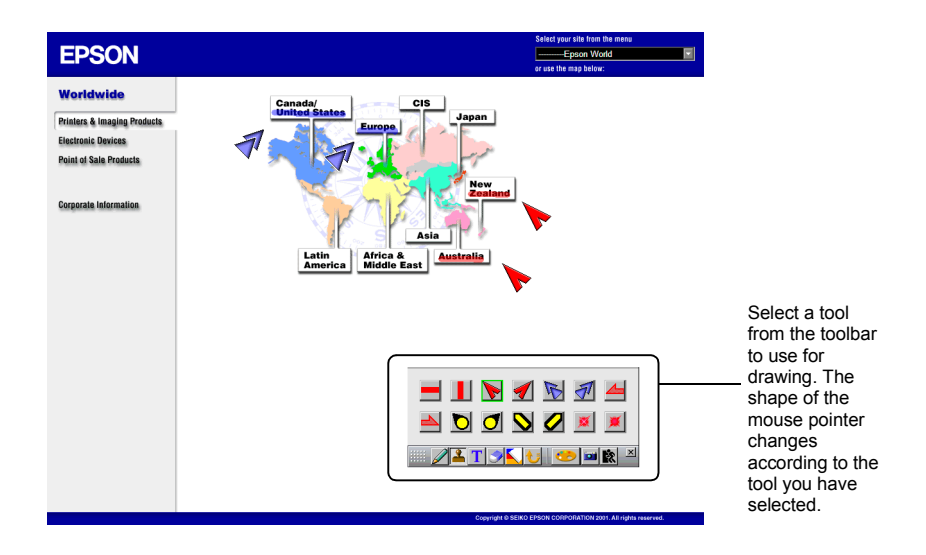

#### **Saving the On-Screen Image**

To save the on-screen image in a file, start EasyMarker and click the "Save" on the toolbar. "Adding Markings and Comments to the Image (EasyMarker)" in the *EasyMP.net Operation Guide*

The image file you have saved can be used by any word-processor software package. It can also be mailed to an absent person as an attachment. Since the image containing your comments is saved as a file, it can be opened by the projector and projected at any given time.

### **For Presentation to be Given by More than One Person**

If a projector is used for a presentation given by more than one person, the projector can switch smoothley between presentation files.

#### **Multiple People Present in a Conference**

If more than one person uses a projector in a conference room one after the other, each person can project a file using their notebook PC. If the PCs are connected to the network in a wireless LAN system, the next presenter can start projection without changing the cable connection.

It is necessary to install EMP NS Connection on the PC to project a PC file through the network connection.

"Projecting PC Images (Network Screen)" in the *EasyMP.net Operation Guide*

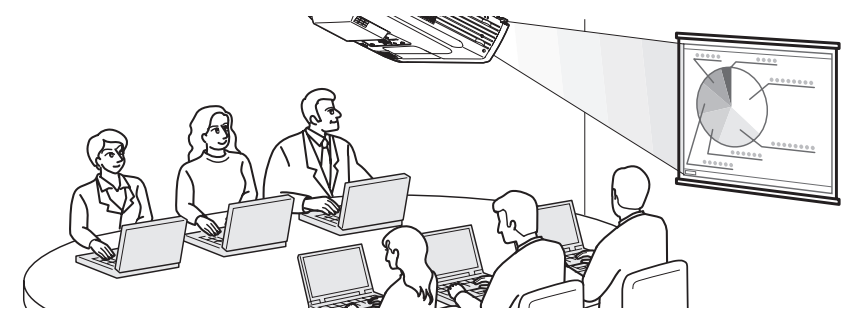

#### **Multiple People Use a Projector during a Seminar**

The files used for projection can be copied into the projector and stored in different folders related to the presenter. Each presenter selects his or her folder using EasyFile , double-clicks the required file and projects it on the screen.

 "Copying/Moving/Deleting/Executing a File (EasyFile)" in the *EasyMP.net Operation Guide*

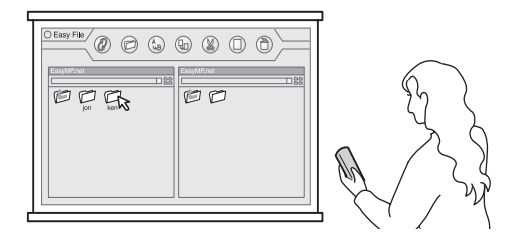

#### <span id="page-42-0"></span>**Automatic Projection Using the Timer**

If the built-in timer of the projector is set, the preset images can be projected automatically for the preset period. It is also possible to have the projector switch off automatically after projection has finished.

#### **Projecting Promotional Images in a Store**

When one or more images are projected on the "Billboard Vision" screen, automatic play is useful to change the images after a predetermined period of time. For example, if plural schedules are set, it is possible to display different image every hour. It is possible to turn the projector off automatically when the projection has finished. If the timer is set to the closing hour of the store, the projector is turned off at this time.

 "Automatic Projection by Schedule (Timer Setup)" in the *EasyMP.net Operation Guide*

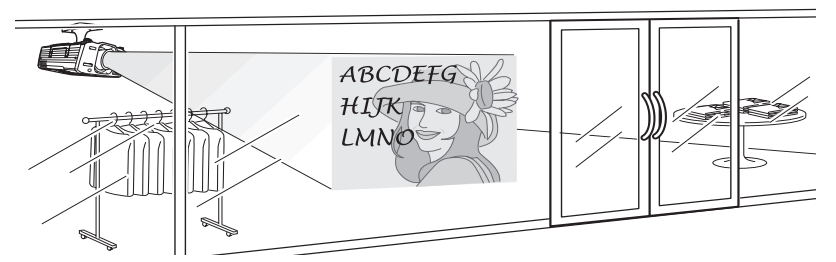

#### **Automatic Projection on an Exhibition Stand**

The built-in timer can be set to start projecting automiatcally. No manual operation is required during startup.

If image files are stored in the projector, they are projected one after the other according to the timer setup. The same images can be projected continuously in the endless play mode.

 "Automatic Projection by Schedule (Timer Setup)" in the *EasyMP.net Operation Guide*

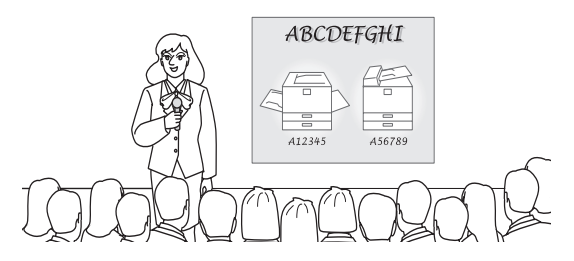

## <span id="page-43-0"></span>**Projecting Internet Pages**

If the projector system is connected to the Internet, Internet pages can be presented on the screen. A Web page can be displayed and a file can be downloaded from the Internet during presentations.

#### **Using a Web Page for Presentation Purposes**

An Internet web page can be easily projected by EasyBrowser.

Not only a page of HTML format file but also the pages requiring various plug-ins can be displayed. (However, Java applet pages cannot be displayed.)

A file placed on the intranet server can also be projected. If a file is created in HTML format, it can be projected anywhere.

"Displaying a Web Page (EasyBrowser)" in the *EasyMP.net Operation Guide*

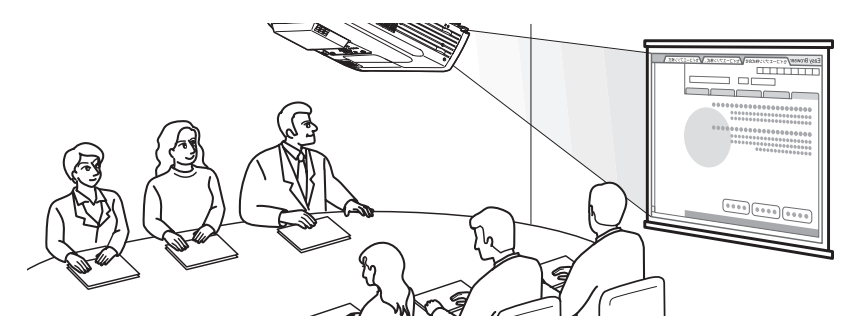

#### **Displaying Multiple Web Pages Continuously**

When you access a Web page, it may not be displayed immediately. To reduce download time, you can download the pages beforehand and store the Web pages in different windows. Up to eight windows can be stored, switched and projected one after the other by clicking their tabs.

"Displaying a Web Page (EasyBrowser)" in the *EasyMP.net Operation Guide*

#### **Getting a File from the Internet**

If a file is placed on an Internet server, it can be downloaded by specifying its URL. In this way, you don't have to save the file to diskette or CD-ROM, and you can start projecting at any location as long as you can connect to the Internet. To download the file, specify its URL in EasyBrower. If EasyBrowser cannot display the file, you can download the file and play it using EasyFile or another application.

# **Integrated Projector Management**

#### **Turning Multiple Projectors On or Off**

EMP Monitor allows you to turn the power on or off for multiple projectors through the network. You can also monitor the projectors by listing their status.

 "Integrated Management for Projector Status Check and Control (EMP Monitor)" in the *EasyMP.net Operation Guide*

### <span id="page-44-0"></span>**Reporting an Error by Mail Notification**

The Mail Notification function automatically sends an e-mail to the preset address and reports an abnormal status when it occurs. A projector problem can be detected from a remote location.

- Up to three mail destinations can be set and an e-mail message can be sent to these destinations simultaneously.
- If the projector has failed to start up suddenly due to a fatal error occurring in the projector, the mail may not be sent.
	- If you have selected the "Advanced1" and set the "Standby Mode" to "Network ON" in the configuration menu of the projector, you can monitor the projector even when it is in the standby status (when the (<sup>1</sup>) indicator is lit orange).

#### **Setting the Mail Notification Function**

The mail destinations and events to be reported can be set in any of the following software.

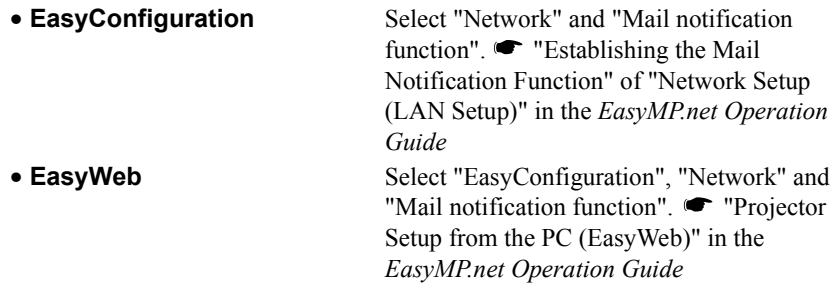

# **About Compliance Statement**

#### **MODEL: TMW1008 FCC ID: NUSTMW1008**

This device complies with Part 15 of the FCC Rules. Operation is subject to following two conditions:

(1) this device may not cause harmful interference, and (2) this device must accept any interference received, including interference that may cause undesired operation.

#### 1. Feature

Completely Covered Assembly is Designed to fully packaged in a PCMCIA Type II extended cover set.

This equipment has been tested and found to comply with the limits for a Class B Personal Computer and Peripheral, pursuant to Part 15 of the FCC Rules. These limits are designed to provide reasonable protection against harmful interference in a residential installation. This equipment generates, uses and can radiate radio frequency energy and, if not installed and used in accordance with the instructions, may cause harmful interference to radio communications.

However, there is no guarantee that interference will not occur in a particular installation. If this equipment dose cause harmful interference to radio or television reception, which can be determined by turning the equipment off and on, the user is encouraged to try to correct the interference by one or more of the following measures:

- Reorient or relocate the receiving antenna.

- Increase the separation between the equipment and receiver.

- Connect the equipment into an outlet on a circuit different from that to which the receiver is connected.

- Consult the dealer or an experienced radio/TV technician for help.

This equipment has been tested to comply with the limits for a Class B personal computer and peripheral, pursuant to Subpart B of Part 15 of FCC Rules. Only peripherals (computer input/output devices, terminals, printers, etc.) certified (DoC) or verified to comply with Class B limits may be attached to this equipment. Operation with non-certified (DoC) or non-verified personal computer and/or peripherals is likely to result in Interference to radio and TV reception. The connection of a unshielded equipment interface cable to this Equipment will invalidate the FCC Certification of this device and may cause interference levels which Exceed the limits established by FCC for equipment.

You are cautioned that changes or modifications not expressly approved by the party responsible for compliance could void your authority to operate the equipment.

#### 2. CAUTION

Exposure to Radio Frequency radiation Antenna shall be mounted in such a manner to minimize the potential for human contact during normal operation. The antenna should not be contacted during operation to avoid the possibility of exceeding the FCC radio frequency exposure limites.

# <span id="page-47-0"></span>**Index**

# **A**

[Automatic Projection Using the Timer .........42](#page-42-0)

# **D**

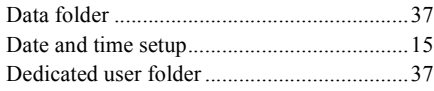

# **E**

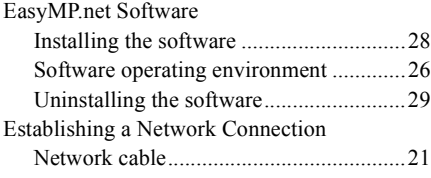

# **I**

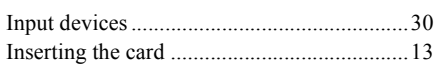

# **L**

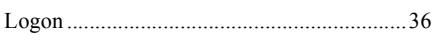

# **M**

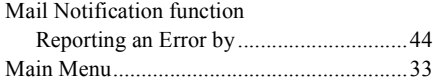

# **N**

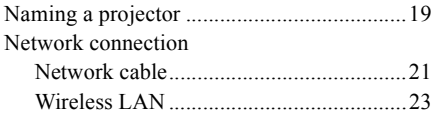

# **O**

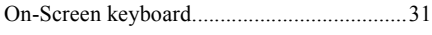

# **P**

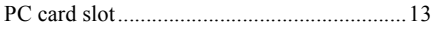

# **R**

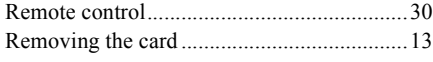

# **S**

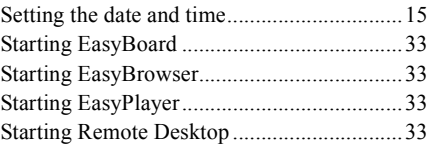

# **T**

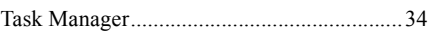

# **U**

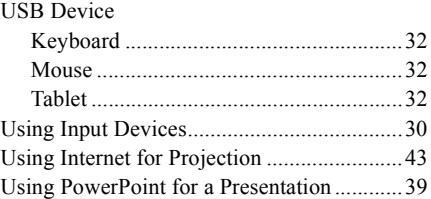

## **W**

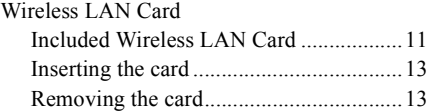

All rights reserved. No part of this publication may be reproduced, stored in a retrieval system, or transmitted in any form or by any means, electronic, mechanical, photocopying, recording, or otherwise, without the prior written permission of SEIKO EPSON CORPORATION. No patent liability is assumed with respect to the use of the information contained herein. Neither is any liability assumed for damages resulting from the use of the informationcontained herein.

Neither SEIKO EPSON CORPORATION nor its affiliates shall be liable to the purchaser of this product or third parties for damages, losses, costs, or expenses incurred by purchaser or third parties as a result of: accident, misuse, or abuse of this product or unauthorized modifications, repairs, or alterations to this product, or (excluding the U.S.) failure to strictly comply with SEIKO EPSON CORPORATION operating and maintenance instructions.

SEIKO EPSON CORPORATION shall not be liable against any damages or problems arising from the use of any options or any consumable products other than those designated as Original EPSON Products or EPSON Approved Products by SEIKO EPSON CORPORATION.

#### General Notice:

Macintosh is a registered trademark of Apple Computer, Inc.

Windows, Windows NT, Windows Media and PowerPoint are trademarks of Microsoft Corporation in the United States of America and other countries.

Adobe, Acrobat and Acrobat Reader are registered trademarks of Adobe Systems Incorporated in the United States and for other countries.

RealPlayer is a trademark of Real Networks, Inc.

EasyMP and EasyMP.net are registered trademarks of SEIKO EPSON CORPORATION.

EPSON is a registered trademark of SEIKO EPSON CORPORATION.

Other product names used herein are for identification purposes only and may be trademarks of their respective owners.

Screen shot(s) reprinted with permission from Microsoft Corporation.

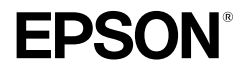

# **Guide de mise en route EasyMP.net**

**Français** 

# **Notations utilisées dans ce manuel**

#### **Symboles d'information générale**

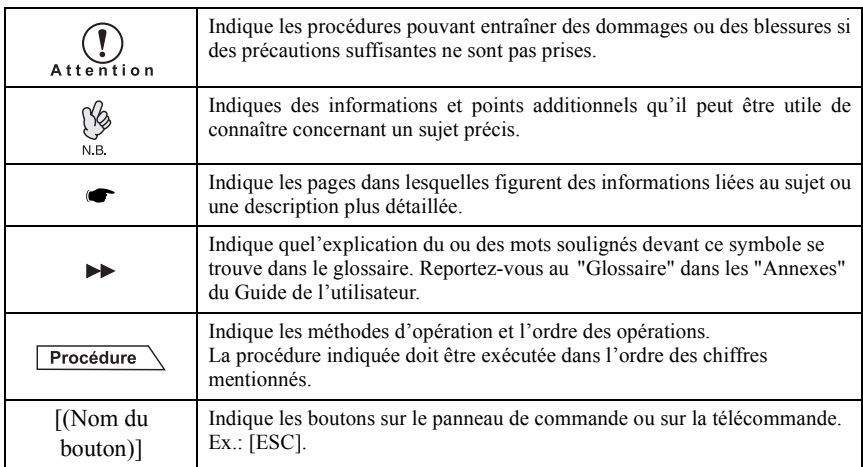

# **Significations de "Projecteur"**

Quand "projecteur" apparaît dans le texte de ce manuel, ce terme peut faire référence à des éléments qui constituent des accessoires ou un équipement optionnel, à côté de l'unité de projection principale même.

# **Table des Matières**

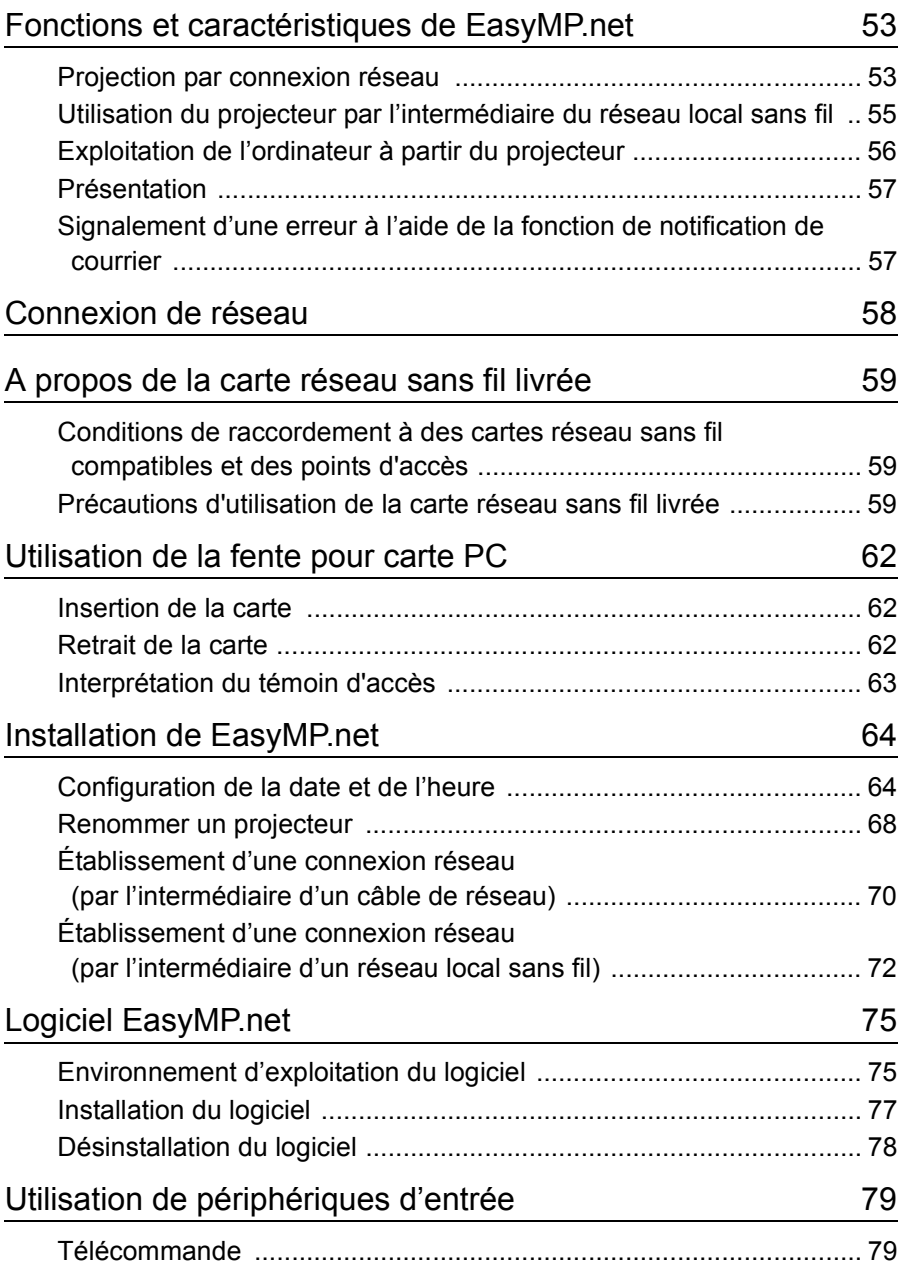

# **Table de Matières**

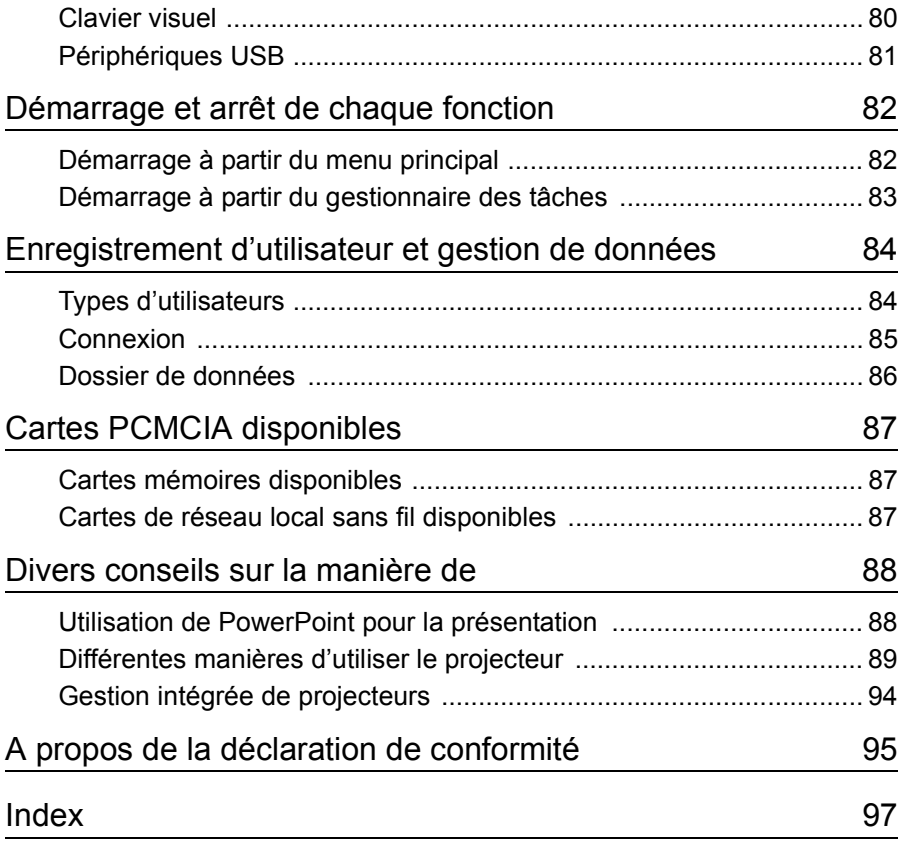

# <span id="page-53-0"></span>**Fonctions et caractéristiques de EasyMP.net**

Un projecteur équipé de EasyMP.net peut fournir diverses fonctions requises pour la présentation par connexion de réseau. La section suivante propose des exemples typiques d'application et présente les fonctions disponibles.

# <span id="page-53-1"></span>**Projection par connexion réseau**

Quand le projecteur est utilisé en classe ou dans une salle de conférence, il n'est pas nécessaire de connecter le projecteur directement sur l'ordinateur local. Si le projecteur est connecté au réseau, EasyMP.net peut procéder à diverses opérations d'ordinateur et de projecteur, en mode en ligne.

## **Démarrage rapide et présentations par l'intermédiaire du réseau**

Quand un environnement de réseau a été établi, vous pouvez ignorer les préparatifs tels que la copie de données dans un ordinateur portable ou dans l'ordinateur destiné au projecteur. Vous pouvez commencer immédiatement la projection de données sur un écran.

## **Projection du contenu du réseau à l'aide du navigateur Web**

Le logiciel EasyBrowser vous permet de connecter le projecteur sur Internet et de projeter une page Web sur un écran. Et puisque vous pouvez afficher la page dont vous avez besoin, vous pouvez également lire les images filmées disponibles sur Internet. (Les pages d'applets Java ne peuvent être affichées.) Si vous avez enregistré les données dans le serveur Web, vous pouvez les présenter sans avoir à utiliser l'ordinateur portable. De plus, vous pouvez utiliser les informations Internet en temps réel ; celles-ci sont mises à jour de manière systématique.

 "Affichage d'une page Web (EasyBrowser)" dans le *Guide d'utilisation EasyMP.net*

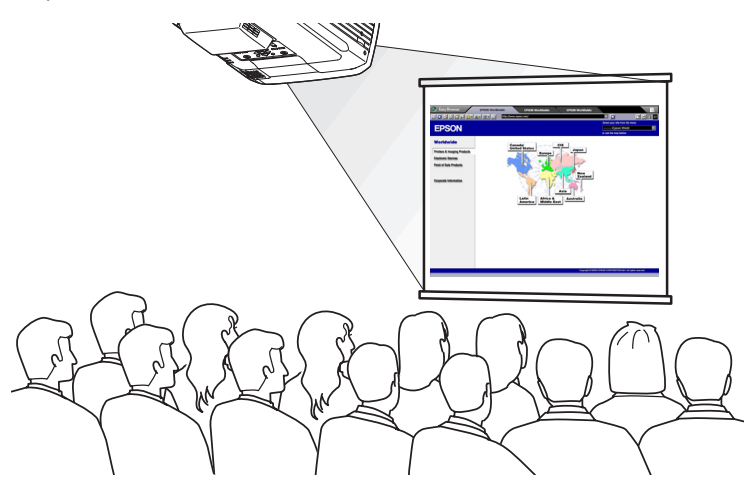

#### **Projection d'un fichier résidant sur le réseau**

EasyFile vous permet d'ouvrir un fichier résidant sur le réseau et de le projeter sur un écran. De même, vous pouvez copier, déplacer et supprimer un fichier sur l'ordinateur.

 "Copie/Déplacement/Suppression/Exécution d'un fichier (EasyFile)" dans le *Guide d'utilisation EasyMP.net*

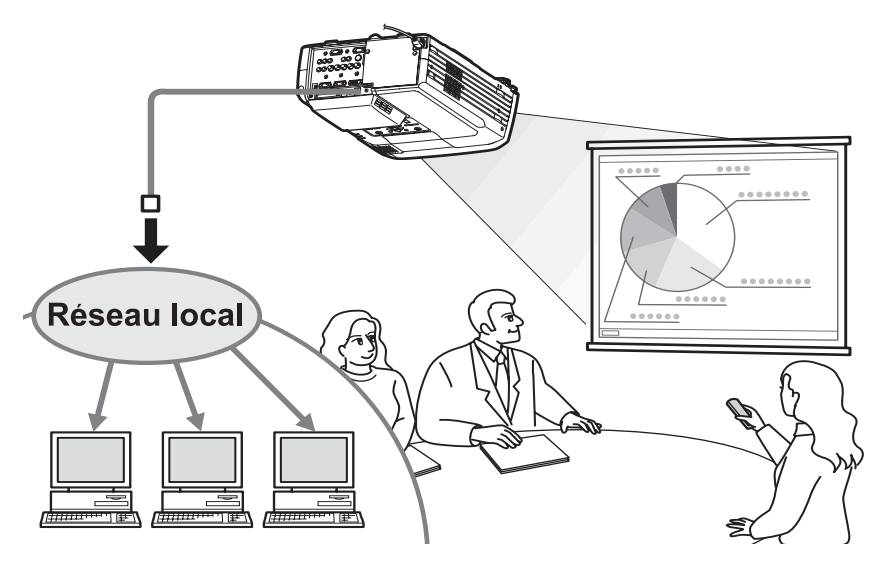

# Français

# <span id="page-55-0"></span>**Utilisation du projecteur par l'intermédiaire du réseau local sans fil**

Si vous insérez une carte réseau sans fil dans la fente pour carte PC du projecteur, vous pouvez connecter le projecteur sur le réseau par l'intermédiaire du système de réseau local sans fil.

### **Projection d'une image d'un fichier d'ordinateur à l'aide du réseau local sans fil**

Si EasyMP.net n'est pas installé sur le projecteur, vous devez connecter l'ordinateur directement sur le projecteur, en utilisant un câble de signal, lorsque vous projetez une image d'un fichier de l'ordinateur sur un écran.

Cependant, si EasyMP.net a été installé sur le projecteur, vous pouvez connecter le projecteur sur le réseau et projeter une image affichée sur l'ordinateur de réseau sur un écran, à l'aide de Écran Réseau.

Si vous connectez un ordinateur portable sur le projecteur par l'intermédiaire du système de réseau local sans fil, vous pouvez projeter les données de l'ordinateur portable dans une salle de conférence.

Le présentateur suivant peut continuer la projection sans avoir à réinitialiser la connexion de l'ordinateur.

 "Projection des images d'un ordinateur (Écran Réseau)" dans le *Guide d'utilisation EasyMP.net*

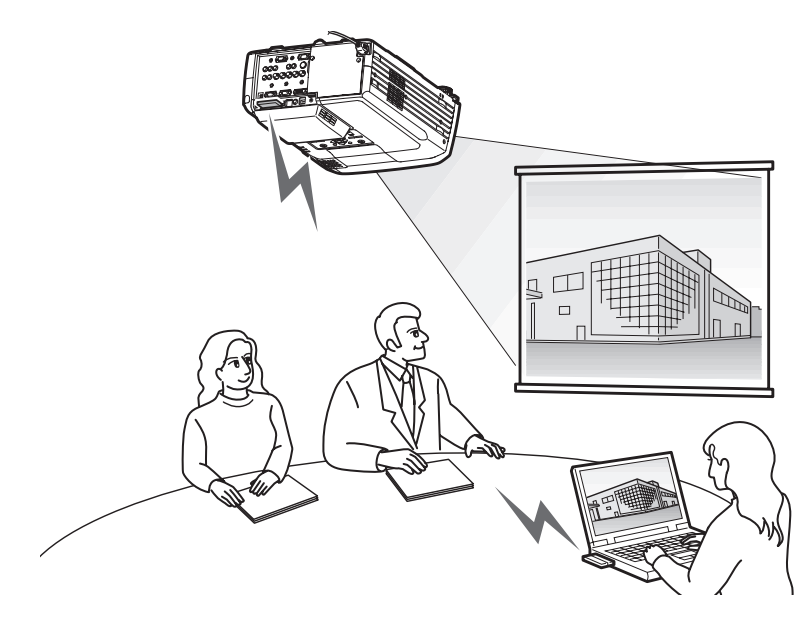

# <span id="page-56-0"></span>**Exploitation de l'ordinateur à partir du projecteur**

A l'aide des fonctions de Bureau à Distance de EasyMP.net, vous pouvez facilement connecter votre projecteur sur un ordinateur de réseau fonctionnant sous Windows XP Professional.  $\bullet$  "Utilisation d'un ordinateur du réseau (Bureau à distance)" dans le *Guide d'utilisation EasyMP.net*

#### **Projection par l´ordinateur réseau**

La fonction Bureau à Distance vous permet de commander un ordinateur fonctionnant sous Windows XP professional à partir du projecteur, par l'intermédiaire d'opérations de commande à distance. Vous pouvez démarrer le logiciel et projeter n´importe quelle image de fichier sur un écran. Vous avez accès à tous les logiciels et fichiers sur l´ordinateur. Vous pouvez donc débuter une projection dans une salle de conférence, sans ordinateur portable.

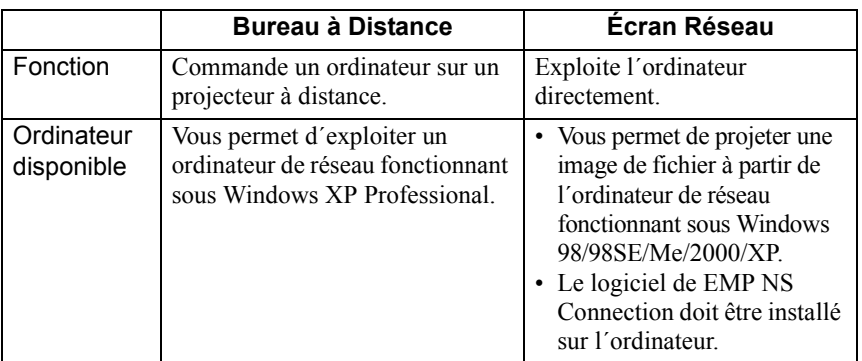

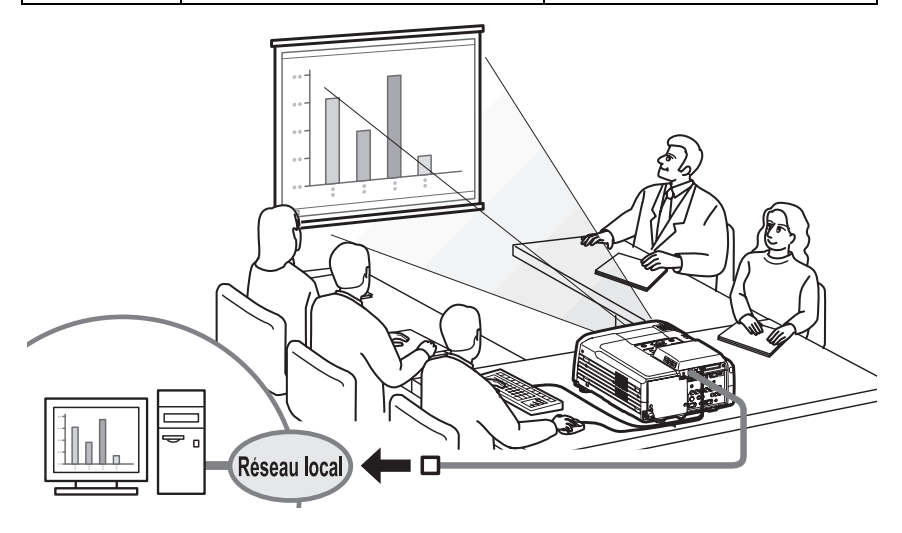

## <span id="page-57-0"></span>**Présentation**

EasyMP.net prend en charge différents types de présentations en utilisant Microsoft PowerPoint.

#### **Présentation sans utilisation de l´ordinateur**

Vous pouvez installer le programme PowerPoint dans ce projecteur et exécuter PowerPoint sur le projecteur. De plus, vous pouvez enregistrer les données de PowerPoint en format HTML et les afficher à l'aide de EasyBrowser. Vous pouvez projeter les données PowerPoint dans une salle de conférence en utilisant uniquement ce projecteur (sans ordinateur).

"Utilisation de PowerPoint pour la présentation" ([p.88\)](#page-88-1)

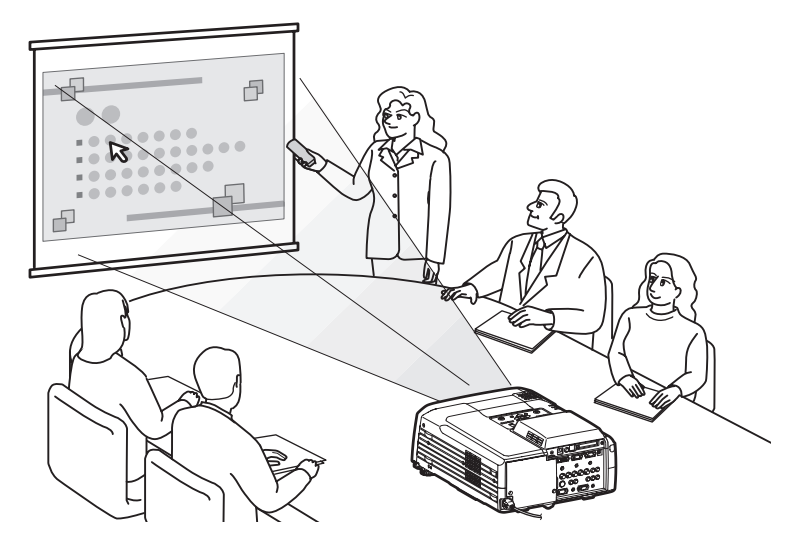

## <span id="page-57-1"></span>**Signalement d'une erreur à l'aide de la fonction de notification de courrier**

Si le projecteur connecté sur le réseau est tombé en panne ou est entré en phase d'alarme, EasyMP.net peut rapporter ces faits à un ordinateur en envoyant un message E-mail à une adresse IP<sup>I</sup> prédéfinie.

Avec la fonction de notification de courrier, il est possible d'être informé à distance des erreurs qui se produisent sur le projecteur.

 "Configuration de la fonction de notification de courrier" dans "Configuration des options d'EasyMP.net (EasyConfiguration)" dans le *Guide d'utilisation EasyMP.net*

# <span id="page-58-0"></span>**Connexion de réseau**

Le projecteur peut être utilisé dans un système de réseau local, une fois qu'une connexion de réseau a été établie. La connexion peut être établie au moyen de EasyConfiguration. Des exemples de configuration de réseau sont donnés dans la section "Exemples de configurations d'une connexion de réseau" du *Guide d'utilisation EasyMP.net*

Quand vous connectez le projecteur sur le réseau à l'aide d'un câble de réseau, branchez le câble de réseau sur le port réseau du projecteur et établissez une connexion de réseau en utilisant la fonction EasyConfiguration ( $\bullet$  [p.70](#page-70-0)).

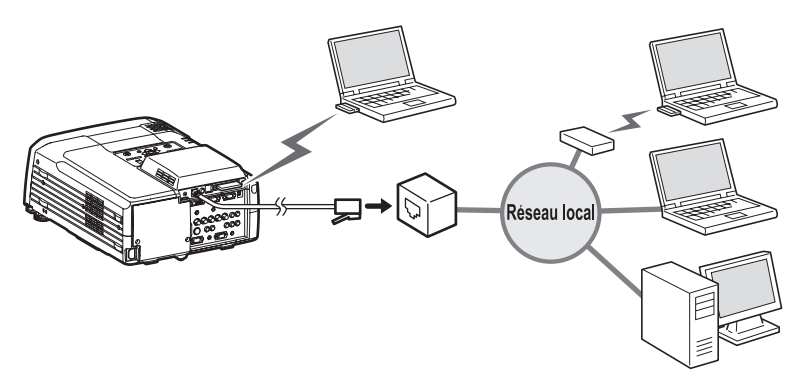

Quand vous connectez le projecteur sur le réseau par l'intermédiaire d'un réseau local sans fil, insérez la carte réseau sans fil dans la fente pour carte PC du projecteur ( $\bullet$  [p.62](#page-62-0)) et établissez une connexion de réseau en utilisant EasyConfiguration ( $\bullet$  [p.72\)](#page-72-0).

# <span id="page-59-0"></span>**A propos de la carte réseau sans fil livrée**

# <span id="page-59-1"></span>**Conditions de raccordement à des cartes réseau sans fil compatibles et des points d'accès**

Lorsque la carte réseau sans fil livrée est installée dans le projecteur, vous pouvez vous connecter aux ordinateurs dotés de la fonctionnalité réseau sans fil interne ou ayant une carte réseau sans fil installée et disposant d'un point d'accès, s'ils sont compatibles Wi-Fi.

Veuillez noter que: La carte réseau sans fil fournie doit être utilisée exclusivement avec ce projecteur. Notre société ne saurait être tenue pour responsable de tout dommage survenu suite à l'insertion de cette carte réseau dans un ordinateur.

# <span id="page-59-2"></span>**Précautions d'utilisation de la carte réseau sans fil livrée**

La signification de l'étiquette ci-dessous de la carte réseau livrée est la suivante :

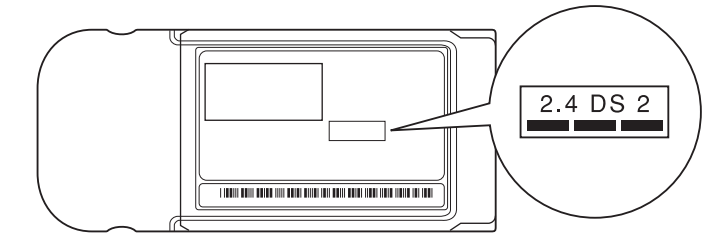

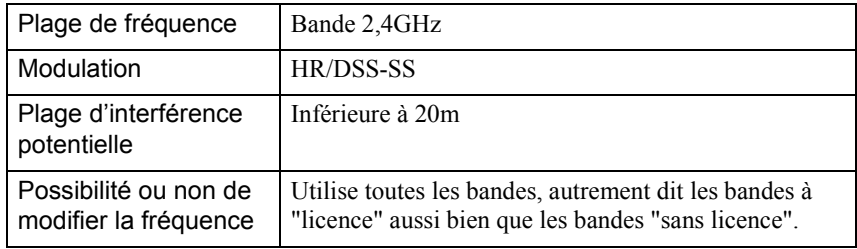

#### **Précautions de sécurité EM**

Ayez toujours présent à l'esprit les points suivants concernant la carte réseau sans fil livrée.

• Risque de provoquer des interférences électromagnétiques sur les stimulateurs cardiaques et d'entraîner leur mauvais fonctionnement. Avant utilisation, assurez-vous qu'il n'y aura pas d'interférence électromagnétique.

- Risque de provoquer des interférences électromagnétiques sur des appareils médicaux et d'entraîner leur mauvais fonctionnement. Avant utilisation, assurez-vous qu'il n'y aura pas d'interférence électromagnétique.
- N'utilisez pas à proximité de fours à micro-onde. Les communications sans fil risquent d'être interrompues par les interférences électromagnétiques générées par les fours à micro-onde.
- L'utilisation de ce projecteur dans les avions peut être interdite dans certains pays. Utilisez le projecteur en respectant scrupuleusement les réglementations en vigueur.

#### **Précautions sur les fréquences**

La plage de fréquence des cartes réseau sans fil, utilisables dans ce projecteur est la bande 2,4 GHz. Les cartes réseau sans fil utilisent les mêmes fréquences que celles utilisées par l'industrie scientifique et divers périphériques médicaux tels que les micro-ondes ou des systèmes d'identification à distance utilisés dans les usines. Au cas où cette carte réseau sans fil entre en interférence électromagnétique avec une station de radio de locaux utilisée pour la reconnaissance d'équipements mobiles, cessez immédiatement de l'utiliser afin de ne plus générer de champ électromagnétique.

Au cas où cette carte réseau sans fil entre en interférence électromagnétique avec une station de radio de locaux utilisée pour la reconnaissance d'équipements mobiles, cessez immédiatement de l'utiliser afin de ne plus générer de champ électromagnétique.

Contactez votre revendeur ou le centre le plus proche figurant à la rubrique "Conditions d'application de la garantie internationale" de la section *Consignes de Sécurité/Conditions d'application de la garantie internationale* si cette carte réseau sans fil entre en interférence électromagnétique avec une station de radio à faible puissance spécifiée utilisée pour la reconnaissance d'objets mobiles ou provoque des problèmes du même genre.

#### **Précautions lors de vols internationaux**

La carte réseau sans fil est configurée en fonction des spécifications nationales du pays d'achat.

Du fait que la carte réseau sans fil est configurée en fonction des limites imposées aux canal et à la fréquence dans son pays d'utilisation, il se peut très bien qu'elle ne respecte pas la législation d'autres pays. Si vous devez l'utiliser hors du pays d'achat, achetez une nouvelle carte réseau sans fil adaptée au pays en question. Pour vous procurer cette carte, adressez-vous au bureau du pays d'utilisation dont vous trouverez l'adresse à la section "Conditions d'application de la garantie internationale" du fascicule intitulé *Consignes de sécurité/Conditions d'application de la garantie internationale*.

# <span id="page-62-0"></span>**Utilisation de la fente pour carte PC**

Les fentes pour carte PCMCIA du projecteur sont prévues pour accepter des cartes PCMCIA ou des cartes de réseau local sans fil ( $\bullet$  "Exemples de configurations" d'une connexion réseau" dans le *Guide d'utilisation EasyMP.net*).

## <span id="page-62-1"></span>**Insertion de la carte**

Enfoncez à fond la carte PCMCIA dans la fente pour carte PCMCIA du projecteur.

Ce projecteur possède deux fentes pour cartes PCMCIA. Vous pouvez utiliser ces deux fentes simultanément en insérant, par exemple, une carte de réseau local sans fil dans la fente supérieure et une carte de mémoire dans la fente inférieure.

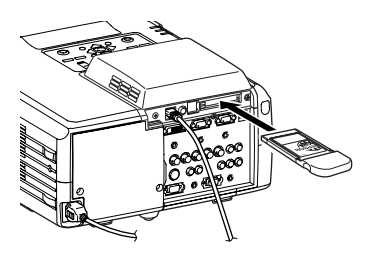

## <span id="page-62-2"></span>**Retrait de la carte**

Ne retirez pas une carte de mémoire pendant que le système accède à  $\bigoplus_{\text{Attenti}}$  $\frac{1}{100}$  son contenu (opérations sur des fichiers, par exemple). Si vous retirez une carte pendant que le système est en train d'accéder à son contenu, vous risquez non seulement de perdre son contenu, mais même d'endommager la carte.

Pour retirer une carte PCMCIA de sa fente et du projecteur, utilisez le bouton d'éjection, sur le côté gauche de la fente.

Une première pression sur ce bouton fait sortir le bouton ; une deuxième pression sur ce même bouton fait sortir partiellement la carte. Tirez ensuite à la main la carte PCMCIA pour la sortir complètement de sa fente.

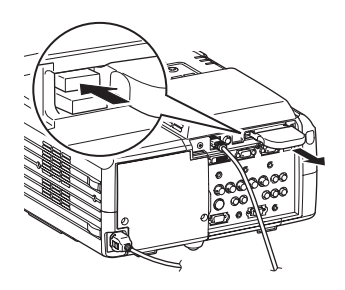

Ne laissez pas le bouton d'éjection en position sortie (saillante), car il Attention risquerait d'être endommagé.

# <span id="page-63-0"></span>**Interprétation du témoin d'accès**

Le témoin d'accès du logement pour cartes mémoire n'est pas allumé lorsque la carte réseau sans fil est insérée dans le logement pour cartes. Le témoin d'accès de la carte réseau sans fil permet de déterminer l'état de communication comme suit :  $\Box$ : ON  $\Box$ : OFF

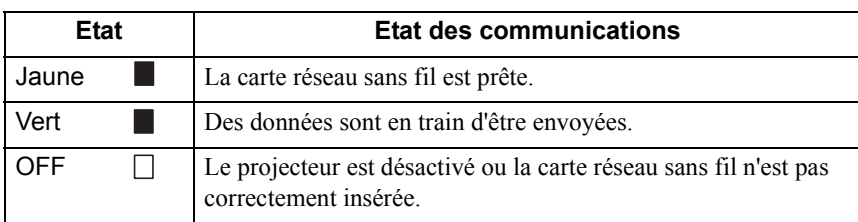

# <span id="page-64-0"></span>**Installation de EasyMP.net**

EasyMP.net est disponible une fois que la date et l'heure du système ainsi que les paramètres de réseau ont été définis au moyen de EasyConfiguration.

La section suivante décrit l'installation du système par défaut en utilisant la télécommande incluse dans le progiciel système. La souris et les touches du clavier peuvent également être utilisées pour faciliter l'exploitation.

 [p.79](#page-79-0) pour des instructions sur l'exploitation de la télécommande, de la souris et du clavier.

Ne débranchez pas le câble d'alimentation quand EasyMP.net fonctionne (particulièrement quand l'écran est activé ou que des<br>Attention fonctionne (particulièrement quand l'écran est activé ou que des données sont en cours de lecture à partir de la carte mémoire). Si vous débranchez le câble, le matériel du système risque de tomber en panne et l'écran de EasyMP.net risque de ne pas apparaître.

# <span id="page-64-1"></span>**Configuration de la date et de l'heure**

Quand vous allumez le projecteur, l'écran suivant apparaît.

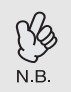

EasyMP.net sera prêt à être utilisé environ 1 minute 30 après l'allumage du projecteur.

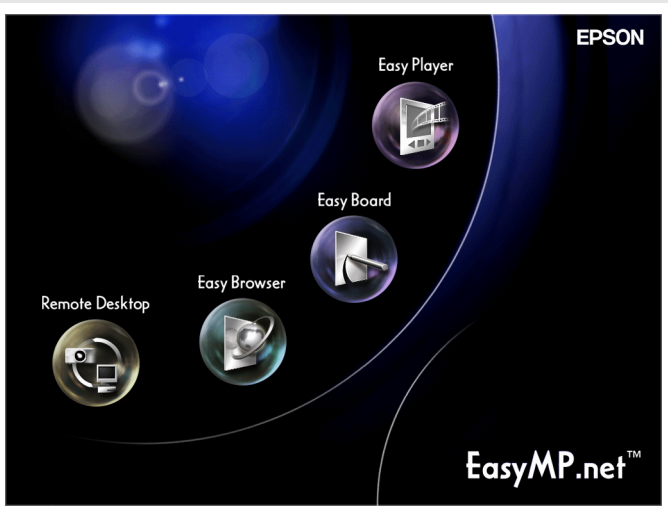

Procédure

Déplacez le pointeur de la souris ( **△)** vers le bas de l'écran, en utilisant le bouton  $\odot$  sur la télécommande.

Le gestionnaire de tâches ( $\bullet$  [p.83](#page-83-0)) apparaît.

*2* À partir de l'écran du gestionnaire de tâches, sélectionnez "Affiche SoftKeyBoard" et appuyez sur le bouton [Enter] sur la télécommande. Le clavier visuel ( $\bullet$  [p.80](#page-80-0)) apparaît.

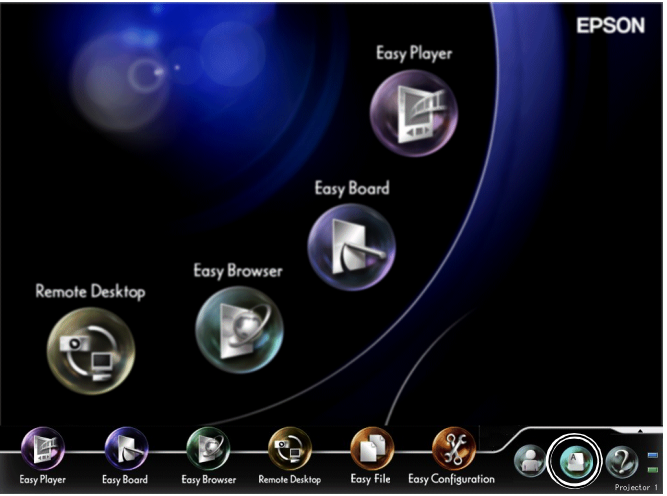

*3* À partir de l'écran du gestionnaire de tâches, sélectionnez "EasyConfiguration" et appuyez sur le bouton [Enter] sur la télécommande.

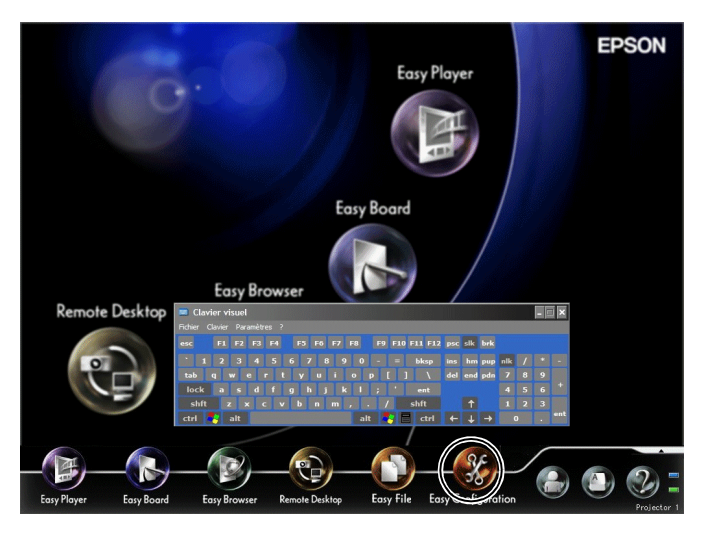

Si le message "Veuillez procéder au logon en tant qu'administrateur" apparaît, sélectionnez "OK" et appuyez sur le bouton [Enter]. La boîte de dialogue de connexion apparaît.

## *4* Saisissez une ID d'administrateur et un mot de passe à partir du clavier visuel.

Le nom de l'utilisateur est: Admin. Aucun mot de passe n'est défini dans le système initial.

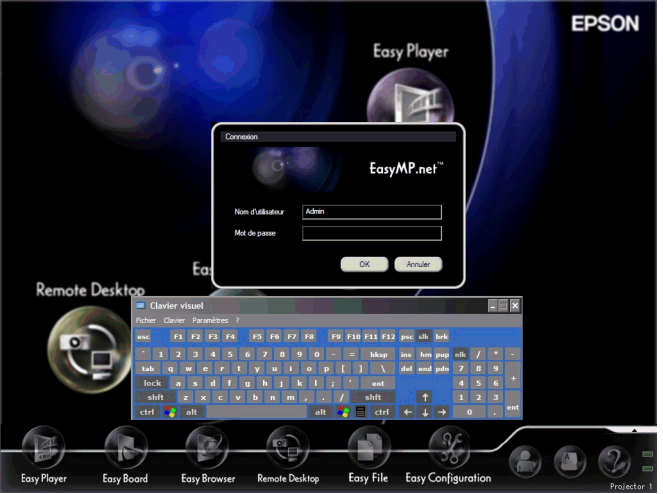

- *5* Sélectionnez "OK" et appuyez sur le bouton [Enter]. L'écran EasyConfiguration apparaît.
- *6* Sélectionnez "Gestion du système" "Date et heure" et appuyez sur le bouton [Enter].

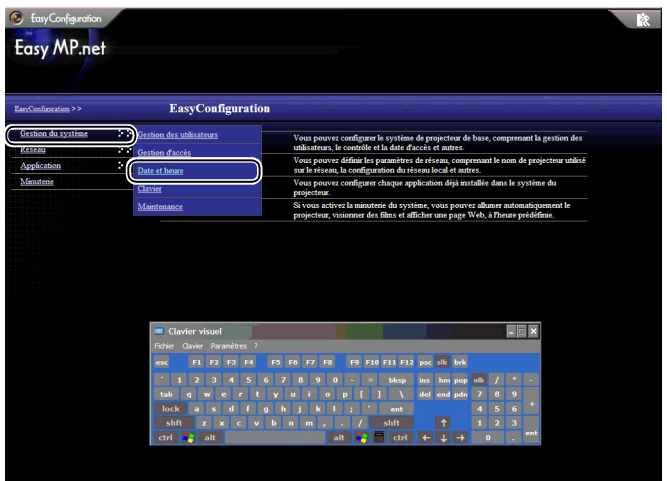

*7* Réglez l'heure de l'horloge du projecteur.

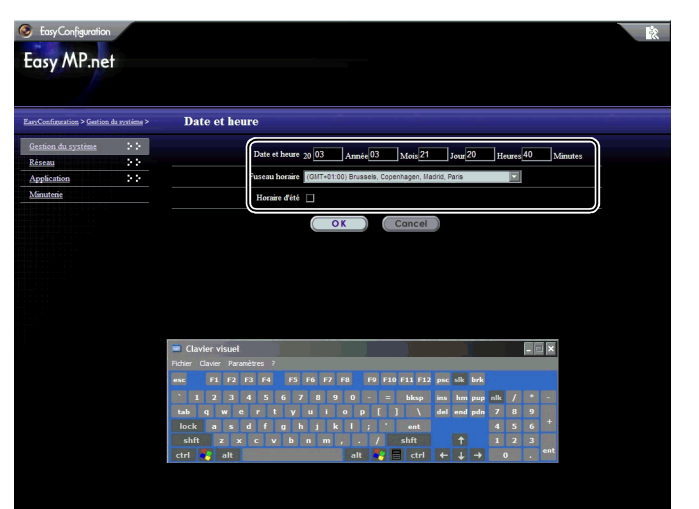

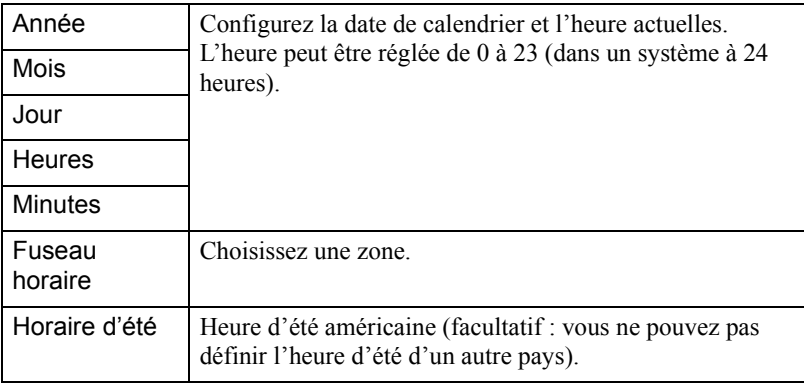

*8* Sélectionnez "OK" et appuyez sur le bouton [Enter].

Pour annuler l'installation, sélectionnez "Cancel" et appuyez sur le bouton [Enter].

La date et l'heure sont réglées.

Ensuite, procédez à l'opération "Renommer un projecteur". (Quand vous devez annuler l'installation et fermer EasyConfiguration, sélectionnez coin supérieur droit et appuyez sur le bouton [Enter]. Si vous souhaitez démarrer une autre installation, sélectionnez le menu de gauche et appuyez sur le bouton [Enter].)

# <span id="page-68-0"></span>**Renommer un projecteur**

Un projecteur peut être renommé avec un nom descriptif pouvant facilement être identifié sur le réseau.

Procédure

- *1* Activez EasyConfiguration en suivant les étapes 1 à 5 de "Configuration de la date et de l'heure "  $($  $\bullet$  [p.64\)](#page-64-1).
- *2* Sélectionnez "Réseau" "Nom du projecteur" et appuyez sur le bouton [Enter].

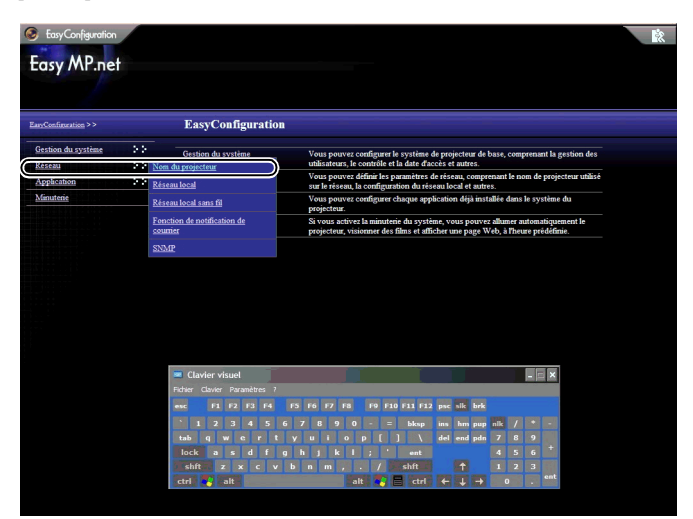

*3* Saisissez un nom de projecteur dans le champ "Nom du projecteur", en utilisant le clavier visuel.

La manière la plus simple d'identifier un projecteur, consiste à lui donner un nom contenant l'emplacement de l'installation, un numéro d'identification ou d'autres informations utiles.

Le nom du projecteur doit être constitué au maximum de 15 caractères. Il peut s'agir de chiffres et du caractère " - ". Mais le nom du projecteur doit contenir le caractère " - ", car un nom constitué uniquement de chiffres n'est pas autorisé.

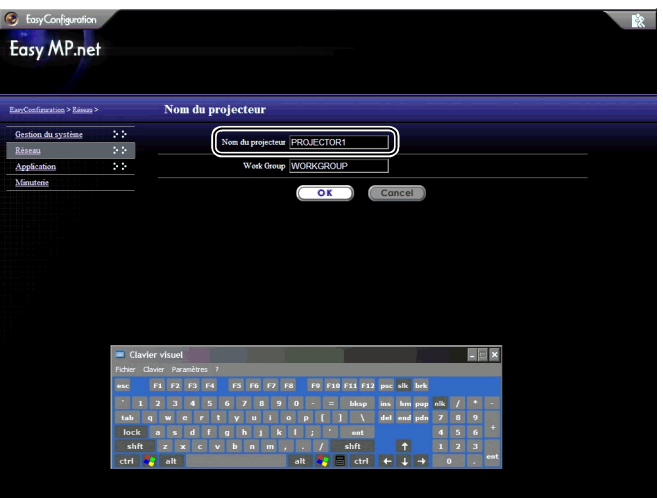

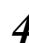

*4* Sélectionnez "OK" et appuyez sur le bouton [Enter]. Un message de confirmation apparaît.

*5* Sélectionnez "OK" et appuyez sur le bouton [Enter]. (Quand vous voulez annuler l'installation en cours, sélectionnez "Annuler" et appuyez sur le bouton [Enter].) Le projecteur redémarrera au bout de quelques minutes.

# <span id="page-70-0"></span>**Établissement d'une connexion réseau (par l'intermédiaire d'un câble de réseau)**

La section suivante décrit l'installation par défaut d'une connexion de réseau à l'aide d'un câble de réseau.

Utilisez la procédure d'installation suivante sur le projecteur. EasyWeb vous permet également d'établir une connexion de réseau à partir de l'ordinateur (EasyWeb).

 "Configuration du projecteur à partir de l'ordinateur (EasyWeb)" du *Guide d'utilisation EasyMP.net*

#### Procédure

- *1* Activez EasyConfiguration en suivant les étapes 1 à 5 de "[Configuration](#page-64-1)  [de la date et de l'heure"](#page-64-1)  $($   $\bullet$  [p.64](#page-64-1)).
- *2* Sélectionnez "Réseau" "Réseau local" et appuyez sur le bouton [Enter].

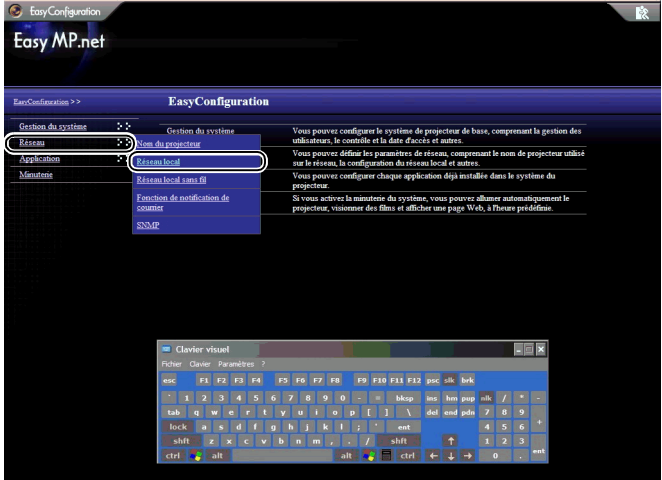

*3* Reportez-vous au tableau suivant et configurez chaque élément à l'aide du clavier visuel.

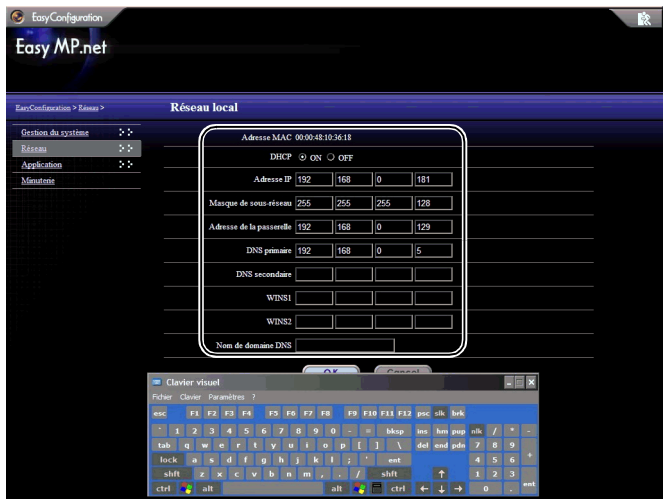

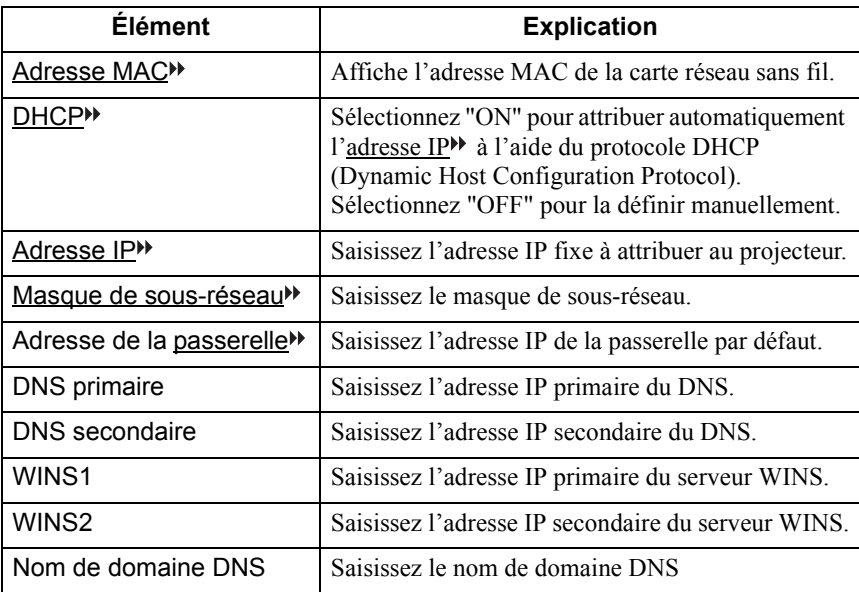
## <span id="page-72-1"></span><span id="page-72-0"></span>**Établissement d'une connexion réseau (par l'intermédiaire d'un réseau local sans fil)**

La section suivante décrit l'installation par défaut d'une connexion réseau à l'aide d'un système de réseau local sans fil.

Insérez une carte réseau local sans fil dans le logement de carte du projecteur et configurez la connexion réseau local sans fil.

Utilisez la procédure d'installation suivante sur le projecteur. EasyWeb vous permet également d'établir une connexion de réseau à partir de l'ordinateur.

 "Configuration du projecteur à partir de l'ordinateur (EasyWeb)" du *Guide d'utilisation EasyMP.net*

#### Procédure

- *1* Activez EasyConfiguration en suivant les étapes 1 à 5 de "Configuration de la date et de l'heure" ( $\bullet$  [p.64\)](#page-64-0).
- *2* Sélectionnez "Réseau" "Réseau local sans fil" et appuyez sur le bouton [Enter].

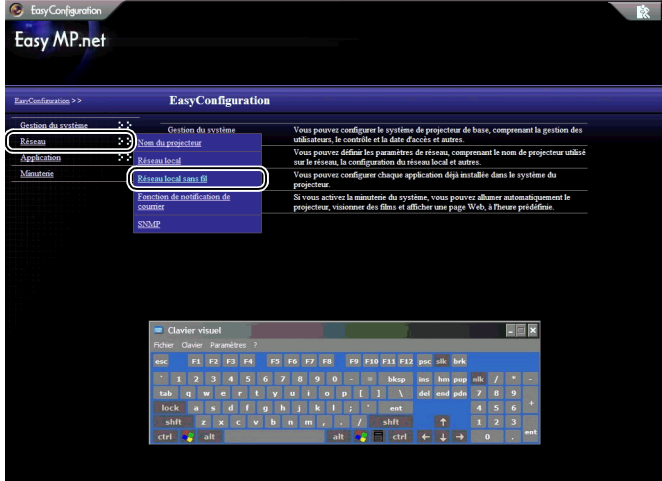

*3* Reportez-vous au tableau suivant et configurez chaque élément à l'aide du clavier visuel.

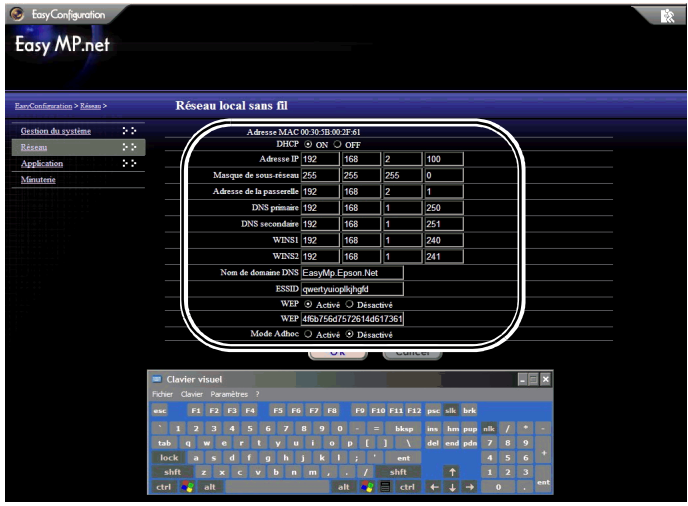

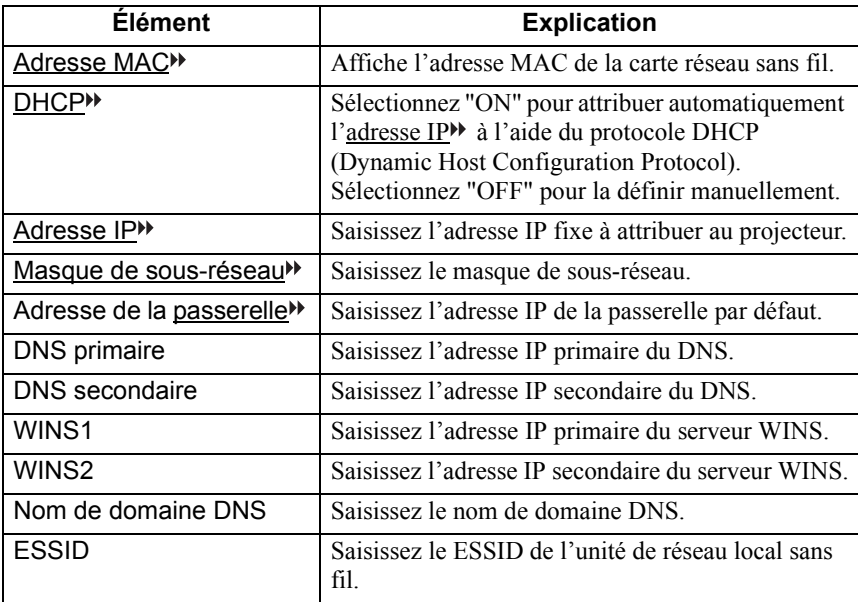

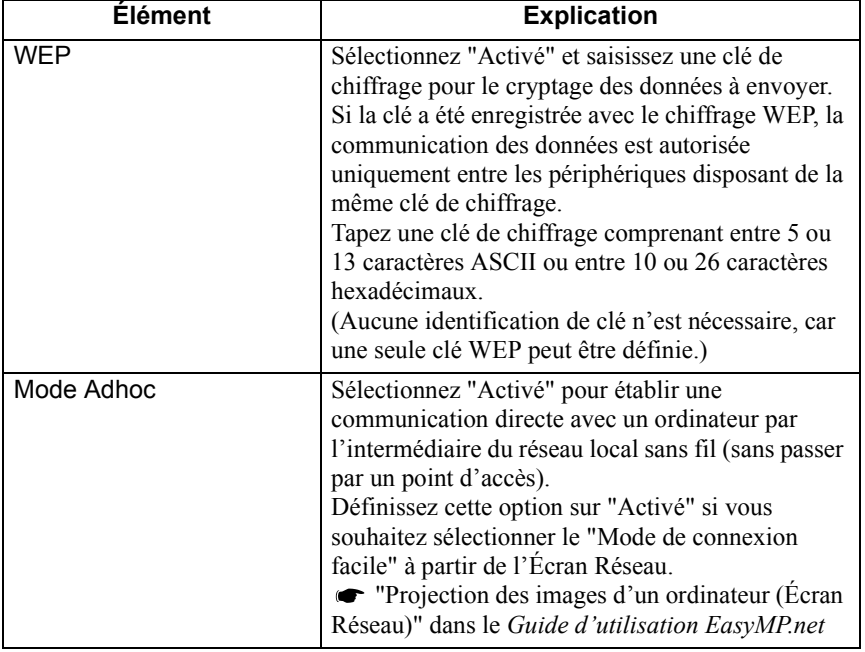

# **Logiciel EasyMP.net**

Le "EasyMP.net Software CD-ROM" (livré avec le projecteur) contient deux progiciels (voir ci-dessous). Vous devez sélectionner le progiciel approprié et l'installer sur votre ordinateur. Quand un ordinateur avec le logiciel EasyMP.net est connecté sur le projecteur par l'intermédiaire d'un réseau, le logiciel suivant peut être utilisé :

- EMP NS Connection Projète l'affichage d'un écran d'ordinateur par l'intermédiaire d'un projecteur.
- EMP Monitor Contrôle le projecteur sur le réseau et affiche les informations concernant son état.

## <span id="page-75-0"></span>**Environnement d'exploitation du logiciel**

Le logiciel EasyMP.net peut être exploité dans l'environnement suivant.

## **Environnement d'exploitation de EMP NS Connection**

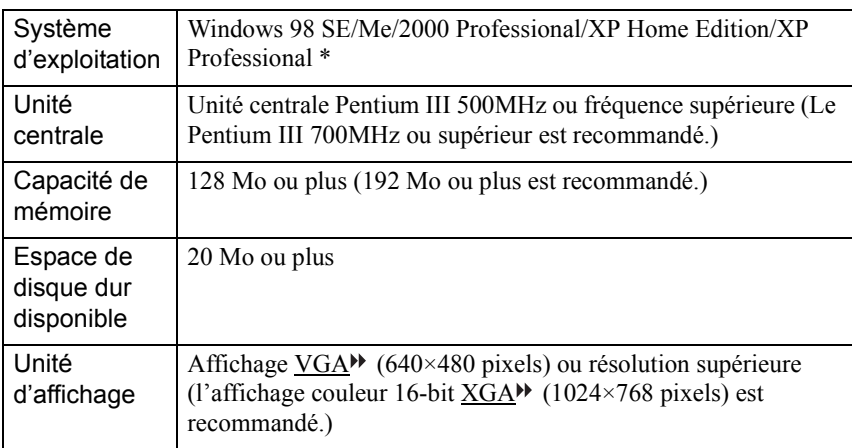

\* Macintosh n'est pas pris en charge.

## **Environnement d'exploitation du EMP Monitor**

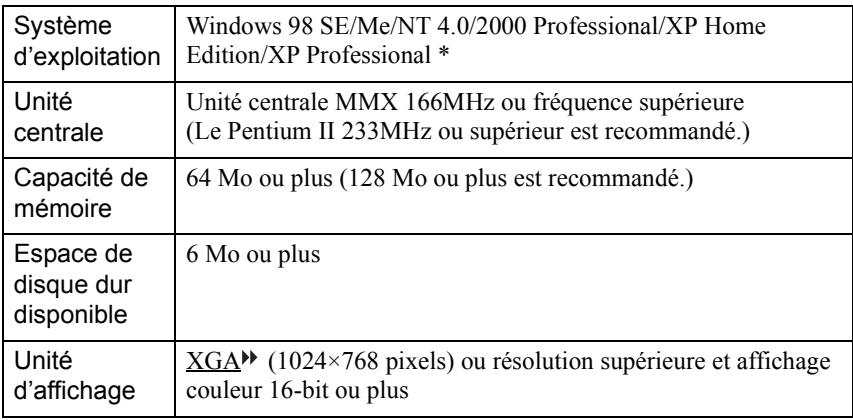

\* Macintosh n'est pas pris en charge.

## <span id="page-77-0"></span>**Installation du logiciel**

La section suivante explique comment installer le logiciel à partir du "EasyMP.net Software CD-ROM".

#### Procédure

*1* Démarrez Windows en allumant l'ordinateur et insérez le "EasyMP.net Software CD-ROM" dans le lecteur de CD-ROM.

Le programme d'installation démarre automatiquement.

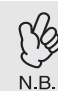

Si le programme d'installation ne démarre pas automatiquement, sélectionnez "Démarrer" et "Exécuter…". Spécifiez "E (nom du lecteur de CD-ROM):\SETUP.EXE" dans la boîte de dialogue "Exécuter…" et cliquez sur "OK".

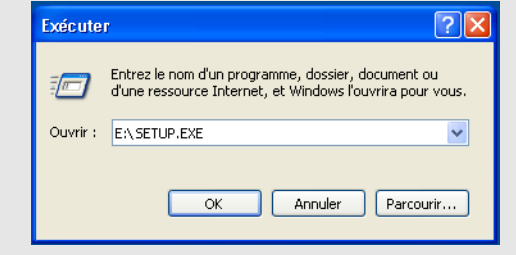

*2* Assurez-vous que [Installation EasyMP.net Software] a été sélectionné et cliquez sur  $\left|\cdot\right|$ .

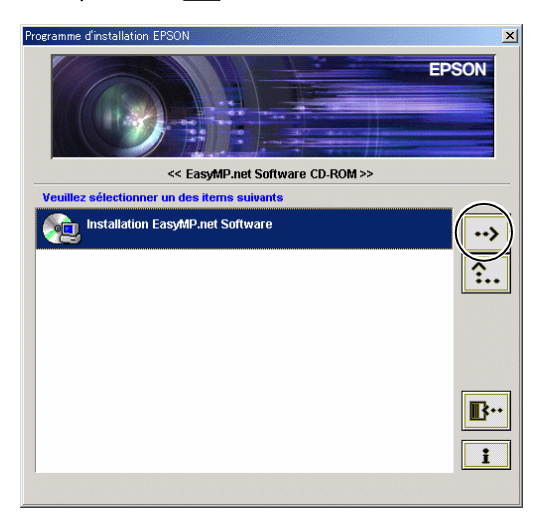

*3* Sélectionnez le nom du logiciel que vous souhaitez installer et cliquez  $\left| \cdot \right|$   $\rightarrow$   $\left| \cdot \right|$ .

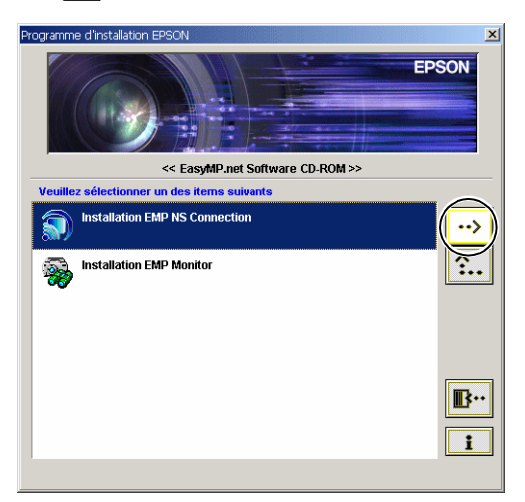

L'installation du logiciel est lancée. Suivez les instructions apparaissant à l'écran.

- Quand vous installez EMP NS Connection sous Windows 2000/XP, la fenêtre de confirmation "Installation du EPSON GDI Monitor Driver" s'affiche. Veillez à sélectionner "Oui" ("Continuer" sous Windows XP), à la demande du système. Sinon , Écran Réseau ne fonctionne pas normalement. Quand le "EPSON GDI Monitor Driver" est en cours d'installation, il se peut que l'écran soit vide pendant un moment, mais ceci ne constitue pas un problème. Laissez l'installation se poursuivre.
- *4* Quand l'installation du logiciel est achevée, l'écran revient à la configuration indiquée à l'étape 3. Si vous souhaitez installer un autre progiciel, sélectionnez son nom et cliquez sur  $\rightarrow$  . Pour quitter l'installation du logiciel, cliquez sur  $\mathbb{B}^n$ .

## <span id="page-78-0"></span>**Désinstallation du logiciel**

Pour désinstaller le logiciel EasyMP.net sur l'ordinateur, sélectionnez "Poste de travail" – "Panneau de configuration" – "Ajout/Suppression de programmes". Sélectionnez le nom du logiciel que vous voulez supprimer et cliquez sur "Ajouter/ Supprimer" (ou cliquez sur "Modifier/Supprimer" dans Windows XP).

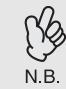

Vous ne pouvez pas désinstaller simultanément les programmes EMP NS Connection et Moniteur EMP. Désinstallez-les un par un.

# <span id="page-79-0"></span>**Utilisation de périphériques d'entrée**

Le pointeur peut être déplacé sur l'écran à l'aide de la télécommande, de la souris en option ou de la tablette graphique USB. La section suivante explique comment utiliser ces périphériques d'entrée.

## <span id="page-79-1"></span>**Télécommande**

Vous pouvez utiliser le bouton  $\odot$  central et opérer dans EasyMP.net en déplaçant le pointeur.

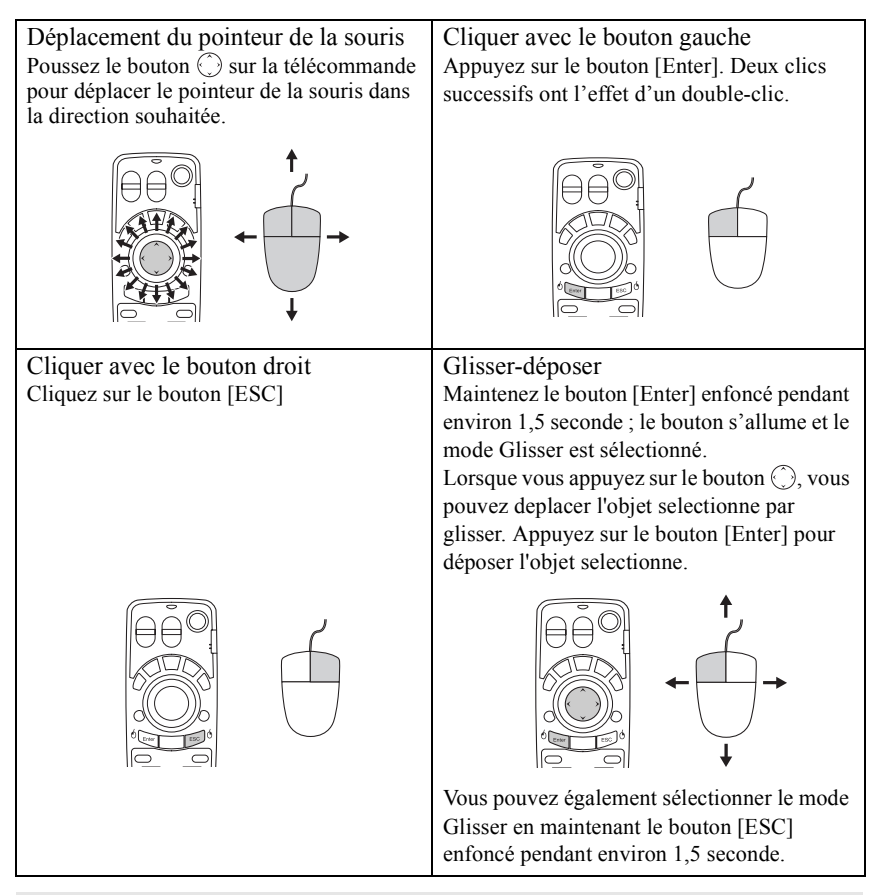

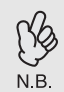

Si vous avez défini inversement les boutons droit et gauche de la souris sur l'ordinateur, les fonctions des boutons [Enter] et [Esc] sont également inversées sur la télécommande.

## **Utilisation de périphériques d'entrée**

## <span id="page-80-1"></span><span id="page-80-0"></span>**Clavier visuel**

Vous pouvez activer le clavier visuel et saisir des caractères à l'aide de la télécommande ou de la souris, de la même manière qu'avec des touches de clavier ordinaires.

Pour activer le clavier visuel, sélectionnez "Affiche SoftKeyBoard" à partir du gestionnaire des tâches ( $\bullet$  [p.83](#page-83-0)).

Pour désactiver le clavier visuel, cliquez sur l'icône "Affiche SoftKeyBoard". Le clavier est désactivé. Vous pouvez également fermer le clavier visuel en cliquant sur  $\vert \mathsf{x} \vert$ 

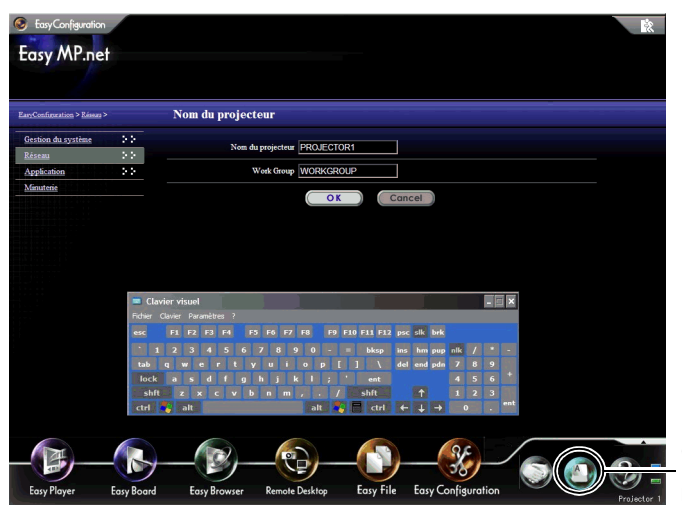

Cliquez sur ce bouton pour activer le clavier visuel.

## **Périphériques USB**

La souris et la tablette USB<sup>N</sup> peuvent être branchées sur le port USB (connecteur type A) de l'unité EasyMP.net. Un clavier ordinaire peut également être branché pour la saisie des caractères.

#### <span id="page-81-1"></span>**Souris USB**

Une souris USB peut être connectée et utilisée comme suit.

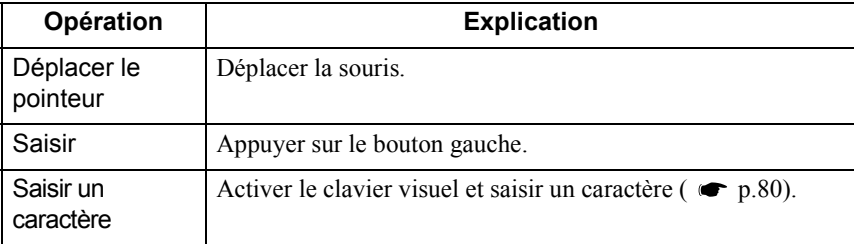

### <span id="page-81-2"></span>**Tablette USB**

Il est possible de connecter une tablette USB. Le tableau suivant explique les opérations de base. Pour plus de détails, reportez-vous au manuel de la tablette USB.

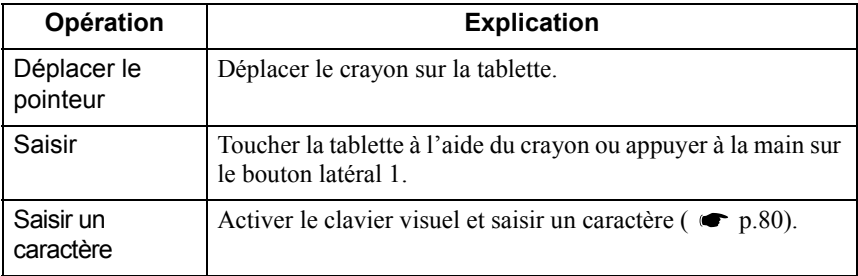

## <span id="page-81-0"></span>**Clavier USB**

Il est possible de connecter un clavier USB pour la saisie de caractères.

Utilisez EasyConfiguration pour définir la disposition du clavier.

"Configuration de base du système" dans le *Guide d'utilisation EasyMP.net*

# **Démarrage et arrêt de chaque fonction**

Chaque fonction de EasyMP.net peut être activée à partir du menu principal ou du gestionnaire de tâches.

## <span id="page-82-4"></span>**Démarrage à partir du menu principal**

Quand vous allumez votre projecteur, le menu principal apparaît.

<span id="page-82-3"></span><span id="page-82-2"></span><span id="page-82-1"></span><span id="page-82-0"></span>A partir du menu principal, vous pouvez choisir les quatre fonctions principales suivantes.

Les grandes icônes EasyPlayer, EasyBoard, EasyBrowser et Bureau à Distance (Remote Desktop), s'affichent. Cliquez sur l'icône appropriée pour démarrer une fonction particulière.

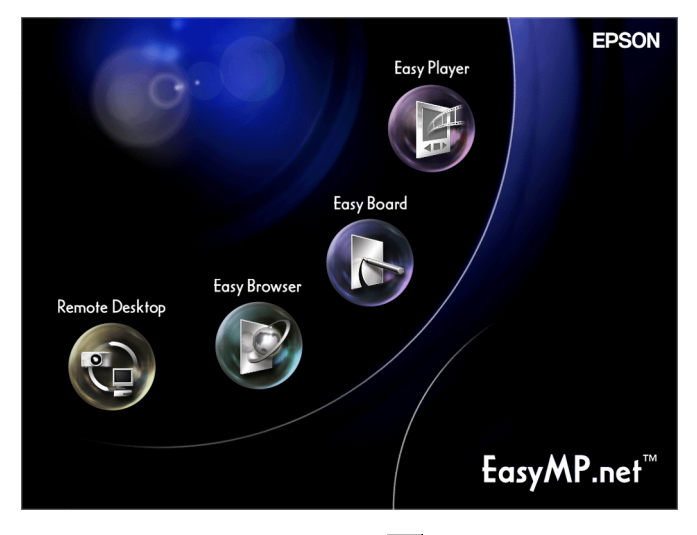

Pour arrêter la fonction, cliquez sur  $\mathbb{R}$  sur son écran.

• Si le menu principal n'apparaît pas, appuyez sur le bouton [EasyMP] de la télécommande.

• Lors de la première utilisation de votre projecteur, vous devez initialiser EasyPlayer. Pour cette tâche de configuration, suivez les instructions à l'écran. Lorsque l'initialisation d'EasyPlayer est terminée, il n'est plus nécessaire de la répéter au prochain démarrage, ni aux démarrages suivants.

## <span id="page-83-1"></span><span id="page-83-0"></span>**Démarrage à partir du gestionnaire des tâches**

Quand vous déplacez le pointeur de la souris ( $\triangleright$ ) vers le bas de l'écran, le gestionnaire des tâches apparaît. Vous pouvez également lancer le Gestionnaire des tâches en appuyant sur le bouton [Effect] de la télécommande.

A partir du gestionnaire des tâches, vous pouvez choisir chacune des fonctions de EasyMP.net. Il est possible d'utiliser plus d'une fonction à tout moment. Quand de multiples fonctions sont actives, l'écran affiche la fonction qui a été sélectionnée à partir du gestionnaire des tâches.

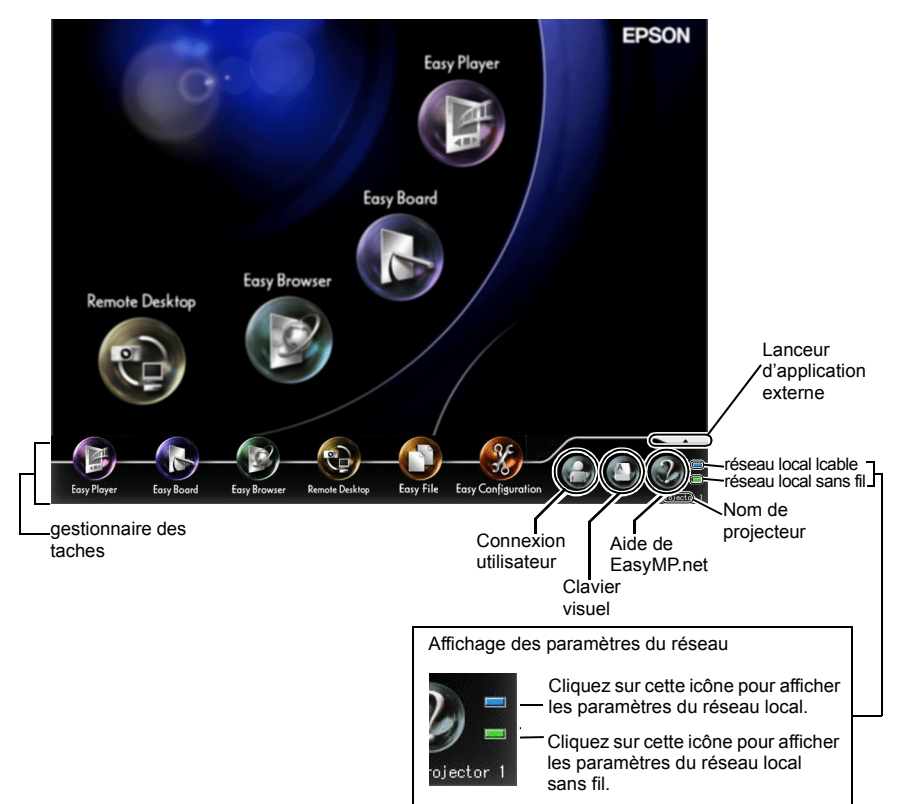

Quand le pointeur de souris est placé sur le gestionnaire de tâches, le gestionnaire de tâches continue à être affiché. Quand vous éloignez le pointeur de souris du gestionnaire des tâches, il passe en mode de non-affichage.

Le gestionnaire des tâches peut être affiché à tout moment, excepté quand le Bureau à Distance (Remote Desktop) ou l'Écran Réseau sont actifs, ou quand un fichier vidéo est lu par EasyPlayer.

# **Enregistrement d'utilisateur et gestion de données**

Quand vous enregistrez les données d'un utilisateur, un dossier consacré à cet utilisateur est créé.

Utilisez EasyConfiguration pour enregistrer un utilisateur.

"Gestion des utilisateurs d'EasyMP.net" dans le *Guide d'utilisation EasyMP.net*

## **Types d'utilisateurs**

Il existe trois types d'utilisateurs de EasyMP.net : les administrateurs de EasyMP.net, les utilisateurs de EasyMP.net et les utilisateurs invités.

L'administrateur de EasyMP.net (Admin) et les utilisateurs invités (Guest) seront enregistrés en tant que valeurs initiales.

L'administrateur de EasyMP.net peut enregistrer les utilisateurs de EasyMP.net en utilisant EasyConfiguration. L'administrateur peut également définir les droits d'accès pour les utilisateurs de EasyMP.net et les utilisateurs invités. "Gestion des utilisateurs d'EasyMP.net" dans le *Guide d'utilisation EasyMP.net* Les utilisateurs peuvent exécuter les opérations suivantes.

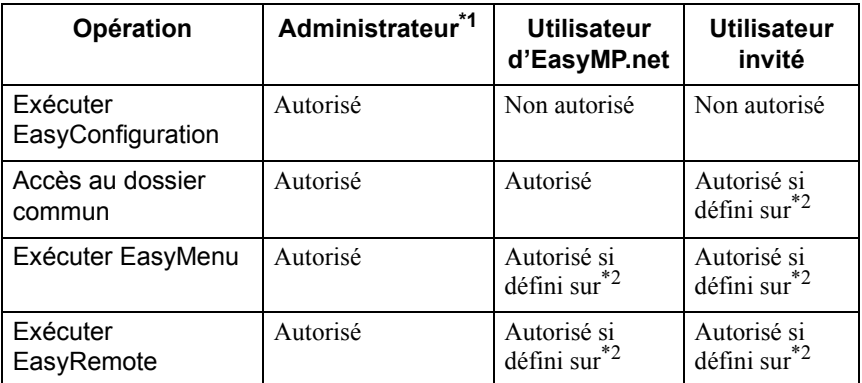

- \*1 Si "Gestion du système" "Gestion des utilisateurs" sont sélectionnés à partir de EasyConfiguration et si l'utilisateur est défini sur "Administrateur de EasyMP.net" lors de l'enregistrement ou de la modification de l'utilisateur, cet utilisateur a les mêmes droits que l'administrateur.
- \*2 Les droits d'accès (permettant ou limitant la capacité d'exploitation de l'utilisateur) peuvent être définis au moyen de la fonction "Gestion d'accès" sous la rubrique "Gestion du système" de EasyConfiguration.

## <span id="page-85-0"></span>**Connexion**

Si vous vous êtes enregistré en tant qu'utilisateur de EasyMP.net, vous pouvez connecter le projecteur en utilisant le nom enregistré.

Pour connecter le projecteur, cliquez sur l'icône "Identifie l'utilisateur" sur le gestionnaire des tâches. Quand la boîte de dialogue Connexion apparaît, saisissez le nom d'utilisateur et le mot de passe, puis cliquez sur "OK".

Si vous vous connectez sans saisir le nom d'utilisateur, vous êtes considéré automatiquement comme un utilisateur invité.

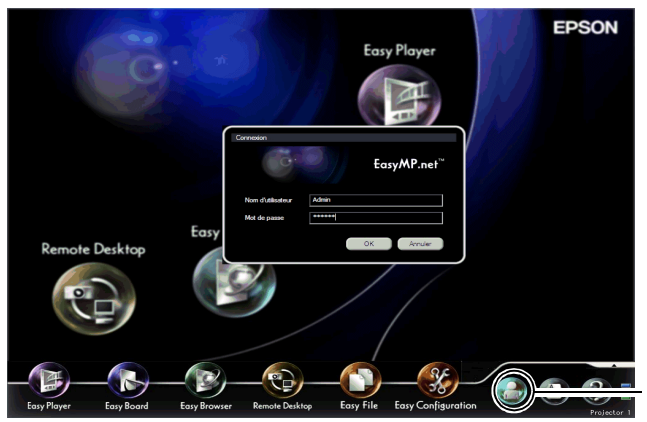

Cliquez sur ce bouton pour connecter le projecteur.

Quand l'utilisateur est connecté, l'icône de connexion de l'utilisateur change comme suit.

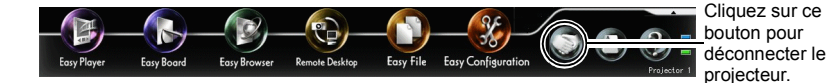

## <span id="page-86-1"></span>**Dossier de données**

<span id="page-86-0"></span>Quand un utilisateur est enregistré, un dossier privé avec le même nom d'utilisateur, est créé.

Une liste des dossiers d'utilisateurs s'affiche à l'écran quand l'icône "EasyMP.net" est sélectionnée dans la fonction EasyFile. L'utilisateur ne peut pas lire un autre dossier d'utilisateur.

Lorsqu'un fichier d'image est enregistré à l'aide d'EasyBoard ou d'EasyMarker, il est placé dans ce dossier.

Les droits d'accès suivants sont définis pour des dossiers consacrés à des utilisateurs particuliers.

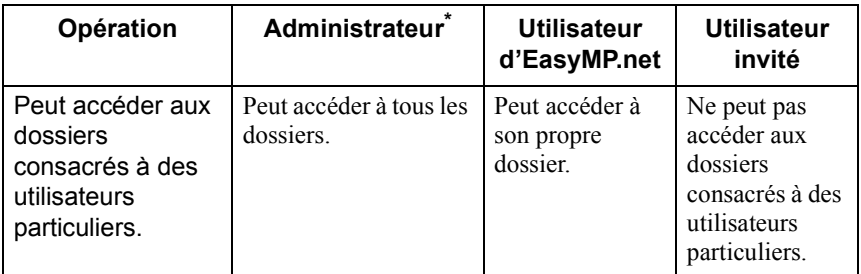

\* Quand les droits d'enregistrement d'utilisateur et de modification dans le menu "Gestion des utilisateurs" (dans "Gestion du système" de EasyConfiguration) sont définis sur "Administrateur de EasyMP.net", cet utilisateur peut effectuer les mêmes opérations que l'administrateur.

# **Cartes PCMCIA disponibles**

## **Cartes mémoires disponibles**

Vous pouvez utiliser les cartes mémoires suivantes (type II) qui respectent la norme ATA.

FAT16/32 sont les formats de carte mémoire reconnus.

- Carte CompactFlash (un adaptateur PCMCIA est nécessaire)
- Carte Flash ATA
- Memory Stick (un adaptateur PCMCIA est nécessaire)
- SmartMedia (un adaptateur PCMCIA est nécessaire)
- Carte SD/MMC (un adaptateur PCMCIA est nécessaire)

## **Cartes de réseau local sans fil disponibles**

Seule une carte réseau local sans fil certifiée Wi-Fi peut être montée sur ce projecteur. Les cartes réseau disponibles sont répertoriées en détail sur le site Web d'Epson (http://www.epson.fr/). Sur la configuration réseau, reportez-vous à "Établissement d'une connexion réseau (par l'intermédiaire d'un réseau local sans fil)" $(\bullet \bullet p.72)$  $(\bullet \bullet p.72)$  $(\bullet \bullet p.72)$ .

# **Divers conseils sur la manière de**

Vous trouverez ci-après des conseils qui peuvent être utilisés quand vous exploitez le projecteur.

## <span id="page-88-0"></span>**Utilisation de PowerPoint pour la présentation**

De nombreuses personnes utilisent le logiciel Microsoft PowerPoint pour leurs présentations. La section suivante explique les applications principales du projecteur EasyMP.net. Vous pouvez sélectionner n'importe quelle méthode de projection suivant vos besoins :

### **Exécution de PowerPoint sur l'ordinateur Utilisation d'une connexion à distance**

Lorsque le logiciel PowerPoint est déjà installé sur l'ordinateur, ses fichiers peuvent être projetés par ce projecteur par l'intermédiaire d'une connexion à distance à l'ordinateur. Utilisez Bureau à Distance pour connecter le projecteur sur l'ordinateur par l'intermédiaire du réseau. Une fois la connexion établie, vous pouvez vous reporter à un fichier stocké sur l'ordinateur et utiliser les logiciels installés sur l'ordinateur. "Utilisation d'un ordinateur du réseau (Bureau à distance)" dans le *Guide* 

*d'utilisation EasyMP.net*

### **Projection des données de l'ordinateur en cours d'exécution**

Si le EMP NS Connection a été installé sur l'ordinateur, les données visuelles de l'ordinateur peuvent être projetées par l'intermédiaire du réseau. Toute image incluant des données PowerPoint affichée sur l'ordinateur, peut être projetée sur un écran.

 "Projection des images d'un ordinateur (Écran Réseau)" dans le *Guide d'utilisation EasyMP.net*

### **Enregistrement des données PowerPoint en format HTML pour un usage ultérieur**

Les données PowerPoint enregistrées en format HTML peuvent être projetées si EasyBrowser est utilisé. Pour enregistrer des données PowerPoint en format HTML, reportez-vous au manuel de PowerPoint.

Un fichier HTML enregistré par PowerPoint peut être ouvert si EasyBrowser est utilisé après que le fichier a été copié sur le projecteur ou après que le réseau y a fait référence.

"Affichage d'une page Web (EasyBrowser)" dans le *Guide d'utilisation EasyMP.net*

#### **Installation de PowerPoint sur le projecteur**

Le logiciel PowerPoint peut être installé sur le projecteur. Le projecteur peut projeter n'importe quelles données PowerPoint même quand l'ordinateur n'est pas utilisé.

"Installation de logiciels supplémentaires" dans le *Guide d'utilisation EasyMP.net*

## **Différentes manières d'utiliser le projecteur**

#### **Marques explicatives et mises en évidence durant votre présentation**

Si vous voulez expliquer quelque chose durant un cours ou une conférence d'entreprise, vous pouvez placer des marques dans une image pour une mise en évidence et enregistrer l'image dans un fichier pour une utilisation ultérieure.

#### **Tracé de lignes et de caractères dans des images projetées**

Vous pouvez démarrer EasyMarker durant la projection et vous pouvez placer des marques, tracer des lignes et insérer des flèches dans une image. Cette fonction est utile pour mettre en évidence toute partie d'une image.

 "Ajout de marques et de commentaires à l'image projetèe (EasyMarker)" dans le *Guide d'utilisation EasyMP.net*

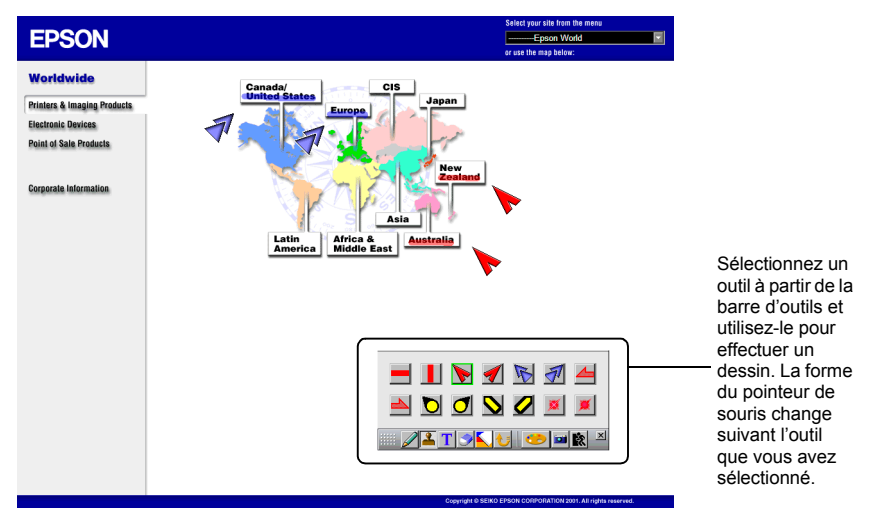

#### **Enregistrement de l'image sur écran**

Pour enregistrer l'image sur écran dans un fichier, démarrez EasyMarker et cliquez sur Enregistrer sur la barre d'outils.  $\bullet$  "Ajout de marques et de commentaires à l'image projetèe (EasyMarker)" dans le *Guide d'utilisation EasyMP.net* Le fichier image que vous avez enregistré peut être utilisé par n'importe quel système de traitement de texte. Il peut également être envoyé par courrier électronique à une personne absente, en tant que pièce jointe. L'image contenant vos commentaires est enregistrée en tant que fichier, elle peut donc être ouverte par le projecteur et projetée à tout moment.

### **Pour une présentation par plus d'une personne**

Si un projecteur est utilisé pour des présentations par plus d'une personne, les fichiers peuvent être facilement échangés et projetés par le projecteur.

#### **Enregistrement de l'image sur écran**

Si plusieurs personnes utilisent un projecteur les unes après les autres dans une salle de conférence, chaque personne peut projeter un fichier en utilisant son ordinateur portable.Si les ordinateurs sont connectés au réseau dans un système de réseau local sans fil, le présentateur suivant peut démarrer la projection sans changer la connexion des câbles.

Il est nécessaire d'installer EMP NS Connection sur l'ordinateur, pour projeter un fichier d'ordinateur par l'intermédiaire d'une connexion de réseau.

 "Projection des images d'un ordinateur (Écran Réseau)" dans le *Guide d'utilisation EasyMP.net*

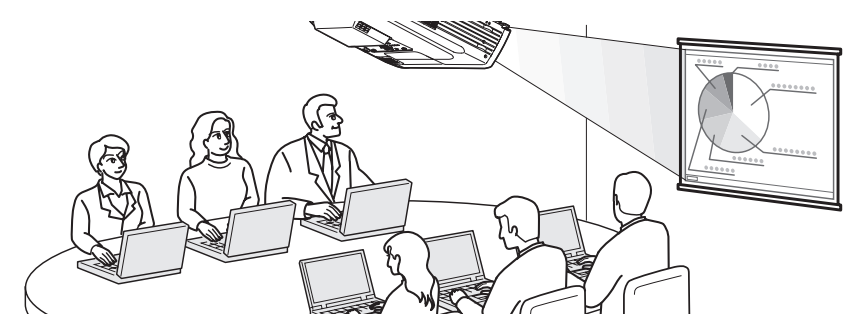

#### **Plusieurs instructeurs utilisant un projecteur durant un séminaire**

Les fichiers utilisés pour la projection peuvent être copiés sur le projecteur et peuvent être sauvegardés dans différents dossiers liés aux instructeurs. Chaque instructeur sélectionne son dossier à l'aide de EasyFile, double-clique sur le fichier requis et le projète sur l'écran.

 "Copie/Déplacement/Suppression/Exécution d'un fichier (EasyFile)" dans le *Guide d'utilisation EasyMP.net*

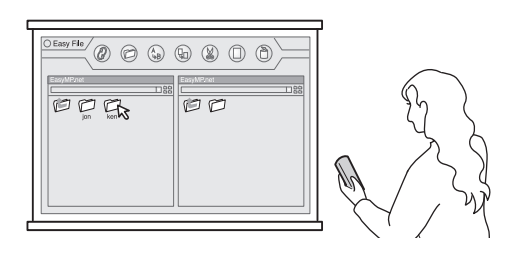

### **Projection automatique à l'aide de la minuterie**

Si la minuterie intégrée du projecteur est configurée, les images prédéfinies peuvent être projetées de manière entièrement automatique, pour la période prédéfinie. Il est également possible de faire en sorte que le projecteur passe en mode totalement automatique, une fois la projection achevée.

#### **Projection d'images de promotion dans une boutique**

Quand une ou plusieurs images sont projetées sur l'Écran de film translucide "GLASSVISION", la lecture automatique est utile pour changer les images après une période de temps prédéterminée. Par exemple, si plusieurs programmes sont définis, il est possible d'afficher une image différente toutes les heures. Il est possible d'éteindre automatiquement le projecteur, une fois la projection achevée. Si la minuterie est configurée par rapport à l'heure de fermeture de la boutique, le projecteur s'éteint à ce moment-là.

 "Projection automatique planifiée (configuration de la minuterie)" dans le *Guide d'utilisation EasyMP.net*

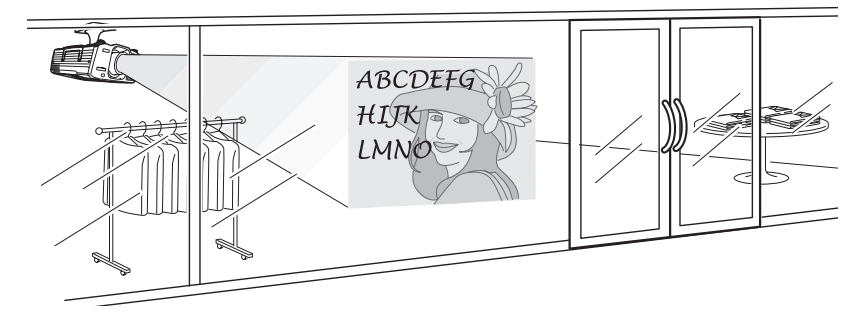

#### **Projection automatique dans un stand d'exposition**

Si la minuterie intégrée du projecteur est configurée, la projection démarre automatiquement dans un stand d'exposition. Aucune opération manuelle n'est requise durant le démarrage.

Si les fichiers image sont stockés dans le projecteur, ils sont projetés les uns après les autres suivant la configuration de la minuterie. Les mêmes images peuvent être projetées en continu, en mode de lecture infinie.

 "Projection automatique planifiée (configuration de la minuterie)" dans le *Guide d'utilisation EasyMP.net*

## **Divers conseils sur la manière de**

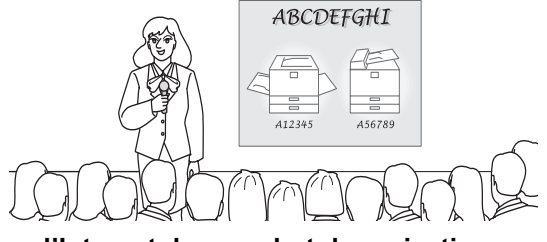

#### **Utilisation d'Internet dans un but de projection**

Si le système de projecteur est connecté sur Internet, les données d'Internet peuvent être présentées sur l'écran. Une page Web peut être affichée et un fichier peut être téléchargé à partir d'Internet, durant la présentation.

#### **Utilisation d'une page Web dans un but de présentation**

Une page Web peut facilement être projetée par l'intermédiaire de EasyBrowser. Non seulement un fichier HTML, mais également une page avec des images mobiles peuvent être affichés (Il n'est pas possible d'afficher une page d'applet Java). Un fichier placé dans le serveur Intranet peut également être projeté. Si un fichier est créé au format HTML, il peut être projeté pour une présentation à n'importe quel endroit.

 "Affichage d'une page Web (EasyBrowser)" dans le *Guide d'utilisation EasyMP.net*

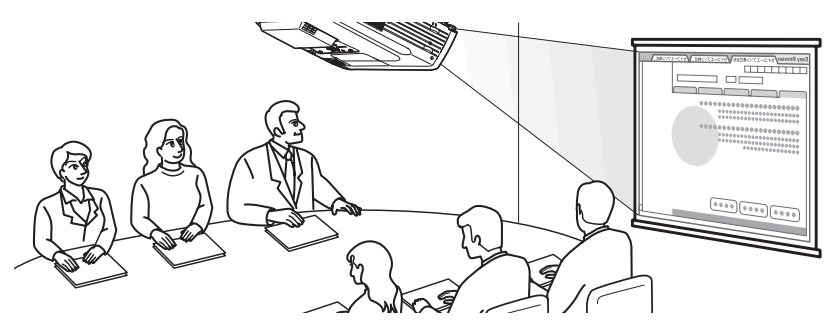

#### **Affichage de multiples pages Web en continu**

Quand vous accéder à une page Web, il se peut qu'elle ne s'affiche pas immédiatement. Afin de réduire la durée du téléchargement, vous pouvez télécharger les pages à l'avance et stocker les pages Web dans différentes fenêtres. Vous pouvez stocker jusqu'à huit fenêtres, que vous pouvez échanger et projeter l'une après l'autre en cliquant sur leurs onglets.

 "Affichage d'une page Web (EasyBrowser)" dans le *Guide d'utilisation EasyMP.net*

#### **Obtenir un fichier à partir d'Internet**

Si un fichier est placé sur le serveur Internet, il peut être téléchargé en spécifiant son URL. De cette manière, il n'est pas nécessaire d'enregistrer le fichier sur une disquette ou un CD-ROM et vous pouvez démarrer la présentation à partir de n'importe quel endroit, à condition que vous puissiez vous connecter à Internet. Pour télécharger le fichier, spécifiez son URL dans EasyBrowser. Si EasyBrowser ne peut pas afficher le fichier, vous pouvez le télécharger et le lire en utilisant EasyFile ou une autre application.

## **Gestion intégrée de projecteurs**

### **Allumage ou extinction de multiples projecteurs**

Le EMP Monitor vous permet d'allumer ou d'éteindre plusieurs projecteurs au travers du réseau. Vous pouvez également surveiller les projecteurs en inventoriant leurs états.

 "Gestion intégrée du contrôle de l'état et le la commande du projecteur (EMP Monitor)" dans le *Guide d'utilisation EasyMP.net*

### <span id="page-94-0"></span>**Signalement d'une erreur à l'aide de la fonction de notification de courrier**

La fonction de notification de courrier peut envoyer automatiquement un E-mail a l'adresse predefinie et signaler un état anormal au niveau du projecteur du réseau, si celui-ci est en panne.

Un problème de projecteur peut être détecté à distance.

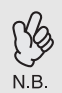

- Trois adresses de destination de courrier peuvent être définies et un message E-mail peut être envoyé simultanément à ces destinations.
- Si le projecteur a subitement une panne de démarrage, du fait d'une erreur fatale survenue au niveau du projecteur, il se peut que le courrier ne soit pas envoyé.
	- Si vous avez sélectionné "Avancé 1" et défini le "Mode attente" sur "Reseau activé" dans le menu de configuration du projecteur, vous pouvez surveiller le projecteur même quand celui-ci est en état de veille (le voyant  $\bigcup$  est orange).

#### **Configuration de la fonction de notification de courrier**

Les destinations de courrier et les événements devant être signalés, peuvent être définis dans un des logiciels suivants.

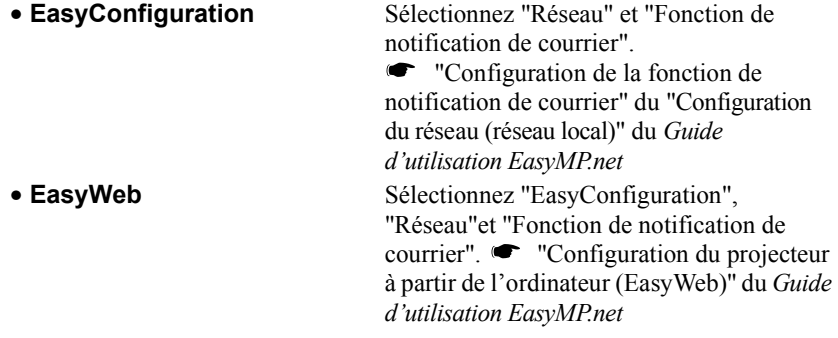

# **A propos de la déclaration de conformité**

#### **MODEL: TMW1008 FCC ID: NUSTMW1008**

This device complies with Part 15 of the FCC Rules. Operation is subject to following two conditions:

(1) this device may not cause harmful interference, and (2) this device must accept any interference received, including interference that may cause undesired operation.

#### 1. Feature

Completely Covered Assembly is Designed to fully packaged in a PCMCIA Type II extended cover set.

This equipment has been tested and found to comply with the limits for a Class B Personal Computer and Peripheral, pursuant to Part 15 of the FCC Rules. These limits are designed to provide reasonable protection against harmful interference in a residential installation. This equipment generates, uses and can radiate radio frequency energy and, if not installed and used in accordance with the instructions, may cause harmful interference to radio communications.

However, there is no guarantee that interference will not occur in a particular installation. If this equipment dose cause harmful interference to radio or television reception, which can be determined by turning the equipment off and on, the user is encouraged to try to correct the interference by one or more of the following measures:

- Reorient or relocate the receiving antenna.

- Increase the separation between the equipment and receiver.

- Connect the equipment into an outlet on a circuit different from that to which the receiver is connected.

- Consult the dealer or an experienced radio/TV technician for help.

This equipment has been tested to comply with the limits for a Class B personal computer and peripheral, pursuant to Subpart B of Part 15 of FCC Rules. Only peripherals (computer input/output devices, terminals, printers, etc.) certified (DoC) or verified to comply with Class B limits may be attached to this equipment. Operation with non-certified (DoC) or non-verified personal computer and/or peripherals is likely to result in Interference to radio and TV reception. The connection of a unshielded equipment interface cable to this Equipment will invalidate the FCC Certification of this device and may cause interference levels which Exceed the limits established by FCC for equipment.

You are cautioned that changes or modifications not expressly approved by the party responsible for compliance could void your authority to operate the equipment.

#### 2. CAUTION

Exposure to Radio Frequency radiation Antenna shall be mounted in such a manner to minimize the potential for human contact during normal operation. The antenna should not be contacted during operation to avoid the possibility of exceeding the FCC radio frequency exposure limites.

# **Index**

## **C**

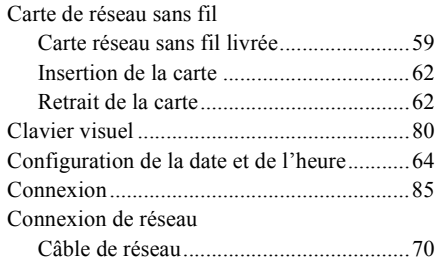

## **D**

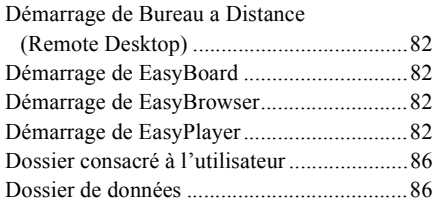

## **E**

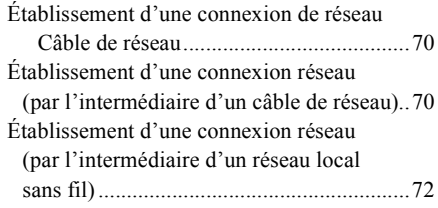

## **F**

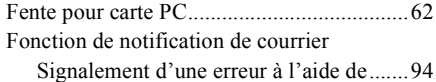

## **G**

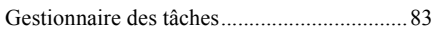

## **I**

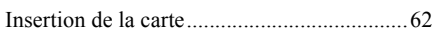

## **L**

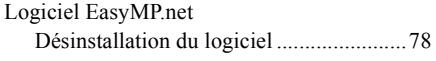

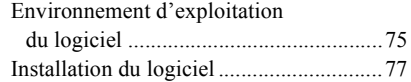

## **M**

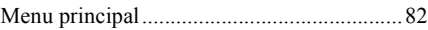

## **P**

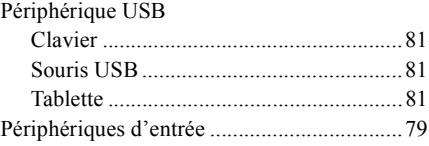

## **R**

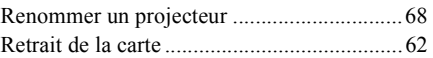

## **T**

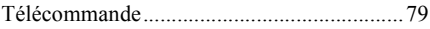

## **U**

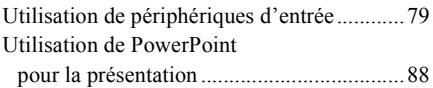

Tous droits réservés. Aucune partie de cette publication ne peut être reproduite, stockée dans un système de recherche ou transmise sous quelque forme que ce soit, électronique, mécanique, photocopie, enregistrement ou autre, sans autorisation écrite préalable de SEIKO EPSON CORPORATION. Aucune responsabilité patente n'est assumée concernant l'utilisation des informations contenues dans le présent manuel. De même, aucune responsabilité n'est assumée pour les dommages résultant de l'utilisation des informations contenues dans le présent manuel.

Ni SEIKO EPSON CORPORATION, ni ses filiales ne sont responsables vis à vis de l'acquéreur de ce produit ou des tiers, en ce qui concerne les dommages, pertes, coûts ou dépenses subis par l'acquéreur ou des tiers, par suite de : accident, mauvais usage ou emploi abusif de ce produit ou par suite de modifications, réparations ou changements non autorisés, apportés à ce produit ou (excepté pour les Etats-Unis) le manquement à la conformité stricte aux instructions d'exploitation et de maintenance de SEIKO EPSON CORPORATION.

SEIKO EPSON CORPORATION n'est par responsable de tout dommage ou problème résultant de l'utilisation de toute option ou tout produit consommable autre que ceux désignés en tant que produits EPSON d'origine ou produits EPSON approuvés par SEIKO EPSON CORPORATION.

#### Notice générale

Macintosh est une marque déposée de Apple Computer, Inc.

Windows, Windows NT, Windows Media et PowerPoint sont des marques déposées de Microsoft Corporation aux Etats-Unis d'Amérique et dans d'autres pays.

Adobe, Acrobat et Acrobat Reader sont marques déposées d'Adobe Systems Incorporated aux États-Unis et/ou dans d'autres pays.

RealPlayer est une marque. déposée de RealNetworks, Inc.

EasyMP et EasyMP.net sont des marques déposées de SEIKO EPSON CORPORATION.

EPSON est une marque déposée de SEIKO EPSON CORPORATION.

Les autres noms de produits utilisés dans le présent manuel sont mentionnés dans des buts

d'identification uniquement et peuvent être des marques déposées de leurs propriétaires respectifs.

Capture(s) d'écran reproduite(s) avec l'autorisation de Microsoft Corporation.

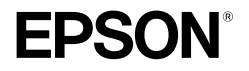

# **EasyMP.net Aufstellungsanleitung**

**Deutsch** 

# **Verwendete Bezeichnungen**

### **Symbole für allgemeine Informationen**

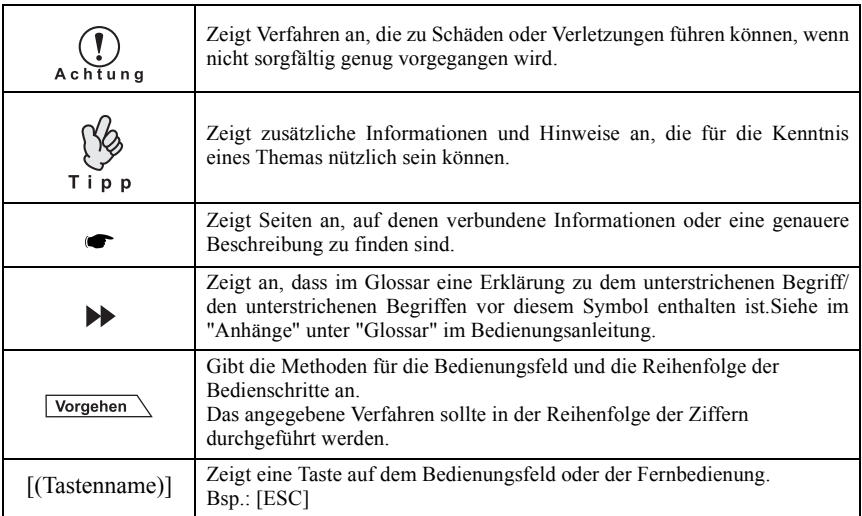

## **Bedeutung des Wortes "Projektor"**

Wenn das Wort "Projektor" im Text dieses Handbuchs erscheint, bezieht es sich möglicherweise auf Artikel, die Zubehörteile oder optionale Zusatzgeräte zum Projektor selbst sind.

# **Inhaltsverzeichnis**

I

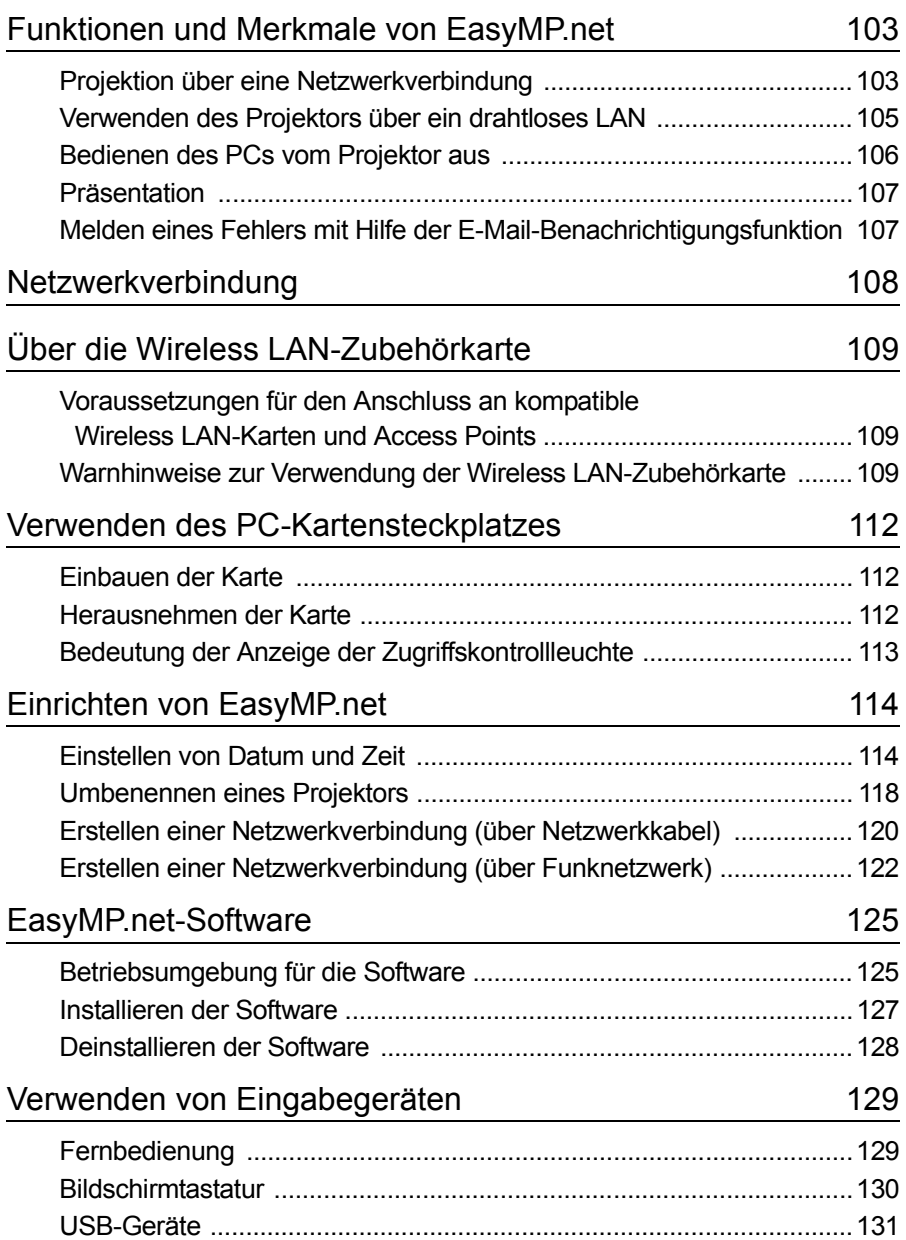

## **Inhaltsverzeichnis**

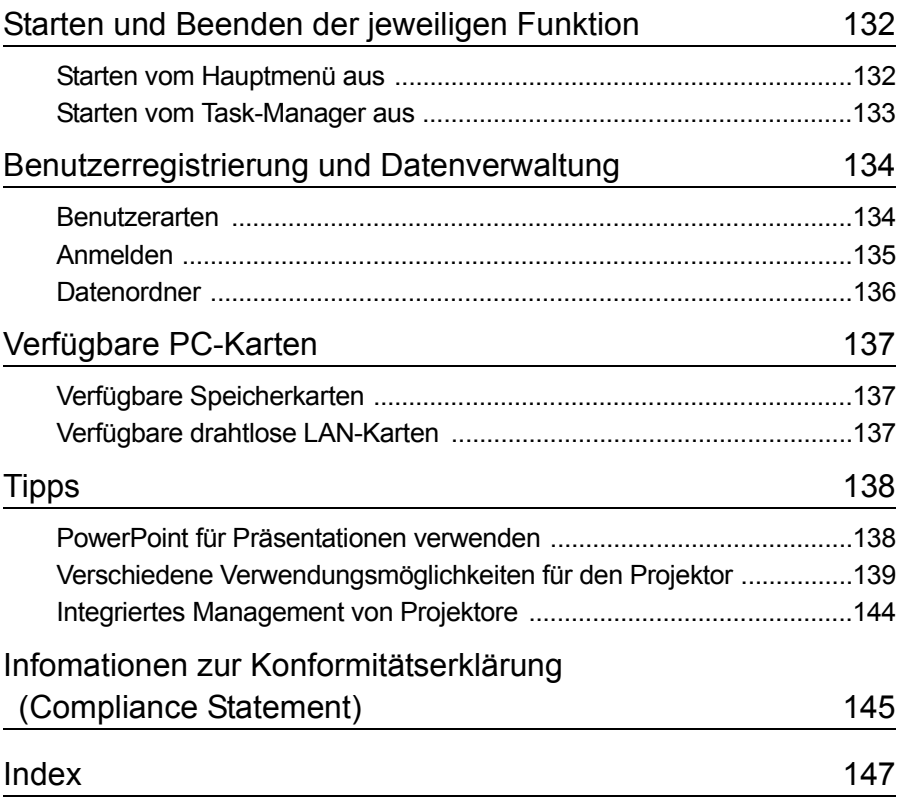

## <span id="page-103-0"></span>**Funktionen und Merkmale von EasyMP.net**

Ein Projektor mit EasyMP.net liefert verschiedene Funktionen, die für Präsentationen über Netzwerkverbindungen nötig sind. Der folgende Abschnitt zeigt typische Anwendungsbeispiele und verfügbare Funktionen.

## <span id="page-103-1"></span>**Projektion über eine Netzwerkverbindung**

Wenn ein Projektor in einem Schulungs- oder Konferenzraum verwendet wird, muss der Projektor nicht direkt an den lokalen PC angeschlossen werden. Wenn der Projektor an das Netzwerk angeschlossen ist, kann EasyMP.net verschiedene Aktionen des PCs und Projektors im Online-Modus verarbeiten.

### **Erste Schritte für Präsentationen über das Netzwerk**

Wenn eine Netzwerkumgebung besteht, überspringen Sie die Vorbereitung wie zum Beispiel das Kopieren von Daten auf ein Notebook oder einen dem Projektor zugewiesenen PC. Sie können sofort mit der Projizierung der Daten auf eine Leinwand beginnen.

#### **Projektion von Netzwerkinhalten mit Hilfe des Internetbrowsers**

Die Software EasyBrowser ermöglicht es Ihnen, den Projektor an das Internet anzuschließen und die Webseite auf eine Leinwand zu projizieren. Und da Sie die gewünschte Seite anzeigen können, können Sie auch im Internet verfügbare Filminhalte wiedergeben (Seiten mit Java-Applets können nicht angezeigt werden). Wenn Sie die Daten auf dem Webserver gespeichert haben, können Sie sie präsentieren, ohne das Notebook zu verwenden. Außerdem können Sie Echtzeit-Internetinformationen verwenden, die regelmäßig aktualisiert werden. "Anzeigen einer Webseite (EasyBrowser)" im *EasyMP.net Bedienungsanleitung*

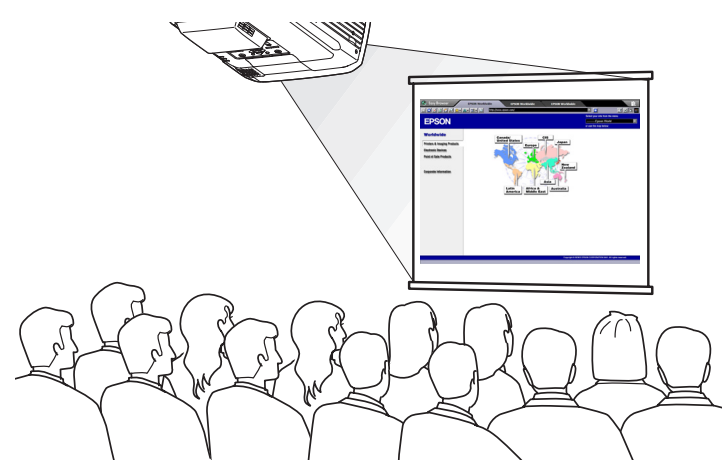

#### **Projizieren einer Datei, die sich im Netzwerk befindet**

EasyFile ermöglicht es Ihnen, eine Datei zu öffnen, die sich im Netzwerk befindet, und sie auf eine Leinwand zu projizieren. Außerdem können Sie eine Datei auf dem PC kopieren, verschieben und löschen.

 "Kopieren/Verschieben/Löschen/Ausführen einer Datei (EasyFile)" im *EasyMP.net Bedienungsanleitung*

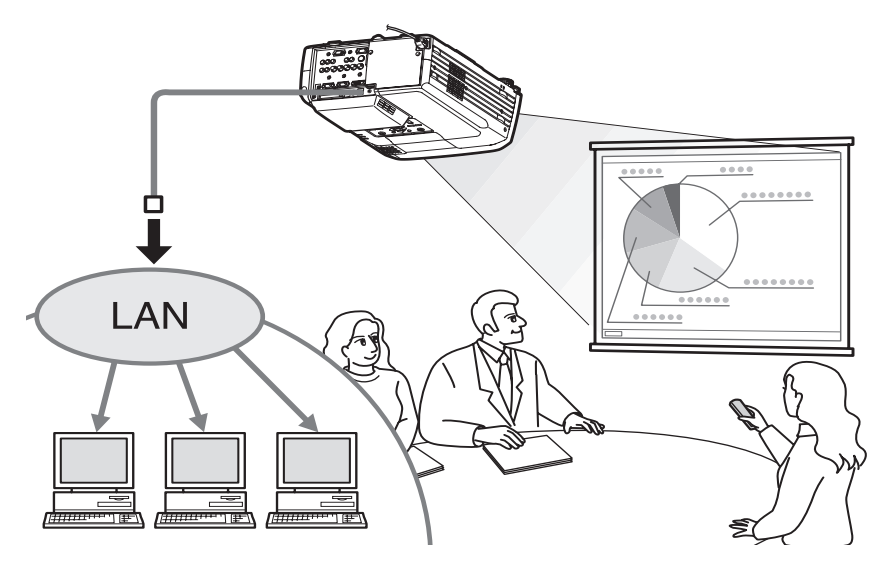

## <span id="page-105-0"></span>**Verwenden des Projektors über ein drahtloses LAN**

Wenn Sie eine drahtlose LAN-Karte in den PC-Kartensteckplatz Ihres Projektors einbauen, können Sie den Projektor über ein drahtloses LAN-System mit dem Netzwerk verbinden.

#### **Projizieren eines PC-Dateibildes mit Hilfe des drahtlosen LAN**

Wenn EasyMP.net nicht auf dem Projektor installiert ist, müssen Sie den PC mit Hilfe eines Signalkabels direkt mit dem Projektor verbinden, wenn Sie ein PC-Dateibild auf eine Leinwand projizieren möchten.

Wenn EasyMP.net jedoch auf dem Projektor installiert ist, können Sie den Projektor mit dem Netzwerk verbinden und mit Hilfe von Network Screen ein Bild auf die Leinwand projizieren, das auf dem Netzwerk-PC angezeigt wird.

Wenn Sie ein Notebook über das drahtlose LAN-System mit dem Projektor verbinden, können Sie die Daten des Notebooks in einem Konferenzraum projizieren.

Der nächste Präsentator kann fortfahren, ohne die Verbindung des PCs zurückzusetzen.

 "Projizieren eines PC-Bildes (Network Screen)" im *EasyMP.net Bedienungsanleitung*

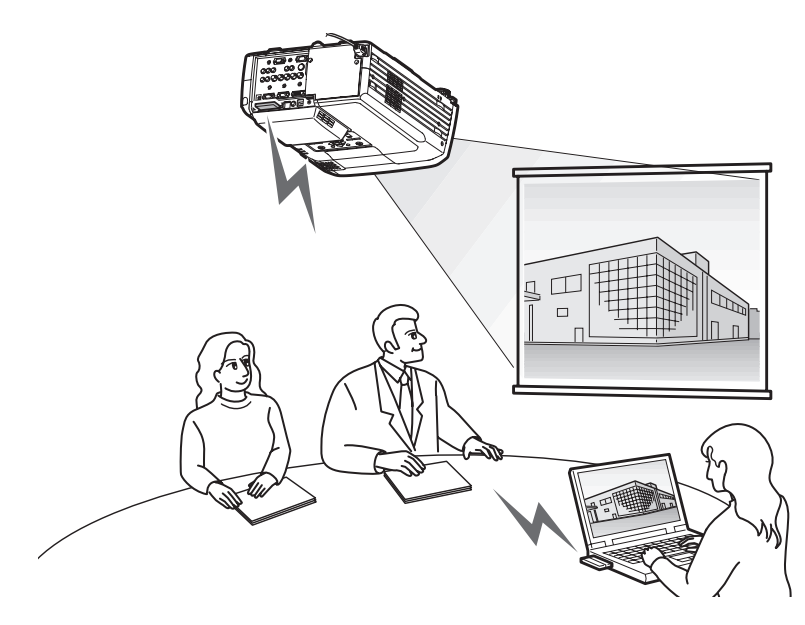

## <span id="page-106-0"></span>**Bedienen des PCs vom Projektor aus**

Mit Hilfe der Remote Desktop-Funktionen von EasyMP.net können Sie problemlos Ihren Projektor an einen Netzwerk-PC anschließen, auf dem Windows XP Professional läuft.

"Bedienen des Netzwerk-PCs (Remote Desktop)" im *EasyMP.net Bedienungsanleitung*

## **Projektion über einen Netzwerk-PC**

Remote Desktop ermöglicht es Ihnen, einen PC, auf dem Windows XP Professional läuft, vom Projektor aus über eine Fernbedienung zu steuern. Sie können die Software starten und alle Dateibilder auf eine Leinwand projizieren. Sie können auf die gesamte Software und die Dateien auf dem PC zugreifen und daher die Projektion in einem Konferenzraum ohne ein Notebook starten.

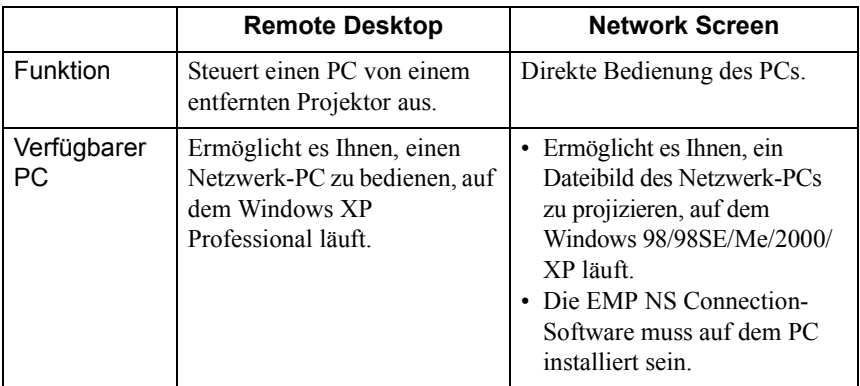

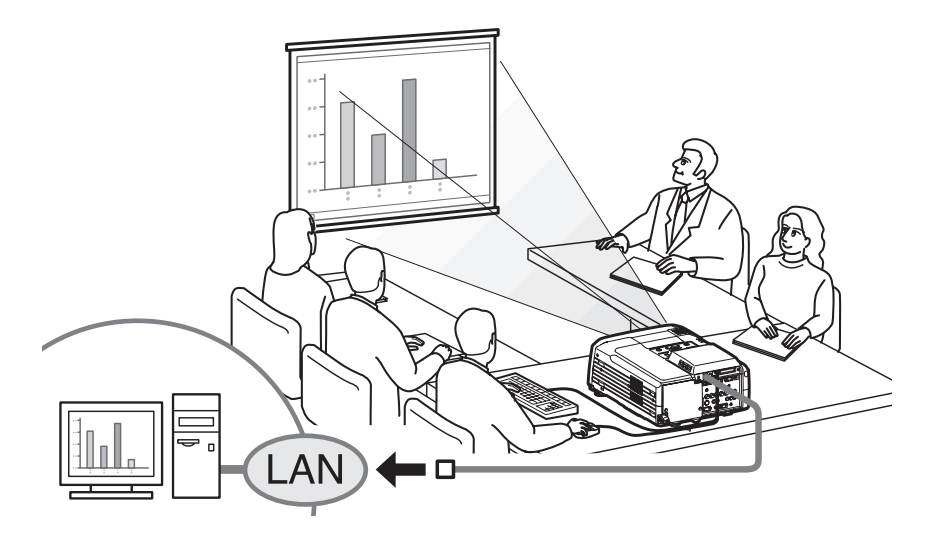

## <span id="page-107-0"></span>**Präsentation**

EasyMP.net unterstützt verschiedene Arten von Präsentationen mit Hilfe von Microsoft PowerPoint.

#### **Präsentation ohne Einsatz des PCs**

Sie können das Programm PowerPoint in Dieser Projektor installieren und PowerPoint auf dem Projektor ausführen. Außerdem können Sie die PowerPoint-Daten im HTML-Format speichern und sie mit Hilfe von EasyBrowser anzeigen. Sie können die PowerPoint-Daten in einem Konferenzraum nur mit Hilfe dieses Projektors projizieren (ohne PC).

"PowerPoint für Präsentationen verwenden" ([S.138\)](#page-138-1)

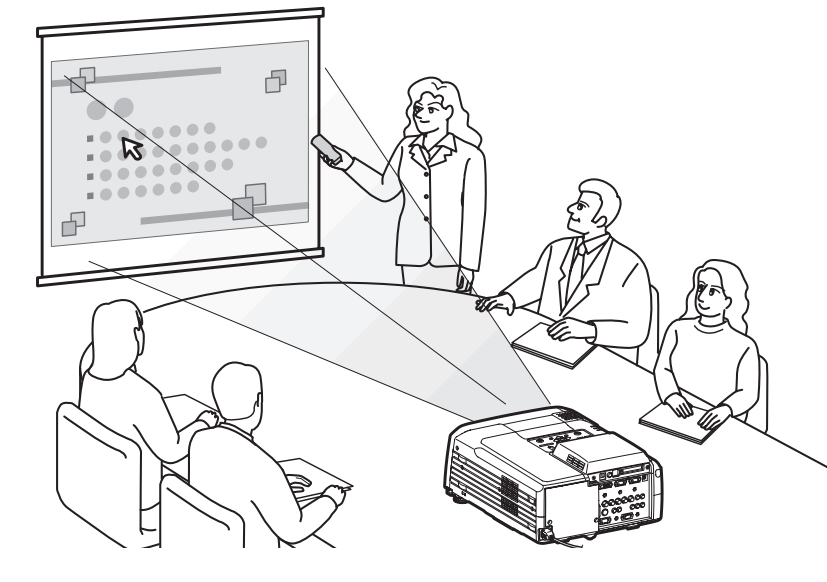

## <span id="page-107-1"></span>**Melden eines Fehlers mit Hilfe der E-Mail-Benachrichtigungsfunktion**

Wenn der mit dem Netzwerk verbundene Projektor ausfällt oder im Alarmstatus ist, kann EasyMP.net dies an einen PC melden, indem eine E-Mail-Nachricht an eine voreingestellte IP-Adresse<sup>\*\*</sup> gesendet wird.

Ein Fehler im Projektor kann an einem entfernten Ort bekannt gegeben werden, wenn die E-Mail-Benachrichtigungsfunktion verwendet wird.

 "Einstellen der E-Mail-Benachrichtigungsfunktion" im "Einstellen von EasyMP.net-Optionen (EasyConfiguration)"
# **Netzwerkverbindung**

Der Projektor kann in einem LAN-System verwendet werden, sobald eine Netzwerkverbindung besteht. Die Verbindung kann mit Hilfe von EasyConfiguration aufgebaut werden. Beispiele für Netzwerkkonfigurationen finden Sie im Abschnitt "Beispiele für die konfiguration der Netzwerkverbindung" des *EasyMP.net Bedienungsanleitung.*

Wenn Sie den Projektor mit Hilfe eines Netzwerkkabels mit dem Netzwerk verbinden, stecken Sie das Netzwerkkabel in den Netzwerkport des Projektors und erstellen eine Netzwerkverbindung mit Hilfe von EasyConfiguration ( $\bullet$  [S.120\)](#page-120-0).

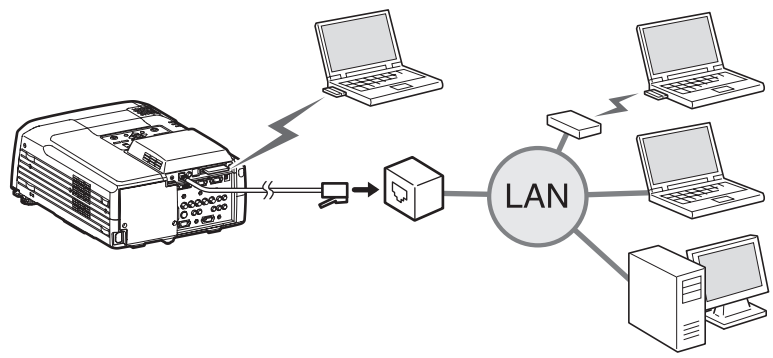

Wenn Sie den Projektor über das drahtlose LAN mit dem Netzwerk verbinden, bauen Sie die drahtlose LAN-Karte in den PC-Kartensteckplatz des Projektors ein  $(\bullet$  [S.112\)](#page-112-0) und erstellen eine Netzwerkverbindung mit Hilfe von EasyConfiguration ( $\bullet$  [S.122\)](#page-122-0).

# **Über die Wireless LAN-Zubehörkarte**

### **Voraussetzungen für den Anschluss an kompatible Wireless LAN-Karten und Access Points**

Wenn die im Lieferumfang enthaltene Wireless LAN-Karte im Projektor installiert ist, können Sie eine Verbindung zu Computer mit einer internen Wireless LAN-Funktionalität, mit der im Computer installierten Wireless LAN-Karte und Access Points herstellen, sofern diese Optionen alle Wi-Fi-kompatible sind.

Hinweis: Die im Lieferumfang enthaltene LAN-Karte wurde ausschließlich für die Verwendung mit diesem Projektor entwickelt. Unser Unternehmen übernimmt keine Haftung für Schäden, die durch ein Einsetzen der LAN-Karte in einen Computer entstehen.

### **Warnhinweise zur Verwendung der Wireless LAN-Zubehörkarte**

Das nachfolgend darstellte Schild **[2.4 DS 2]** für die LAN-Zubehörkarte hat folgende Bedeutung:

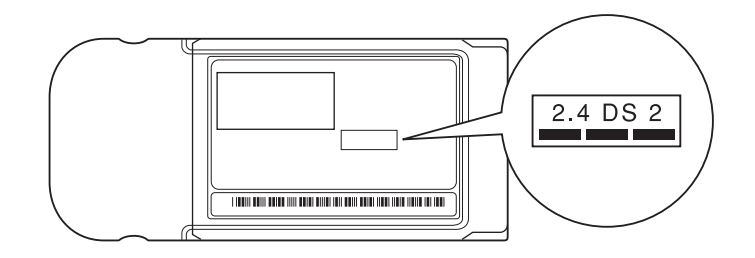

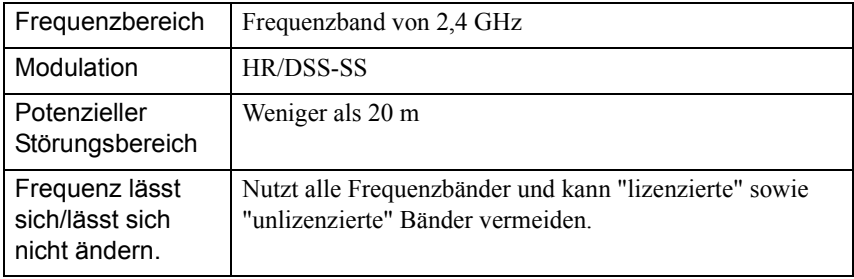

#### **Sicherheitshinweise zur elektromagnetischen Verträglichkeit (EMV)**

Beachten Sie folgende Punkte in Bezug auf die im Lieferumfang enthaltene LAN-Karte:

- Kann elektromagnetische Störungen und Fehlfunktionen bei Herzschrittmachern verursachen. Stellen Sie vor dem Gebrauch sicher, dass keine elektromagnetischen Störungen auftreten.
- Kann elektromagnetische Störungen und Fehlfunktionen bei medizinischen Geräten verursachen. Stellen Sie vor dem Gebrauch sicher, dass keine elektromagnetischen Störungen auftreten.
- Verwenden Sie keine Wireless LAN-Karte in der Nähe von Mikrowellengeräten. Die Funkkommunikation kann durch elektromagnetische, von Mikrowellen erzeugte Störungen unterbrochen werden.
- Die Verwendung dieses Produkts in Flugzeugen kann in einigen Ländern eingeschränkt sein. Verwenden Sie dieses Produkt nur gemäß den entsprechenden Bestimmungen.

### **Vorsichtsmaßnahmen hinsichtlich der Frequenz**

Der gültige Frequenzbereich der für diesen Projektor geeigneten LAN-Karten liegt auf dem 2,4-GHz-Band. Diese Wireless LAN-Karte nutzt dieselbe Frequenzbandbreite wie industrielle, wissenschaftliche und medizinische Geräte, wie beispielsweise Mikrowellengeräte und RF-ID-Systeme zur Identifizierung von Mobileinneiten, wie sie in Fertigungsstraßen verwendet werden (lizenzierte Nebenanlagen-Funksender und unlizenzierte spezielle Niederleistungs-Funksender).

Wenn diese Wireless LAN-Karte elektromagnetische Störungen bei einem Nebenanlagen-Funksender für die Erkennung von Mobileinheiten verursacht, muss deren Nutzung sofort eingestellt und die Erzeugung des elektromagnetischen Feldes beendet werden.

Wenn diese Wireless LAN-Karte elektromagnetische Störungen bei einem Nebenanlagen-Funksender für die Identifizierung von Mobileinheiten verursacht, muss deren Nutzung sofort eingestellt und die Erzeugung des elektromagnetischen Feldes beendet werden.

Wenden Sie sich an Ihren Fachhändler oder an die unter "Internationale Garantiebedingungen" oder Sicherheitsanweisungen und weltweite Garantiebedingungen, wenn diese Wireless LAN-Karte elektromagnetische Störungen bei speziellen Niederleistungs-Funksendern für die Identifizierung von Mobileinheiten oder ähnliche Probleme verursacht.

#### **Vorsichtsmaßnahmen für internationale Reisen**

Die Wireless LAN-Karte ist gemäß den technischen Angaben des Kauflandes konfiguriert.

Da die Wireless LAN-Karte auf die spezifischen Kanal-und Frequenzgrenzwerte des Landes, in dem die Karte verwendet werden soll, ausgelegt ist, kann es sein, dass die Nutzung der Karte außerhalb des Kauflandes eine Verletzung von Gesetzen oder Bestimmungen darstellt. Wenn Sie den Projektor außerhalb des Landes nutzen wollen, in dem Sie ihn erworben haben, kaufen Sie eine neue Wireless LAN-Karte für das jeweilige Land. Um eine derartige Karte zu erhalten, wenden Sie sich für Reparaturen an die in den "Internationale Garantiebestimmungen" im Abschnitt *Sicherheitsanweisungen und weltweite Garantiebedingungen* aufgeführte Adresse für das Land, in dem der Projektor verwendet wird.

# **Verwenden des PC-Kartensteckplatzes**

PC-Karten und Wireless LAN-Karten können in die PC-Kartensteckplätze eingesetzt werden ( "Beispiele für die Konfiguration der Netzwerkverbindung" in *EasyMP.net Bedienungsanleitung*).

## **Einbauen der Karte**

Stecken Sie PC-Karten vollständig in PC-Kartensteckplätze des Projektors. Der Projektor besitzt zwei PC-Kartensteckplätze. Beide Kartensteckplätze können gleichzeitig verwendet werden, z.B. kann der obere Steckplatz für eine Wireless LAN-Karte und der untere Steckplatz für eine Speicherkarte verwendet werden.

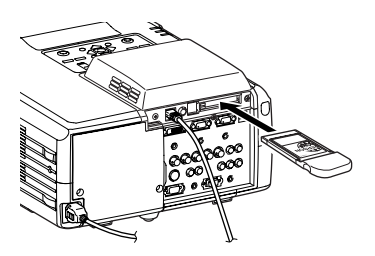

## <span id="page-112-0"></span>**Herausnehmen der Karte**

Eine Speicherkarte darf nicht entfernt werden, solange auf die Karte  $\sum_{\substack{\text{A chtung}}}$  zugegriffen wird (wie beim Speichern).

Wenn eine Speicherkarte während des Zugriffs entfernt wird, kann die Karte beschädigt werden und und außerdem ist ein Datenverlust der auf der Karte gespeicherten Daten möglich.

Drücken Sie zum Entfernen einer PC-Karte aus einem PC-Kartensteckplatz des Projektors die Auswurftaste links am Steckplatz.

Beim Drücken der Taste springt die Taste heraus, durch nochmaliges Drücken der Taste wird die Karte ausgeworfen. Ziehen Sie die ausgeworfene PC-Karte gerade heraus.

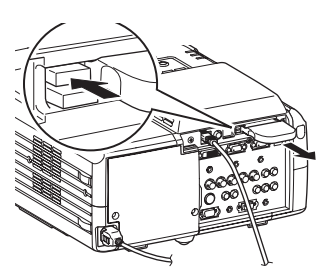

Achtung

Lassen Sie die Auswurftaste nicht in der herausgestellten Position, weil sie beschädigt werden kann.

# **Bedeutung der Anzeige der Zugriffskontrollleuchte**

Die Zugriffskontrollleuchte leuchtet nicht auf, wenn die Wireless LAN-Karte in den Kartensteckplatz eingesetzt ist. Der Kommunikationsstatus lässt sich wie folgt anhand der Zugriffskontrollleuchte der Wireless LAN-Karte bestimmen:

 $\Box$ : ON  $\Box$ : OFF

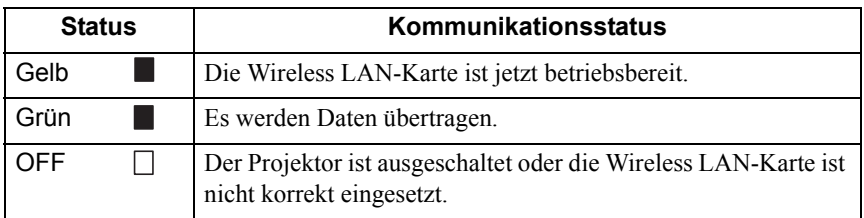

# **Einrichten von EasyMP.net**

EasyMP.net ist verfügbar, sobald das Systemdatum und die Systemzeit sowie die Netzwerkparameter mit Hilfe von EasyConfiguration eingestellt wurden. Der folgende Abschnitt erklärt das übliche Verfahren für die Systemeinrichtung mit Hilfe der Fernbedienung, die im Systempaket mitgeliefert wird. Zur einfacheren Bedienung können außerdem die Maus und die Tastatur verwendet werden.

 Unter [S.129](#page-129-0) finden Sie eine Anleitung zum Betrieb der Fernbedienung, Maus und Tastatur.

Ziehen Sie das Netzkabel nicht heraus, wenn EasyMP.net läuft Zienen Sie das Netzkabei nicht neraus, wenn EasylviP.net lauft<br>Achtung (insbesondere, wenn der Bildschirm eingeschaltet ist oder Daten von der Speicherkarte gelesen werden). Wenn Sie dies tun, kann die Systemhardware ausfallen und der EasyMP.net-Bildschirm erscheint möglicherweise nicht.

# <span id="page-114-0"></span>**Einstellen von Datum und Zeit**

Wenn der Projektor eingeschaltet wird, erscheint der folgende Bildschirm.

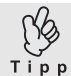

EasyMP.net ist ungefähr 1 Minute und 30 Sekunden nach Einschalten des Projektors betriebsbereit.

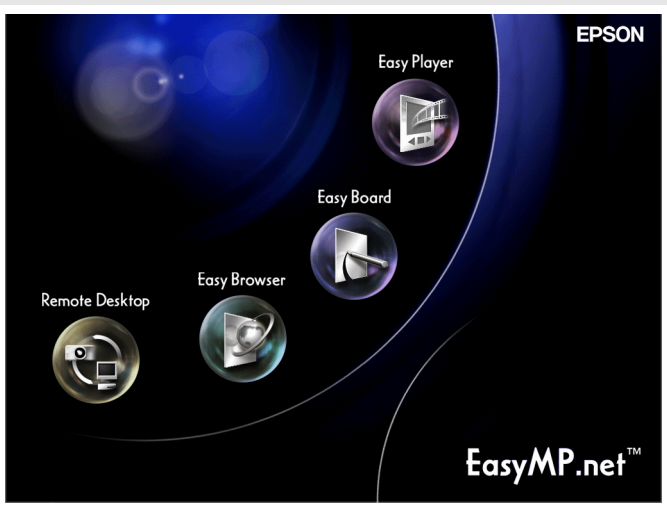

Vorgehen

**Bewegen Sie den Mauszeiger ( ) mit Hilfe der Taste**  $\odot$  **auf der** Fernbedienung an den unteren Rand des Bildschirms. Der Task-Manager ( $\bullet$  [S.133](#page-133-0)) erscheint.

*2* Wählen Sie auf dem Task-Master-Bildschirm "Zeigt SoftKeyBoard an" und drücken Sie die [Enter]-Taste auf der Fernbedienung. Der Bildschirmtastatur ( $\bullet$  [S.130](#page-130-0)) erscheint.

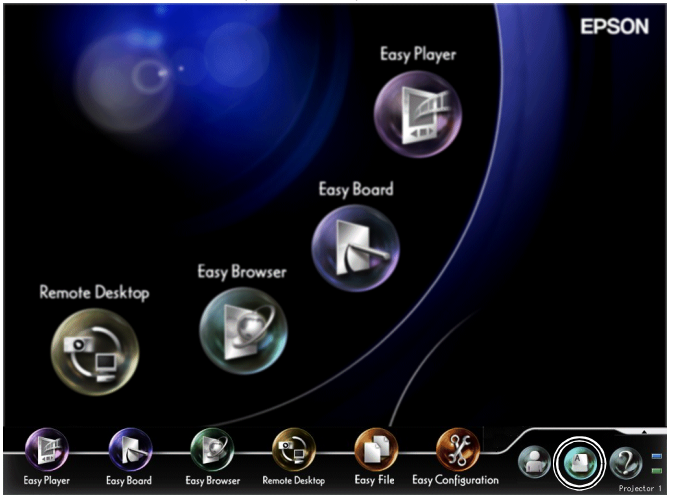

*3* Wählen Sie auf dem Task-Master-Bildschirm "EasyConfiguration" und drücken Sie die [Enter]-Taste auf der Fernbedienung.

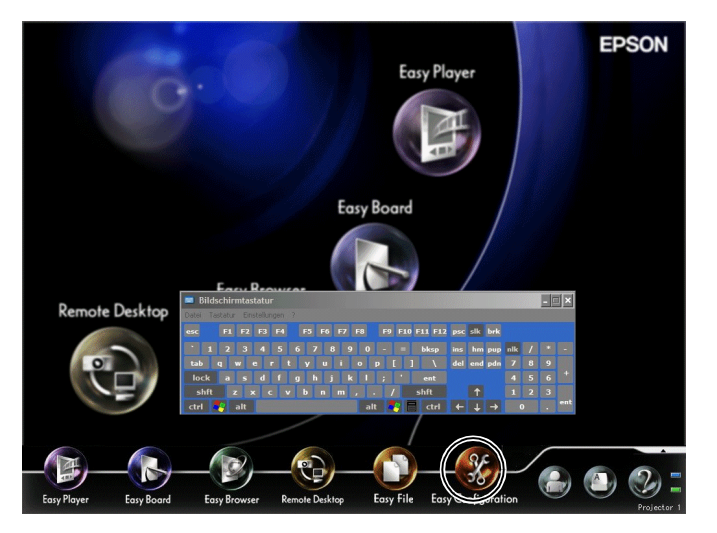

Wenn die Meldung "Bitte melden Sie sich als Administrator an" erscheint, wählen Sie "OK" und drücken die [Enter]-Taste. Das Dialogfeld "Anmelden" erscheint.

*4* Geben Sie die Administrator-ID und das Kennwort auf der Bildschirmtastatur ein.

Die Benutzer-ID lautet: Admin. Am Anfang ist kein Kennwort eingestellt.

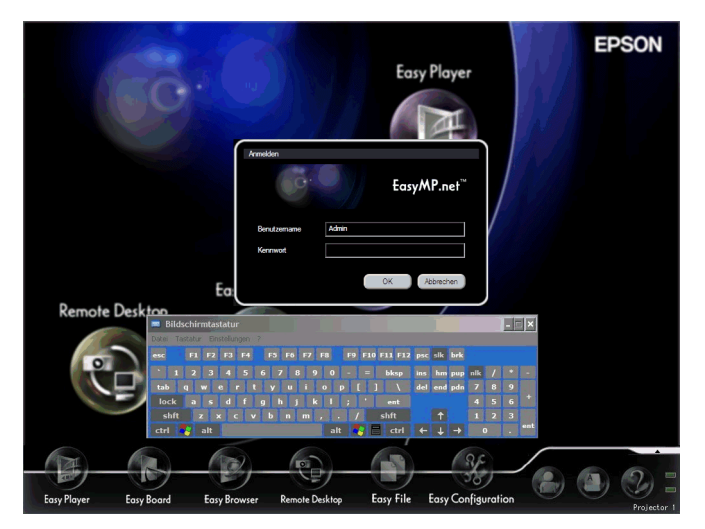

- *5* Wählen Sie "OK" und drücken Sie die [Enter]-Taste. Der EasyConfiguration-Bildschirm erscheint.
- *6* Wählen Sie "Systemmanagement" "Datum und Uhrzeit" und drücken Sie die [Enter]-Taste.

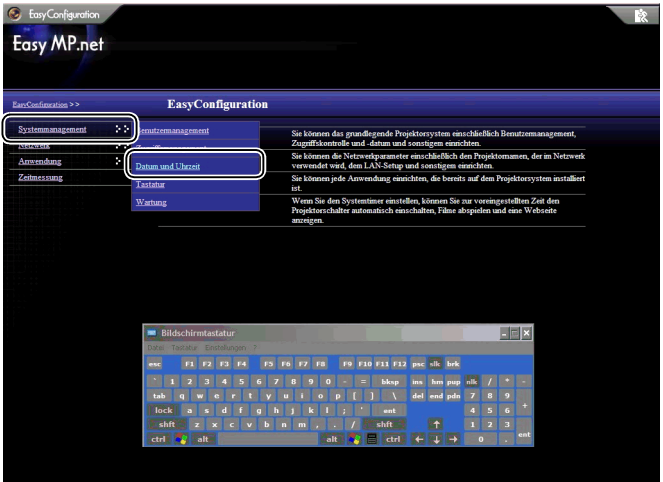

*7* Stellen Sie die Uhr des Projektors ein.

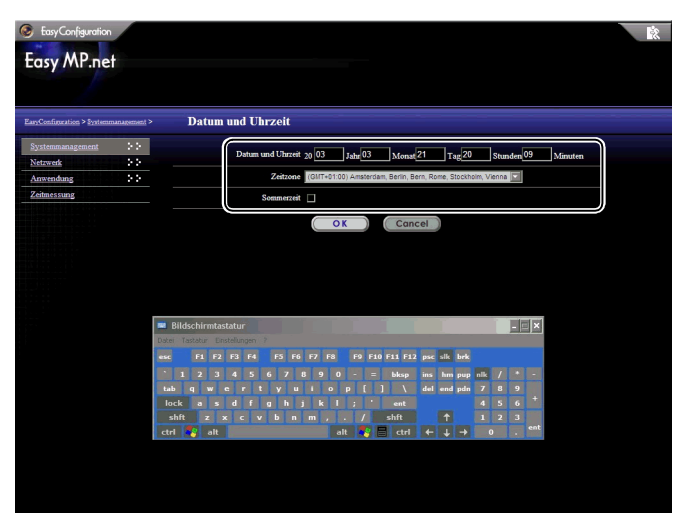

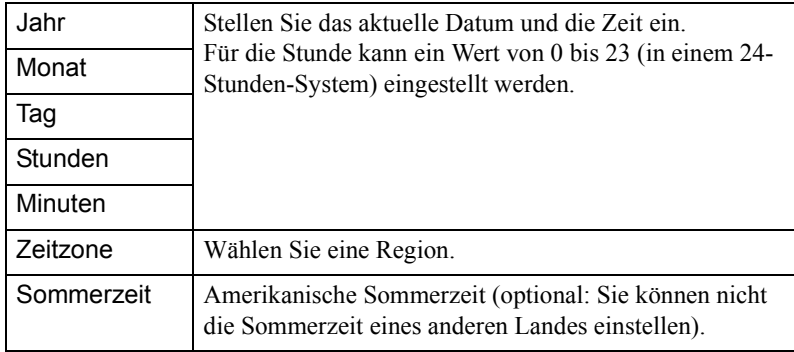

*8* Wählen Sie "OK" und drücken Sie die [Enter]-Taste.

Um Ihre Einstellungen zu löschen, wählen Sie "Cancel" und drücken Sie die [Enter]-Taste.

Sie haben jetzt das Datum und die Zeit festgelegt.

Fahren Sie dann mit "Umbenennen eines Projektors" fort. (Wenn Sie das Setup abbrechen und EasyConfiguration schließen möchten, wählen Sie  $\sum_{k=1}^{\infty}$  in der oberen rechten Ecke und drücken Sie die [Enter]-Taste. Wenn Sie ein weiteres Setup starten möchten, wählen Sie das Menü auf der linken Seite und drücken Sie die [Enter]-Taste.)

### **Umbenennen eines Projektors**

Sie können einem Projektor einen anschaulichen Namen geben, der im Netzwerk einfach zu finden ist.

Vorgehen

- *1* Aktivieren Sie EasyConfiguration, indem Sie die Schritte 1 bis 5 des Abschnitts "Einstellen von Datum und Zeit" ( $\bullet$  [S.114\)](#page-114-0) befolgen.
- *2* Wählen Sie "Netzwerk" "Projektorname" und drücken Sie die [Enter]- Taste.

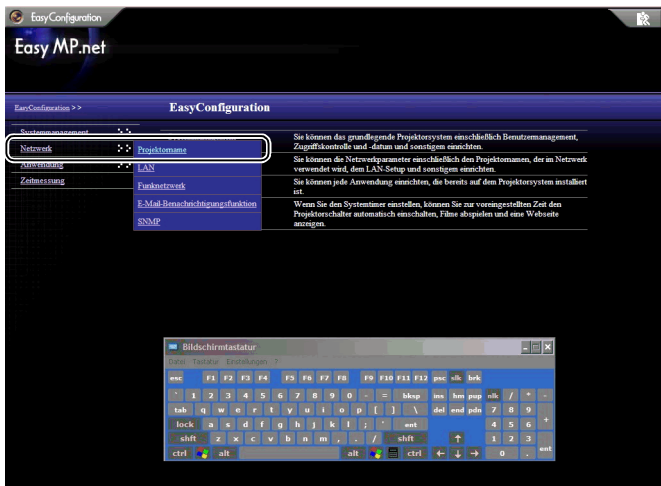

*3* Geben Sie in das Feld "Projektorname" mit Hilfe der On-Screen-Tastatur einen Namen für den Projektor ein.

Am einfachsten finden Sie einen Projektor, wenn Sie ihm einen Namen geben, der den Installationsort, eine ID-Nummer oder andere nützliche Informationen enthält.

Der Projektorname sollte aus höchstens 15 Zeichen bestehen.

Diese können Zahlen und das Zeichen "-" sein. Der Projektorname muss jedoch das Zeichen"-" enthalten, da ein Name, der nur aus Zahlen besteht, nicht zulässig ist.

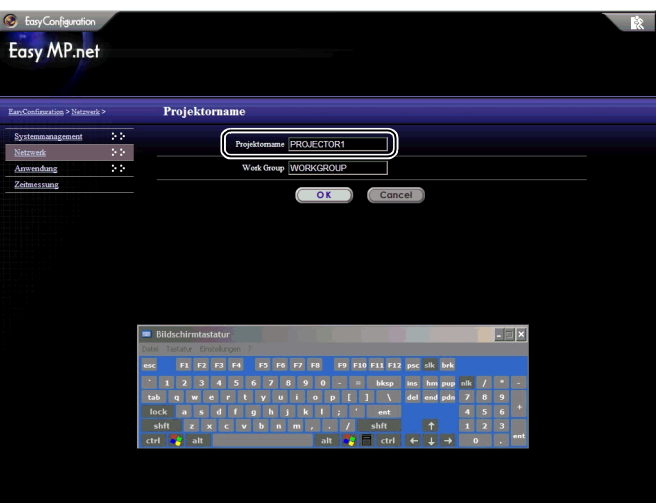

*4* Wählen Sie "OK" und drücken Sie die [Enter]-Taste.

Eine Bestätigungsmeldung erscheint.

*5* Wählen Sie "OK" und drücken Sie die [Enter]-Taste. (Um das aktuelle Setup abzubrechen, wählen Sie "Cancel" und drücken Sie die [Enter]-Taste.)

Der Projektor startet nach einigen Minuten neu.

## <span id="page-120-0"></span>**Erstellen einer Netzwerkverbindung (über Netzwerkkabel)**

Der folgende Abschnitt erklärt das übliche Verfahren für das Einrichten einer Netzwerkverbindung mit Hilfe eines Netzwerkkabels.

Verwenden Sie das folgende Setup-Verfahren für den Projektor. Außerdem ermöglicht EasyWeb Ihnen, eine Netzwerkverbindung vom PC aus (EasyWeb) zu erstellen.

 "Projektor-Setup vom PC aus (EasyWeb)" des *EasyMP.net Bedienungsanleitung*

#### Vorgehen

- *1* Aktivieren Sie EasyConfiguration, indem Sie die Schritte 1 bis 5 von "[Einstellen von Datum und Zeit](#page-114-0)" ( $\bullet$  [S.114](#page-114-0)) befolgen.
- *2* Wählen Sie "Netzwerk" "LAN" und drücken Sie die [Enter]-Taste.

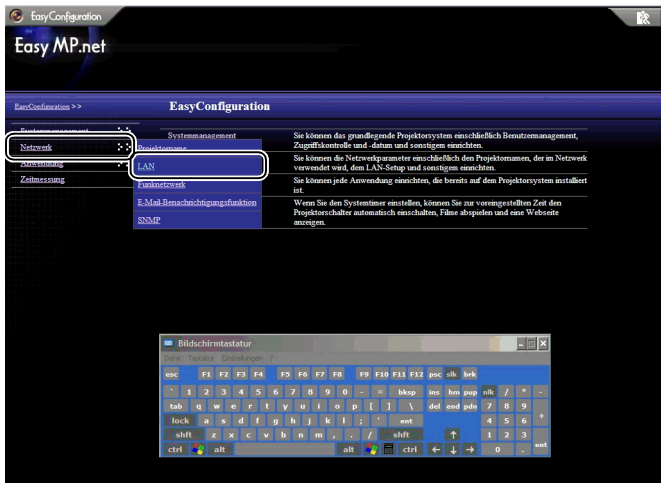

*3* In der folgenden Tabelle sehen Sie, wie Sie die einzelnen Elemente mit Hilfe der On-Screen-Tastatur einstellen können.

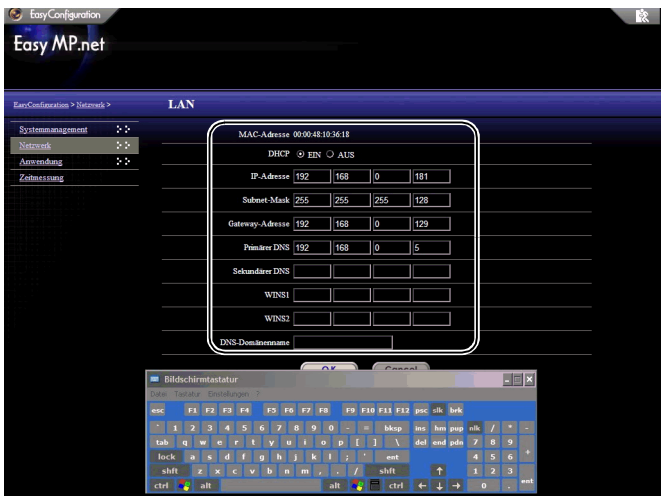

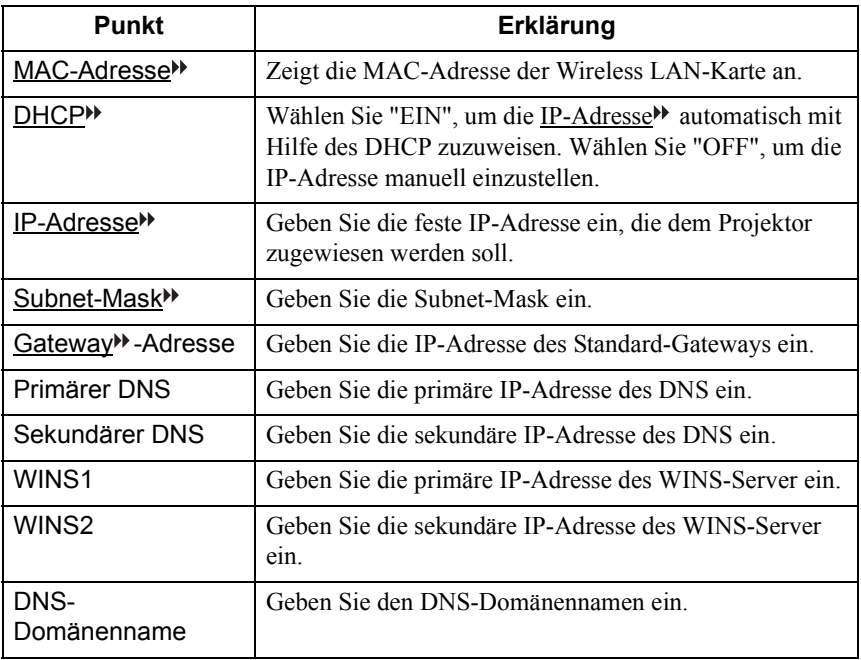

## <span id="page-122-0"></span>**Erstellen einer Netzwerkverbindung (über Funknetzwerk)**

Der folgende Abschnitt erklärt das übliche Verfahren für das Einrichten einer Netzwerkverbindung mit Hilfe eines drahtlosen LAN-Systems (Funknetzwerk). Stecken Sie eine drahtlose LAN-Karte in den Kartensteckplatz des Projektors und richten Sie die drahtlose LAN-Verbindung ein.

Verwenden Sie das folgende Setup-Verfahren für den Projektor. Außerdem ermöglicht EasyWeb Ihnen, eine Netzwerkverbindung vom PC aus zu erstellen.

 "Projektor-Setup vom PC aus (EasyWeb)" des *EasyMP.net Bedienungsanleitung*

#### Vorgehen

- *1* Aktivieren Sie EasyConfiguration, indem Sie die Schritte 1 bis 5 des Abschnitts "Einstellen von Datum und Zeit" ( $\bullet$  [S.114\)](#page-114-0) befolgen.
- *2* Wählen Sie "Netzwerk" "Funknetzwerk" und drücken Sie die [Enter]- Taste.

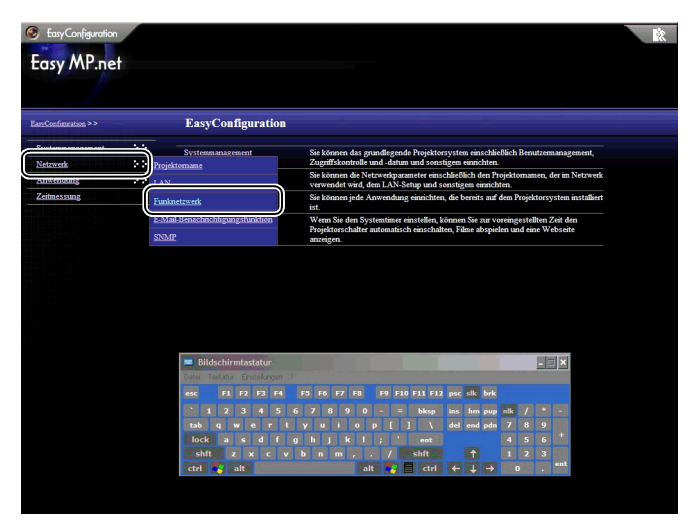

*3* Stellen Sie die einzelnen Elemente mit Hilfe der On-Screen-Tastatur mit Hilfe der folgenden Tabelle ein.

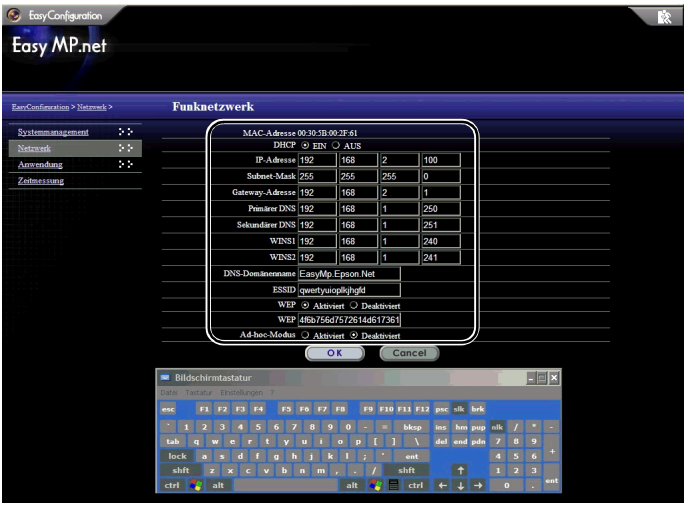

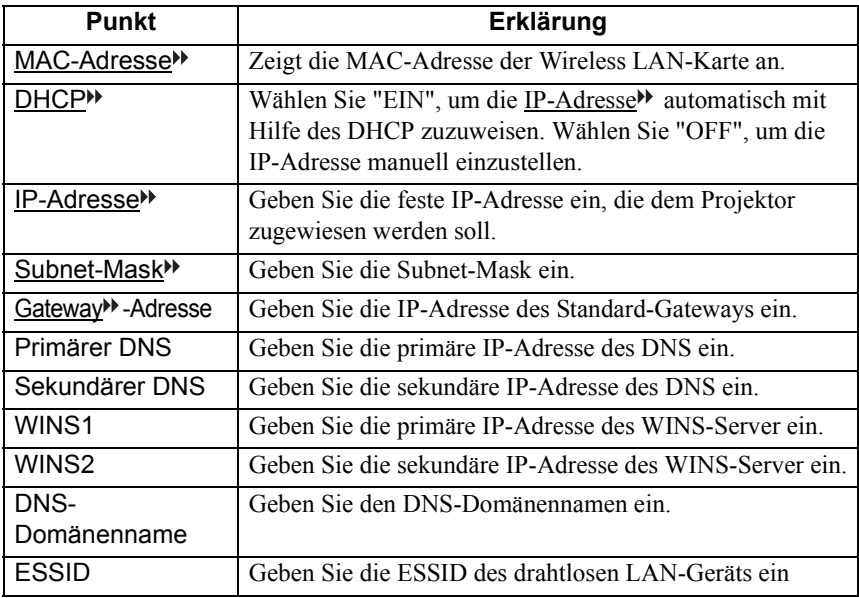

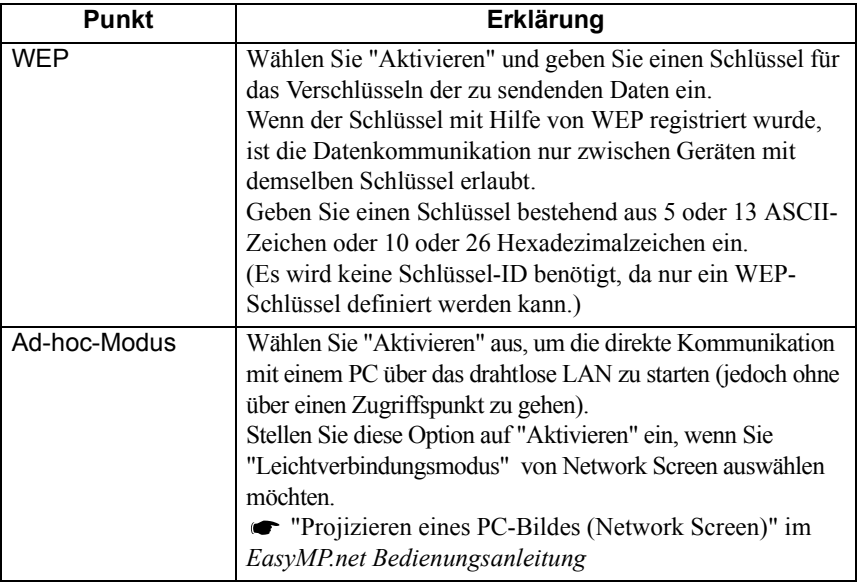

# **EasyMP.net-Software**

Die "EasyMP.net-Software CD-ROM" (wird mit dem Projektorsystem geliefert) enthält zwei Softwarepakete (siehe unten). Sie müssen das geeignete Softwarepaket auswählen und es auf Ihrem PC installieren. Wenn ein PC mit der EasyMP.net-Software über das Netzwerk an den Projektor angeschlossen ist, kann die folgende Software verwendet werden:

- EMP NS Connection Projiziert die Anzeige eines PC-Bildschirms über einen Projektor.
- EMP Monitor Überwacht den Projektor im Netzwerk und zeigt seine Statusinformationen an.

## **Betriebsumgebung für die Software**

Die EasyMP.net-Software kann in der folgenden Umgebung betrieben werden.

#### **Betriebsumgebung für EMP NS Connection**

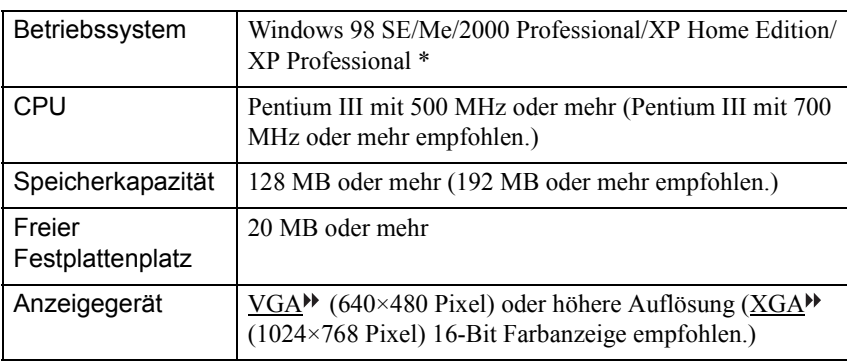

\* Macintosh wird nicht unterstützt.

### **Betriebsumgebung für EMP Monitor**

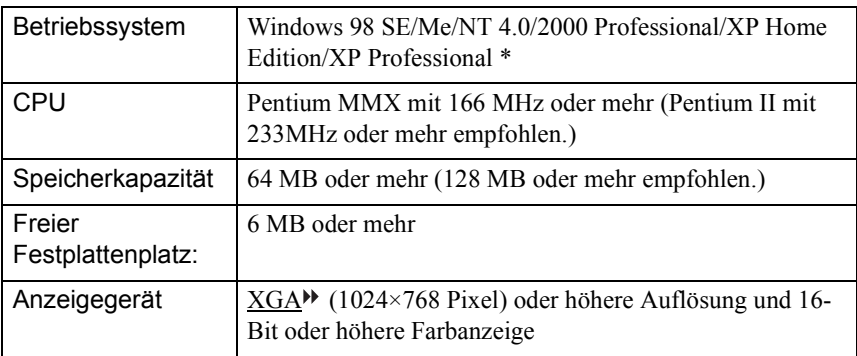

\* Macintosh wird nicht unterstützt.

## **Installieren der Software**

**Ausführen** 

Öffnen: E:\SETUP.EXE

**OK** 

 $\frac{1}{2}$ 

Der folgende Abschnitt erklärt, wie Sie die Software von der "EasyMP.net-Software CD-ROM" installieren.

Vorgehen

*1* Starten Sie Windows, indem Sie den Computer einschalten und legen Sie die "EasyMP.net-Software CD-ROM" in das Laufwerk ein. Das Setup-Programm startet automatisch.

> Wenn das Setup-Programm nicht automatisch startet, wählen Sie "Start" und "Ausführen..." Geben Sie "E (Name des CD-ROM-

Tipp Laufwerks):\SETUP.EXE" in das Dialogfeld "Ausführen..." ein und klicken Sie auf "OK".

 $\overline{?}$   $\overline{\mathsf{x}}$ 

 $\checkmark$ 

Durchsuchen...

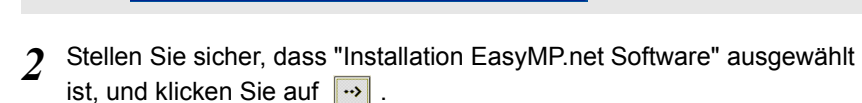

Geben Sie den Namen eines Programms, Ordners,

Abbrechen

Dokuments oder einer Internetressource an.

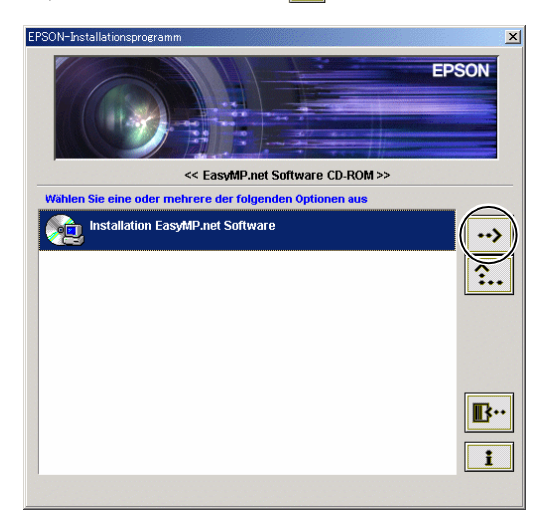

*3* Wählen Sie den Namen der Software, die Sie installieren möchten, und klicken Sie auf  $\boxed{\rightarrow}$ .

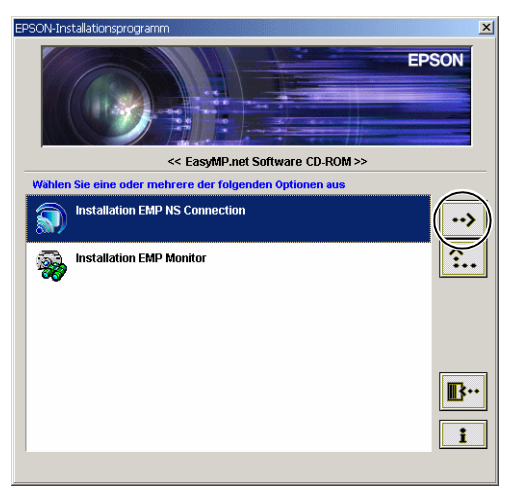

Die Softwareinstallation beginnt. Befolgen Sie die Anweisungen auf dem Bildschirm.

Wenn Sie EMP NS Connection unter Windows 2000/XP installieren, wird den Bestätigungsfenster für die Installation des "EPSON GDI Monitor"<br>Achtung das Bestätigungsfenster für die Installation des "EPSON GDI Monitor Driver" angezeigt. Wählen Sie auf jeden Fall "Ja" ("Installation fortsetzen" in Windows XP), wenn Sie dazu aufgefordert werden. Sonst funktioniert Network Screen nicht normal. Wenn der "EPSON GDI Monitor Driver" installiert wird, bleibt der Bildschirm möglicherweise einen Moment lang leer, dies stellt jedoch kein Problem dar. Lassen Sie die Installation weiterlaufen.

*4* Wenn die Softwareinstallation beendet ist, kehrt der Bildschirm zur Anzeige in Schritt 3 zurück. Wenn Sie ein weiteres Softwarepaket installieren möchten, wählen Sie den entsprechenden Namen und klicken Sie auf  $\rightarrow$  . Um die Softwareinstallation zu beenden, klicken Sie auf  $\mathbb{B}^n$ .

## **Deinstallieren der Software**

Um die EasyMP.net-Software auf dem PC zu deinstallieren, wählen Sie "Arbeitsplatz" – "Systemsteuerung" – "Software". Wählen Sie den Namen der Software, die Sie entfernen möchten, und klicken Sie auf "Hinzufügen/Entfernen" (oder klicken Sie auf "Ändern/Entfernen" bei Windows XP).

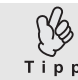

Sie können EMP NS Connection und EMP Monitor nicht gleichzeitig deinstallieren. Deinstallieren Sie die Programme nacheinander.

# **Verwenden von Eingabegeräten**

Der Zeiger kann mit Hilfe der Fernbedienung, der optionalen Maus oder des USB-Tabletts auf dem Bildschirm bewegt werden. Der folgende Abschnitt erklärt, wie diese Eingabegeräte verwendet werden.

## <span id="page-129-0"></span>**Fernbedienung**

Sie können die mittlere Taste verwenden, um EasyMP.net durch Bewegen des Zeigers zu bedienen.

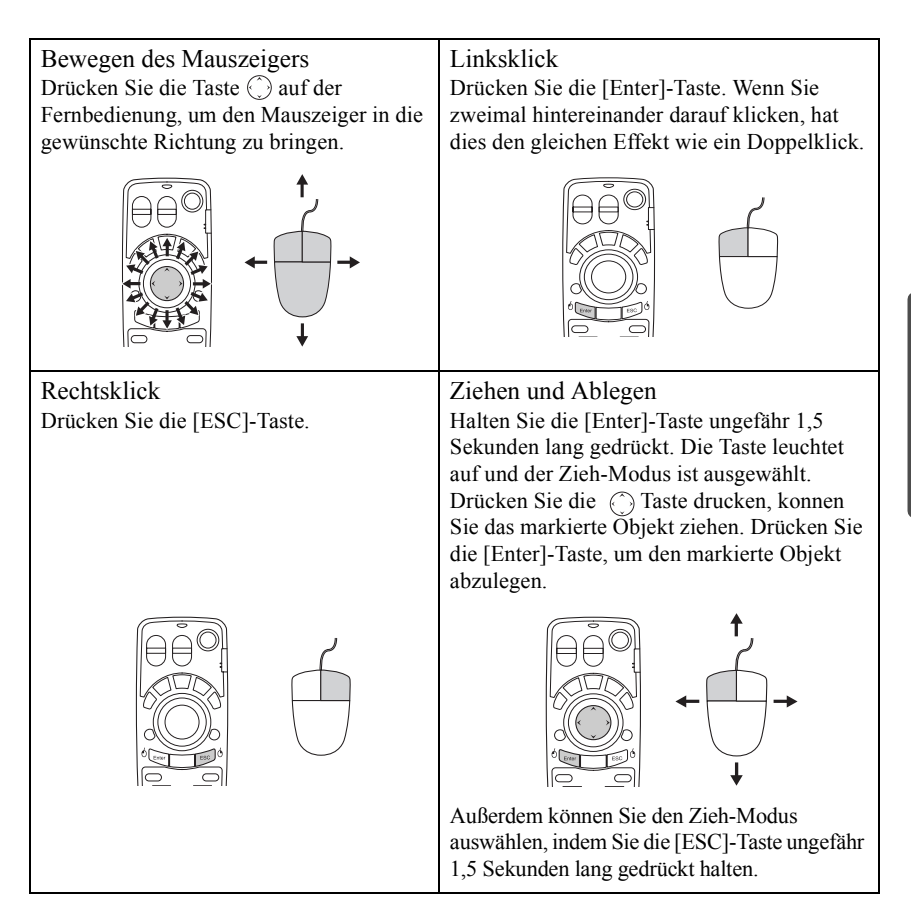

Wenn Sie die rechten und linken Maustasten umgekehrt auf dem PC eingestellt haben, die Funktionen der [Eingabe]- und der [ESC]-Taste sind auf der Fernbedienung ebenfalls umgekehrt.

## <span id="page-130-0"></span>**Bildschirmtastatur**

Sie können mit Hilfe der Fernbedienung oder der Maus genauso die

Bildschirmtastatur aktivieren und Zeichen eingeben wie mit einer normalen Tastatur.

Um die Bildschirmtastatur zu aktivieren, wählen Sie "Zeigt SoftKeyBoard an" im Task-Manager ( $\bullet$  [S.133\)](#page-133-0).

Um die Bildschirmtastatur zu deaktivieren, klicken Sie einfach auf das Symbol "Zeigt SoftKeyBoard an". Die Tastatur wird deaktiviert. Sie können die Bildschirmtastatur auch schließen, indem Sie auf die Schaltfläche X klicken.

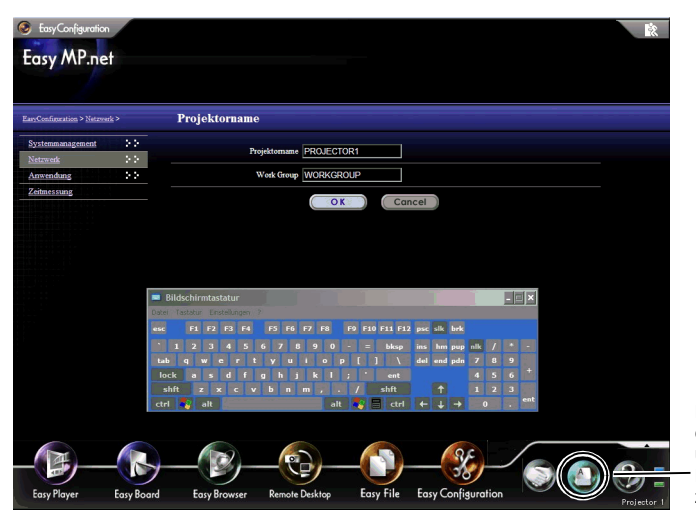

Klicken Sie auf diese Schaltfläche, um die Bildschirmtastatur zu aktivieren.

## **USB-Geräte**

Die Maus und das USB<sup>\*\*</sup>-Tablett können in den USB-Buchsen(Anschluss Typ A) des EasyMP.net-Geräts gesteckt werden. Die normale Tastatur kann ebenfalls zur Zeicheneingabe angeschlossen werden.

### **USB-Maus**

Eine USB-Maus kann wie folgt angeschlossen und verwendet werden.

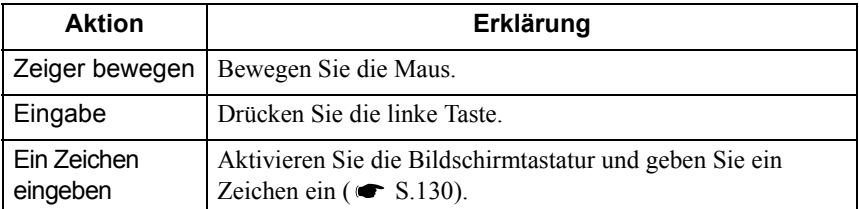

### **USB-Tablett**

Es ist möglich, ein USB-Tablett anzuschließen. Die folgende Tabelle erklärt die grundlegenden Aktionen. Näheres finden Sie im Handbuch zum USB-Tablett

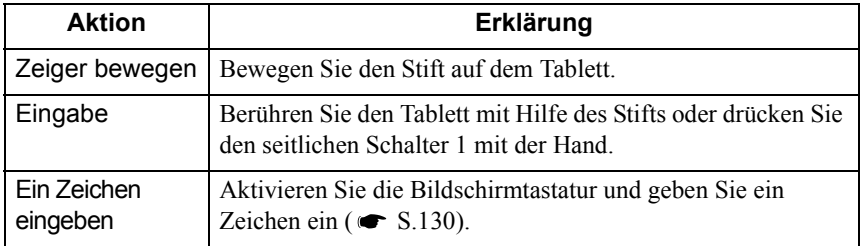

### **USB-Tastatur**

Es ist möglich, eine USB-Tastatur für die Zeicheneingabe anzuschließen. Verwenden Sie EasyConfiguration, um das Tastaturlayout einzustellen.

"Grundlegendes System-Setup" im *EasyMP.net Bedienungsanleitung*

# **Starten und Beenden der jeweiligen Funktion**

Jede EasyMP.net-Funktion kann vom Hauptmenü oder vom Task-Manager aus aktiviert werden.

## **Starten vom Hauptmenü aus**

Wenn Sie den projektor einschalten, erscheint das Hauptmenü. Vom Hauptmenü aus können Sie die folgenden vier Hauptfunktionen auswählen. Die großen Symbole für EasyPlayer, EasyBoard, EasyBrowser und Remote Desktop werden angezeigt. Klicken Sie auf das entsprechende Symbol, um eine bestimmte Funktion aufzurufen.

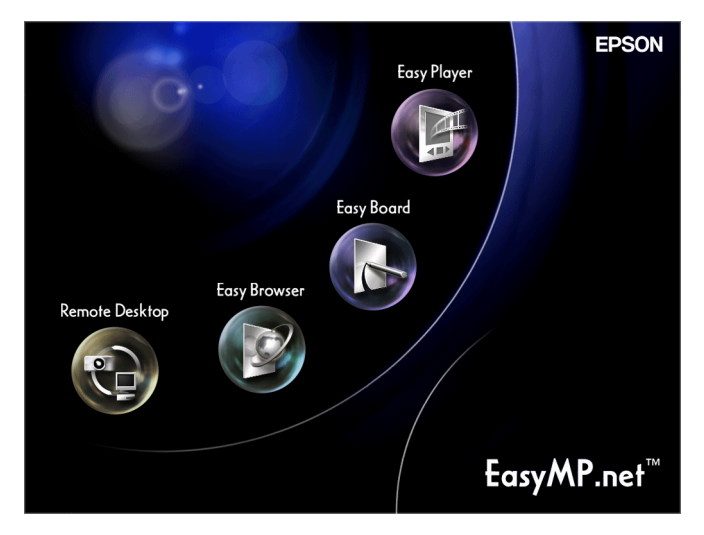

Um die Funktion zu beenden, klicken Sie auf **R** auf dem jeweiligen Bildschirm.

• Wenn das Hauptmenü nicht erscheint, drücken Sie die Taste [EasyMP] auf der Fernbedienung.

• Wenn Sie Ihr Projektorsystem zum ersten Mal verwenden, müssen Sie EasyPlayer initialisieren. Befolgen Sie die Anweisungen auf dem Bildschirm, wenn Sie EasyPlayer einrichten. Sobald EasyPlayer initialisiert wurde, müssen Sie die Initialisierung während des zweiten und nachfolgenden Startens nicht mehr wiederholen.

## <span id="page-133-0"></span>**Starten vom Task-Manager aus**

Wenn Sie den Mauszeiger ( $\blacktriangleright$ ) an den unteren Rand des Bildschirms bewegen, erscheint der Task-Manager. Sie können außerdem den Task-Manager starten, indem Sie auf die Taste [Effect] auf der Fernbedienung drücken. Im Task-Manager können Sie alle EasyMP.net-Funktionen auswählen. Es ist möglich, mehr als eine Funktion gleichzeitig zu verwenden. Wenn mehrere Funktionen ausgeführt werden, zeigt der Bildschirm die Funktion an, die im Task-Manager ausgewählte wurde.

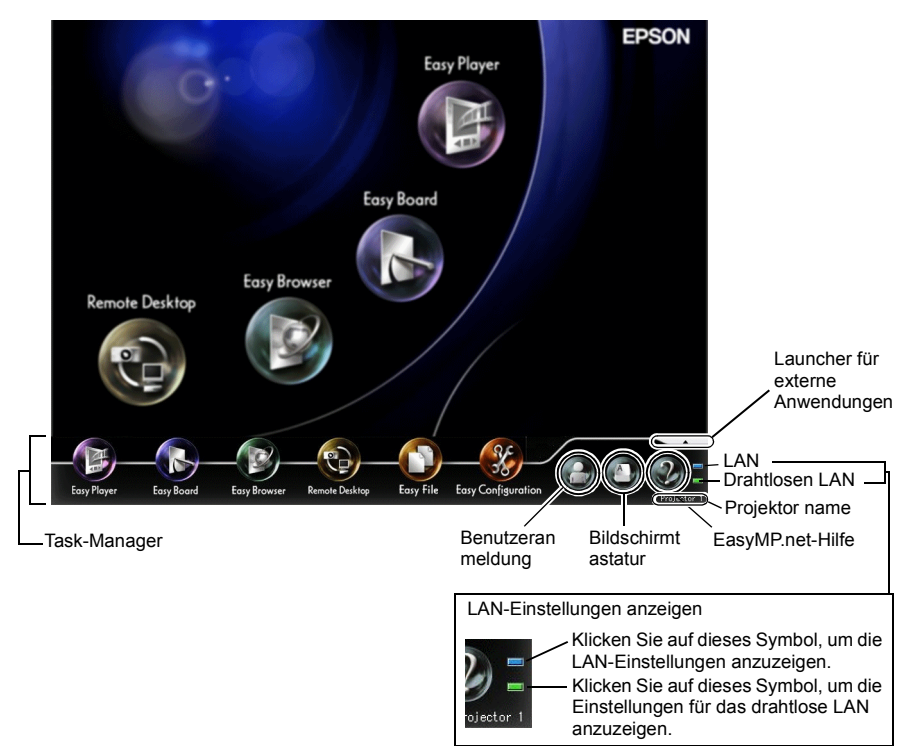

Wenn der Mauszeiger sich auf dem Task-Manager befindet, wird der Task-Manager weiterhin angezeigt. Wenn Sie den Mauszeiger vom Task-Manager weg bewegen, wird in den Nicht-Anzeigemodus gewechselt.

Der Task-Manager kann jederzeit angezeigt werden, außer wenn Remote Desktop oder Network Screen aktiv sind, oder wenn eine Video-Datei durch EasyPlayer wiedergegeben wird.

# **Benutzerregistrierung und Datenverwaltung**

Wenn Sie Benutzerdaten registrieren, wird ein Ordner für diesen Benutzer angelegt. Verwenden Sie EasyConfiguration, um einen Benutzer zu registrieren.

"Verwalten von EasyMP.net-Benutzern" im *EasyMP.net Bedienungsanleitung*

### **Benutzerarten**

Es gibt drei Arten von EasyMP.net-Benutzern: EasyMP.net-Administratoren, EasyMP.net-Benutzer und Gastbenutzer. Der EasyMP.net-Administrator (Admin) und Gastbenutzer (Guest) sind bereits am Anfang registriert. Der EasyMP.net-Administrator kann EasyMP.net-Benutzer mit Hilfe von EasyConfiguration registrieren. Der Administrator kann außerdem Zugriffsrechte für EasyMP.net - Benutzer und Gastbenutzer einstellen. <a> "Verwalten von EasyMP.net-Benutzern" im *EasyMP.net Bedienungsanleitung* Benutzer können die folgenden Aktionen durchführen.

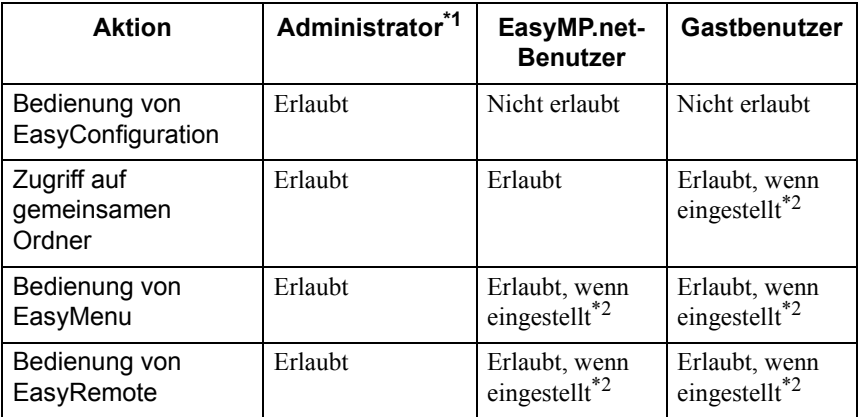

- \*1 Wenn "Systemmanagement" "Benutzermanagement" in EasyConfiguration ausgewählt wird und der Benutzer durch die Benutzerregistrierung oder durch Bearbeiten als "EasyMP.net-Administrator" eingestellt ist, hat dieser Benutzer dieselben Rechte wie der Administrator.
- \*2 Die Zugriffsrechte (die den Arbeitsbereich des Benutzers erlauben oder einschränken) können mit Hilfe der Funktion "Zugriffsmanagement" im "Systemmanagement" von EasyConfiguration festgelegt werden.

## **Anmelden**

Wenn Sie sich als EasyMP.net-Benutzer registriert haben, können Sie sich mit Hilfe der registrierten ID am Projektor anmelden.

Um sich am Projektor anzumelden, klicken Sie auf das Symbol "Bestätigt den Benutzer" im Task-Manager. Wenn das Dialogfeld für die Anmeldung erscheint, geben Sie die Benutzer-ID und das Kennwort ein und klicken auf "OK". Wenn Sie sich anmelden, ohne die Benutzer-ID anzugeben, werden Sie automatisch als Gastbenutzer behandelt.

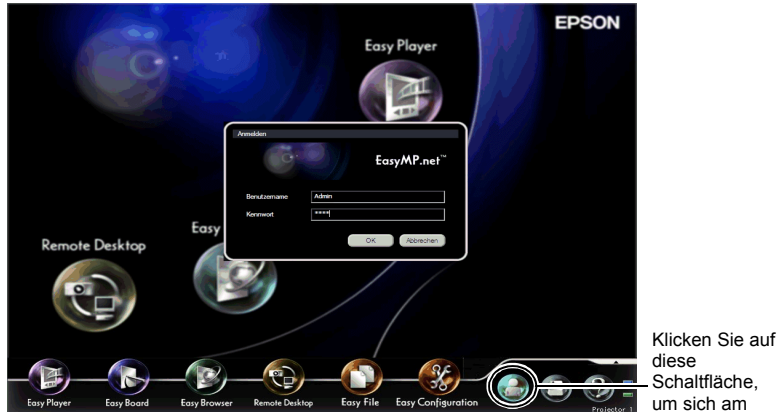

Wenn Sie angemeldet sind, ändert sich das Symbol für die Benutzeranmeldung wie folgt.

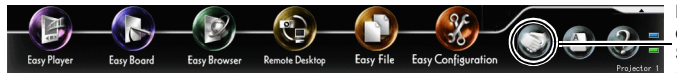

Klicken Sie auf diese Schaltfläche, um sich vom Projektor abzumelden.

# **Datenordner**

Wenn ein Benutzer registriert ist, wird ein privater Ordner mit derselben Benutzer-ID erstellt.

Eine Liste dieser Benutzerordner wird auf dem Bildschirm angezeigt, wenn das Symbol "EasyMP.net" in der EasyFile-Funktion ausgewählt ist. Der Benutzer kann Ordner eines anderen Benutzers nicht lesen.

Wenn eine Bilddatei während der Verwendung von EasyBoard oder EasyMarker gespeichert wird, geschieht dies in diesem Ordner.

Die folgende Zugriffsrechte werden für Ordner eingestellt, die bestimmten Benutzern zugeordnet sind.

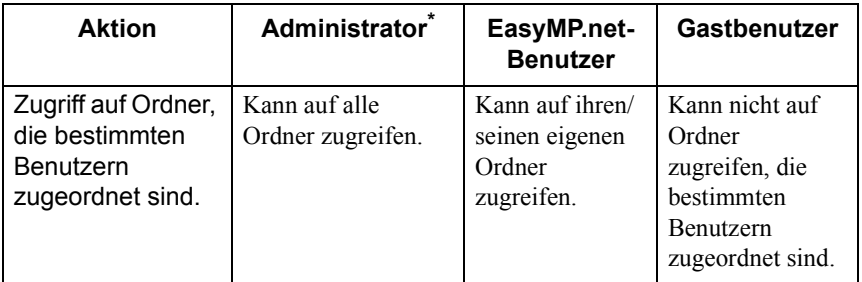

\* Wenn die Benutzerregistrierungs- und Bearbeitungsrechte im Menü "Benutzermanagement" (im "Systemmanagement" von EasyConfiguration) auf "EasyMP.net-Administrator" eingestellt sind, kann dieser Benutzer dieselben Aktionen durchführen wie der Administrator.

# **Verfügbare PC-Karten**

# **Verfügbare Speicherkarten**

Sie können folgende, die ATA-Norm erfüllende Speicherkarten (vom Typ II) verwenden:

FAT16/32 sind anerkannte Speicherkartenformate.

- CompactFlash-Karte (hierfür ist ein PC-Kartenadapter erforderlich)
- ATA Flash-Karte
- Memory Stick (hierfür ist ein PC-Kartenadapter erforderlich)
- SmartMedia (hierfür ist ein PC-Kartenadapter erforderlich)
- SD/MMC-Karte (hierfür ist ein PC-Kartenadapter erforderlich)

# **Verfügbare drahtlose LAN-Karten**

In diesen Projektor kann nur eine drahtlose LAN-Karte nach dem Wi-Fi-Standard eingebaut werden. Überprüfen Sie die Details der verfügbaren Netzwerkkarte auf der EPSON Website (http://www.epson.de/). Informationen zum Netzwerk-Setup finden Sie unter "Erstellen einer Netzwerkverbindung (über Funknetzwerk)."  $({\bullet}$  [S.122\)](#page-122-0)

Im Folgenden finden Sie einige Tipps für die Bedienung des Projektors.

# **PowerPoint für Präsentationen verwenden**

Viele Menschen verwenden die Microsoft PowerPoint-Software für Präsentationen. Im Folgenden werden die hauptsächlichen Anwendungsmöglichkeiten des EasyMP.net-Projektors erklärt. Sie können eine Projektionsmethode je nach Bedarf auswählen:

### **Ausführen von PowerPoint auf dem PC mit Hilfe einer Remote-Verbindung**

Wenn die PowerPoint-Software bereits auf dem PC installiert ist, kann eine entsprechende Datei durch diesen Projektor über die Remote-Verbindung mit dem PC projiziert werden. Verwenden Sie Remote Desktop, um den Projektor über das Netzwerk mit dem PC zu verbinden. Sobald eine Verbindung hergestellt ist, können Sie sich auf eine Datei beziehen, die auf dem PC gespeichert ist, und die auf dem PC installiert Software verwenden. "Bedienen des Netzwerk-PCs (Remote Desktop)" im *EasyMP.net Bedienungsanleitung*

### **Projizieren der aktuell auf dem PC ausgeführten Daten**

Wenn der EMP NS Connection auf dem PC installiert ist, können die Daten auf dem Bildschirm des PCs über das Netzwerk projiziert werden. Ein Bild mit PowerPoint-Daten, das auf dem PC angezeigt wird, kann auf eine Leinwand projiziert werden. "Projizieren eines PC-Bildes (Network Screen)" im *EasyMP.net Bedienungsanleitung*

### **Speichern der PowerPoint-Daten im HTML-Format für den weiteren Gebrauch**

Im HTML-Format gespeicherte PowerPoint-Daten können projiziert werden, wenn EasyBrowser verwendet wird. Wie Sie PowerPoint-Daten im HTML-Format speichern, finden Sie im PowerPoint-Handbuch.

Eine in PowerPoint gespeicherte HTML-Datei kann geöffnet werden, wenn EasyBrowser verwendet wird. Die Datei muss dazu zum Projektor kopiert werden oder es muss ein Bezug zu ihr über das Netzwerk hergestellt werden.

"Anzeigen einer Webseit (EasyBrowser)" im *EasyMP.net Bedienungsanleitung*

### **Installieren von PowerPoint auf dem Projektor**

Die PowerPoint-Software kann auf dem Projektor installiert werden. Der Projektor kann alle PowerPoint-Daten projizieren, auch wenn der PC nicht verwendet wird.

"Installieren zusätzlicher Software" im *EasyMP.net Bedienungsanleitung*

# **Verschiedene Verwendungsmöglichkeiten für den Projektor**

#### **Erklärende Markierungen und Hervorhebungen während der Präsentation**

Wenn Sie während einer Schulung oder Firmenkonferenz etwas erklären möchten, können Sie auf einem Bild Markierungen zur Hervorhebung anbringen und das Bild zum zukünftigen Gebrauch in einer Datei speichern.

#### **Zeichnen von Linien und Zeichen auf projizierten Bildern**

Sie können während der Projektion EasyMarker starten und auf einem Bild Markierungen anbringen, Linien ziehen und Pfeile stempeln. Diese Funktion ist nützlich für das Hervorheben eines Bildteils.

 "Hinzufügen von Markierungen und Kommentaren zum projizierten Bild (EasyMarker)" im *EasyMP.net Bedienungsanleitung*

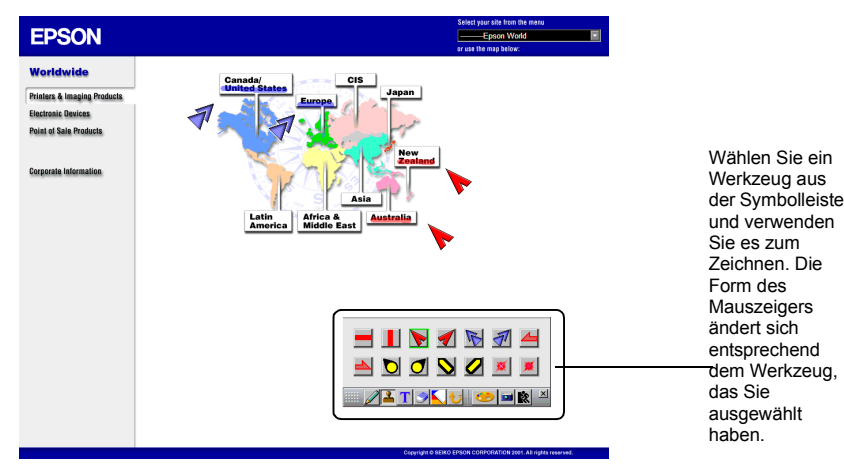

#### **Speichern des Bildes auf dem Bildschirm**

Um das Bild auf dem Bildschirm in einer Datei zu speichern, starten Sie EasyMarker und klicken Sie auf die Schaltfläche "Speichern" in der Symbolleiste.

 "Hinzufügen von Markierungen und Kommentaren zum projizierten Bild (EasyMarker)" im *EasyMP.net Bedienungsanleitung*

Die von Ihnen gespeicherte Bilddatei kann von jedem Textverarbeitungsprogramm verwendet werden. Sie kann auch als Anhang per E-Mail an eine abwesende Person gesendet werden. Da das Bild, das Ihre Kommentare enthält, als Datei gespeichert wird, kann es vom Projektor geöffnet und jederzeit projiziert werden.

#### **Für Präsentationen durch mehr als eine Person**

Wenn ein Projektor für Präsentationen durch mehr als eine Person verwendet wird, können Dateien reibungslos gewechselt und vom Projektor projiziert werden.

#### **Bei einer Konferenz sind mehrere Personen anwesend**

Wenn nacheinander mehr als eine Person einen Projektor in einem Konferenzraum verwendet, kann jede Person eine Datei mit Hilfe ihres Notebooks projizieren. Wenn die PCs in einem drahtlosen LAN-System mit dem Netzwerk verbunden sind, kann der nächste Präsentator die Projektion beginnen, ohne die Kabelverbindung zu ändern.

Der EMP NS Connection muss auf dem PC installiert sein, damit eine PC-Datei über die Netzwerkverbindung projiziert werden kann.

 "Projizieren eines PC-Bildes (Network Screen)" im *EasyMP.net Bedienungsanleitung*

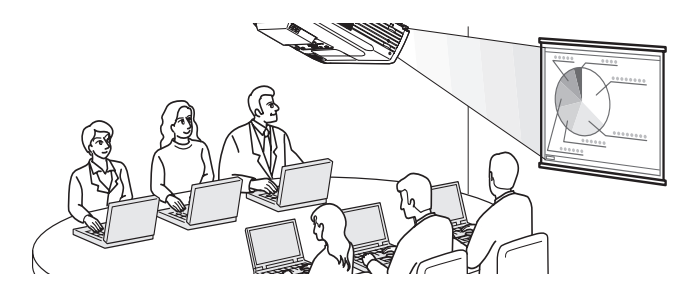

#### **Mehrere Schulungsleiter verwenden einen Projektor während eines Seminars**

Die für die Projektion verwendeten Dateien können zum Projektor kopiert und dann in unterschiedlichen Ordnern für die einzelnen Schulungsleiter gespeichert werden. Jeder Schulungsleiter wählt seinen Ordner mit Hilfe der EasyFile-Funktion, doppelklickt auf die benötigte Datei und projiziert sie auf die Leinwand.

 "Kopieren/Verschieben/Löschen/Ausführen einer Datei (EasyFile)" im *EasyMP.net Bedienungsanleitung*

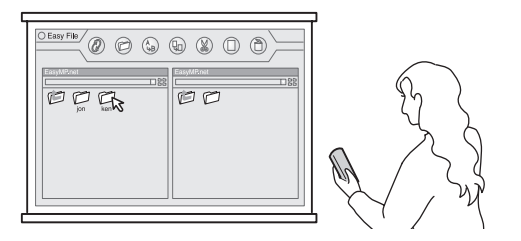

### **Automatische Projektion mit Hilfe des Timers**

Wenn der integrierte Timer des Projektors eingestellt ist, können die voreingestellten Bilder vollständig automatisch in der voreingestellten Zeit projiziert werden. Es ist außerdem möglich, den Projektor vollständig automatisch abzuschalten, nachdem die Projektion beendet ist.

#### **Projizieren von Bildern zur Verkaufsförderung im Laden**

Wenn ein oder mehrere Bilder auf den Bildschirm "Billboard Vision" projiziert werden, ist ein automatisches Abspielen nützlich, um Bilder in einem vorher festgelegten Zeitraum zu wechseln. Wenn mehrere Zeitpläne eingestellt sind, ist es zum Beispiel möglich, jede Stunde ein anderes Bild anzuzeigen.

Es ist möglich, den Projektor automatisch abzuschalten, wenn die Projektion beendet ist. Wenn der Timer auf Ladenschluss eingestellt ist, wird der Projektor zu dieser Zeit abgeschaltet.

 "Automatische Projektion nach Zeitplan (Timer-Setup)" im *EasyMP.net Bedienungsanleitung*

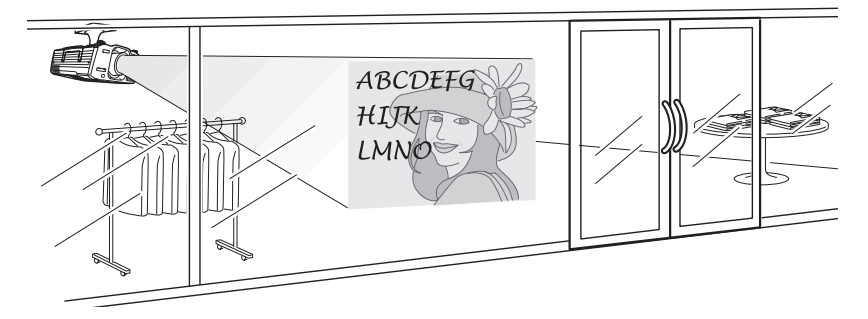

#### **Automatische Projektion an einem Messestand**

Wenn der integrierte Timer des Projektors eingestellt ist, startet die Projektion an einem Messestand automatisch. Während des Startens ist keine manuelle Aktion erforderlich.

Wenn Bilddateien im Projektor gespeichert sind, werden sie nacheinander gemäß dem Timer-Setup projiziert. Dieselben Bilder können ständig im endlosen Abspielmodus projiziert werden. Die Projektionsquelle kann ebenfalls durch externe Eingabe eingestellt werden.

 "Automatische Projektion nach Zeitplan (Timer-Setup)" im *EasyMP.net Bedienungsanleitung*

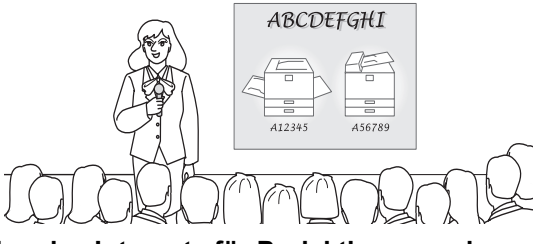

#### **Verwenden des Internets für Projektionszwecke**

Wenn das Projektorsystem mit dem Internet verbunden ist, können Internetdaten auf der Leinwand präsentiert werden. Eine Webseite kann angezeigt werden und eine Datei kann während der Präsentation aus dem Internet heruntergeladen werden.

#### **Verwenden einer Web seite für Präsentationzwecke**

Eine Webseite im Internet kann problemlos vom EasyBrowser projiziert werden. Es können nicht nur HTML-Seiten, sondern auch Seiten mit sich bewegenden Bildern argezeigt werden (Seiten mit Java-Applets können nicht angezeigt werden). Außerdem können Dateien, die auf einem Intranetserver abgelegt sind, projiziert werden. Wenn eine Datei im HTML-Format erstellt wurde, kann sie überall bei Präsentationen projiziert werden.

 "Anzeigen einer Webseite (EasyBrowser)" im *EasyMP.net Bedienungsanleitung*

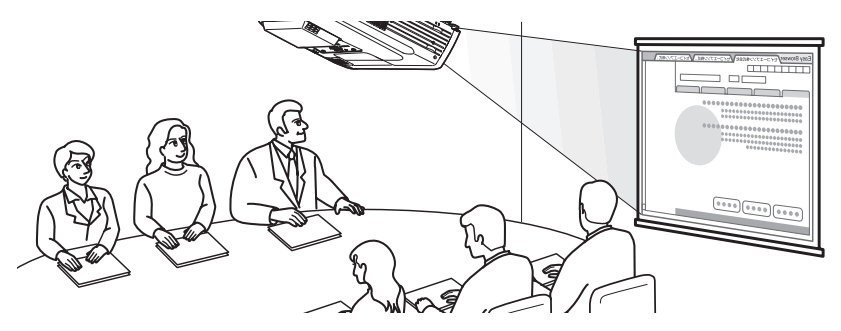

#### **Kontinuierliches Anzeigen von mehreren Webseiten**

Wenn Sie auf eine Webseite zugreifen, wird diese möglicherweise nicht sofort angezeigt. Es konnen nicht nur Seiten einer Datei im HTML-Format, sondern auch Seiten, die verschiedene Plug-ins erfordern, angezeigt werden. (Seiten mit Java-Applets konnen jedoch nicht angezeigt werden.) Um die Zeit für das Herunterladen zu verringern, können Sie die Seiten im voraus herunterladen und die Webseiten in unterschiedlichen Fenstern speichern. Durch Klicken auf die entsprechenden

Registerkarten können bis zu acht Fenster nacheinander gespeichert, gewechselt und projiziert werden.

 "Anzeigen einer Webseite (EasyBrowser)" im *EasyMP.net Bedienungsanleitung*

#### **Abrufen einer Datei aus dem Internet**

Wenn eine Datei auf einem Internetserver abgelegt ist, kann sie durch Angabe der URL heruntergeladen werden. Auf diese Weise müssen Sie die Datei nicht auf eine Diskette oder CD-ROM speichern und Sie können die Präsentation an jedem Ort beginnen, vorausgesetzt Sie haben eine Internetverbindung. Um die Datei herunterzuladen, geben Sie die URL im EasyBrowser an. Wenn der EasyBrowser die Datei nicht anzeigen kann, können Sie die Datei herunterladen und mit Hilfe von EasyFile oder einer anderen Anwendung wiedergeben.
## **Integriertes Management von Projektore**

#### **Ein- und Ausschalten mehrerer Projektoren**

EMP Monitor ermöglicht es Ihnen, den Strom für mehrere Projektoren über das Netzwerk ein- oder auszuschalten. Sie können außerdem die Projektoren überwachen, indem Sie ihren Status auflisten.

 "Integriertes Management für Überprüfung und Kontrolle des Projektorstatus (EMP Monitor)" im *EasyMP.net Bedienungsanleitung*

#### <span id="page-144-0"></span>**Melden eines Fehlers durch die E-Mail-Benachrichtigungsfunktion**

Die E-Mail-Benachrichtigungsfunktion sendet automatisch eine E-Mail an die voreingestellte Adresse und meldet einen ungewohnlichen Status, falls ein solcher auftritt. Ein Projektorproblem kann so von einem entfernten Ort aus erkannt werden.

- Es können bis zu drei E-Mail-Ziele eingestellt werden und es kann eine E-Mail-Nachricht an diese Ziele gleichzeitig gesendet werden.
- Wenn der Projektor plötzlich aufgrund eines schweren Fehlers, der im Projektor auftritt, nicht mehr starten kann, wird die E-Mail möglicherweise nicht gesendet.
	- Wenn Sie das "Erweitert 1" ausgewählt und den "Standby-Modus" auf "Netzwerk ein" im Konfigurationsmenü des Projektors eingestellt haben, können Sie den Projektor auch dann überwachen, wenn er sich im Standby-Status befindet (wenn die U Anzeige orange leuchtet).

#### **Einstellen der E-Mail-Benachrichtigungsfunktion**

Die E-Mail-Ziele und die zu meldenden Ereignisse können in der folgenden Software eingestellt werden.

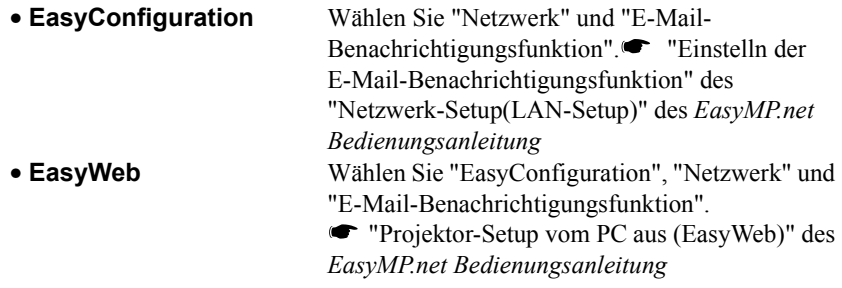

## **Infomationen zur Konformitätserklärung (Compliance Statement)**

#### **MODEL: TMW1008 FCC ID: NUSTMW1008**

This device complies with Part 15 of the FCC Rules. Operation is subject to following two conditions:

(1) this device may not cause harmful interference, and (2) this device must accept any interference received, including interference that may cause undesired operation.

#### 1. Feature

Completely Covered Assembly is Designed to fully packaged in a PCMCIA Type II extended cover set.

This equipment has been tested and found to comply with the limits for a Class B Personal Computer and Peripheral, pursuant to Part 15 of the FCC Rules. These limits are designed to provide reasonable protection against harmful interference in a residential installation. This equipment generates, uses and can radiate radio frequency energy and, if not installed and used in accordance with the instructions, may cause harmful interference to radio communications.

However, there is no guarantee that interference will not occur in a particular installation. If this equipment dose cause harmful interference to radio or television reception, which can be determined by turning the equipment off and on, the user is encouraged to try to correct the interference by one or more of the following measures:

- Reorient or relocate the receiving antenna.

- Increase the separation between the equipment and receiver.

- Connect the equipment into an outlet on a circuit different from that to which the receiver is connected.

- Consult the dealer or an experienced radio/TV technician for help.

This equipment has been tested to comply with the limits for a Class B personal computer and peripheral, pursuant to Subpart B of Part 15 of FCC Rules. Only peripherals (computer input/output devices, terminals, printers, etc.) certified (DoC) or verified to comply with Class B limits may be attached to this equipment. Operation with non-certified (DoC) or non-verified personal computer and/or peripherals is likely to result in Interference to radio and TV reception. The connection of a unshielded equipment interface cable to this Equipment will invalidate the FCC Certification of this device and may cause interference levels which Exceed the limits established by FCC for equipment.

You are cautioned that changes or modifications not expressly approved by the party responsible for compliance could void your authority to operate the equipment.

#### 2. CAUTION

Exposure to Radio Frequency radiation Antenna shall be mounted in such a manner to minimize the potential for human contact during normal operation. The antenna should not be contacted during operation to avoid the possibility of exceeding the FCC radio frequency exposure limites.

# **Index**

## **A**

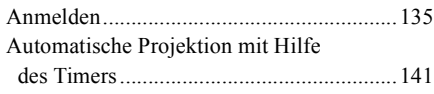

## **B**

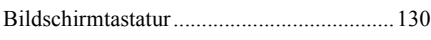

## **D**

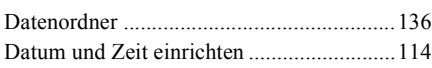

## **E**

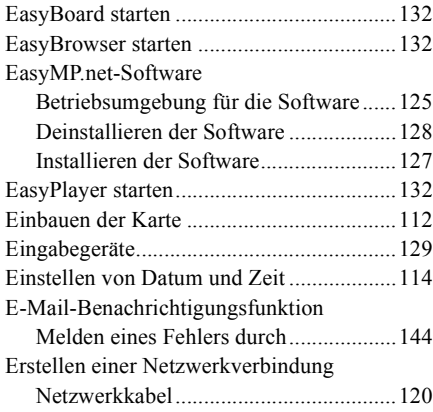

## **F**

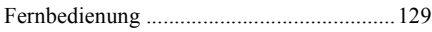

## **H**

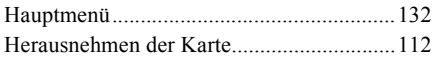

## **N**

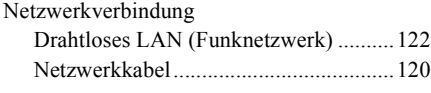

## **P**

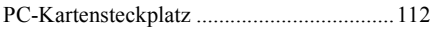

## **R**

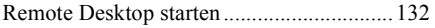

## **T**

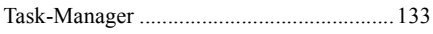

## **U**

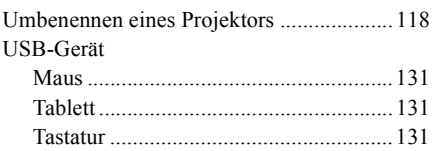

## **V**

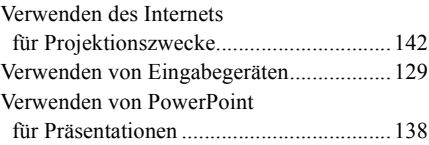

# **W**

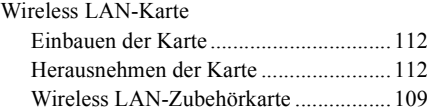

## **Z**

```
Zugewiesener Benutzerordner ....................136
```
Alle Rechte vorbehalten. Kein Teil dieser Publikation darf ohne die vorherige schriftliche Genehmigung der SEIKO EPSON CORPORATION reproduziert, in einem Abrufsystem gespeichert oder in beliebiger Form oder durch irgendwelche Mittel übermittelt werden, weder elektronisch, mechanisch, durch Fotokopieren, Aufzeichnen oder auf sonstige Weise. Für die hierin enthaltenen Informationen wird keine Patenthaftung übernommen. Zudem wird keine Haftung übernommen für Schäden, die aus der Verwendung der hierin enthaltenen Informationen entstehen.

Weder die SEIKO EPSON CORPORATION noch ihre Tochtergesellschaften sind dem Käufer dieses Produkts oder Drittparteien gegenüber für Schäden, Verluste, Kosten oder Ausgaben haftbar, die für den Käufer oder etwaige Drittparteien aufgrund von Unfall, Missbrauch oder Zweckentfremdung dieses Produkts, nicht autorisierten Modifikationen, Reparaturen oder Produktumbauten sowie (mit Ausnahme USA) aufgrund des Versäumnisses anfallen, die Bedienungs- und Wartungsanleitungen der SEIKO EPSON CORPORATION genau einzuhalten.

SEIKO EPSON CORPORATION ist nicht haftbar für Schäden oder Probleme, die bei der Verwendung von Optionen oder Verschleißteilen auftreten, die nicht als Original-EPSON Produkte oder von der SEIKO EPSON CORPORATION zugelassene EPSON-Produkte gelten.

#### Allgemeiner Hinweis:

Macintosh ist ein eingetragenes Warenzeichen von Apple Computer, Inc.

Windows, Windows NT, Windows Media und PowerPoint sind Warenzeichen der Microsoft Corporation in den Vereinigten Staaten von Amerika und anderen Ländern.

Adobe, Acrobat und Acrobat Reader sind eingetragene Marken von Adobe Systems Incorporated in den Vereinigten Staaten und/oder anderen Ländern.

RealPlayer ist ein Warenzeichen oder ein eingetragenes Warenzichen von Real Networks Inc.

EasyMP und EasyMP.net sind eingetragene Warenzeichen der SEIKO EPSON CORPORATION.

EPSON ist ein eingetragenes Warenzeichen der SEIKO EPSON CORPORATION.

Andere hierin verwendete Produktnamen dienen lediglich Identifizierungszwecken und sind möglicherweise Warenzeichen der jeweiligen Inhaber.

Nachdruck der Screenshots mit freundlicher Erlaubnis der Microsoft Corporation.

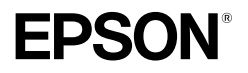

# **Guida alla configurazione di EasyMP.net**

**Italiano** 

# **Annotazioni utilizzate in questa guida**

#### **Simboli di indicazione generale**

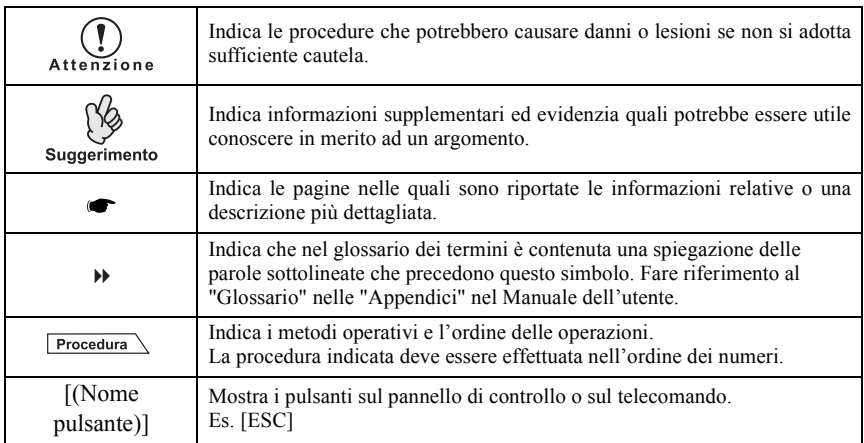

## **Significati di** "**Proiettore**"

Quando il termine "proiettore" compare nel testo di questa guida, potrebbe riferire ad apparecchiature accessorie od opzionali oltre alla stessa unità principale del proiettore.

# **Indice**

L

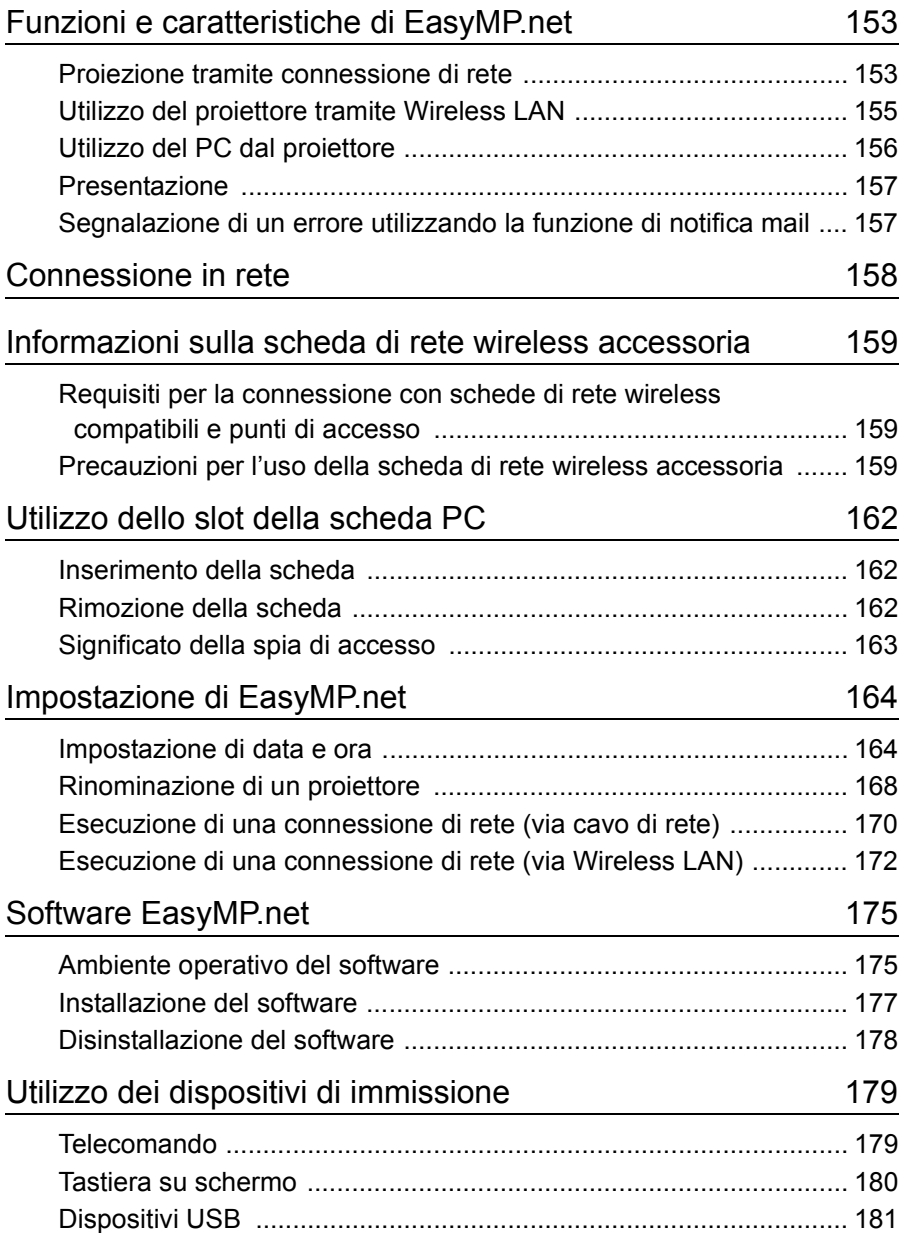

## **Indice**

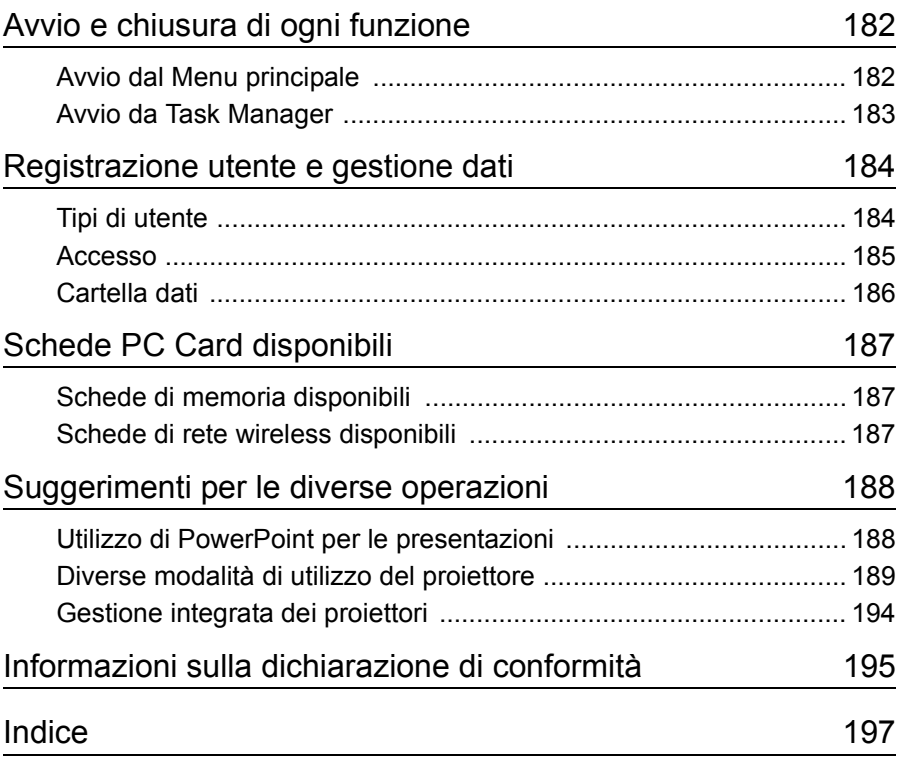

## <span id="page-153-0"></span>**Funzioni e caratteristiche di EasyMP.net**

Un proiettore con EasyMP.net può offrire diverse funzioni necessarie per una presentazione attraverso una connessione di rete. La seguente sezione illustra esempi di applicazione tipici e le funzioni disponibili.

## <span id="page-153-1"></span>**Proiezione tramite connessione di rete**

Quando il proiettore viene utilizzato in classe o in una sale conferenze, non deve essere direttamente collegato al PC locale. Se il proiettore è collegato alla rete, il suo EasyMP.net può elaborare diverse operazioni sul PC e sul proiettore in modalità online.

#### **Avvio rapido delle presentazioni tramite la rete**

Se è stato definito un ambiente di rete, si evitano le fasi di preparazione quali la copia dei dati su un PC portatile o sul PC dedicato al proiettore. È possibile avviare immediatamente la proiezione di dati sullo schemo.

### **Proiezione di contenuti della rete utilizzando il browser Web**

Il software EasyBrowser consente di connettere il proiettore ad Internet e di proiettare la pagina Web sullo schermo. Dato che è possibile visualizzare la pagina d'interesse, è possibile anche riprodurre i contenuti filmati. (Le pagine applet Java non possono essere visualizzate.) Se si sono salvati i dati nel server Web, è possibile effettuare la presentazione senza utilizzare il PC portatile. Inoltre, essendo regolarmente aggiornati, è possibile utilizzare i dati Internet in tempo reale regolarmente aggiornati.

 "Visualizzazione di una pagina Web (EasyBrowser)" nella *Manuale di funzionamento di EasyMP.net*

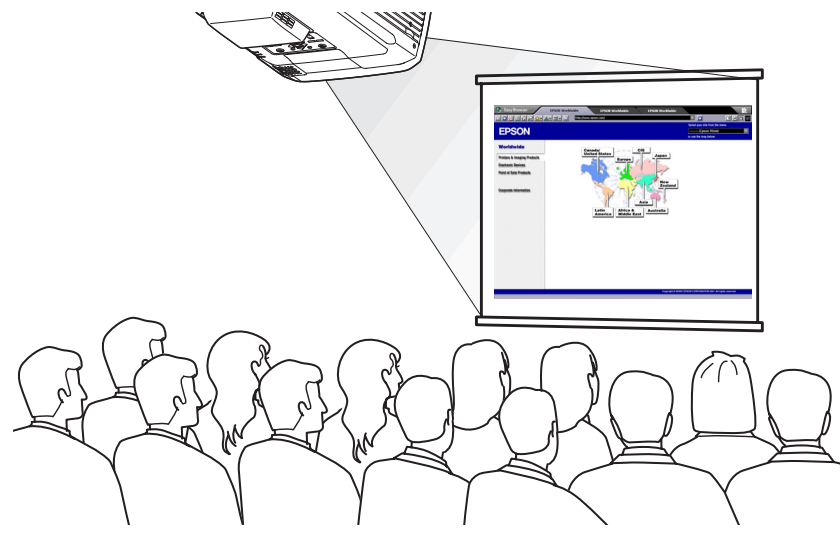

#### **Proiezione di un file presente nella rete**

EasyFile consente l'apertura di un file presente nella rete e la sua proiezione su di uno schermo. Anche, potete copiare, spostare e cancellare un file sul PC. "Copia/Spostamento/Cancellazione/Esecuzione di un file(EasyFile)" nella

*Manuale di funzionamento di EasyMP.net*

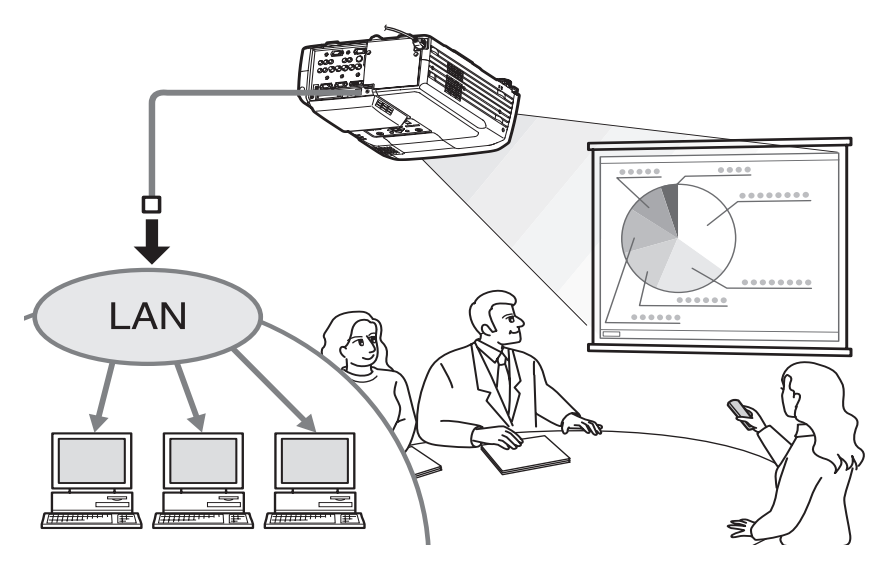

## <span id="page-155-0"></span>**Utilizzo del proiettore tramite Wireless LAN**

Se si inserisce una scheda di rete wireless nello slot della scheda PC del proiettore, è possibile collegare il proiettore alla rete tramite il sistema wireless LAN.

#### **Proiezione di un immagine file PC utilizzando la rete Wireless LAN**

Se EasyMP.net non è installato sul proiettore, è necessario collegare direttamente il PC al proiettore, utilizzando un cavo di segnale quando si proietta un'immagine file PC su di uno schermo.

Tuttavia, se EasyMP.net è stato installato sul proiettore, è possibile collegare il proiettore alla rete e proiettare un'immagine mostrata sul PC di rete su di uno schermo utilizzando Network Screen.

Se si collega un PC portatile al proiettore tramite il sistema wireless LAN, è possibile proiettare i dati del PC portatile in una sala conferenze.

Il presentatore successivo può continuare senza reimpostare la connessione del PC.

 "Proiezioni di immagini da un PC (Network Screen)" nella *Manuale di funzionamento di EasyMP.net*

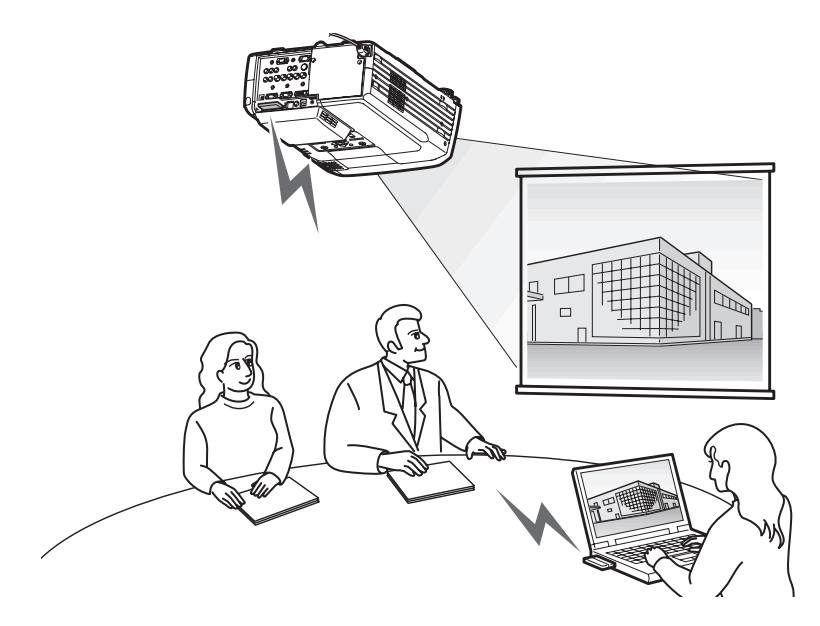

## <span id="page-156-0"></span>**Utilizzo del PC dal proiettore**

Utilizzando le funzioni Remote Desktop di EasyMP.net, è possibile collegare facilmente il proprio proiettore ad una PC di rete che utilizzi Windows XP Professional.

 "Utilizzo di un PC di rete (Remote Desktop)" nella *Manuale di funzionamento di EasyMP.net*

#### **Proiezione da PC di rete**

Remote Desktop consente il controllo, tramite operazioni sul telecomando, di un PC dotato di Windows XP Professional. È possibile avviare il software e proiettare qualsiasi file d'immagine sullo schermo. Si può accedere a tutti i software e a tutti i file sul PC, risulta così possibile avviare la proiezione in una sala conferenze senza un PC portatile.

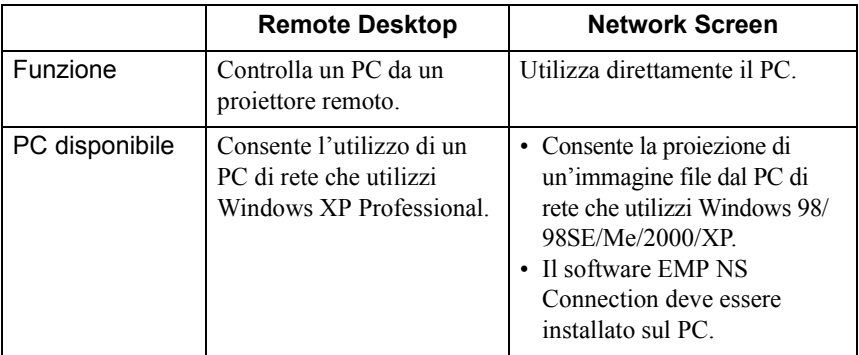

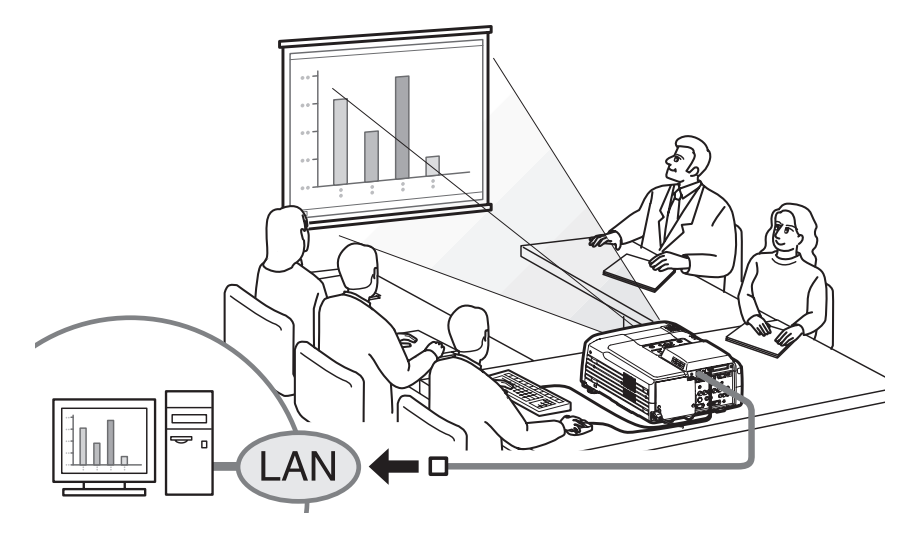

## <span id="page-157-0"></span>**Presentazione**

EasyMP.net supporta diversi tipi di presentazione che utilizzano Microsoft **PowerPoint** 

#### **Presentazione senza l'impiego del PC**

È possibile installare il programma PowerPoint in questo proiettore ed eseguire PowerPoint sul proiettore. Inoltre, è possibile salvare i dati di PowerPoint in formato HTML e visualizzarli tramite EasyBrowser.

È possibile proiettare i dati di PowerPoint in una sala conferenze utilizzando solamente questo proiettore (senza PC).

"Utilizzo di PowerPoint per le presentazioni"[\(p.188\)](#page-188-2)

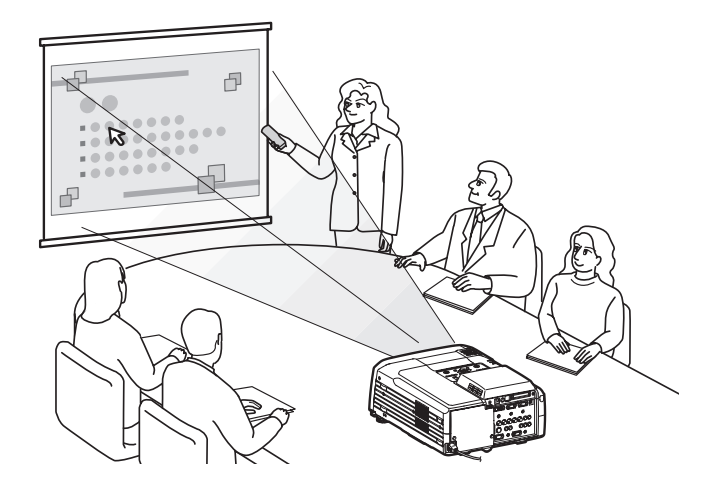

### <span id="page-157-1"></span>**Segnalazione di un errore utilizzando la funzione di notifica mail**

Se il proiettore collegato in rete non funziona o è entrato in uno stato di allarme, EasyMP.net può notificare questa condizione a un PC inviando un messaggio di email a un indirizzo  $IP$ <sup>\*</sup> predefinito.

È possibile venire informati in remoto di un errore nel proiettore utilizzando la funzione di notifica via mail.

 "Esecuzione della funzione di norifica via mail" nella "Impostazione delle opzioni di EasyMP.net (EasyConfiguration)" nella *Manuale di funzionamento di EasyMP.net*

## <span id="page-158-0"></span>**Connessione in rete**

Il proiettore può essere utilizzato in un sistema LAN una volta che è stato stabilita una connessione di rete. Il collegamento può essere stabilito tramite EasyConfiguration. Gli esempi di configurazione di rete sono illustrati nella sezione "Esempi di configurazioni di connessione di rete" della *Guida di funzionamento EasyMP.net.*

Quando si collega il proiettore alla rete utilizzando un cavo di rete, collegarlo alla porta di rete del proiettore e stabilire una connessione di rete utilizzando la funzione EasyConfiguration ( $\bullet$  [p.170](#page-170-0)).

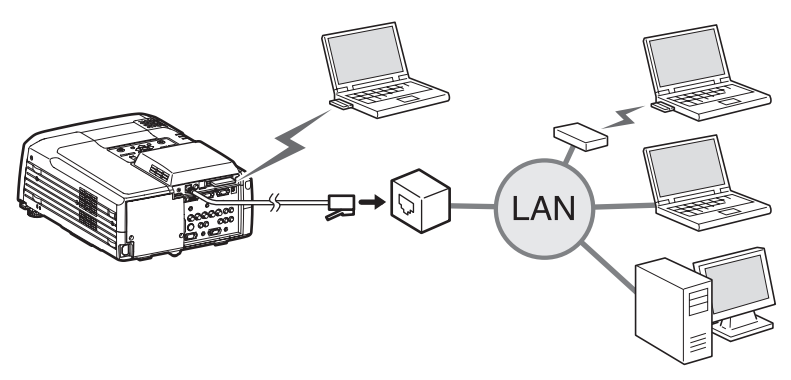

Quando si collega il proiettore in rete tramite wireless LAN, inserire la scheda di rete wireless nello slot della scheda PC del proiettore ( $\bullet$  [p.162](#page-162-1)) e stabilire una connessione di rete utilizzando EasyConfiguration ( $\bullet$  [p.172](#page-172-0)).

## <span id="page-159-0"></span>**Informazioni sulla scheda di rete wireless accessoria**

## <span id="page-159-1"></span>**Requisiti per la connessione con schede di rete wireless compatibili e punti di accesso**

Se nel proiettore è installata la scheda di rete wireless fornita in dotazione, è possibile effettuare connessioni a computer dotati di funzionalità LAN wireless interna, computer su cui è installata una scheda di rete wireless e punto di accesso, a condizione che siano tutti compatibili Wi-Fi.

Notare che la scheda di rete wireless fornita con il proiettore è destinata all'uso esclusivamente con questo proiettore. Epson non potrà essere ritenuta responsabile per eventuali danni causati dall'installazione della scheda di rete in un computer.

## <span id="page-159-2"></span>**Precauzioni per l'uso della scheda di rete wireless accessoria**

Di seguito è illustrato il significato dell'etichetta  $\sqrt{2.4 \text{ dS}^2}$  sulla scheda di rete accessoria.

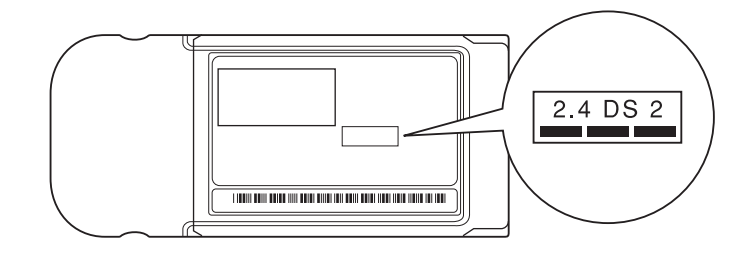

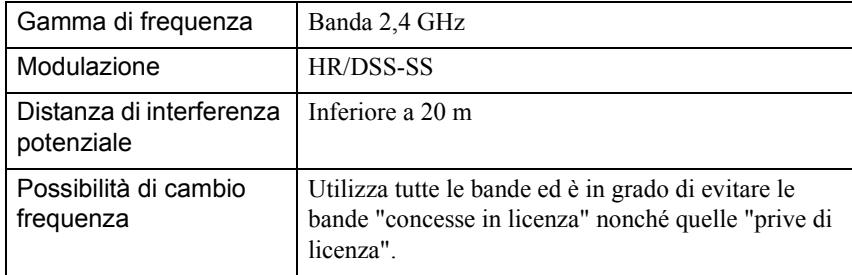

#### **Precauzioni sulla sicurezza elettromagnetica**

Prestare attenzione ai seguenti aspetti relativi alla scheda di rete wireless fornita in dotazione.

- Può generare interferenze elettromagnetiche su pacemaker cardiaci e causare il loro malfunzionamento. Prima dell'uso, assicurarsi che non vi siano interferenze elettromagnetiche.
- Può generare interferenze elettromagnetiche su dispositivi medicali e causare il loro malfunzionamento. Prima dell'uso, assicurarsi che non vi siano interferenze elettromagnetiche.
- Non utilizzare in prossimità di forni a microonde. La comunicazione wireless può essere interrotta da interferenze elettromagnetiche generate da forni a microonde.
- L'utilizzo di questo prodotto su aerei può essere limitato in alcuni paesi. Utilizzare questo prodotto osservando scrupolosamente le disposizioni di legge.

#### **Precauzioni sulla frequenza**

La gamma di frequenza applicata delle schede di rete wireless utilizzabili nel proiettore è la banda 2,4 GHz. La scheda di rete wireless opera con la stessa ampiezza di banda di frequenze di dispositivi industriali, scientifici e medicali come forni a microonde e sistemi di identificazione di unità mobli (RF-ID) (stazioni radio fisse concesse in licenza e stazioni radio a bassa potenza prive di licenza) utilizzati presso linee di produzione di stabilimenti industriali.

Nel caso di interferenze elettromagnetiche prodotte da questa scheda di rete wireless verso una stazione radio fissa utilizzata per l'identificazione di unità mobili, cessare immediatamente l'uso e interrompere la generazione del campo elettromagnetico.

Nel caso di interferenze elettromagnetiche di questa scheda di rete wireless con una stazione radio fissa utilizzata per il riconoscimento di unità mobili, cessare immediatamente l'uso e interrompere la generazione del campo elettromagnetico. Contattare il proprio concessionario o quello più vicino tra gli indirizzi indicati nelle "Clausole della garanzia internazionale" nelle *Istruzioni sulla Sicurezza/ Clausole della garanzia internazionale* se questa scheda di rete wireless genera interferenze elettromagnetiche con una speciale stazione radio a bassa potenza utilizzata per riconoscimento di unità mobili o causa problemi simili.

#### **Precauzioni per l'uso in paesi internazionali**

La scheda di rete wireless è configurata in base alle specifiche del paese d'acquisto. La scheda di rete wireless viene progettata tenendo presente i limiti di canale e frequenza del paese per cui è destinata. Pertanto, se utilizzata in un paese diverso da quello in cui è stato effettuato l'acquisto, la scheda di rete wireless potrebbe violare le leggi o le disposizioni in vigore in altri paesi. Se è necessario utilizzare la scheda in un paese diverso da quello in cui è stato effettuato l'acquisto, acquistare una nuova scheda di rete wireless specifica per quel paese. Per acquistare questa carta, contattare l'indirizzo relativo al paese di utilizzo indicato nella sezione "Clausole della garanzia internazionale" dell'opuscolo *Istruzioni sulla sicurezza/Clausole della garanzia internazionale*.

# **Utilizzo dello slot della scheda PC**

È possibile inserire schede PC card e schede LAN wireless negli slot per PC card ( "Esempi di configurazioni di connessione di rete" nel *Manuale di funzionamento di EasyMP.net*).

## <span id="page-162-0"></span>**Inserimento della scheda**

Inserire saldamente la scheda PC card nello slot per PC card del proiettore per tutta la lunghezza consentita.

Questo proiettore è dotato di due slot per PC card.

È possibile utilizzare entrambi gli slot contemporaneamente, ad esempio, inserendo una scheda LAN wireless nello slot superiore e una scheda di memoria nello slot inferiore.

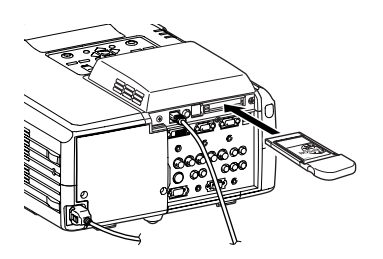

## <span id="page-162-1"></span>**Rimozione della scheda**

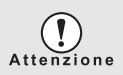

Se una scheda di memoria è in fase di lettura (ad esempio, per operazioni di archiviazione), non rimuovere la scheda. Se una scheda di memoria viene rimossa mentre è in fase di lettura, possono verificarsi danni alla scheda o perdite dei dati archiviati sulla scheda.

Per rimuovere una scheda PC card dallo slot per PC card del proiettore, premere il pulsante di espulsione a sinistra dello slot.

Quando si preme una volta questo pulsante, il pulsante fuoriesce, quindi premere una seconda volta il pulsante per espellere la scheda. Estrarre la scheda PC card verso l'esterno per rimuoverla.

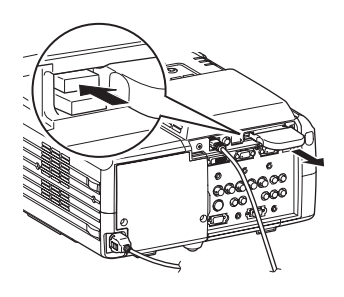

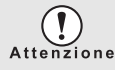

Non lasciare il pulsante di espulsione in posizione esterna, altrimenti può subire danni.

## <span id="page-163-0"></span>**Significato della spia di accesso**

La spia di accesso dello slot della scheda di memoria non è accesa quando nello slot è inserita la scheda di rete wireless. Lo stato della comunicazione può essere rilevato dalla spia di accesso sulla scheda di rete wireless, come descritto di seguito.  $\Box$ : ON  $\Box$ : OFF

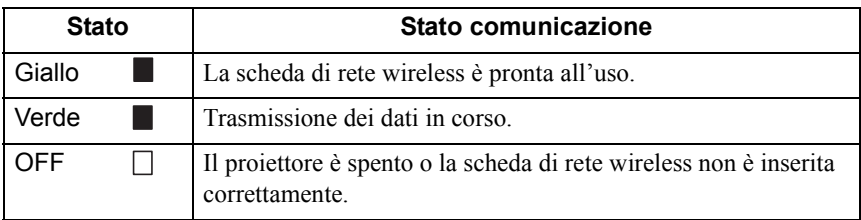

# <span id="page-164-0"></span>**Impostazione di EasyMP.net**

EasyMP.net è disponibile una volta completata l'impostazione della data e dell'ora di sistema e dei parametri di rete, per mezzo di EasyConfiguration.

La sezione seguente illustra l'impostazione standard, compreso nel pacchetto di sistema, con l'utilizzo del telecomando. Per facilitare l'operazione è possibile utilizzare anche il mouse e i tasti della tastiera.

per le istruzioni sul funzionamento del telecomando, del mouse e della tastiera  $($  [p.179](#page-179-1)).

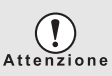

Non scollegare il cavo di alimentazione quando EasyMP.net è in esecuzione (in particolare quando lo schermo è acceso o i dati vengono letti dalla scheda di memoria). In caso contrario, l'hardware di sistema potrebbe guastarsi e la

schermata EasyMP.net potrebbe non apparire.

## <span id="page-164-1"></span>**Impostazione di data e ora**

Quando il proiettore è acceso, compare la seguente schermata.

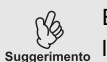

EasyMP.net sarà pronto all'uso circa un minuto e 30 secondi dopo suggerimento l'accensione del proiettore.

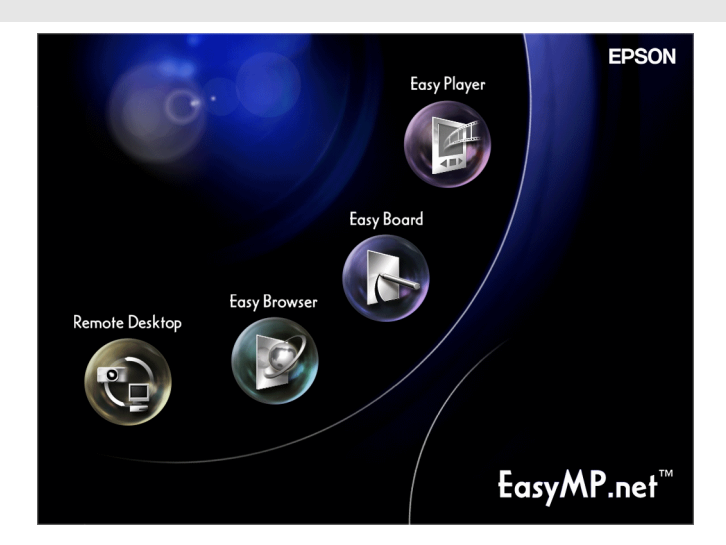

Procedura

Spostare il puntatore del mouse ( ) nella parte inferiore della schermata utilizzando il pulsante  $\odot$  del telecomando. Comparirà Task Manager ( $\bullet$  [p.183\)](#page-183-0).

*2* Dalla schermata Task Manager, selezionare "Visualizza SoftKeyBoard" e premere il pulsante [Enter] del telecomando.

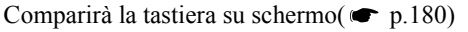

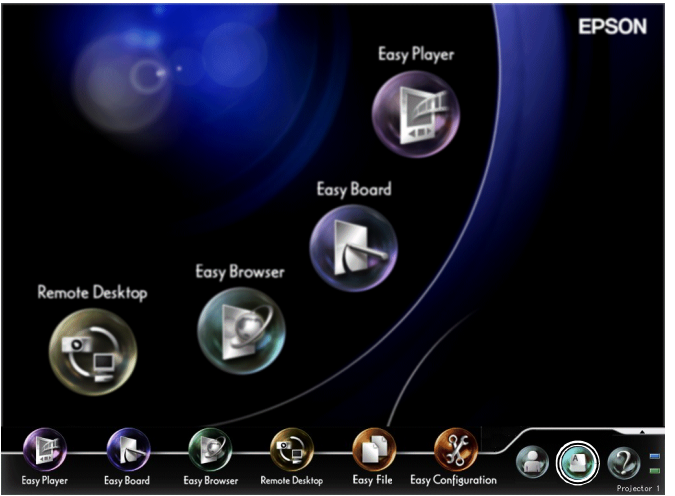

*3* Dalla schermata Task Manager, selezionare "EasyConfiguration" e premere il pulsante [Enter] del telecomando.

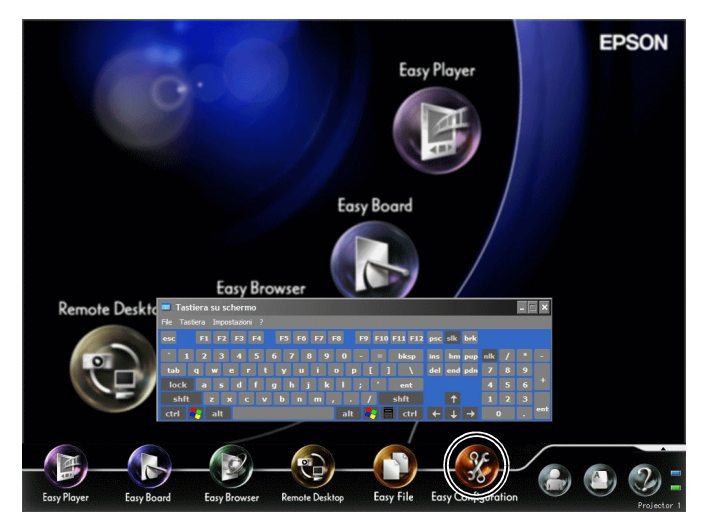

Se compare il messaggio "Accedere come amministratore", selezionare "OK" e premere il pulsante [Enter]. Comparirà la finestra di dialogo Connessione.

*4* Immettere l'ID amministratore e la password dalla tastiera su schermo. L'ID utente è Admin. Nessuna password è impostata nel sistema iniziale.

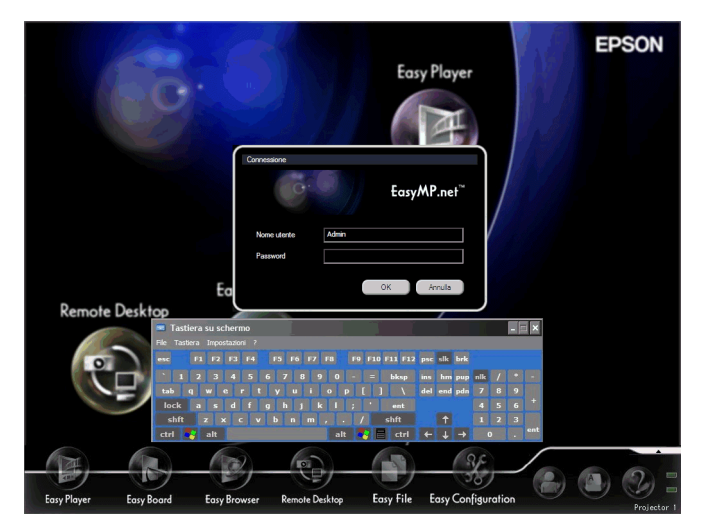

- *5* Selezionare "OK" e premere il pulsante [Enter]. Comparirà la schermata EasyConfiguration.
- *6* Selezionare "Gestione sistema" "Data e ora" e premere il pulsante [Enter].

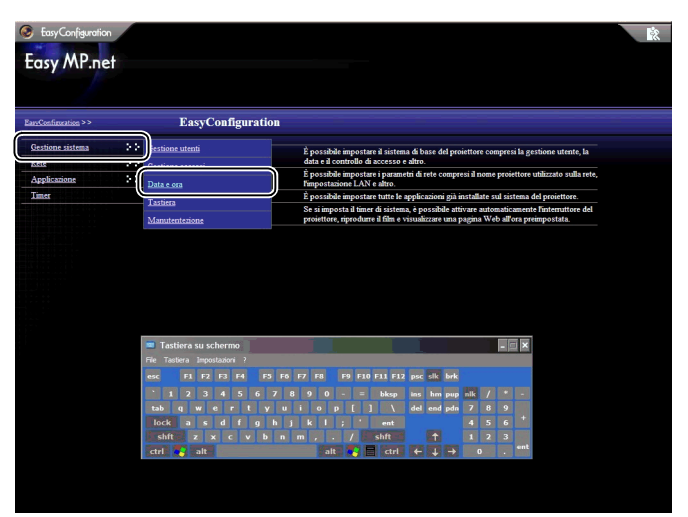

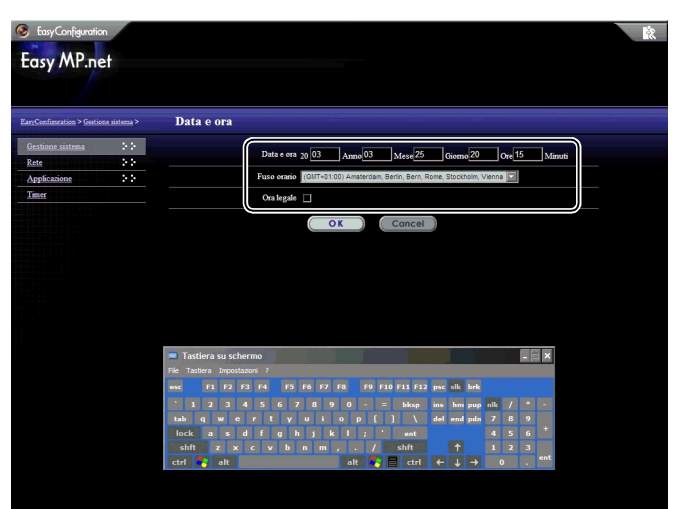

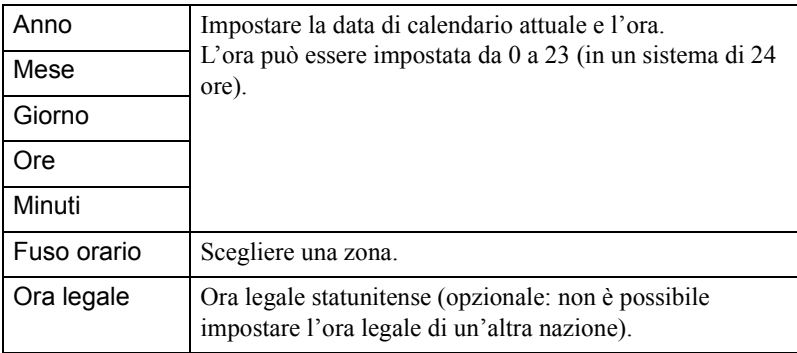

## *8* Selezionare "OK" e premere il pulsante [Enter].

Per annullare l'impostazione, selezionare "Annulla" e premere il pulsante [Enter]. La data ed l'ora sono stati regolati.

Quindi, passare a "Rinominazione di un proiettore." (Quando è necessario annullare l'impostazione e chiudere EasyConfiguration, selezionare nell'angolo superiore destro e premere il pulsante [Enter]. Se si desidera avviare un'altra installazione, selezionare il menu sul lato sinistro e premere il pulsante [Enter].)

## <span id="page-168-0"></span>**Rinominazione di un proiettore**

È possibile rinominare un proiettore attribuendogli un nome descrittivo che può essere facilmente identificabile nella rete.

#### Procedura

- *1* Attivare EasyConfiguration seguendo i punti da 1 a 5 di "Impostazione di data e ora" ( $\bullet$  [p.164\)](#page-164-1).
- *2* Selezionare "Rete" "Nome proiettore" e premere il pulsante [Enter].

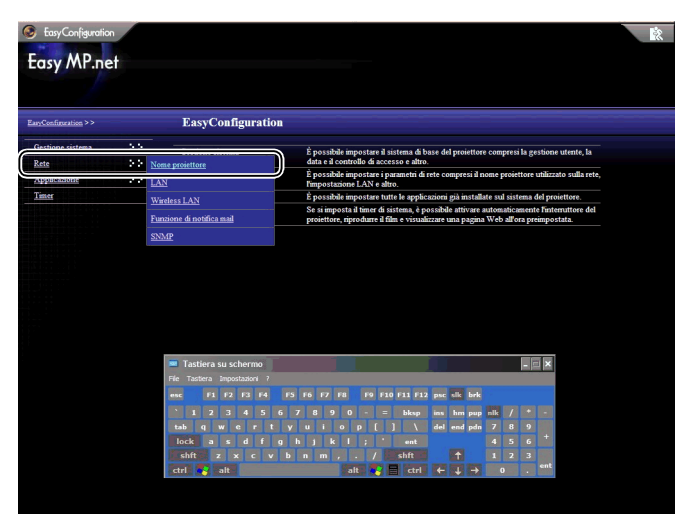

#### *3* Inserire un nome proiettore nel campo "Nome proiettore" utilizzando la tastiera su schermo.

Il modo più semplice di identificare un proiettore è di attribuirgli un nome che contenga la posizione di installazione, il numero ID o altre informazioni utili. Il nome del proiettore deve essere composto da non oltre 15 caratteri.

Possono essere numeri e " - ". Tuttavia, il nome del proiettore deve contenere il carattere " - ", poiché non è ammesso un nome composto solamente da numeri.

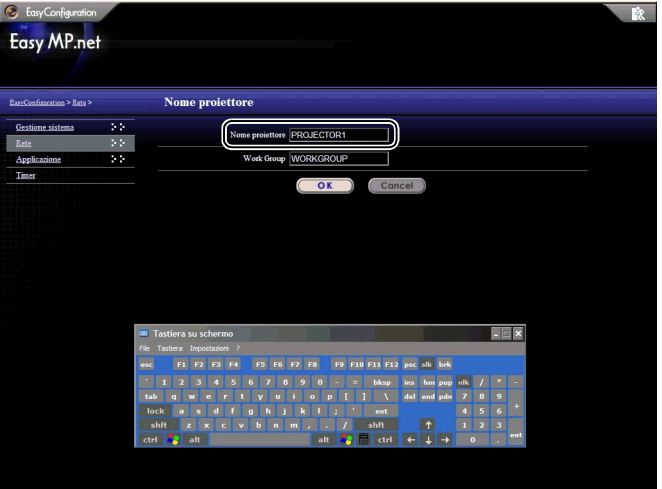

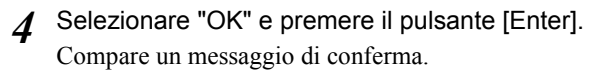

*5* Selezionare "OK" e premere il pulsante [Enter]. (Per annullare l'impostazione corrente, selezionare "Cancel" e premere il pulsante [Enter]). Il proiettore si riavvierà dopo diversi minuti.

### <span id="page-170-0"></span>**Esecuzione di una connessione di rete (via cavo di rete)**

La seguente sezione illustra l'impostazione standard di una connessione di rete utilizzando un cavo di rete.

Utilizzare la seguente procedura di impostazione sul proiettore. Inoltre, EasyWeb consente di stabilire una connessione di rete dal PC (EasyWeb).

 "Impostazione del proiettore da PC (EasyWeb)" nella *Manuale di funzionamento di EasyMP.net.*

#### Procedura

- *1* Attivare EasyConfiguration seguendo i punti da 1 a 5 di "[Impostazione](#page-164-1)  [di data e ora"](#page-164-1) ( $\bullet$  [p.164\)](#page-164-1).
- *2* Selezionare "Rete" "LAN" e premere il pulsante [Enter].

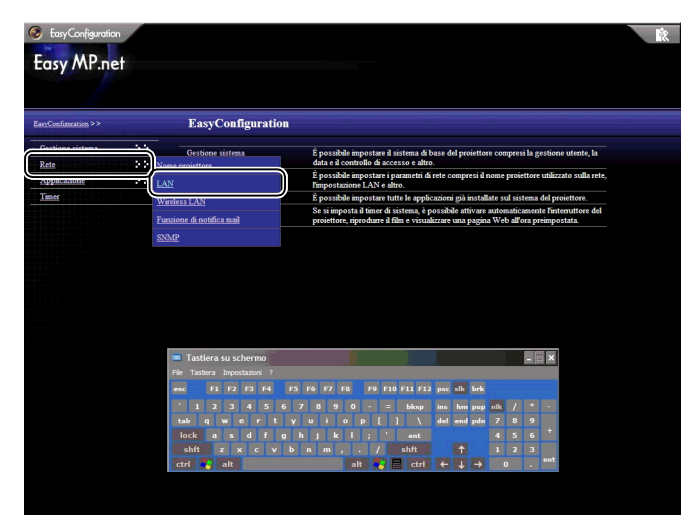

*3* Vedere la seguente tabella e impostare ogni voce utilizzando la tastiera su schermo.

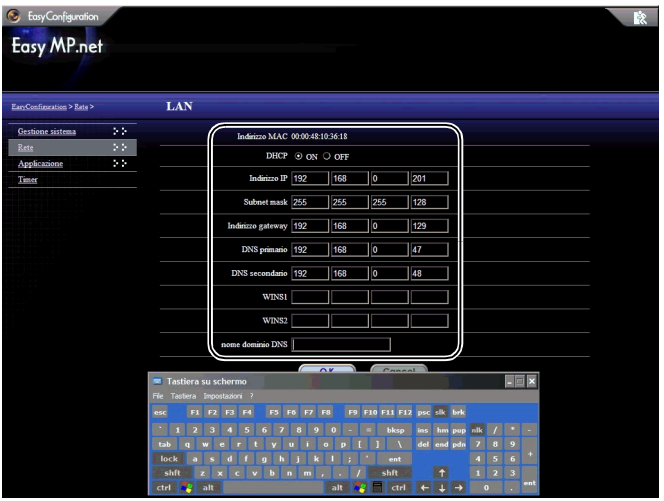

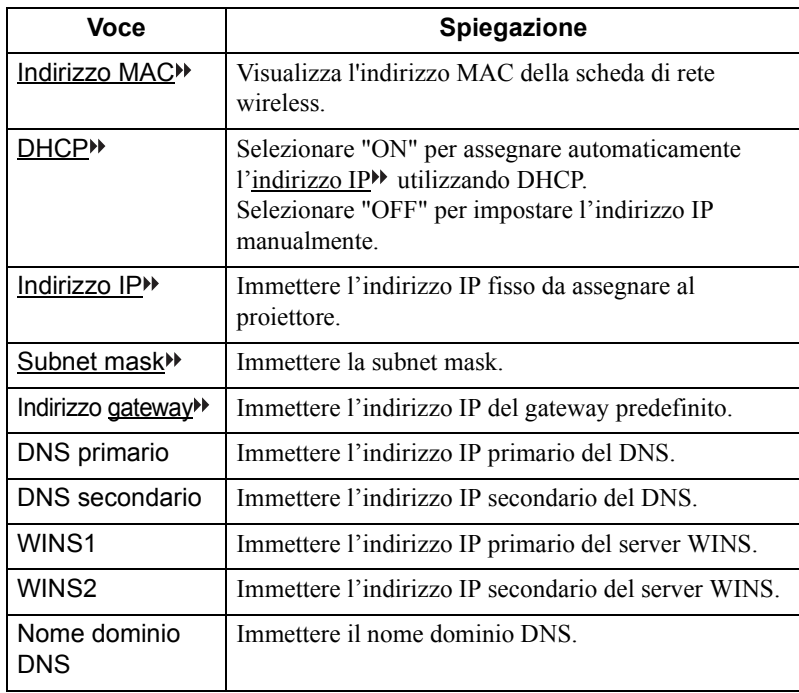

## <span id="page-172-0"></span>**Esecuzione di una connessione di rete (via Wireless LAN)**

La seguente sezione illustra l'impostazione standard di una connessione di rete utilizzando un sistema wireless LAN.

Inserire una scheda di rete wireless nello slot della scheda del proiettore e impostare la connessione wireless LAN.

Utilizzare la seguente procedura di impostazione sul proiettore. Inoltre, EasyWeb consente di stabilire una connessione di rete dal PC.

 "Impostazione del proiettore da PC (EasyWeb)" nella *Manuale di funzionamento di EasyMP.net*

#### Procedura

- *1* Attivare EasyConfiguration seguendo i punti da 1 a 5 di "Impostazione di data e ora" ( $\bullet$  [p.164\)](#page-164-1).
- *2* Selezionare "Rete" "Wireless LAN" e premere il pulsante [Enter].

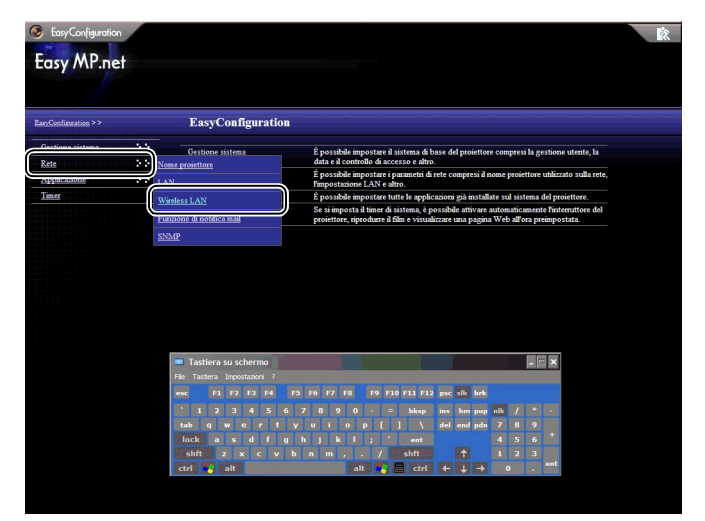

*3* Impostare ogni voce tramite la Tastiera su schermo, facendo riferimento alla seguente tabella.

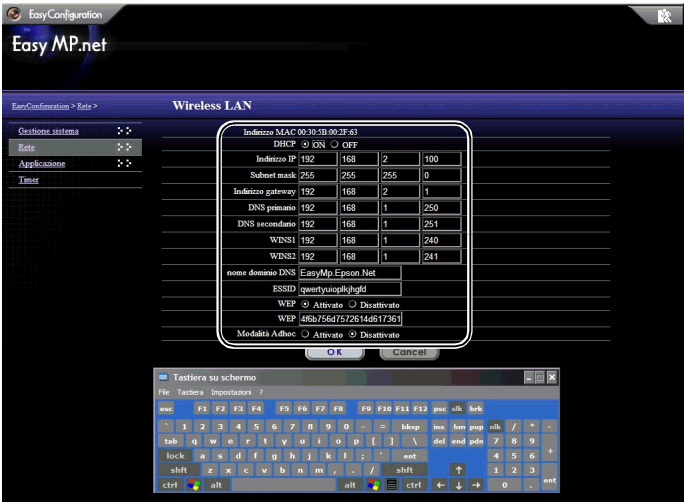

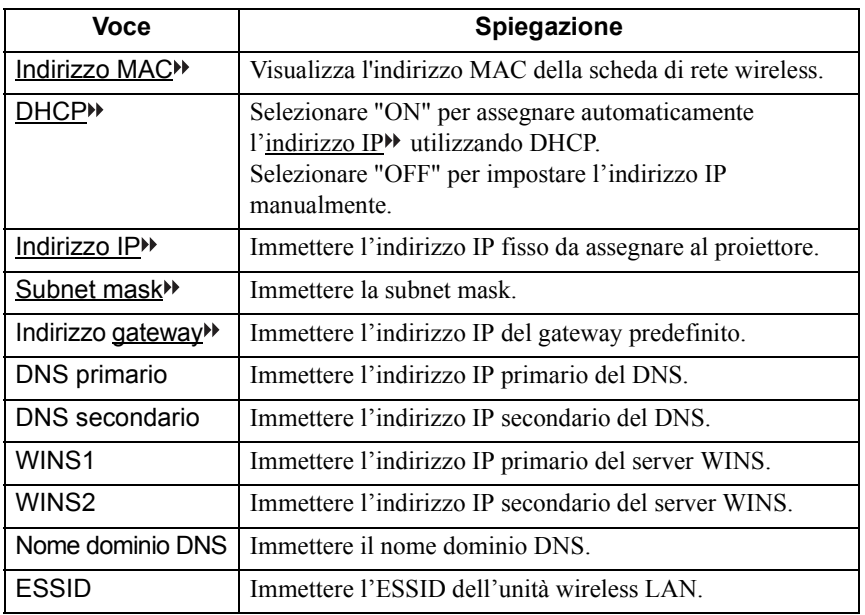

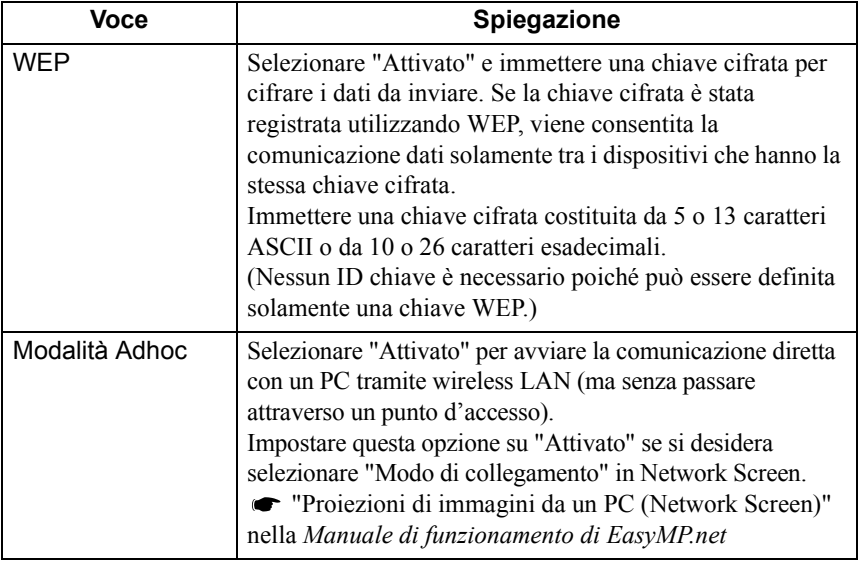

# <span id="page-175-0"></span>**Software EasyMP.net**

L'"EasyMP.net Software CD-ROM" (fornito con il sistema proiettore) contiene due pacchetti software (vedere qui di seguito). È necessario selezionare il pacchetto software corretto e installarlo sul proprio PC. Quando un PC provvisto di software EasyMP.net viene collegato al proiettore attraverso la rete, è possibile utilizzare i seguenti software:

- EMP NS Connection Proietta una schermata PC tramite un proiettore.
- EMP Monitor

Monitorare il proiettore collegato in rete e visualizza le informazioni sul suo stato.

## <span id="page-175-1"></span>**Ambiente operativo del software**

Il software EasyMP.net può funzionare nell'ambiente seguente.

#### **Ambiente operativo di EMP NS Connection**

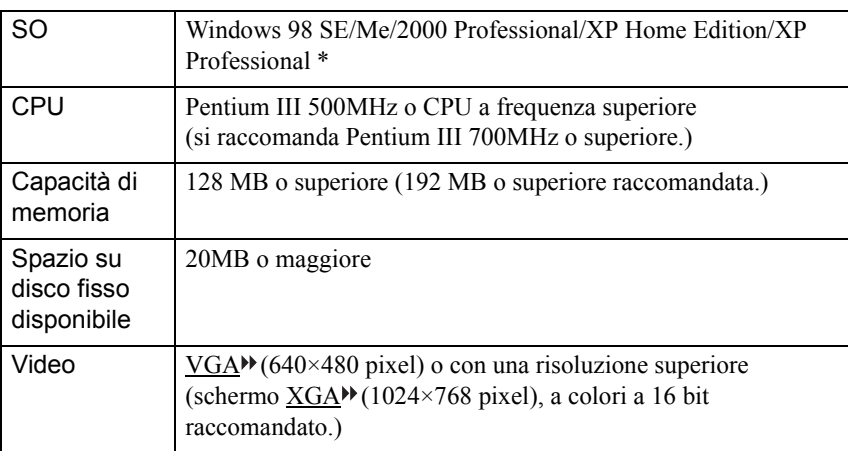

\* Macintosh non supportato.

#### **Ambiente operativo di EMP Monitor**

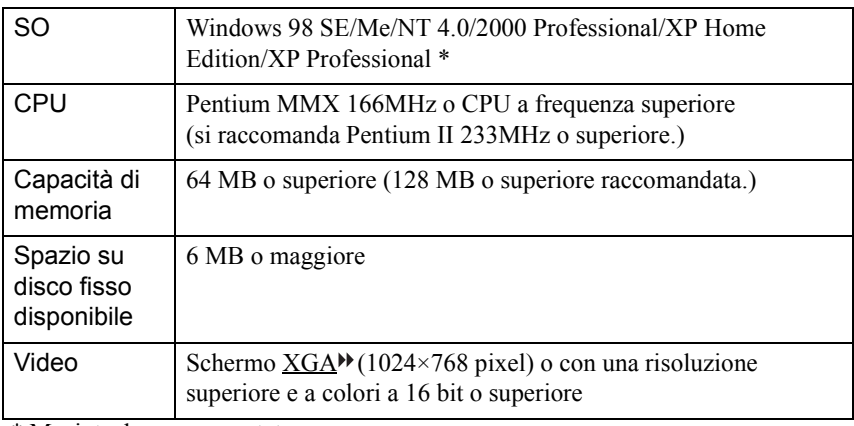

\* Macintosh non supportato.

## <span id="page-177-0"></span>**Installazione del software**

La seguente sezione illustra come installare il software da "EasyMP.net Software CD-ROM".

Procedura

ŗĠ

*1* Avviare Windows accendendo il computer, quindi inserire il disco "EasyMP.net Software CD-ROM" nell'unità corrispondente. Il programma di installazione si avvia automaticamente.

Se il programma di installazione non si avvia automaticamente, selezionare "Start" e "Esegui…". Specificare "E (nome dell'unità CD-ROM):\SETUP.EXE" nella finestra di dialogo "Esegui…" e fare clic su "OK".

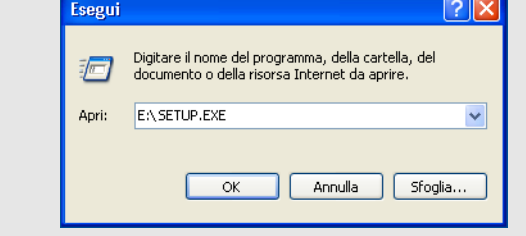

*2* Assicurarsi di aver selezionato "Installazione di EasyMP.net Software" e fare clic su  $\boxed{\rightarrow}$ .

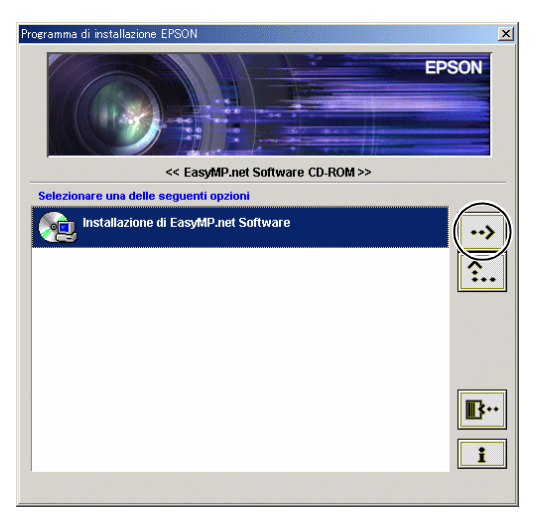

*3* Selezionare il nome del software che si desidera installare e fare clic su  $\rightarrow$ 

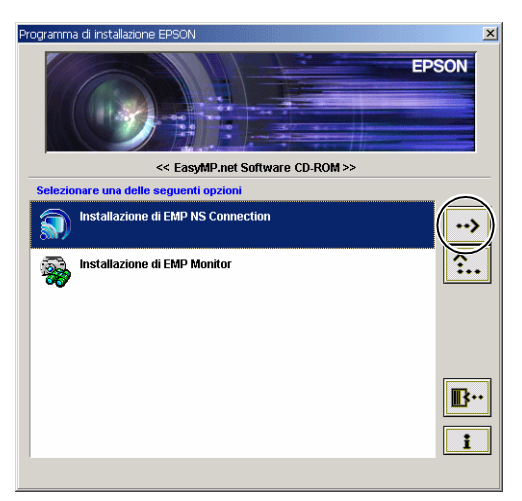

Si avvierà l'installazione del software. Seguire le istruzioni dello schermo.

Se si installa EMP NS Connection su Windows 2000/XP, si visualizza la finestra di conferma di installazione "EPSON GDI Monitor Driver". Attenzione Assicurarsi di selezionare "Sì" ("Continua" in Windows XP) quando richiesto. In caso contrario, Network Screen non funzionerà normalmente. Se "EPSON GDI Monitor Driver" è stato installato, lo schermo può rimanere vuoto per un momento, ma questo non rappresenta un problema. Permettere la continuazione dell'installazione.

*4* Quando l'installazione del software è completa, la schermata sarà quella illustrata al punto 3. Se si desidera installare un'altro pacchetto software selezionarne il nome e fare clic su  $\rightarrow$ . Per terminare l'installazione del software fare clic su  $\mathbb{B}^n$ .

### <span id="page-178-0"></span>**Disinstallazione del software**

Per disinstallare il software EasyMP.net sul PC, selezionare "Risorse del computer" - "Pannello di controllo" - "Agg/Remove applicazioni". Selezionare il nome del software che si desidera rimuovere e fare clic su "Agg/Remove" (o fare clic su "Cambia/Rimuovi" in Windows XP).

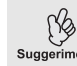

Non è possibile disinstallare simultaneamente EMS NS ed EMP Monitor. suggerimento Disinstallarli uno alla volta.

# <span id="page-179-0"></span>**Utilizzo dei dispositivi di immissione**

Utilizzando il telecomando, il mouse opzionale o la tavoletta USB è possibile spostare il puntatore sullo schermo. La seguente sezione illustra come utilizzare questi dispositivi di immissione.

## <span id="page-179-1"></span>**Telecomando**

È possibile utilizzare il pulsante centrale  $\odot$  e operare all'interno di EasyMP.net muovendo il puntatore.

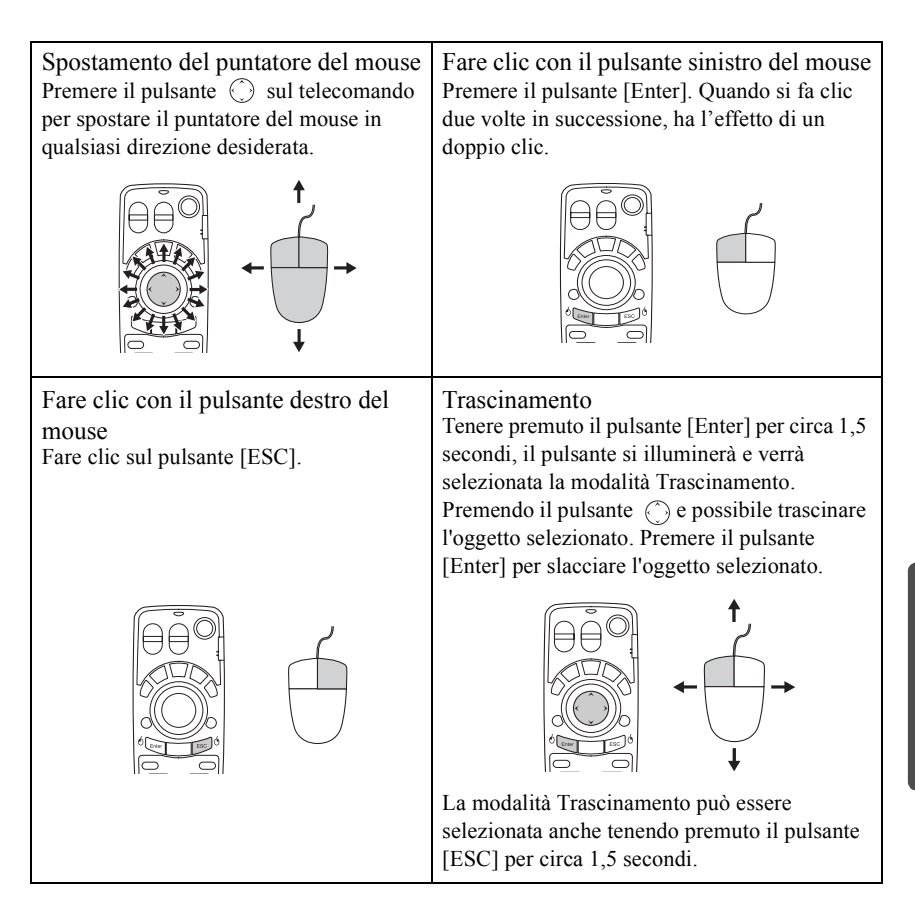

Se si sono impostati i pulsanti destro e sinistro del mouse invertiti sul PC, suggerimento le funzioni dei pulsanti [Enter] ed [ESC] vengono anch'esse invertite sul telecomando.
### <span id="page-180-1"></span><span id="page-180-0"></span>**Tastiera su schermo**

È possibile attivare la tastiera su schermo e immettere i caratteri utilizzando il telecomando o il mouse nello stesso modo dei normali tasti della tastiera. Per attivare la tastiera su schermo, selezionare "Visualizza SoftKeyBoard" da Task Manager ( $\bullet$  [p.183](#page-183-0)).

Per disattivare la tastiera su schermo basta fare clic sull'icona "Visualizza SoftKeyBoard". La tastiera verrà disattivata. Quest'ultima può essere chiusa anche facendo clic sul pulsante  $\times$ .

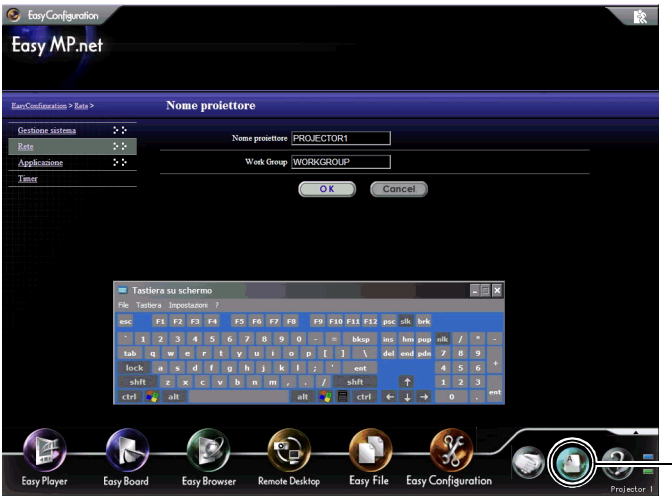

Fare clic su questo pulsante per attivare la tastiera su schermo.

taliano

### **Dispositivi USB**

Il mouse e la tavoletta USB<sup>\*\*</sup> possono essere collegati alla porta USB (connettore di tipo A) dell'unità EasyMP.net. È possibile collegare anche la tastiera tradizionale per l'immissione dei caratteri.

### <span id="page-181-0"></span>**Mouse USB**

Un mouse USB può essere collegato e utilizzato come di seguito illustrato.

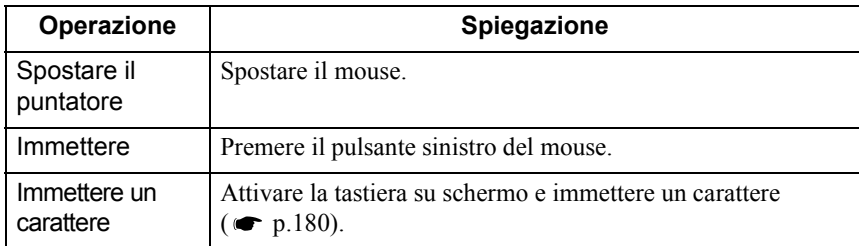

### <span id="page-181-2"></span>**Tavoletta USB**

È possibile collegare una tavoletta USB.

La seguente tabella illustra le operazioni di base. Per i dettagli, vedere il manuale della tavoletta USB.

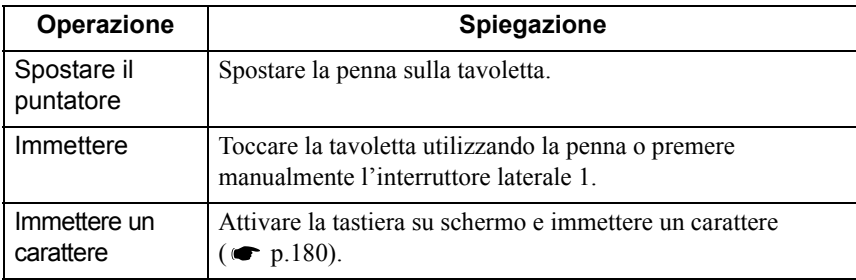

### <span id="page-181-1"></span>**Tastiera USB**

È possibile connettere una tastiera USB per l'immissione di caratteri.

Utilizzare EasyConfiguration per impostare il layout della tastiera.

 "Impostazione di sistema di base" nella *Manuale di funzionamento di EasyMP.net*

# **Avvio e chiusura di ogni funzione**

Ogni funzione di EasyMP.net può essere attivata dal Menu principale o da Task Manager.

### <span id="page-182-4"></span>**Avvio dal Menu principale**

All'accesione del proiettore, compare il Menu principale.

<span id="page-182-2"></span><span id="page-182-1"></span><span id="page-182-0"></span>Dal Menu principale è possibile selezionare le quattro funzioni principali seguenti principali.

<span id="page-182-3"></span>Vengono visualizzate le icone grandi EasyPlayer, EasyBoard, EasyBrowser e Remote Desktop. Fare clic sull'icona corretta per avviare una funzione particolare.

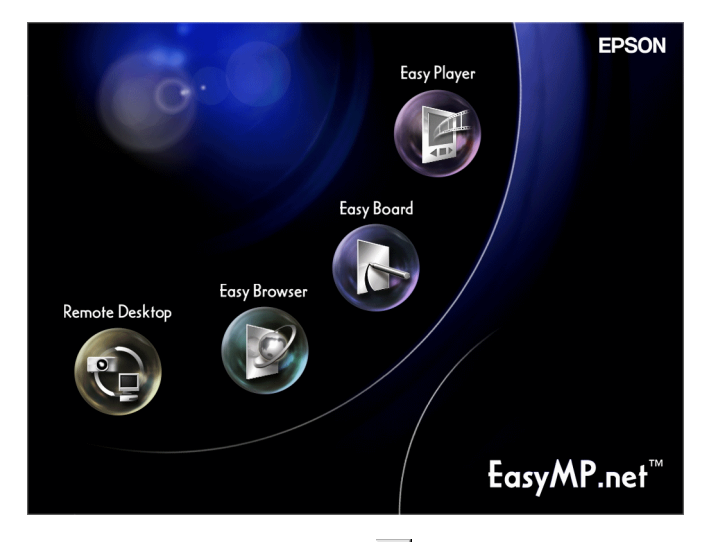

Per chiudere la funzione, fare clic **sulla sua schermata**.

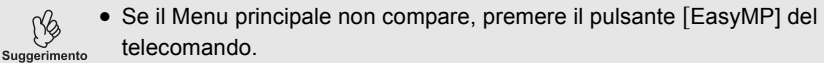

• Quando si utilizza per il prima volta il sistema proiettore è necessario inizializzare EasyPlayer. Seguire le istruzioni sullo schermo quando si imposta EasyPlayer. Dopo aver inizializzato EasyPlayer non è necessario ripetere l'inizializzazione durante il secondo avvio e quelli successivi.

(Yg

### <span id="page-183-1"></span><span id="page-183-0"></span>**Avvio da Task Manager**

Quando si sposta il puntatore del mouse  $(\triangleright)$  nella parte inferiore dello schermo, compare il Task Manager. Inoltre, è possibile avviare Task Manager premendo il pulsante [Effect] sul telecomando.

Dal Task Manager è possibile selezionare ciascuna delle funzioni di EasyMP.net. È possibile utilizzare più di una funzione contemporaneamente. Quando diverse funzioni sono in esecuzione, lo schermo visualizza la funzione che è stata selezionata da Task Manager.

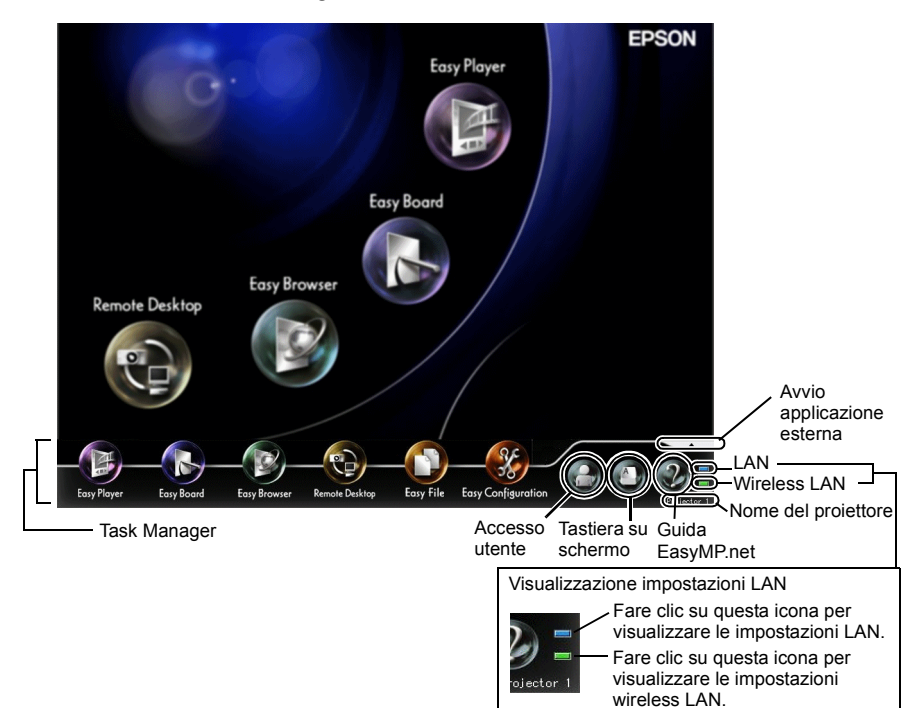

Quando il puntatore del mouse è posizionato su Task Manager, questo continua ad essere visualizzato. Quando si rimuove il puntatore del mouse da Task Manager, questo passa in modalità di non visualizzazione.

Task Manager può essere visualizzato in qualsiasi momento ad eccezione di quando è attivato Remote Desktop o Network Screen, o quando EasyPlayer visualizza un file video.

# **Registrazione utente e gestione dati**

Quando si registrano i dati utente, viene creata una cartella dedicata a quell'utente. Utilizzare EasyConfiguration per registrare un utente.

"Gestione degli utenti EasyMP.net" nella *Manuale di funzionamento di EasyMP.net*

### **Tipi di utente**

Esistono tre tipi di utenti EasyMP.net: amministratori EasyMP.net, utenti EasyMP.net e utenti ospite. L'amministratore EasyMP.net (Admin) e gli utenti ospite (Guest) verranno registrati come valori iniziali.

L'amministratore EasyMP.net può registrare gli utenti EasyMP.net utilizzando EasyConfiguration. L'amministratore può inoltre impostare i diritti di accesso per gli utenti di EasyMP.net e gli utenti ospite. "Gestione degli utenti EasyMP.net" nella *Manuale di funzionamento di EasyMP.net*

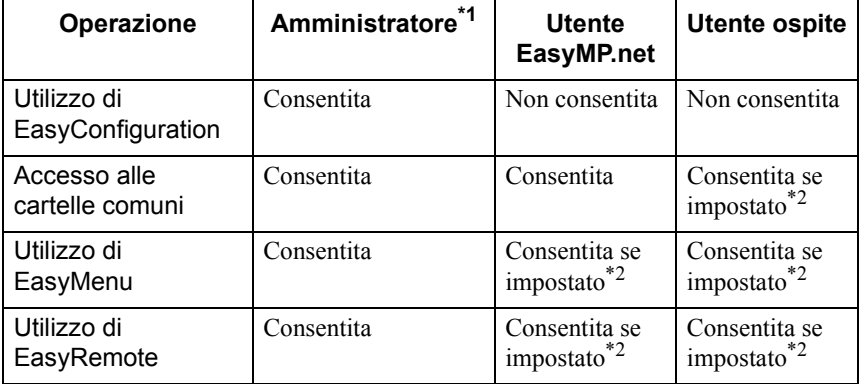

Gli utenti possono effettuare le seguenti operazioni.

\*1 Se "Gestione sistema" - "Gestione utenti" sono selezionati da EasyConfiguration e se l'utente è impostato su "Amministratore EasyMP.net" in fase di registrazione utente o di modifica, questo utente ha gli stessi diritti dell'amministratore.

\*2 I diritti di accesso (che concedono o restringono lo spazio operativo dell'utente) possono essere definiti per mezzo della funzione "Gestione accessi" da "Gestione sistema" di EasyConfiguration.

### <span id="page-185-0"></span>**Accesso**

Se si è registrati come un utente EasyMP.net, è possibile accedere al proiettore utilizzando l'ID registrato.

Per accedere al proiettore, fare clic sull'icona "Autentica l'utente" su Task Manager Quando compare la finestra di dialogo Accesso, immettere l'ID utente e la password e fare clic "OK".

Se si accede senza immettere l'ID utente, si viene automaticamente trattati come un utente ospite.

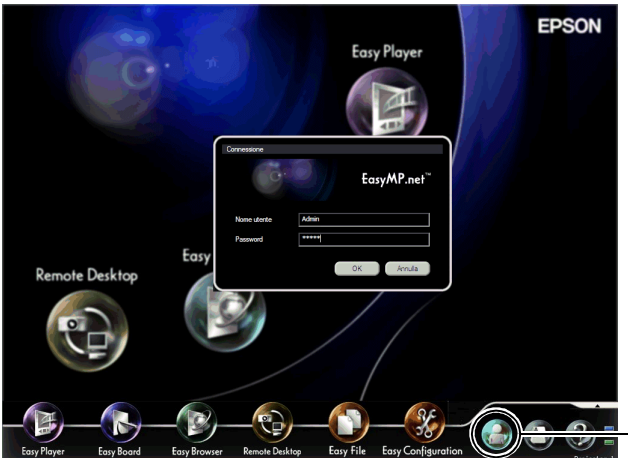

Fare clic su questo pulsante per

Completato l'accesso, l'icona accesso utente si modifica nel seguente modo.

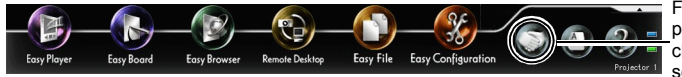

Fare clic su questo pulsante per chiudere la sessione del proiettore.

### <span id="page-186-0"></span>**Cartella dati**

<span id="page-186-1"></span>Quando un utente è registrato, viene creata una cartella privata con lo stesso ID utente.

Un elenco di queste cartelle utente viene visualizzato a schermo quando viene selezionata l'icona "EasyMP.net" nella funzione EasyFile. Un utente non può leggere la cartella di un altro utente.

Quando un file immagine viene salvato utilizzando EasyBoard o EasyMarker, viene posizionato in questa cartella.

Per le cartelle dedicate ad utenti particolari vengono impostati i seguenti diritti di accesso.

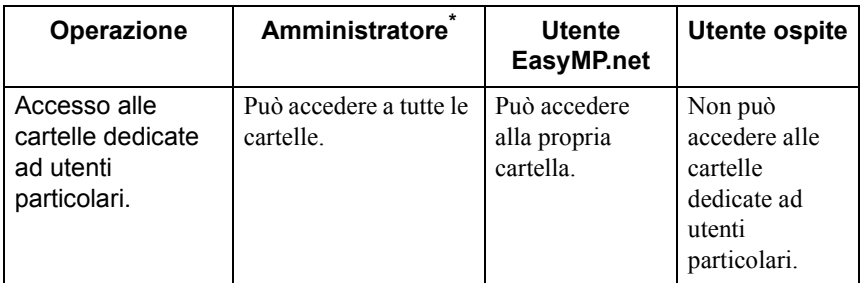

\* Quando i diritti di registrazione e di modifica dell'utente nel menu "Gestione utenti" (in "Gestione sistema" di EasyConfiguration) vengono impostati su "Amministratore EasyMP.net", questo utente può eseguire le stesse operazioni dell'amministratore.

# **Schede PC Card disponibili**

### **Schede di memoria disponibili**

È possibile utilizzare le seguenti schede di memoria (Tipo II) conformi allo standard ATA.

Schede di memoria di formato riconosciuto FAT 16/32.

- Scheda CompactFlash (richiede un adattatore PC Card)
- Scheda Flash ATA
- Memory Stick (richiede un adattatore PC Card)
- SmartMedia (richiede un adattatore PC Card)
- Scheda SD/MMC (richiede un adattatore PC Card)

### **Schede di rete wireless disponibili**

Su questo proiettore è possibile montare solamente una scheda di rete wireless che soddisfa i requisiti Wi-Fi. Controllare i dettagli delle schede di rete disponibili, accedendo al sito Web EPSON (http://www.epson.it/). Per l'impostazione di rete vedere "Esecuzione di una connessione di rete (via Wireless LAN)" ( $\bullet$  [p.172\)](#page-172-0).

# **Suggerimenti per le diverse operazioni**

I seguenti suggerimenti rappresentano un ausilio da sfruttare quando si utilizza il proiettore.

### <span id="page-188-0"></span>**Utilizzo di PowerPoint per le presentazioni**

Il software Microsoft PowerPoint trova largo impiego nelle presentazioni. Qui di seguito sono illustrate le applicazioni principali del proiettore EasyMP.net. In base alle proprie esigenze è possibile selezionare qualsiasi metodo di proiezione:

#### **Esecuzione di PowerPoint sul PC utilizzando una connessione remota**

Se il software PowerPoint è già installato sul PC, il rispettivo file può essere proiettato da questo proiettore tramite una connessione remota al PC. Utilizzare Remote Desktop per collegare il proiettore al PC tramite rete. Una volta collegati, è possibile fare riferimento a un file memorizzato sul PC e utilizzare un software installato su di esso.

 "Utilizzo di un PC di rete (Remote Desktop)" nella *Manuale di funzionamento di EasyMP.net*

#### **Proiezione dei dati PC attualmente in esecuzione**

Se EMP NS Connection è stato installato sul PC, i dati a schermo del PC possono essere proiettati attraverso la rete. Qualsiasi immagine che comprenda dati di PowerPoint visualizzati a PC può essere proiettata sullo schermo.

 "Proiezioni di immagini da un PC (Network Screen)" nella *Manuale di funzionamento di EasyMP.net*

### **Salvataggio dei dati di PowerPoint in formato HTML per un utilizzo ulteriore**

I dati di PowerPoint salvati in formato HTML possono essere proiettati se si utilizza EasyBrowser. Per salvare i dati di PowerPoint in formato HTML, vedere il manuale di PowerPoint.

Un file HTML salvato da PowerPoint può essere aperto se viene utilizzato EasyBrowser copiato sul proiettore, o dopo che vi è stato fatto riferimento attraverso la rete.

 "Visualizzazione di una pagina Web (EasyBrowser)" nella *Manuale di funzionamento di EasyMP.net*

#### **Installazione di PowerPoint sul proiettore**

Il software PowerPoint può essere installato sul proiettore. Il proiettore può proiettare qualsiasi dato di PowerPoint anche se il PC non è in uso.

 "Installazione di software supplementare" nella *Manuale di funzionamento di EasyMP.net*

### **Diverse modalità di utilizzo del proiettore**

#### **Contrassegni esplicativi e evidenziazioni durante la presentazione**

Se si desidera spiegare qualcosa durante una lettura scolastica o una conferenza aziendale, è possibile posizionare dei contrassegni nell'immagine per evidenziare quel particolare e salvare l'immagine in un file per un utilizzo futuro.

#### **Tracciatura linee e caratteri nelle immagini proiettate**

È possibile avviare EasyMarker durante la proiezione e si possono posizionare contrassegni, tirare righe e inserire frecce in un immagine. Questa funzionalità risulta utile per evidenziare qualsiasi parte di un'immagine.

"Aggiungere contrassegni e annotazioni all'immagine (EasyMarker)" nella *Manuale di funzionamento di EasyMP.net*

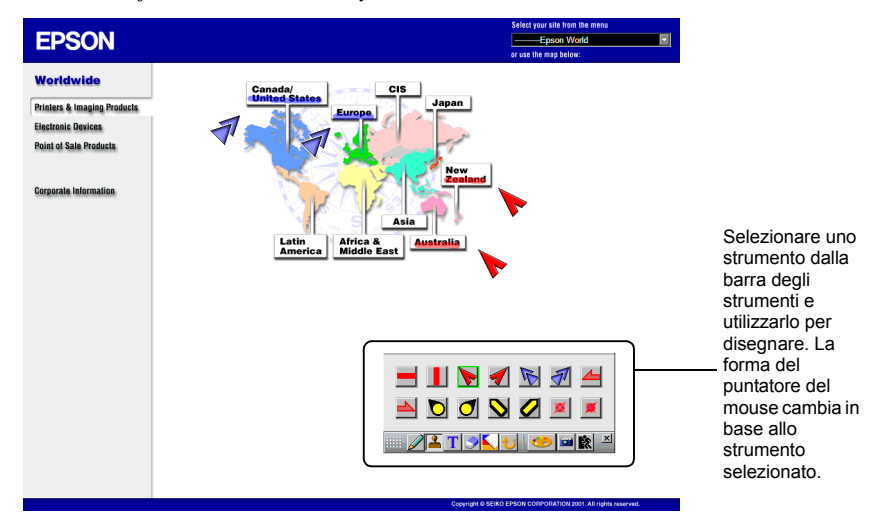

#### **Salvataggio dell'immagine a schermo**

Per salvare l'immagine a schermo in un file, avviare EasyMarker e fare clic "Salva" della barra degli strumenti. "Aggiungere contrassegni e annotazioni all'immagine (EasyMarker)" nella *Manuale di funzionamento di EasyMP.net* Il file immagine che si è salvato può essere utilizzato da qualsiasi pacchetto software di elaborazione testi. Può essere inoltre inviato per e-mail come allegato ad una persona assente alla presentazione. Dato che l'immagine che contiene i propri commenti è salvata come un file, può essere aperta dal proiettore e proiettata in qualsiasi momento.

#### **In caso di presentazione effettuata da diverse persone**

Se un proiettore viene utilizzato per le presentazioni da parte di diverse persone, i file possono essere cambiati e proiettati dal proiettore senza problemi.

#### **Diversi presentatori di una conferenza**

Se più di una persona utilizza un proiettore in una sala conferenze, una dopo l'altra, ognuna di esse può proiettare un file utilizzando il proprio PC portatile. Se i PC sono collegati in rete in un sistema wireless LAN, il presentatore successivo può iniziare la proiezione senza cambiare la connessione cavi.

È necessario installare EMP NS Connection sul PC per proiettare un file PC attraverso la connessione di rete.

"Proiezioni di immagini da un PC (Network Screen)" nella *Manuale di funzionamento di EasyMP.net*

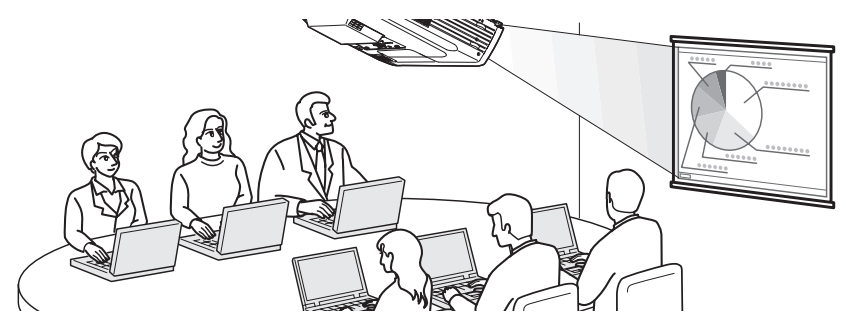

#### **Diversi istruttutori utilizzano un proiettore durante un seminario**

I file utilizzati per la proiezione possono essere copiati nel proiettore e possono essere memorizzati in diverse cartelle relative agli istruttori. Ogni istruttore seleziona la propria cartella utilizzando la funzione EasyFile, fa doppio clic sul file d'interesse e lo proietta sullo schermo.

"Copia/Spostamento/Cancellazione/Esecuzione di un file (EasyFile)" nella *Manuale di funzionamento di EasyMP.net*

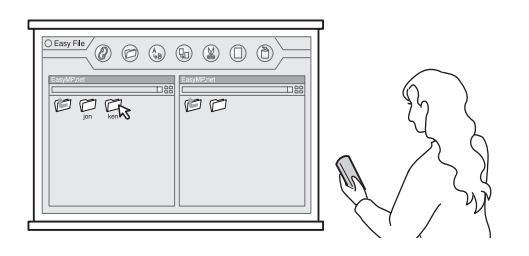

### **Proiezione automatica utilizzando il timer**

Se viene impostato il timer integrato del proiettore, le immagini predefinite possono essere completamente proiettate per il periodo predefinito. È inoltre possibile fare in modo che il proiettore si spenga automaticamente in modo completo al termine della proiezione.

#### **Proiezione le immagini promozionali in un magazzino**

Quando una o più immagini vengono proiettate sullo schermo "Billboard Vision", la visualizzazione automatica risulta utile per cambiare e proiettare le immagini dopo un periodo di tempo predeterminato. Ad esempio, se si impostano diversi programmi, è possibile visualizzare diverse immagini ogni ora.

Quando la proiezione è conclusa è possibile spegnere il proiettore automaticamente. Se il timer è impostato sull'orario di chiusura del punto vendita, il proiettore si spegne a quell'ora.

 "Proiezione automatica programmata (impostazione del timer)" nella *Manuale di funzionamento di EasyMP.net*

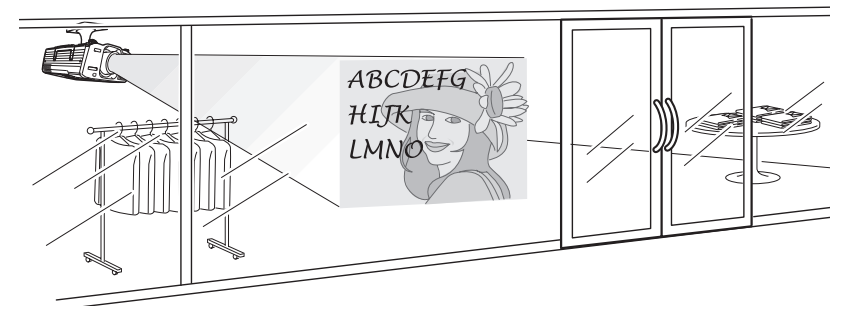

#### **Proiezione automatica in uno stand per un evento**

Se è impostato il timer integrato del proiettore, la proiezione inizia automaticamente nello stand per un evento di un'esposizione. Durante l'avvio non è necessario alcuna operazione manuale.

Se i file di immagine sono memorizzati nel proiettore, vengono proiettati uno dopo l'altro in base all'impostazione del timer. Le stesse immagini possono essere proiettate continuativamente in modalità di visualizzazione continua.

"Proiezione automatica programmata (impostazione del timer)" nella *Manuale di funzionamento di EasyMP.net*

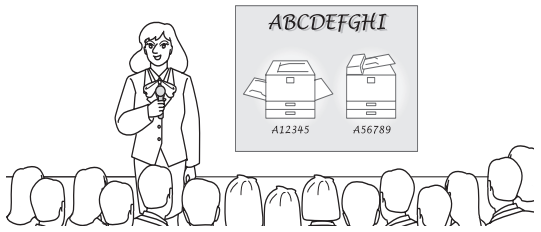

#### **Utilizzo di Internet per le proiezioni**

Se il sistema proiettore è collegato a Internet, i dati di Internet possono essere presentati a schermo. Una pagina Web può essere visualizzata e un file può essere scaricato da Internet durante la presentazione.

#### **Utilizzo di una pagina Web a scopo di presentazione**

Una pagina Web in Internet può essere facilmente proiettata con EasyBrowser. Si possono visualizzare non solo una pagina di un file in formato HTML ma anche le pagine che richiedono diversi plug-in. (Tuttavia, non è possibile visualizzare le pagine applet Java.)

Si può proiettare anche un file che si trova sul server intranet. Se un file viene creato in formato HTML, può essere proiettato ovunque a scopo di presentazione.

 "Visualizzazione di una pagina Web (EasyBrowser)" nella *Manuale di funzionamento di EasyMP.net*

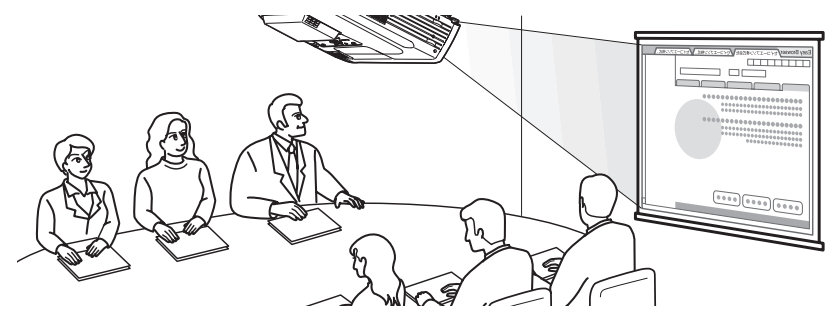

#### **Visualizzazione continua di diverse pagine Web**

Quando si accede a una pagina Web, questa può non venire visualizzata immediatamente. Per ridurre il tempo di download, è possibile scaricare le pagine Web in anticipo e memorizzarle in diverse finestre. Si possono memorizzare fino a otto finestre, con la possibilità di cambiarle e proiettarle una dopo l'altra facendo clic sulle rispettive schede.

 "Visualizzazione di una pagina Web (EasyBrowser)" nella *Manuale di funzionamento di EasyMP.net*

#### **Download di un file da Internet**

Se un file si trova sul server Internet può essere scaricato specificando il suo URL. In questo modo non è necessario salvare il file su dischetto o CD-ROM ed è possibile avviare la presentazione in qualsiasi luogo, a patto che sia possibile connettersi a Internet. Per scaricare il file specificare l'URL in EasyBrowser. Se EasyBrowser non può visualizzare il file, è possibile scaricarlo e visualizzarlo utilizzando EasyFile o un'altra applicazione.

### **Gestione integrata dei proiettori**

### **Accensione/Spegnimento di proiettori multipli**

EMP Monitor consente di accendere o spegnere diversi proiettori attraverso la rete. Inoltre, è possibile monitorare i proiettori elencando il rispettivo stato.

"Gestione integrata per la verifica ed il controllo dello stato del proiettore (EMP Monitor)" nella *Manuale di funzionamento di EasyMP.net*

### <span id="page-194-0"></span>**Segnalazione di un errore attraverso la funzione di notifica mail**

La funzione di notifica mail invia automaticamente un'e-mail all'indirizzo predefinito, segnalando, quando si verifica, uno stato di anormalita. Un problema del proiettore può essere rilevato da una postazione remota.

- Si possono impostare fino a tre destinazioni mail e un messaggio email può essere inviato simultaneamente a queste tre destinazioni. Suggerimento
	- Se il proiettore non è riuscito ad avviarsi improvvisamente a causa di un errore fatale verificatosi nel proiettore, il messaggio di e-mail potrebbe non venire spedito.
	- Se si è selezionato "Avanzate 1" e si impostato "Modo stand by" su "Network attivata" nel menu di configurazione del proiettore, è possibile monitorare il proiettore anche quando si trova in standby (stato in cui l'indicatore  $\bigcup$  è illuminato di colore arancione).

#### **Impostazione della funzione di notifica mail**

ſĠ

Le destinazioni mail e gli eventi da riportare possono essere impostati in qualsiasi dei seguenti software.

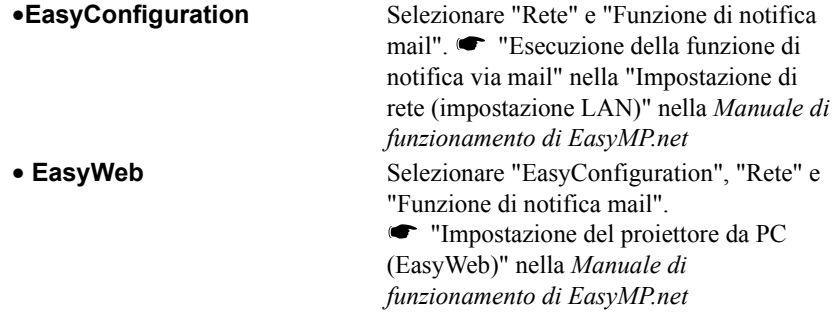

# **Informazioni sulla dichiarazione di conformità**

#### **MODEL: TMW1008 FCC ID: NUSTMW1008**

This device complies with Part 15 of the FCC Rules. Operation is subject to following two conditions:

(1) this device may not cause harmful interference, and (2) this device must accept any interference received, including interference that may cause undesired operation.

#### 1. Feature

Completely Covered Assembly is Designed to fully packaged in a PCMCIA Type II extended cover set.

This equipment has been tested and found to comply with the limits for a Class B Personal Computer and Peripheral, pursuant to Part 15 of the FCC Rules. These limits are designed to provide reasonable protection against harmful interference in a residential installation. This equipment generates, uses and can radiate radio frequency energy and, if not installed and used in accordance with the instructions, may cause harmful interference to radio communications.

However, there is no guarantee that interference will not occur in a particular installation. If this equipment dose cause harmful interference to radio or television reception, which can be determined by turning the equipment off and on, the user is encouraged to try to correct the interference by one or more of the following measures:

- Reorient or relocate the receiving antenna.

- Increase the separation between the equipment and receiver.

- Connect the equipment into an outlet on a circuit different from that to which the receiver is connected.

- Consult the dealer or an experienced radio/TV technician for help.

This equipment has been tested to comply with the limits for a Class B personal computer and peripheral, pursuant to Subpart B of Part 15 of FCC Rules. Only peripherals (computer input/output devices, terminals, printers, etc.) certified (DoC) or verified to comply with Class B limits may be attached to this equipment. Operation with non-certified (DoC) or non-verified personal computer and/or peripherals is likely to result in Interference to radio and TV reception. The connection of a unshielded equipment interface cable to this Equipment will invalidate the FCC Certification of this device and may cause interference levels which Exceed the limits established by FCC for equipment.

You are cautioned that changes or modifications not expressly approved by the party responsible for compliance could void your authority to operate the equipment.

#### 2. CAUTION

Exposure to Radio Frequency radiation Antenna shall be mounted in such a manner to minimize the potential for human contact during normal operation. The antenna should not be contacted during operation to avoid the possibility of exceeding the FCC radio frequency exposure limites.

# **Indice**

# **A**

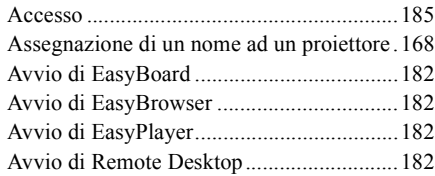

# **C**

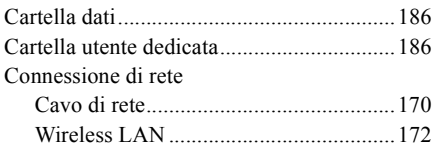

### **D**

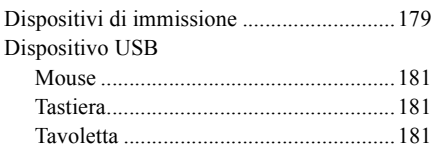

## **E**

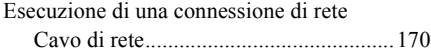

### **F**

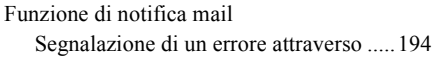

# **I**

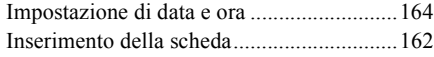

### **M**

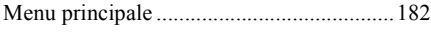

# **R**

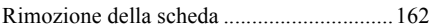

### **S**

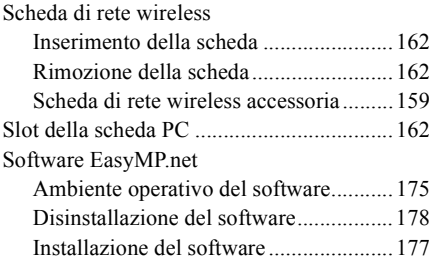

### **T**

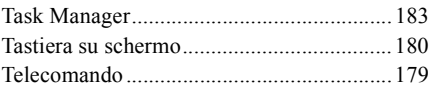

## **U**

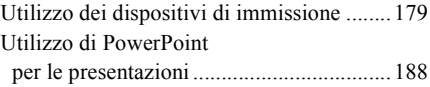

Tutti i diritti riservati. Nessuna parte di questa pubblicazione può essere riprodotta, conservata in un sistema di recupero o trasmessa in qualsiasi forma o con qualsiasi mezzo, elettronico, meccanico, con fotocopia, per registrazione o altrimenti, senza previo permesso scritto di SEIKO EPSON CORPORATION. Non si assume alcuna responsabilità di brevetto in merito all'utilizzo delle informazioni in essa contenute. Nè si assume alcuna responsabilità per danni derivanti dall'utilizzo delle informazioni qui contenute.

Nè SEIKO EPSON CORPORATION nè le sue società affiliate saranno responsabili rispetto all'acquirente di questo prodotto o a terze parti per danni, perdite, costi o spese sostenute dall'acquirente o da terze parti in conseguenza di: incidenti, utilizzo non corretto o abuso di questo prodotto o di modifiche, riparazioni o alterazioni non autorizzate dello stesso o (esclusi gli Stati Uniti) di mancata stretta osservanza delle istruzioni di funzionamento e manutenzione di SEIKO EPSON CORPORATION.

SEIKO EPSON CORPORATION non sarà responsabile per qualsiasi danno o problema derivante dall'utilizzo di qualsiasi opzione o prodotto di consumo diverso da quelli definiti come prodotti EPSON originali o approvati da EPSON Prodotti di SEIKO EPSON CORPORATION.

#### Nota generale:

Macintosh è un marchio di fabbrica registrato di Apple Computer, Inc.

Windows, Windows NT, Windows Media e PowerPoint sono marchi di fabbrica di Microsoft Corporation negli Stati Uniti d'America e in altri Paesi.

Adobe, Acrobat, Acrobat Reader sono marchi registrati di Adobe Systems Incorporated negli Stati Uniti e/o in altri Paesi.

RealPlayer è un marchio registato di RealNetwork, Inc.

EasyMP e EasyMP.net sono marchi di fabbrica registrati di SEIKO EPSON CORPORATION.

EPSON è un marchio di fabbrica registrato di SEIKO EPSON CORPORATION.

Altri nomi prodotto utilizzati nel presente hanno solo scopo identificativo e possono essere marchi di fabbrica dei rispettivi proprietari.

Schermata/e riprodotta/e dietro autorizzazione di Microsoft Corporation.

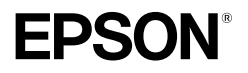

# **Guía de instalación de EasyMP.net**

**Español** 

# **Notas utilizadas en esta guía**

### **Símbolos de información general**

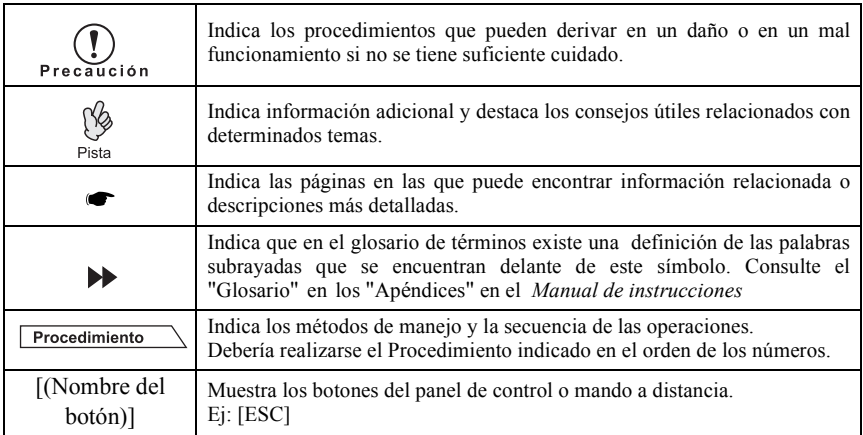

### **Significados de "Proyector"**

Cuando aparece el término "proyector" en el texto de esta guía, puede referirse a los elementos que son accesorios o a equipos opcionales, así como a la unidad principal del proyector propiamente dicha.

# **Contenido**

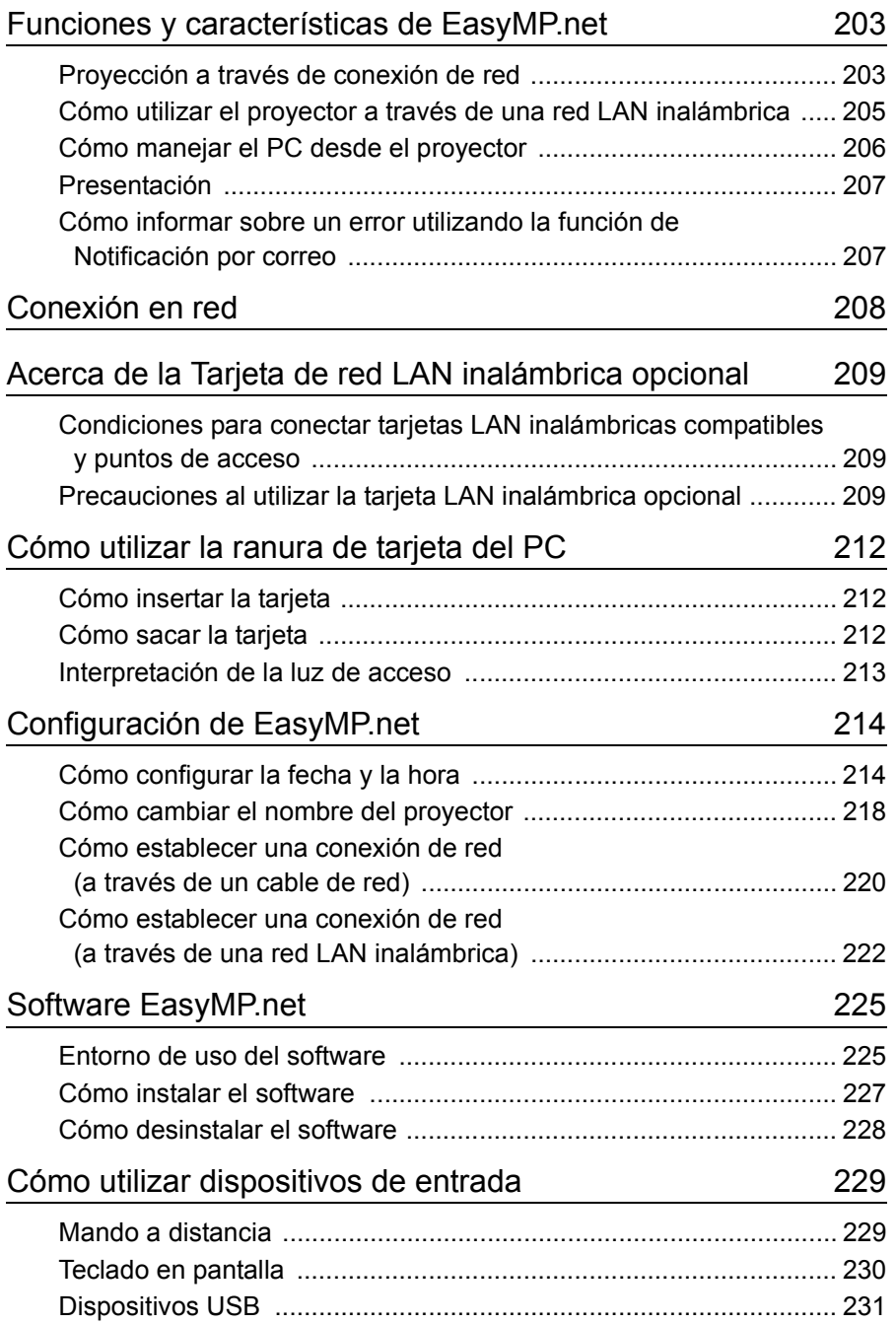

### **Contenido**

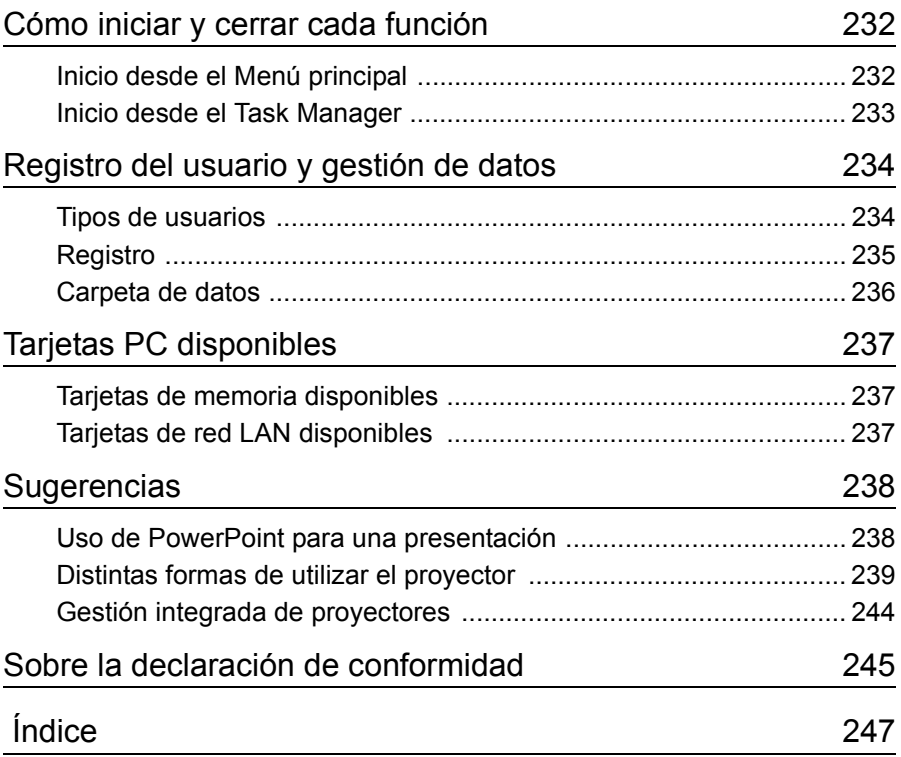

## <span id="page-203-0"></span>**Funciones y características de EasyMP.net**

Un proyector equipado con EasyMP.net puede proporcionar distintas funciones necesarias para las presentaciones a través de una conexión de red. En la siguiente sección se ofrecen ejemplos típicos de aplicación, así como las funciones disponibles.

### <span id="page-203-1"></span>**Proyección a través de conexión de red**

Cuando el proyector se va a utilizar en un aula o sala de conferencias, el proyector no tiene que estar conectado directamente al equipo local. Si el proyector está conectado a la red, EasyMP.net puede procesar varios equipos y las operaciones del proyector en el modo en línea.

### **Configuración rápida de presentaciones a través de la red**

Si se ha configurado un entorno de red, no tendrá que realizar los pasos de preparación como la copia de datos en un ordenador portátil o en el PC de sobremesa dedicado para el proyector. Puede iniciar la proyección de los datos en una pantalla de manera inmediata.

#### **Proyección de contenidos en red utilizando un navegador de Internet**

El software EasyBrowser le permite conectar el proyector a Internet y proyectar la página Web en una pantalla. Además, dado que puede visualizar la página que desee, puede también reproducir imágenes en movimiento disponibles en Internet. (Las páginas del Java Applet no pueden visualizarse.) Si ha guardado los datos de los contenidos en el servidor Web, puede realizar la presentación sin utilizar el ordenador portátil. Asimismo, puede utilizar la información en tiempo real de Internet que se actualiza de manera automática.

 "Cómo visualizar una página Web (EasyBrowser)" en la *Manual de funcionamiento de EasyMP.net*

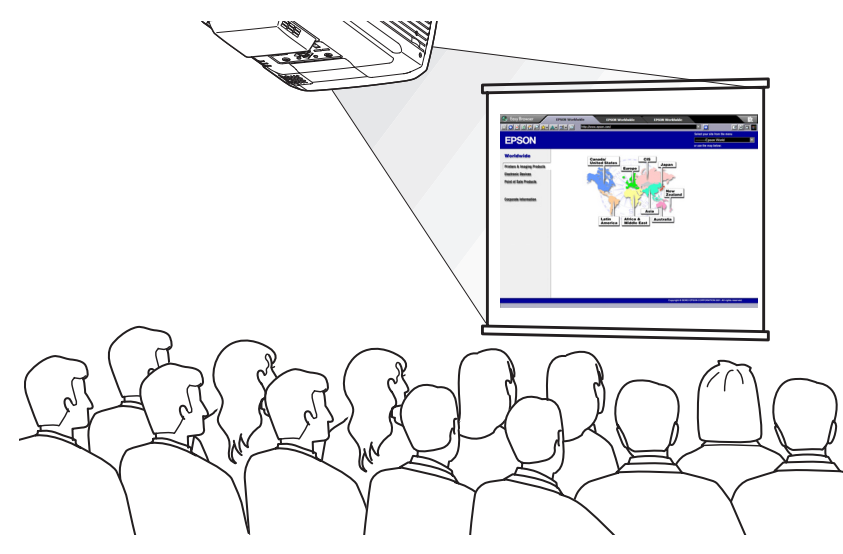

#### **Cómo proyectar un archivo que reside en la red**

EasyFile le permite abrir un archivo que resida en la red y proyectarlo en una pantalla. También, puede copiar, mover y eliminar un archivo en el PC.

 "Cómo copiar/mover/eliminar/ejecutar un archivo (EasyFile)" en la *Manual de funcionamiento de EasyMP.net*

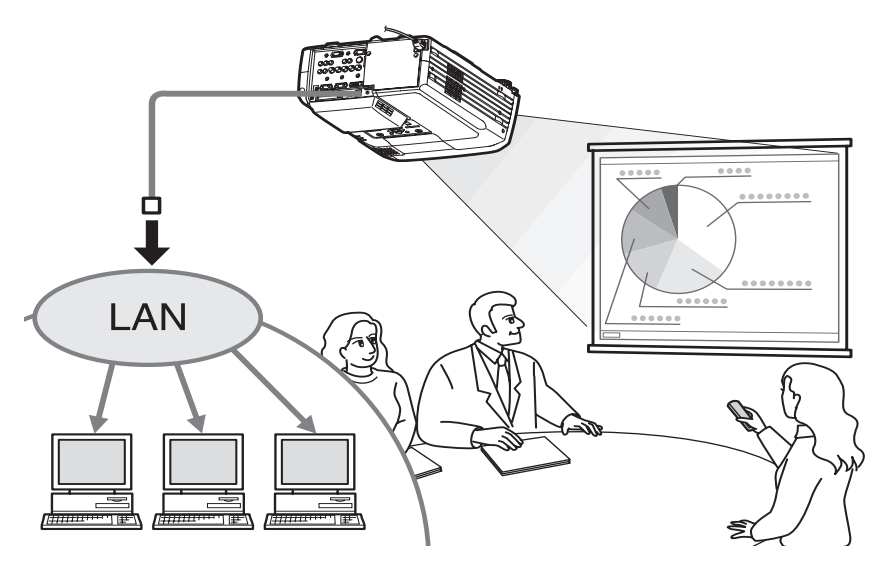

### <span id="page-205-0"></span>**Cómo utilizar el proyector a través de una red LAN inalámbrica**

Si inserta una tarjeta de red LAN inalámbrica en la ranura de la tarjeta PC del proyector, podrá conectar el proyector a la red a través del sistema de red LAN inalámbrica.

### **Cómo proyectar un archivo de imagen del PC utilizando la red LAN inalámbrica**

Si EasyMP.net no está instalado en el proyector, deberá conectar el PC al proyector directamente, a través de un cable de señal durante la proyección del archivos de imagen en una pantalla.

Sin embargo, si EasyMP.net ya ha sido instalado en el proyector, puede conectarlo el proyector a la red y proyectar una imagen del PC en red en una pantalla utilizando Network Screen.

Si conecta un ordenador portátil al proyector a través de un sistema de red LAN inalámbrica, podrá proyectar los datos del ordenador portátil en una sala de conferencias.

El próximo ponente puede continuar son necesidad de restablecer la conexión con el PC.

 "Cómo proyectar las imágenes de un PC (Network Screen)" en la *Manual de funcionamiento de EasyMP.net*

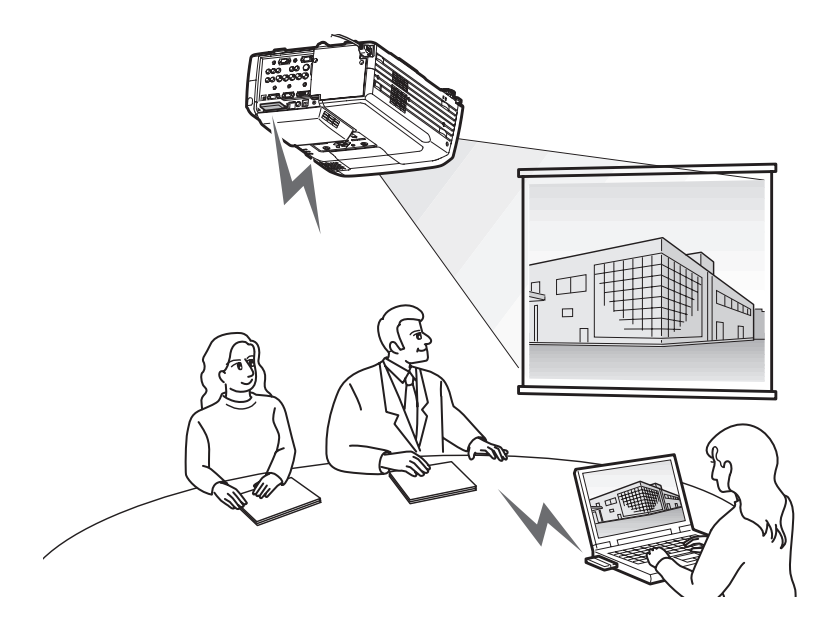

### <span id="page-206-0"></span>**Cómo manejar el PC desde el proyector**

A través de las funciones de Remote Desktop de EasyMP.net, podrá conectar fácilmente su proyector a un PC en red equipado con el sistema operativo Windows XP Professional. "Cómo utilizar un PC de red (Remote Desktop)" en la *Manual de funcionamiento de EasyMP.net*

### **Proyección a través del PC en red**

Remote Desktop le permite controlar un PC equipado con el sistema operativo Windows XP Professional desde el proyector utilizando las operaciones de control remoto. Puede iniciar el software y proyectar cualquier archivo de imagen en una pantalla. Puede acceder a todas las opciones del software y a los archivos del PC, por lo que podrá iniciar la proyección en una sala de conferencias sin necesidad de un ordenador portátil.

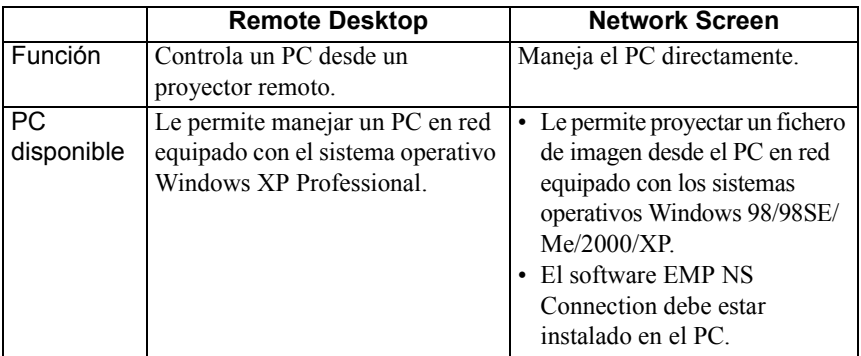

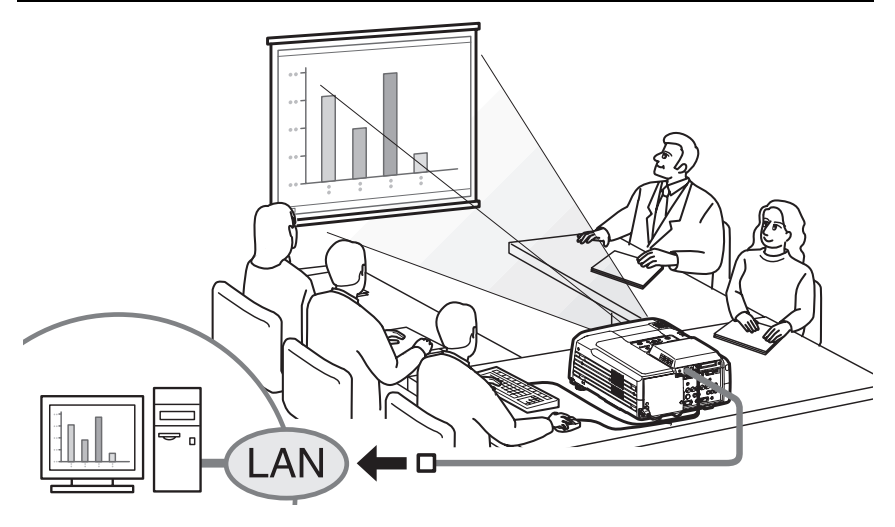

### <span id="page-207-0"></span>**Presentación**

EasyMP.net es compatible con distintos tipos de presentaciones que utilicen Microsoft PowerPoint.

#### **Presentación sin uso de PC**

Puede instalar el programa PowerPoint en este proyector, y ejecutar PowerPoint en el proyector. Asimismo, puede guardar los datos de PowerPoint en formato HTML y visualizarlos utilizando EasyBrowser. Puede proyectar los datos de PowerPoint en una sala de conferencias sólo a través de este protector EasyMP.net (sin PC).

 $\blacktriangleright$  "Uso de PowerPoint para una presentación" [p.238](#page-238-1)

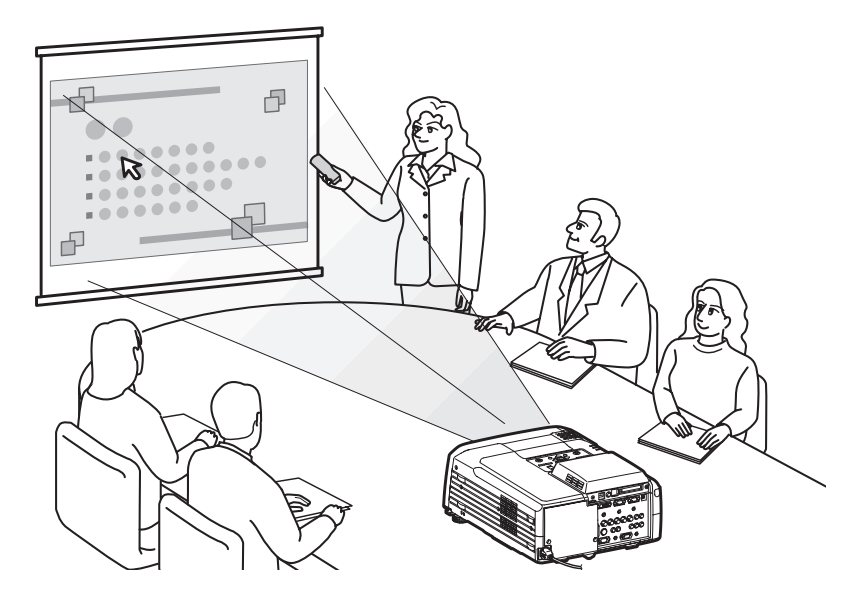

### <span id="page-207-1"></span>**Cómo informar sobre un error utilizando la función de Notificación por correo**

Si se ha producido un error en el proyector conectado a la red o ha entrado en un estado de alarma, EasyMP.net puede enviar informes acerca de dichos errores a un PC a través de un mensaje de correo electrónico a una dirección IP<sup> $\rho$ </sup> predefinida. Puede saber si se ha producido un error en el proyector de manera remota si la función de Notificación por correo electrónico está en uso.

 "Cómo establecer la función de notificación por correo" en "Cómo configurar determinadas opciones de EasyMP.net (EasyConfiguration)" en la *Manual de funcionamiento de EasyMP.net*

# <span id="page-208-0"></span>**Conexión en red**

Puede utilizar el proyector en un sistema de red LAN una vez que se haya establecido la conexión de red. La conexión puede establecerse a través de EasyConfiguration. Podrá encontrar ejemplos de configuraciones de red en la sección "Ejemplos de la configuración de conexión de red" de la *Manual de funcionamiento de EasyMP.net.*

Cuando conecte el proyector a la red a través de un cable de red, introduzca el cable de red en el puerto de red del proyector, y establezca una conexión de red utilizando la función EasyConfiguration ( $\bullet$  [p.220](#page-115-0)).

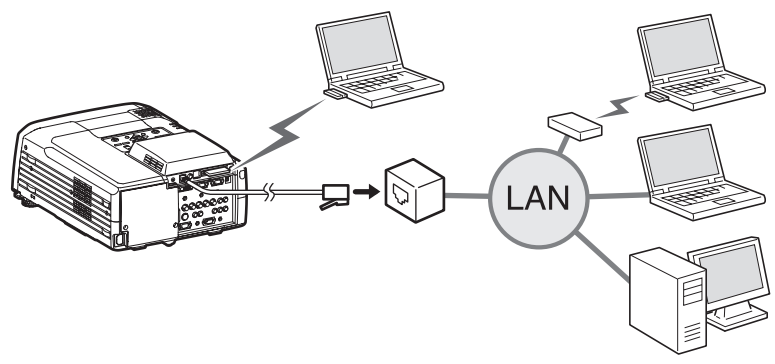

Al conectar el proyector a la red a través de una red LAN inalámbrica, inserte la tarjeta de red LAN inalámbrica en la ranura de la tarjeta del proyector ( $\bullet$  [p.212\)](#page-212-0) y establezca una conexión de red utilizando EasyConfiguration ( $\bullet$  [p.222](#page-222-0)).

# <span id="page-209-0"></span>**Acerca de la Tarjeta de red LAN inalámbrica opcional**

### <span id="page-209-1"></span>**Condiciones para conectar tarjetas LAN inalámbricas compatibles y puntos de acceso**

Cuando se instala la tarjeta LAN inalámbrica incluida en el proyector, puede conectarlo a los ordenadores a través de la utilidad de LAN interna inalámbrica, la tarjeta LAN inalámbrica instalada en el ordenador y mediante un punto de acceso, siempre que sean compatibles con Wi-Fi.

Por favor, tenga en cuenta lo siguiente: La tarjeta para LAN inalámbrica que se incluye sólo se puede utilizar con este proyector. La empresa no se hace responsable de los daños causados por el uso de la tarjeta LAN en un ordenador.

### <span id="page-209-2"></span>**Precauciones al utilizar la tarjeta LAN inalámbrica opcional**

El significado de la etiqueta  $\frac{24082}{2}$  de la tarjeta LAN opcional es el siguiente:

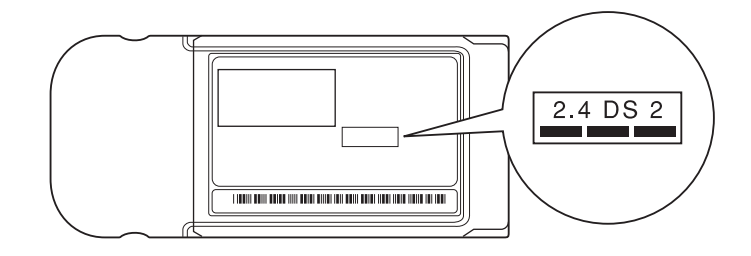

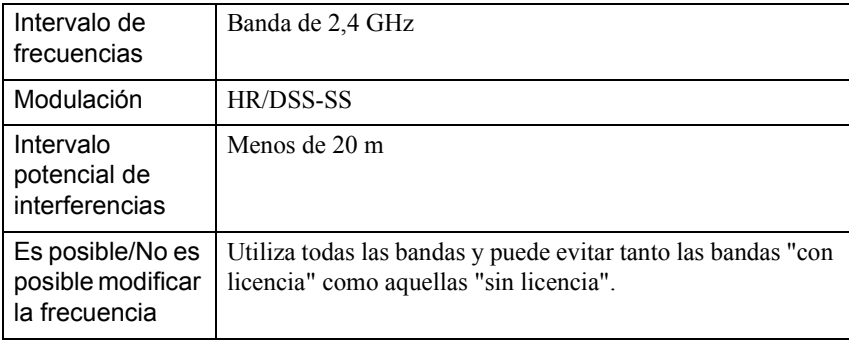

#### **Precauciones de seguridad EM**

Tenga en cuenta los siguientes puntos relacionados con la tarjeta LAN inalámbrica incluida.

- Puede causar interferencias electromagnéticas y provocar fallos en los marcapasos. Antes de usarla, asegúrese de que no se producen interferencias electromagnéticas.
- Puede causar interferencias electromagnéticas y provocar fallos en los dispositivos médicos. Antes de usarla, asegúrese de que no se producen Interferencias electromagnéticas.
- No la utilice cerca de hornos microondas. La comunicación inalámbrica se puede interrumpir debido a las interferencias electromagnéticas provocadas por hornos microondas.
- La utilización de este producto en aeronaves está limitada en algunos países. Utilice este producto en base a la normativa vigente.

#### **Precauciones con las frecuencias**

El intervalo de frecuencias aplicado en las tarjetas LAN inalámbricas utilizables en este proyector es la banda de 2,4 GHz. Esta tarjeta LAN inalámbrica funciona en el mismo ancho de banda de frecuencias que los dispositivos industriales, científicos y médicos, como hornos microondas y sistemas de identificación de unidades móviles (RF-ID) –instalaciones de radio con licencia y de baja potencia sin licenciautilizados en las cadenas de producción industriales.

En el caso de que esta tarjeta LAN inalámbrica interfiera electromagnéticamente con estaciones de radio utilizadas para la identificación de unidades móviles, deje de utilizarla inmediatamente para no generar el campo electromagnético.

En el caso de que esta tarjeta LAN inalámbrica interfiera electromagnéticamente con estaciones de radio utilizadas para el reconocimiento de unidades móviles, deje de utilizarla inmediatamente para no generar el campo electromagnético.

Póngase en contacto con su distribuidor o con la dirección más cercana indicada en las "Condiciones de la garantía internacional" de la Guía de instrucciones de Seguridad/Términos de la garantía mundial si esta tarjeta LAN inalámbrica interfiere electromagnéticamente con una estación especial de radio de baja potencia utilizada para el reconocimiento de unidades móviles o provoca algún problema similar.

#### **Precauciones en los viajes internacionales**

La tarjeta LAN inalámbrica está configurada según las especificaciones propias del país de adquisición.

Puesto que la tarjeta LAN inalámbrica está diseñada considerando los límites de canales y frecuencias del país en el que supone se va a utilizar y donde se ha adquirido, es posible que no cumpla las leyes o la normativa de otros países. Si necesita utilizarla fuera del país de compra, adquiera una nueva tarjeta LAN inalámbrica en ese país. Para adquirer tal tarjeta, póngase en contacto con la dirección correspondiente al país de utilización del aparato indicada en la sección "Condiciones de la garantía internacional" de la *Guía de instrucciones de seguridad/Términos de la garantía mundial*.

# <span id="page-212-0"></span>**Cómo utilizar la ranura de tarjeta del PC**

Puede insertar tarjetas PC y tarjetas LAN inalámbricas en las ranuras de tarjeta PC ( "Ejemplos de la configuración de conexión de red" en el *Manual del funcionamiento de EasyMP.net*).

### <span id="page-212-1"></span>**Cómo insertar la tarjeta**

Inserte correctamente la tarjeta PC en la ranura de tarjeta PC del proyector tanto como sea posible.

Este proyector está equipado con dos ranuras de tarjetas PC. Puede usar ambas ranuras a la misma vez, por ejemplo, insertando una tarjeta LAN inalámbrica en la ranura superior y luego insertar una tarjeta de memoria en la ranura inferior.

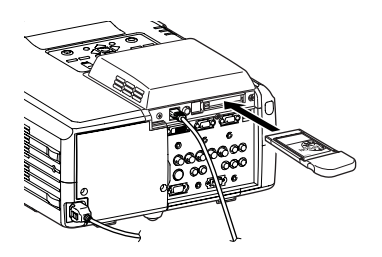

### <span id="page-212-2"></span>**Cómo sacar la tarjeta**

No retire una tarjeta de memoria mientras accede a la tarjeta (como para Operaciones con archivos).

Si se retira una tarjeta de memoria mientras se está accediendo a la misma, se podría dañar la tarjeta o perder los datos almacenados.

Para retirar una tarjeta PC de la ranura de tarjeta PC del proyector, presione el botón de expulsión a la izquierda de la ranura.

Cuando presione este botón una vez, el botón saldrá, y luego cuando lo presione por segunda vez, la tarjeta saldrá expulsada. Tire de la tarjeta PC expulsada directo hacia fuera para retirarla.

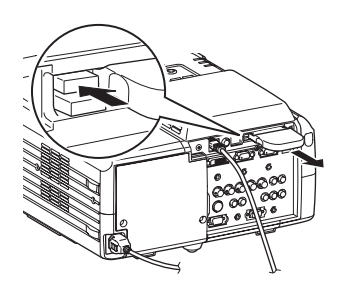

No deje el botón de expulsión en la posición hacia fuera, de lo contrario Precaución Se podría dañar.

### <span id="page-213-0"></span>**Interpretación de la luz de acceso**

Cuando en la ranura de tarjeta está instalada una tarjeta LAN inalámbrica, la luz de acceso de la ranura de tarjeta no se enciende. El estado de la comunicación se puede determinar por la luz de acceso de la tarjeta LAN inalámbrica tal como se indica a continuación.

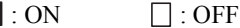

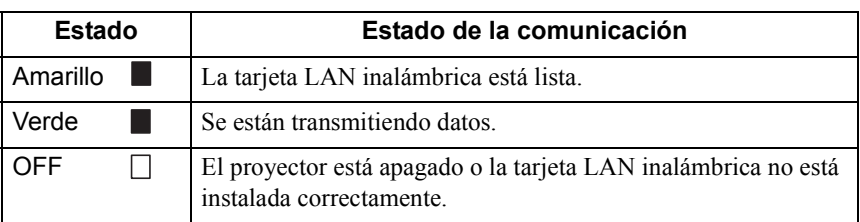

# <span id="page-214-0"></span>**Configuración de EasyMP.net**

EasyMP.net estará disponible una vez que estén configuradas la fecha y la hora del sistema así como los parámetros de red a través de EasyConfiguration.

En la siguiente sección encontrará una explicación de una configuración estándar del sistema utilizando el mando a distancia incluido en la caja del proyector. Asimismo, también pueden utilizarse el ratón y las teclas del teclado para facilitar el

manejo del sistema.

 [p.229](#page-229-0) para ver las instrucciones acerca del manejo del mando a distancia, ratón y teclado.

No desenchufe el cable de alimentación cuando esté en ejecución el procaución programa EasyMP.net (especialmente cuando la pantalla esté encendida y se estén leyendo los datos desde la tarjeta de memoria). Si lo hiciera, se produciría un error en el hardware del sistema y podría no aparecer la pantalla de EasyMP.net.

### <span id="page-214-1"></span>**Cómo configurar la fecha y la hora**

Cuando el proyector está encendido, aparece la siguiente pantalla.

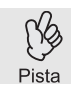

EasyMP.net estará listo para ser utilizado aproximadamente 1 minuto y 30 segundos después de encender el proyector.

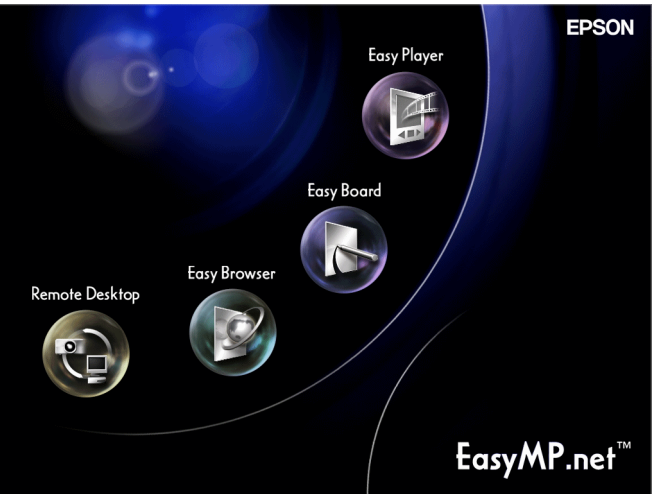

#### Procedimiento

Mueva el puntero del ratón ( **)** hacia la parte inferior de la pantalla utilizando el botón  $\bigcirc$  del mando a distancia.

Aparecerá la pantalla de Task Manager ( $\bullet$  [p.233\)](#page-233-0).

*2* En la pantalla de Task Manager, seleccione "Muestra SoftKeyBoard" y pulse el botón [Enter] del mando a distancia. Aparecerá el teclado en pantalla ( $\bullet$  [p.230](#page-230-0)).

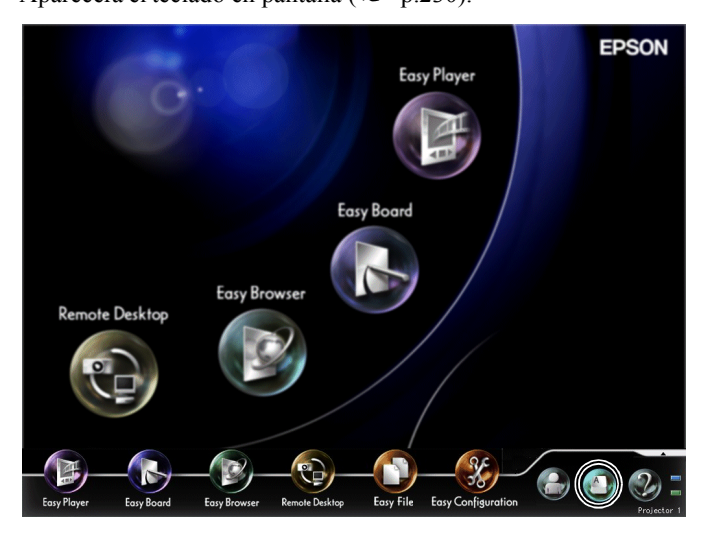

*3* En la pantalla de Task Manager, seleccione "EasyConfiguration" y pulse el botón [Enter] del mando a distancia.

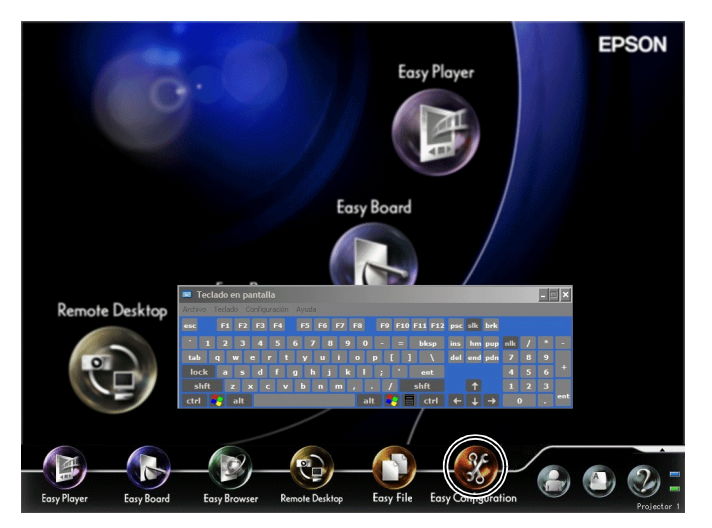

Si aparece el mensaje "Inicie sesión como administrador", seleccione "Aceptar" y pulse el botón [Enter]. Aparecerá el cuadro de diálogo de registro ("Iniciar sesión").
### *4* Introduzca el ID de administrador y la contraseña utilizando el teclado en pantalla.

El ID de usuario es Admin. No hay configurada ninguna contraseña en el sistema inicial.

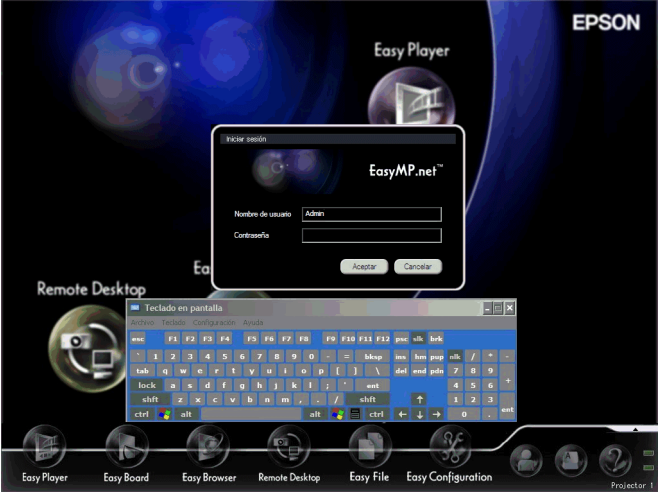

- *5* Seleccione "Aceptar" y pulse el botón [Enter]. Aparecerá la pantalla de EasyConfiguration.
- *6* Seleccione "Gestión del sistema" "Fecha y hora", y pulse el botón [Enter].

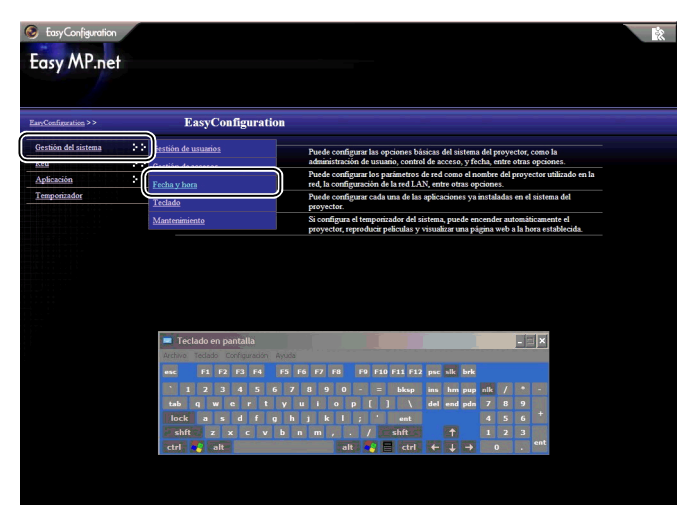

*7* Configure la hora en el reloj del proyector.

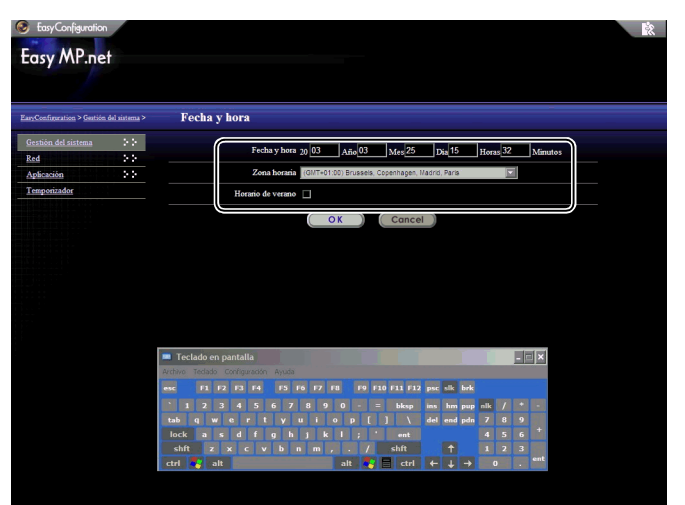

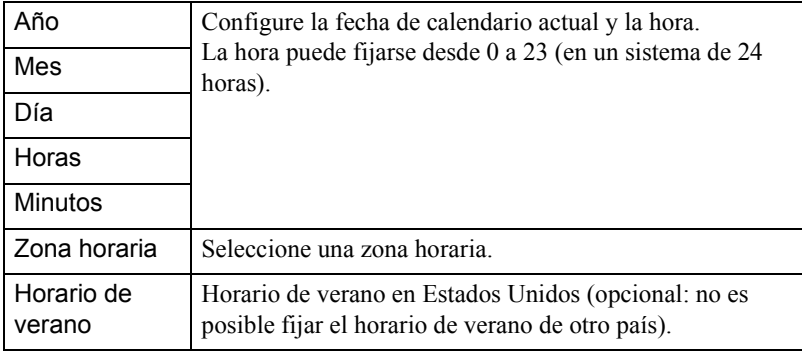

*8* Seleccione "OK" y pulse el botón [Enter].

Para cancelar la configuración, seleccione "Cancel" y pulse el botón [Enter]. La fecha y la hora se han fichado.

A continuación, consulte a la sección "Cómo cambiar el nombre del proyector." (Cuando tenga que cancelar la configuración y cerrar EasyConfiguration, seleccione situado en la esquina superior derecha y pulse el botón [Enter]. Cuando desee iniciar otra configuración, seleccione el menú situado en la parte izquierda y pulse el botón [Enter].)

## <span id="page-218-0"></span>**Cómo cambiar el nombre del proyector**

Es posible cambiar el nombre de un proyector por un nombre descriptivo para facilitar su identificación en la red.

Procedimiento

- *1* Active la opción EasyConfiguration siguiendo los pasos 1- 5 de "Cómo configurar la fecha y la hora" ( $\bullet$  [p.214](#page-214-0)).
- *2* Seleccione "Red" "Nombre del proyector", y pulse el botón [Enter].

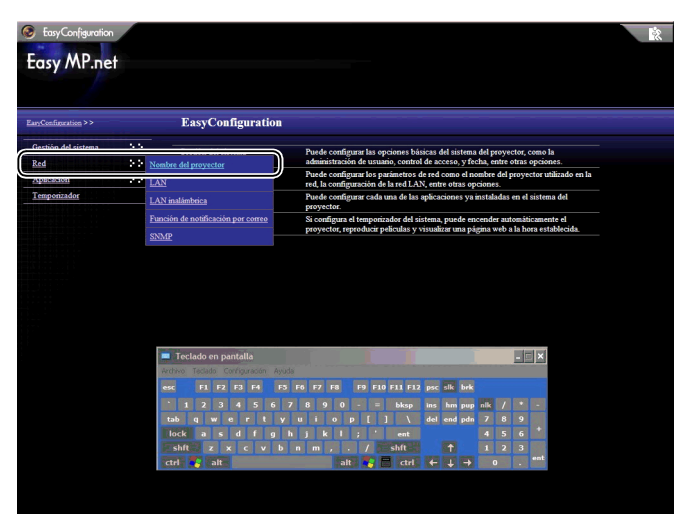

*3* Escriba el nombre del proyector en el campo "Nombre del proyector" utilizando el teclado en pantalla.

La forma más sencilla de identificar a un proyector es darle un nombre que contenga la ubicación en la que esté instalado, un número de ID u otra información útil.

El nombre del proyector no debería contener más de 15 caracteres. Pueden ser números y "-". Pero el nombre del proyector debe contener el carácter "-", dado que no es posible utilizar un nombre formado sólo por números.

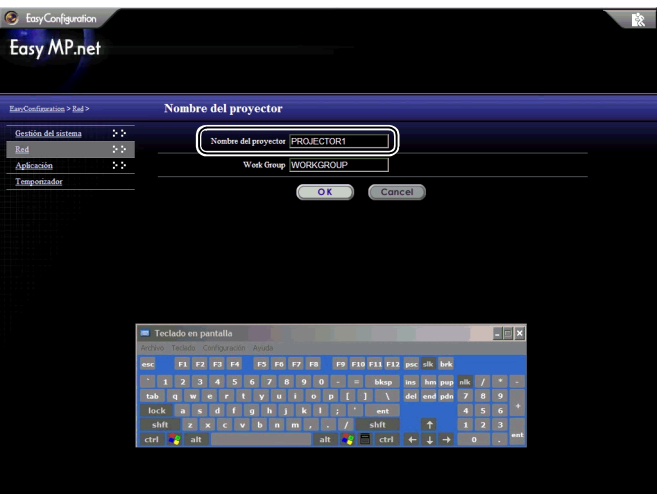

- *4* Seleccione "OK" y pulse el botón [Enter]. Aparecerá un mensaje de confirmación.
- *5* Seleccione "OK" y pulse el botón [Enter].

(Para cancelar la configuración actual, seleccione "Cancel" y pulse el botón [Enter]).

El proyector se reiniciará después de varios minutos.

## <span id="page-220-0"></span>**Cómo establecer una conexión de red (a través de un cable de red)**

En la siguiente sección encontrará una explicación de una configuración estándar de una conexión de red a través de un cable de red.

Utilice el siguiente procedimiento de configuración en el proyector. Asimismo, EasyWeb le permite establecer una conexión de red desde el PC (EasyWeb).

 "Cómo configurar el proyector desde el PC (EasyWeb)" en la *Manual de funcionamiento de EasyMP.net*

#### Procedimiento

- *1* Active la opción EasyConfiguration siguiendo los pasos 1-5 de ["Cómo](#page-214-0)  [configurar la fecha y la hora](#page-214-0)" ( $\bullet$  [p.214](#page-214-0)).
- *2* Seleccione la opción "Red" "LAN", y pulse el botón [Enter].

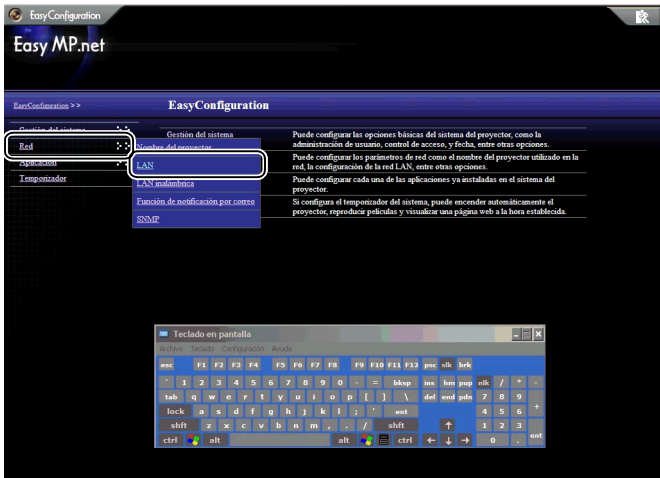

*3* Consulte la siguiente tabla y configure cada opción utilizando el teclado en pantalla.

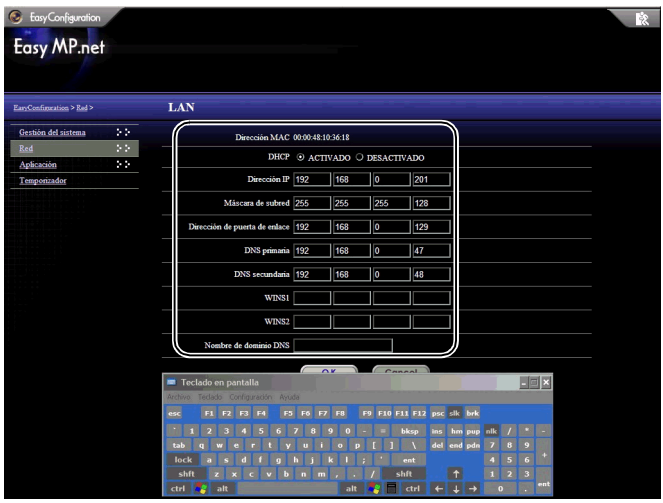

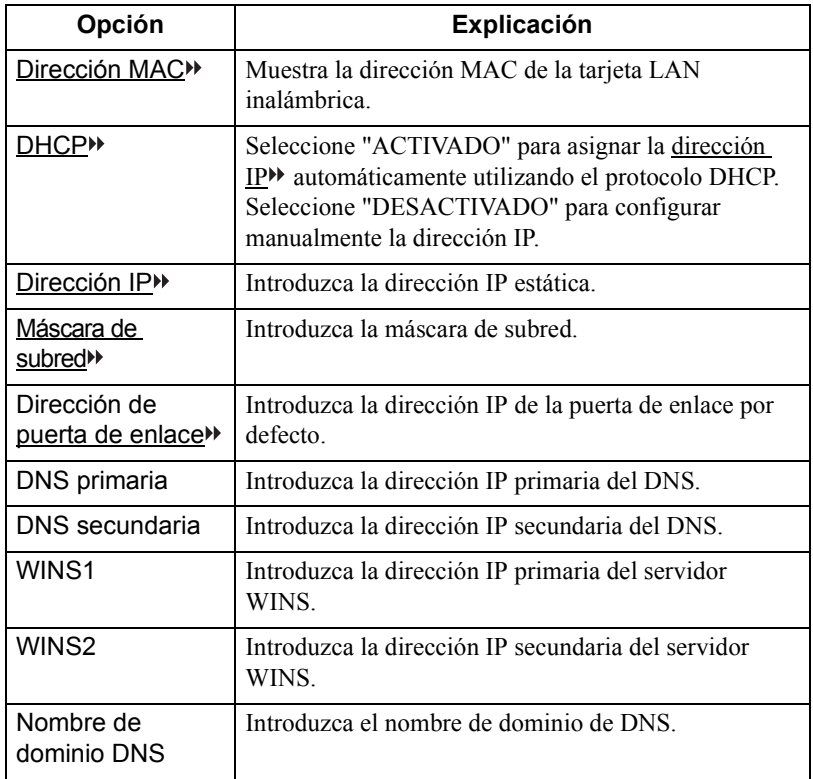

Español

## <span id="page-222-1"></span><span id="page-222-0"></span>**Cómo establecer una conexión de red (a través de una red LAN inalámbrica)**

En la siguiente sección se explica una configuración estándar de una conexión de red utilizando un sistema inalámbrico de red LAN.

Inserte la tarjeta de red LAN inalámbrica en la ranura de tarjeta PC del proyector y configure la conexión a través de red LAN inalámbrica.

Utilice el siguiente procedimiento de configuración en el proyector. Asimismo, EasyWeb le permite establecer una conexión de red desde el PC.

 "Cómo configurar el proyector desde el PC (EasyWeb)" en la *Manual de funcionamiento de EasyMP.net*

#### Procedimiento

- *1* Active la opción EasyConfiguration siguiendo los pasos 1- 5 de "Cómo configurar la fecha y la hora" ( $\bullet$  [p.214](#page-214-0)).
- *2* Seleccione la opción "Red" "LAN inalámbrica", y pulse el botón [Enter].

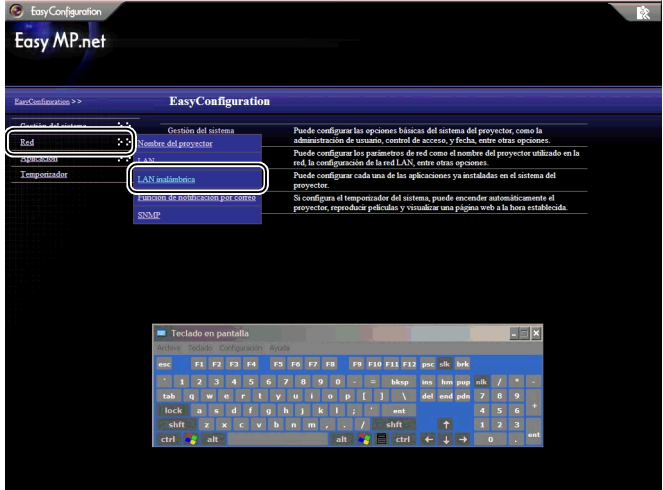

3 Configure cada una de las opciones utilizando el teclado en pantalla y consultando la siguiente tabla.

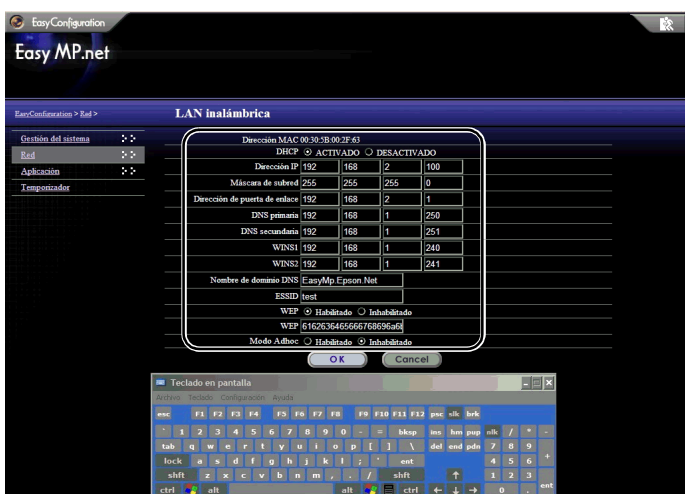

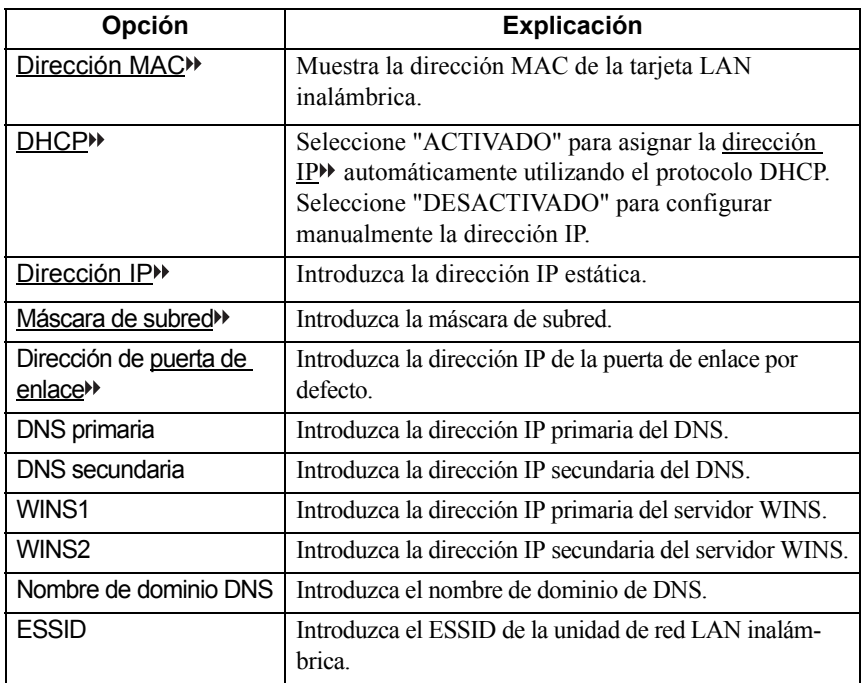

Español

## **Configuración de EasyMP.net**

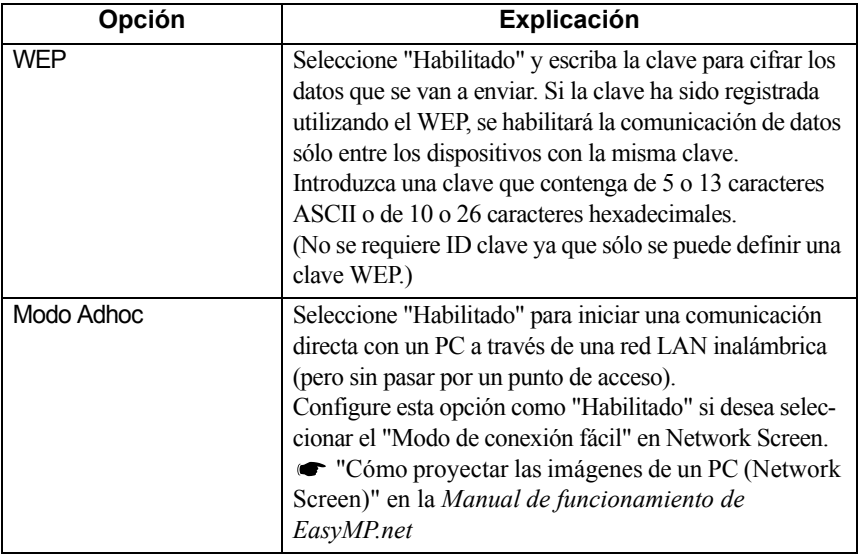

# **Software EasyMP.net**

El CD-ROM "EasyMP.net Software CD-ROM" (que se adjunta con el proyector) contiene dos paquetes de software (véase abajo). Debe seleccionar el paquete de software adecuado e instalarlo en su PC. Una vez que el PC equipado con el software EasyMP.net esté conectado al proyector a través de la red, se podrá utilizar el siguiente software:

- EMP NS Connection Proyecta una pantalla del PC a través de un proyector.
- EMP Monitor

Controla el proyector en la red y muestra información acerca de su estado.

## <span id="page-225-0"></span>**Entorno de uso del software**

El software EasyMP.net puede utilizarse en el siguiente entorno.

#### **Entorno de uso de EMP NS Connection**

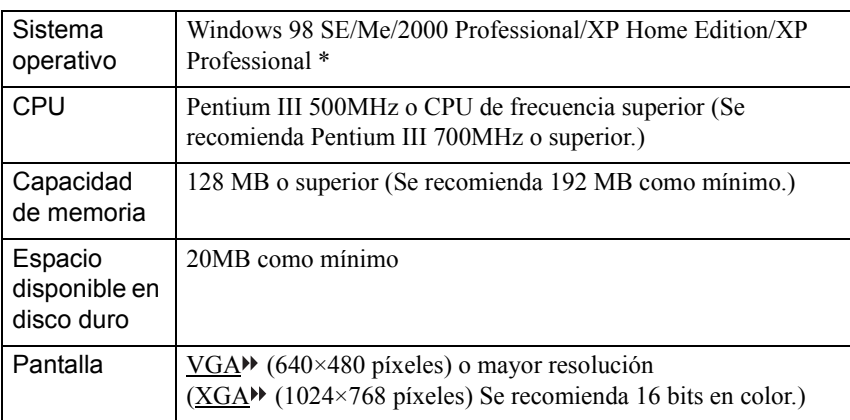

\* Macintosh no es compatible.

## **Entorno de uso de EMP Monitor**

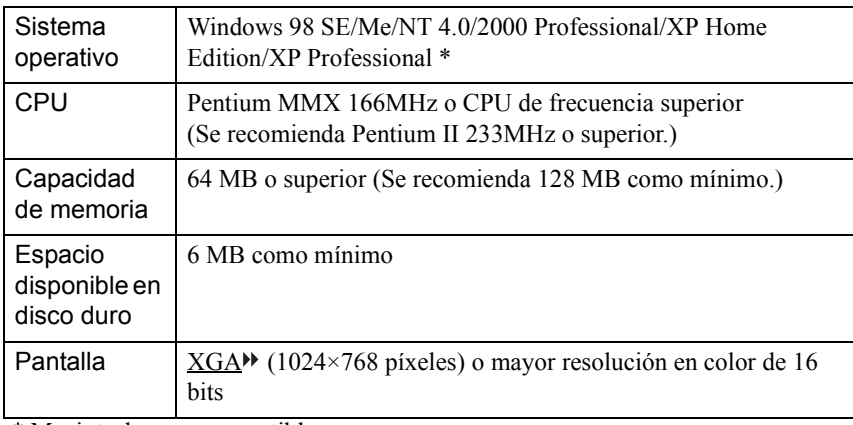

\* Macintosh no es compatible.

## <span id="page-227-0"></span>**Cómo instalar el software**

En la siguiente sección se explica el modo de instalación del software incluido en "EasyMP.net Software CD-ROM".

Procedimiento

*1* Inicie Windows encendiendo su ordenador, e introduzca el CD-ROM "EasyMP.net Software CD-ROM" en su unidad de CD-ROM. El programa de instalación se iniciará automáticamente.

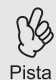

Si el programa de instalación no se inicia automáticamente, seleccione "Inicio" y "Ejecutar..." Especifique "E (nombre de la unidad del CD-ROM):\SETUP.EXE" en la ventana de diálogo de "Ejecutar...", y pulse "Aceptar".

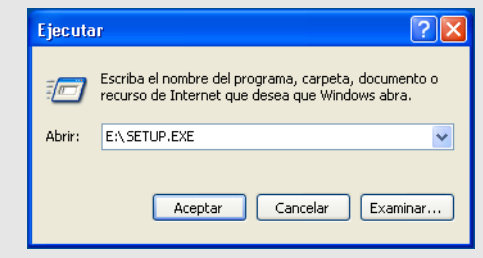

*2* Compruebe que ha seleccionado "Instalando EasyMP.net Software", y pulse  $\rightarrow$ .

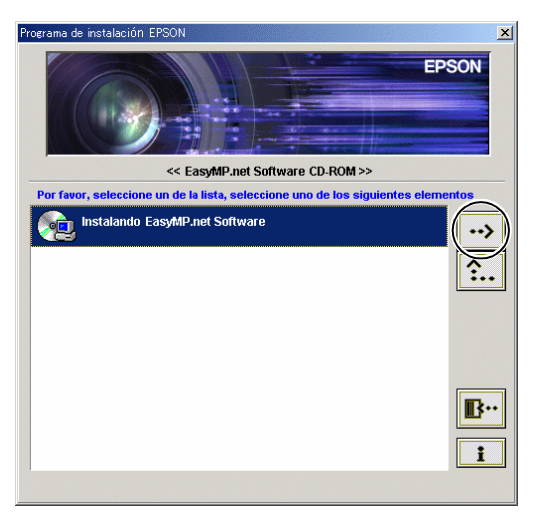

<sup>3</sup> Seleccione el nombre del software que desee instalar, y pulse ...

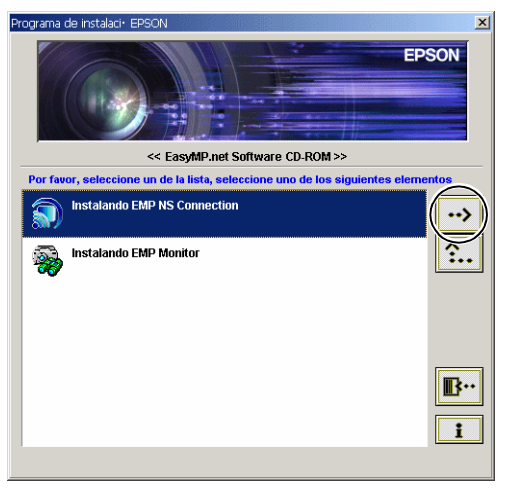

Se iniciará la instalación del software. Siga las instrucciones de la pantalla.

Al instalar EMP NS Connection en Windows 2000/XP, aparecerá la ventana de confirmación de instalación del controlador "EPSON GDI Monitor Driver". Asegúrese de seleccionar "Sí" ("Continuar" en Windows XP) cuando aparezca. De lo contrario, Network Screen no funcionará normalmente. Una vez instalado el controlador "EPSON GDI Monitor Driver", es posible que la pantalla se ponga en blanco por un momento; esto no significa que exista problema alguno. Continúe con la instalación.

*4* Una vez que haya finalizado la instalación del software, la pantalla volverá al paso 3. Si desea instalar otro paquete de software, seleccione su nombre y pulse  $\rightarrow$ . Para salir de la instalación de software, pulse  $\mathbb{B}^n$ .

## <span id="page-228-0"></span>**Cómo desinstalar el software**

Para desinstalar EasyMP.net software del PC, seleccione "Mi PC" - "Panel de control" - "Agregar o quitar programas". Seleccione el nombre del software que desea quitar, y pulse "Agregar o quitar" (o pulse "Cambiar o quitar" en Windows XP).

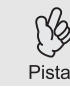

No puede desinstalar EMP NS Connection y EMP Monitor a la vez. Tendrá que desinstalarlos uno a uno.

# <span id="page-229-0"></span>**Cómo utilizar dispositivos de entrada**

Puede mover el puntero en la pantalla a través del mando a distancia, el ratón o la tableta USB digitalizadora opcionales. En la siguiente sección se explica el uso de estos dispositivos de entrada.

## <span id="page-229-1"></span>**Mando a distancia**

Puede utilizar el botón central  $\odot$  y manejar las funciones de EasyMP.net moviendo el puntero.

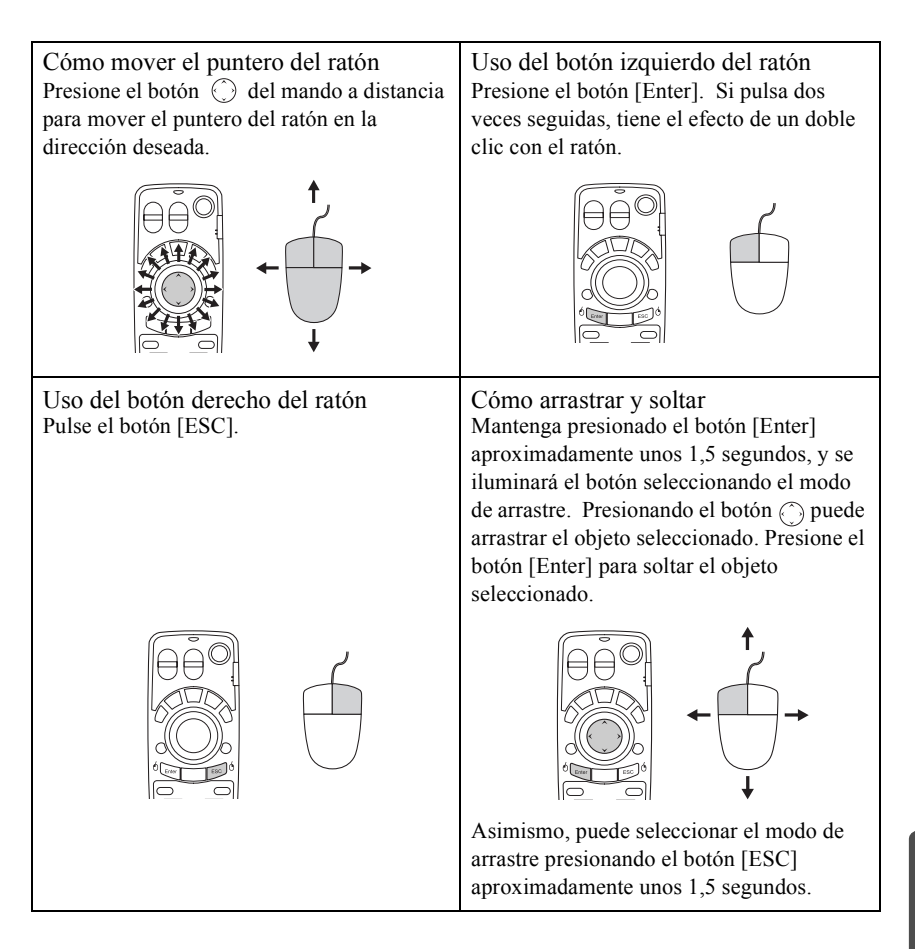

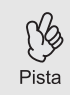

Si en el PC ha configurado los botones izquierdo y derecho del ratón de manera inversa, las funciones de los botones [Enter] y [ESC] también pueden invertirse en el mando a distancia.

## <span id="page-230-1"></span><span id="page-230-0"></span>**Teclado en pantalla**

Puede activar el teclado en pantalla e introducir los caracteres utilizando el mando a distancia o el ratón como si se tratase de las teclas de un teclado normal. Para activar el teclado en pantalla, seleccione "Muestra SoftKeyBoard" de la pantalla de Task Manager ( $\bullet$  [p.233](#page-233-0)).

Para desactivar el teclado en pantalla, simplemente pulse el icono "Muestra SoftKeyBoard". Se desactivará el teclado. También puede cerrar el teclado en pantalla pulsando en el  $\times$ .

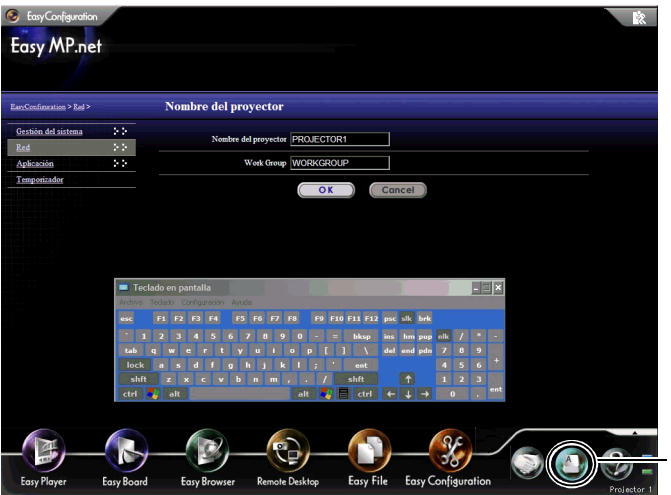

Pulse este botón para activar el teclado en pantalla.

## **Dispositivos USB**

El ratón y la tableta digitalizadora USB<sup>\*\*</sup> pueden conectarse en el puertos USB (conector de tipo A) de la unidad EasyMP.net. También se puede conectar un teclado normal para introducir caracteres.

## <span id="page-231-0"></span>**Ratón USB**

Puede conectar un ratón USB de la manera siguiente.

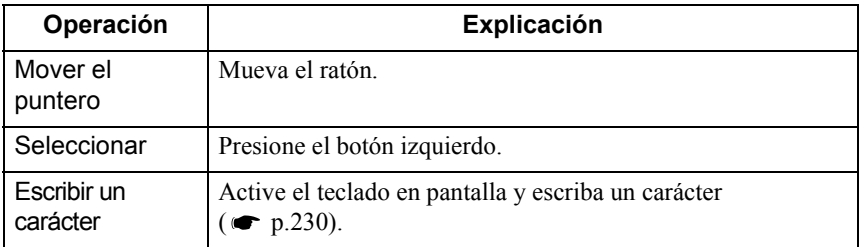

### <span id="page-231-1"></span>**Tableta digitalizadora USB**

Es posible conectar una tableta digitalizadora USB. En la siguiente tabla se explican las operaciones básicas. Si desea obtener más detalles, consulte el manual de la tableta digitalizadora USB.

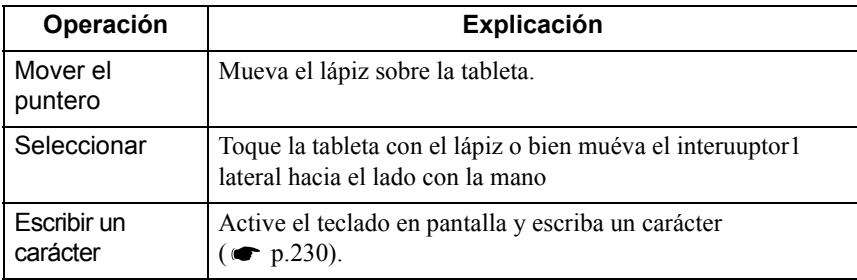

## <span id="page-231-2"></span>**Teclado USB**

Es posible conectar un teclado USB para escribir caracteres.

Utilice EasyConfiguration para configurar la distribución del teclado.

 "Configuración básica del sistema" en la *Manual de funcionamiento de EasyMP.net*

# **Cómo iniciar y cerrar cada función**

Todas las funciones de EasyMP.net pueden activarse desde el Menú principal o Task Manager.

## <span id="page-232-4"></span>**Inicio desde el Menú principal**

Cuando enciende el proyector, aparece el Menú principal.

<span id="page-232-2"></span><span id="page-232-0"></span>Desde el Menú principal, puede seleccionar las cuatro funciones principales siguientes.

<span id="page-232-3"></span><span id="page-232-1"></span>En la pantalla aparecen los iconos grandes de EasyPlayer, EasyBoard,

EasyBrowser, y Remote Desktop. Haga clic en el icono adecuado para iniciar una función en concreto.

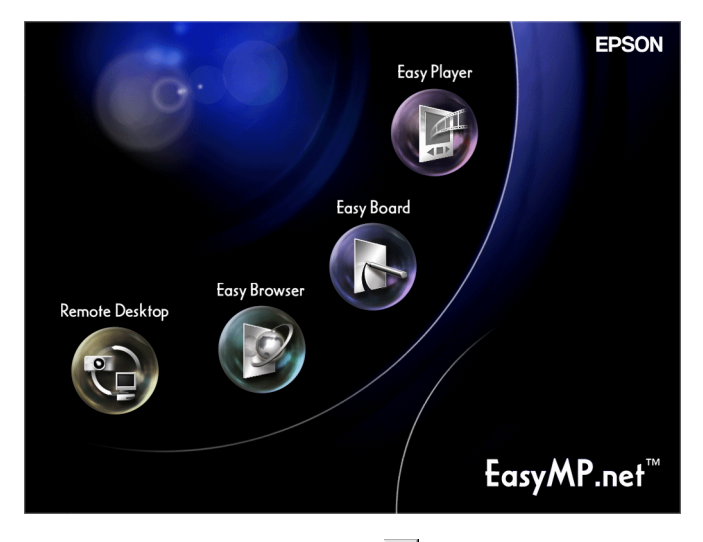

Para cerrar la función, haga clic en **Ex** en su pantalla.

• Si no aparece el Menú principal, pulse el botón [EasyMP] del mando a distancia.

• Si va a utilizar su sistema de proyección por primera vez, deberá inicializar EasyPlayer. Siga las instrucciones de la pantalla al configurar EasyPlayer. Una vez que se ha iniciado EasyPlayer, no será necesario que vuelva a iniciar la segunda vez y veces posteriores que arranque el sistema.

Pista

## <span id="page-233-1"></span><span id="page-233-0"></span>**Inicio desde el Task Manager**

Al mover el puntero del ratón ( $\triangleright$ ) hacia la parte inferior de la pantalla, aparece Task Manager. Asimismo, también puede iniciar Task Manager presionando el botón [Effect] del mando a distancia.

Desde Task Manager, puede seleccionar todas las funciones de EasyMP.net. Es posible utilizar más de una función en un momento determinado. Cuando hay varias funciones activas, en la pantalla aparecerá la función seleccionada desde Task Manager.

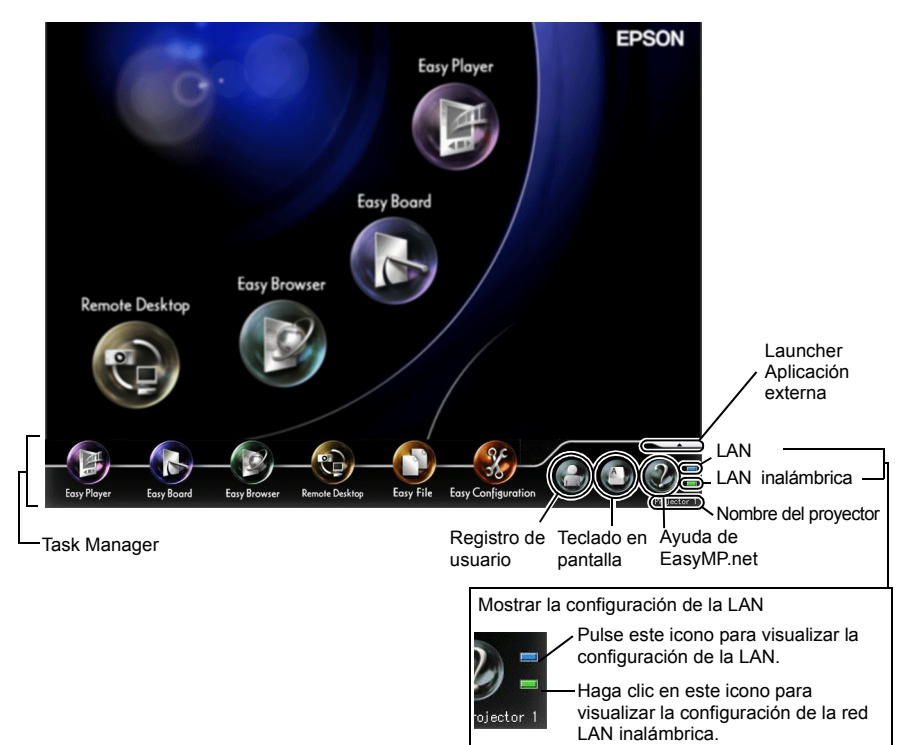

Al colocar el puntero del ratón sobre Task Manager, seguirá visualizándose Task Manager. Cuando retira el puntero del ratón de Task Manager, dejará de visualizarse.

Task Manager puede visualizarse en cualquier momento excepto cuando están activas las funciones Remote Desktop o Network Screen, o durante la reproducción en EasyPlayer de un archivo de vídeo.

# **Registro del usuario y gestión de datos**

Al registrar los datos de un usuario, se crea una carpeta dedicada para dicho usuario. Utilice EasyConfiguration para registrar a un usuario.

 "Cómo gestionar usuarios de EasyMP.net" en la *Manual de funcionamiento de EasyMP.net*

## **Tipos de usuarios**

Existen tres tipos de usuarios de EasyMP.net: Administradores de EasyMP.net, usuarios de EasyMP.net, y usuarios invitados. El Administrador de EasyMP.net (Admin) y los usuarios invitados (Guest) están registrados como valores iniciales. El administrador EasyMP.net puede registrar a los usuarios de EasyMP.net a través de EasyConfiguration. Asimismo, el administrador también puede configurar distintos derechos de acceso para los usuarios y usuarios invitados de EasyMP.net. "Cómo gestionar usuarios de EasyMP.net" en la *Manual de funcionamiento de EasyMP.net*

Los usuarios pueden realizar las siguientes operaciones.

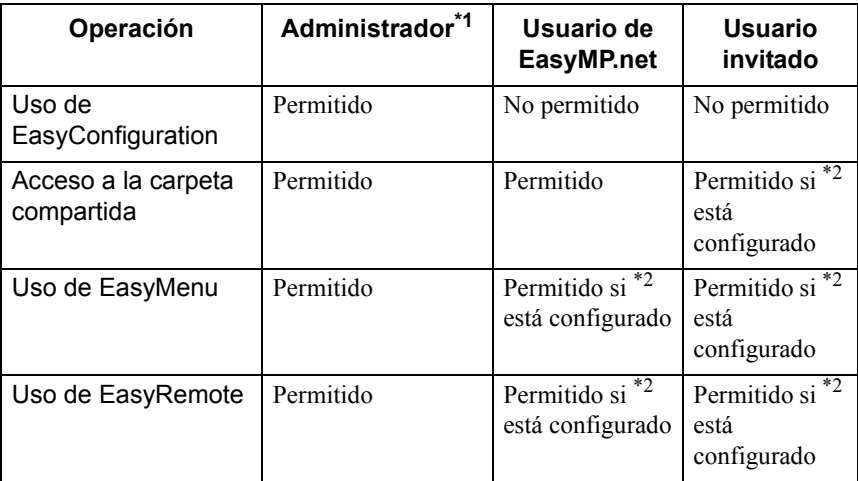

\*1 Si las opciones "Gestión del sistema" - "Gestión del usuario" están seleccionadas en EasyConfiguration, y si el usuario está definido como "Administrador de EasyMP.net" para el registro o edición de usuarios, este usuario tiene los mismos derechos que el administrador.

\*2 Los derechos de acceso (es decir, permitir o restringir el acceso a las operaciones del usuario) pueden definirse a través de la función "Administración de acceso" en "Gestión del sistema" de EasyConfiguration.

## <span id="page-235-0"></span>**Registro**

Si se ha registrado como un usuario registrado de EasyMP.net, puede registrar el proyector utilizando el ID registrado.

Para registrar el proyector, haga clic en el icono "Identificar al usuario" en Task Manager. Cuando aparezca el cuadro de diálogo de Registro, escriba el ID de usuario y su contraseña y pulse "Aceptar".

Si se registra sin introducir el ID de usuario, automáticamente recibirá el trato de usuario invitado.

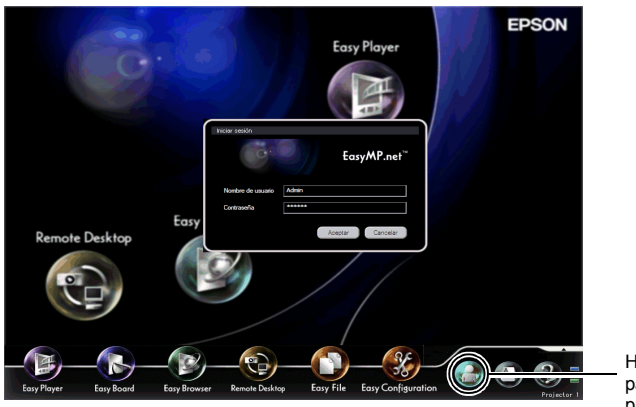

Haga clic en este botón para iniciar la sesión del proyector.

Una vez registrado, el icono de registro de usuario cambiará de la manera siguiente.

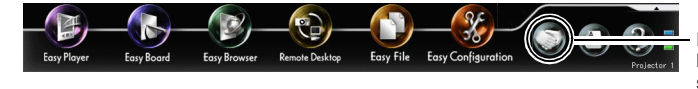

Haga clic en este botón para cerrar la sesión del proyector.

## <span id="page-236-0"></span>**Carpeta de datos**

<span id="page-236-1"></span>Una vez que el usuario está registrado, se creará una carpeta privada con el mismo ID de usuario.

Aparecerá en la pantalla una lista de las carpetas del usuario al seleccionar el icono de "EasyMP.net" en la función EasyFile. El usuario no puede leer la carpeta de otro usuario.

Si guarda un archivo de imagen a través de EasyBoard o EasyMarker, el archivo se colocará en esta carpeta.

Están definidos los siguientes derechos para las carpetas dedicadas para determinados usuarios.

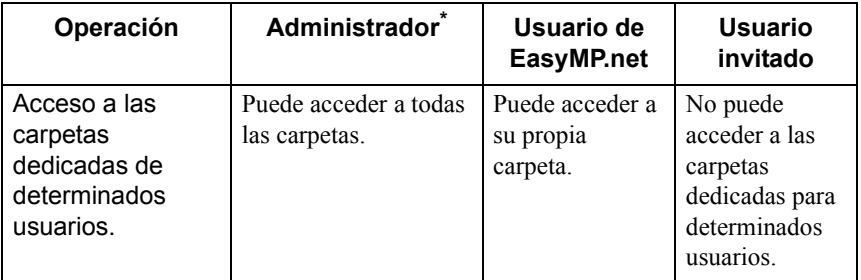

\* Cuando están definidos los derechos de registro y los derechos de edición del usuario en el menú "Gestión del usuario" (en la opción "Gestión del sistema" de EasyConfiguration) para el "Administrador de EasyMP.net", este usuario puede realizar las mismas operaciones que el administrador.

# **Tarjetas PC disponibles**

## **Tarjetas de memoria disponibles**

Puede utilizar las siguientes tarjetas de memoria (Tipo II) compatibles con el estándar ATA.

Los formatos de tarjeta de memoria FAT16/32 son compatibles.

- Tarjeta CompactFlash™ (requiere un adaptador de tarjeta de PC)
- Tarjeta ATA Flash
- Memory Stick (requiere un adaptador de tarjeta de PC)
- SmartMedia<sup>TM</sup> (requiere un adaptador de tarieta de PC)
- Tarjeta SD/MMC (requiere un adaptador de tarjeta de PC)

## **Tarjetas de red LAN disponibles**

Sólo se puede montar una tarjeta de red LAN inalámbrica Wi-Fi en este proyector. Compruebe los detalles acerca de las tarjetas de red disponibles accediendo al sitio Web de EPSON Web (http://www.epson.es/). Para obtener información acerca de la configuración de la red, consulte la sección "Cómo establecer una conexión de red (a través una red LAN inalámbrica)"  $(1.222)$ .

# **Sugerencias**

A continuación encontrará algunas sugerencias muy útiles para el manejo del proyector.

## <span id="page-238-0"></span>**Uso de PowerPoint para una presentación**

El uso del software Powerpoint es muy popular para las presentaciones. A continuación encontrará una explicación de las principales aplicaciones del proyector EasyMP.net. Puede seleccionar el método de proyección que mejor se adapte a sus necesidades:

#### **Uso de PowerPoint en el PC utilizando una conexión remota**

Si el software PowerPoint ya se encuentra instalado en el PC, se podrá proyectar su archivo con este proyector a través de una conexión remota con el PC. Utilice Remote Desktop para conectar el proyector con el PC a través de la red. Una vez establecida la conexión, puede acceder al archivo almacenado en el PC y utilizar el software instalado en el mismo.

 "Cómo utilizar un PC de red (Remote Desktop)" en la *Manual de funcionamiento de EasyMP.net*

#### **Cómo proyectar los datos actuales del PC**

Si está instalado el software EMP NS Connection en el PC, es posible proyectar los datos en pantalla del PC a través de la red. Es posible visualizar cualquier imagen de PowerPoint del PC en una pantalla..

 "Cómo proyectar las imágenes de un PC (Network Screen)" en la *Manual de funcionamiento de EasyMP.net*

#### **Cómo guardar datos de PowerPoint en formato HTML para un uso futuro**

Los datos de PowerPoint guardados en formato HTML pueden proyectarse si se utiliza EasyBrowser. Para guardar los datos de PowerPoint en formato HTML, consulte el manual de PowerPoint.

Puede abrir un archivo HTML guardado por PowerPoint si se utiliza EasyBrowser después de haberlo copiado en el proyector o consultado a través de la red.

 "Cómo visualizar una página Web (EasyBrowser)" en la *Manual de funcionamiento de EasyMP.net*

#### **Cómo instalar PowerPoint en el proyector**

Es posible instalar el software PowerPoint en el proyector. El proyector puede proyectar cualquier dato de PowerPoint incluso cuando no se está utilizando el PC.

 "Cómo instalar un software adicional" en la *Manual de funcionamiento de EasyMP.net*

## **Distintas formas de utilizar el proyector**

#### **Uso de marcas y subrayados explicativos durante la presentación**

Si desea explicar algo a lo largo de una conferencia o charla, puede colocar marcas en una imagen para destacar ciertas partes y guardar la imagen en un archivo para un uso futuro.

#### **Cómo dibujar líneas y caracteres en las imágenes proyectadas**

Puede iniciar EasyMarker a lo largo de la proyección y colocar marcas, dibujar líneas y flechas en una imagen. Esta función es útil para destacar ciertas partes de una imagen.

 "Cómo añadir marcas y comentarios a la imagen proyectada (EasyMarker)" en la *Manual de funcionamiento de EasyMP.net*

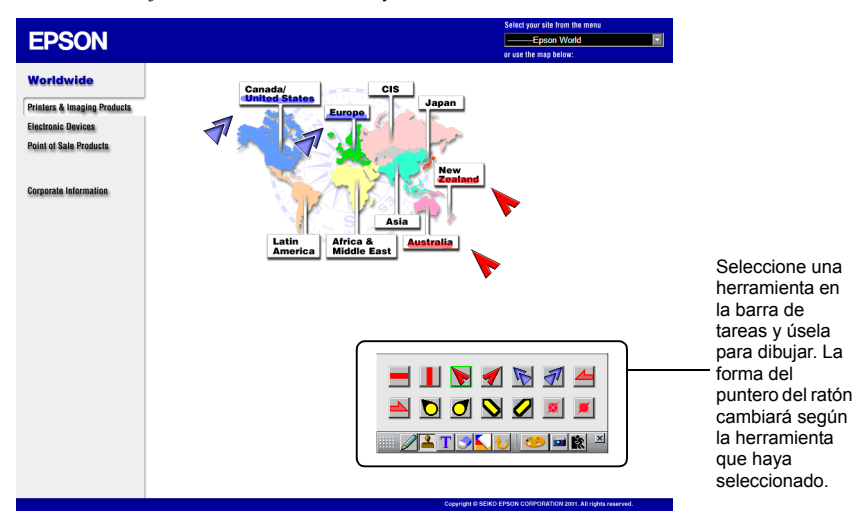

#### **Cómo guardar una imagen en pantalla**

Para guardar una imagen en pantalla en un archivo, inicie EasyMarker y pulse "Guardar" en la barra de herramientas. "Cómo añadir marcas y comentarios a la imagen proyectada (EasyMarker)" en la *Manual de funcionamiento de EasyMP.net* El archivo de imagen que haya guardado puede utilizarse en cualquier software de procesamiento de texto. También puede enviarse por correo a un persona ausente como un archivo adjunto. Dado que la imagen que contenga sus comentarios se guardará como un archivo, podrá abrirse en el proyector y proyectarse en cualquier momento.

#### **Para una presentación realizada por más de una persona**

Si el proyector va a ser utilizado para proyectar las presentaciones de más de una persona, los archivos podrán cambiarse y proyectarse en el proyector con total facilidad.

#### **Distintas personas proyectan una presentación en una conferencia**

Si más de una persona va a utilizar un proyector en una sala de conferencias de manera consecutiva, cada persona puede proyectar su archivo utilizando su propio ordenador portátil. Si los ordenadores están conectados a un sistema de red LAN inalámbrica, el siguiente ponente puede comenzar su proyección sin necesidad de cambiar la conexión de los cables.

Es necesario instalar el EMP NS Connection en el PC para proyectar un archivo del PC a través de la conexión de red.

 "Cómo proyectar las imágenes de un PC (Network Screen)" en la *Manual de funcionamiento de EasyMP.net*

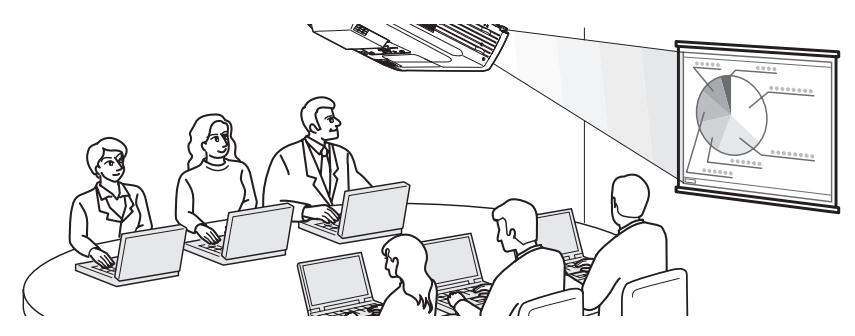

**Varios ponentes utilizan un proyector durante un seminario**

Los archivos utilizados en una proyección puede copiarse en el proyector y almacenarse en diferentes carpetas de los ponentes. Cada ponente selecciona su propia carpeta a través de opción EasyFile, hace doble clic en el archivo necesario y lo proyecta en la pantalla.

 "Cómo copiar/mover/eliminar/ejecutar un archivo (EasyFile)" en la *Manual de funcionamiento de EasyMP.net*

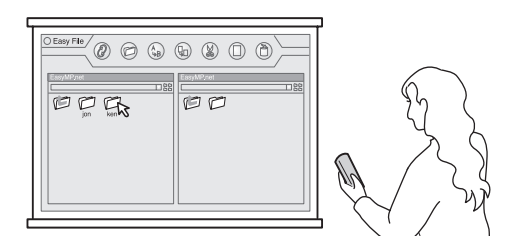

#### <span id="page-241-0"></span>**Proyección automática con temporizador**

Si el temporizador integrado del proyector está configurado, las imágenes preseleccionadas pueden proyectarse de manera totalmente automatizada durante el periodo definido. Asimismo, es posible apagar el proyector automáticamente después de que finalice la proyección.

#### **Cómo proyectar imágenes promocionales en un almacén**

Para la proyección de distintas imágenes en una pantalla de tipo translúcido "Billboard Vision", la opción de reproducción automática es muy útil para cambiar las imágenes proyectadas después de un determinado periodo de tiempo. Por ejemplo, si están definidas las programaciones plurales, es posible visualizar una imagen distinta cada hora.

Es posible apagar el proyector automáticamente una vez que la proyección haya acabado. Si el temporizador está configurado para la hora de cierre de la tienda, el proyector se apagará a esta hora.

 "Proyección automática programada (Configuración del temporizador)" en la *Manual de funcionamiento de EasyMP.net*

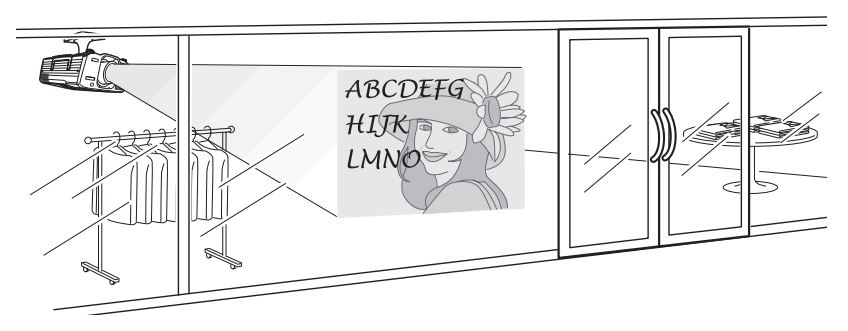

#### **Proyección automática en una cabina de evento**

Si está configurado el temporizador del proyector, la proyección se inicia automáticamente en la cabina de una exhibición. No es necesaria la operación manual para el inicio de la proyección.

Si los archivos de imagen están almacenados en el proyector, se proyectarán de manera consecutiva según la configuración del temporizador. Es posible proyectar las mismas imágenes de manera continua en un modo de proyección continua.

 "Proyección automática programada (Configuración del temporizador)" en la *Manual de funcionamiento de EasyMP.net*

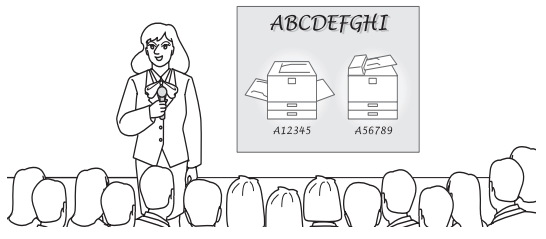

#### <span id="page-242-0"></span>**Cómo utilizar Internet para las proyecciones**

Si el sistema del proyector está conectado a Internet, es posible presentar información de Internet en una pantalla. Puede visualizarse una página Web y descargarse un archivo desde Internet a lo largo de la presentación.

#### **Cómo utilizar una página Web en las presentaciones**

Es posible proyectar una página Web de Internet a través de EasyBrowser muy fácilmente. No sólo es posible visualizar un archivo HTML, sino que también es posible visionar imágenes en movimiento (las páginas del Java Applet no pueden visualizarse).

Asimismo, también puede proyectarse un archivo ubicado en un servidor intranet. Si el archivo se ha creado en formato HTML, puede proyectarse en cualquier punto de la presentación.

 "Cómo visualizar una página Web (EasyBrowser)" en la *Manual de funcionamiento de EasyMP.net*

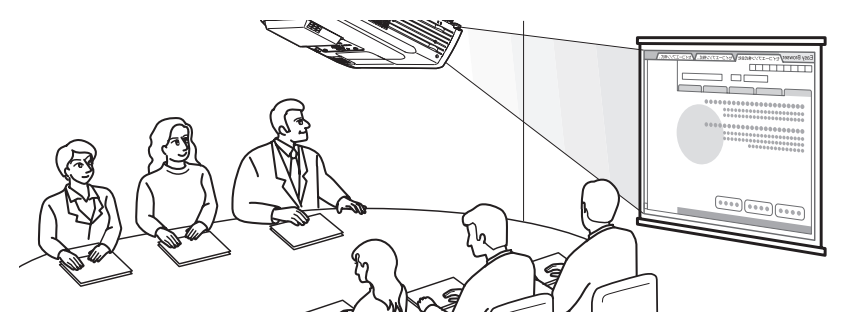

#### **Cómo visualizar múltiples páginas Web de manera continua**

Al acceder a una páginaWeb, es posible que esta no se visualice de manera inmediata. Para reducir el tiempo de descarga , puede descargarse las páginas con anterioridad y almacenarlas en diferentes ventanas. Es posible almacenar, cambiar y proyectar hasta ocho ventanas una detrás de la otra simplemente haciendo clic en sus pestañas.

 "Cómo visualizar una página Web (EasyBrowser)" en la *Manual de funcionamiento de EasyMP.net*

#### **Cómo obtener un archivo de Internet**

En caso de que un archivo se encuentre en un servidor de Internet, podrá descargarlo especificando su URL. De esta manera, no es necesario guardar el archivo en un disquete o CD-ROM, y puede comenzar la presentación en cualquier ubicación siempre que disponga de conexión a Internet. Para descargar el archivo, especifique su URL en EasyBrower. Si EasyBrowser no puede mostrar el archivo, puede descargarlo y visualizarlo a través de EasyFile u otra aplicación.

## **Gestión integrada de proyectores**

#### **Cómo apagar o encender varios proyectores**

EMP Monitor le permite encender o apagar varios proyectores a través de la red. Asimismo, puede controlar los monitores a través de su estado.

 "Gestión integrada para la comprobación y control del estado de los proyectores (EMP Monitor)" en la *Manual de funcionamiento de EasyMP.net*

#### <span id="page-244-0"></span>**Cómo informar sobre un error utilizando la función de Notificación por correo**

La funcion de Notificacion por correo electronico envia automaticamente un correo electronico a la direccion especificada e informa acerca de un estado anormal en caso de que se produzca.

Es posible detectar un problema en el proyector desde una ubicación remota.

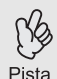

- Pueden definirse hasta tres destinatarios de correo a los que se les enviará un mensaje de manera simultánea.
- Si el proyector no ha podido iniciarse de repente debido a un error fatal en el mismo, es posible que no se envíe el correo electrónico.
	- Si ha seleccionado "Avanzado 1" y ha seleccionado "Modo en espera" para "Red activada" en el menú de configuración del proyector, podrá controlar el proyector incluso en estado de espera (cuando el indicador  $\bigcup$  está naranja).

#### **Cómo configurar la función de notificación por correo**

Los destinatarios de los correos y los eventos que se vayan a informar puede configurarse en cualquiera de los softwares siguientes.

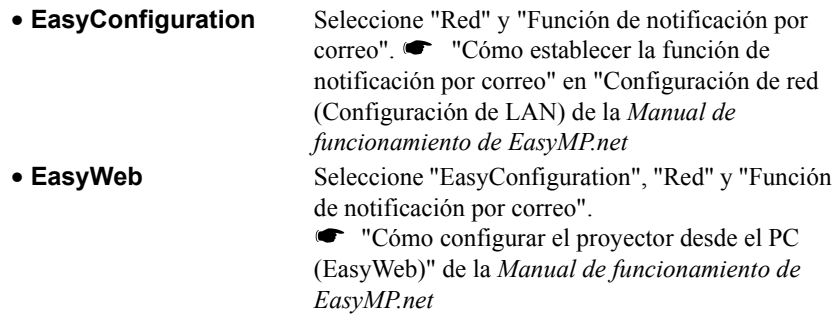

# **Sobre la declaración de conformidad**

#### **MODEL: TMW1008 FCC ID: NUSTMW1008**

This device complies with Part 15 of the FCC Rules. Operation is subject to following two conditions:

(1) this device may not cause harmful interference, and (2) this device must accept any interference received, including interference that may cause undesired operation.

#### 1. Feature

Completely Covered Assembly is Designed to fully packaged in a PCMCIA Type II extended cover set.

This equipment has been tested and found to comply with the limits for a Class B Personal Computer and Peripheral, pursuant to Part 15 of the FCC Rules. These limits are designed to provide reasonable protection against harmful interference in a residential installation. This equipment generates, uses and can radiate radio frequency energy and, if not installed and used in accordance with the instructions, may cause harmful interference to radio communications.

However, there is no guarantee that interference will not occur in a particular installation. If this equipment dose cause harmful interference to radio or television reception, which can be determined by turning the equipment off and on, the user is encouraged to try to correct the interference by one or more of the following measures:

- Reorient or relocate the receiving antenna.

- Increase the separation between the equipment and receiver.

- Connect the equipment into an outlet on a circuit different from that to which the receiver is connected.

- Consult the dealer or an experienced radio/TV technician for help.

This equipment has been tested to comply with the limits for a Class B personal computer and peripheral, pursuant to Subpart B of Part 15 of FCC Rules. Only peripherals (computer input/output devices, terminals, printers, etc.) certified (DoC) or verified to comply with Class B limits may be attached to this equipment. Operation with non-certified (DoC) or non-verified personal computer and/or peripherals is likely to result in Interference to radio and TV reception. The connection of a unshielded equipment interface cable to this Equipment will invalidate the FCC Certification of this device and may cause interference levels which Exceed the limits established by FCC for equipment.

You are cautioned that changes or modifications not expressly approved by the party responsible for compliance could void your authority to operate the equipment.

#### 2. CAUTION

Exposure to Radio Frequency radiation Antenna shall be mounted in such a manner to minimize the potential for human contact during normal operation. The antenna should not be contacted during operation to avoid the possibility of exceeding the FCC radio frequency exposure limites.

# **Índice**

## **C**

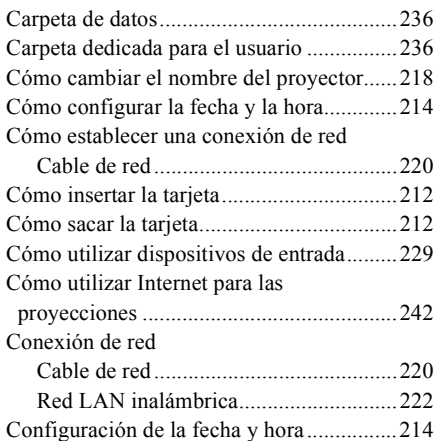

## **D**

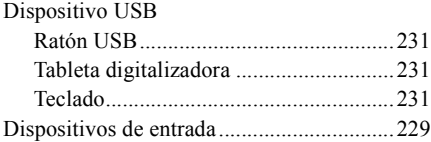

## **E**

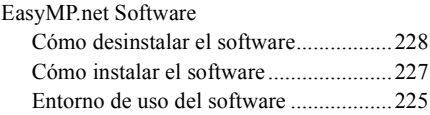

## **F**

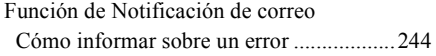

## **I**

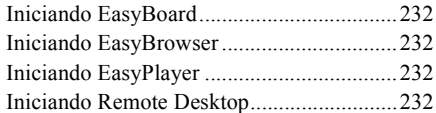

## **M**

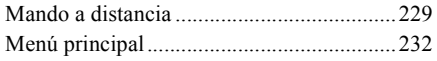

## **P**

[Proyección automática con temporizador...241](#page-241-0)

## **R**

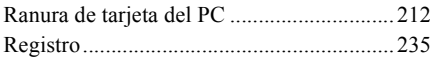

## **T**

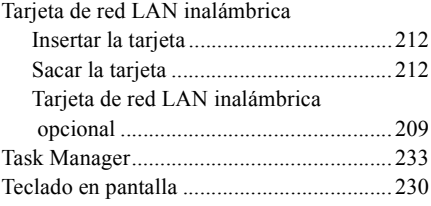

## **U**

[Uso de PowerPoint para una presentación..238](#page-238-0)

Reservados todos los derechos. Está prohibida cualquier reproducción, archivo o transmisión de esta publicación en un sistema de recuperación de datos de cualquier forma, medio, ya sea electrónico, mecánico, fotocopia, grabación, entre otros, sin previo permiso de manera escrita por parte de SEIKO EPSON CORPORATION. No se asumen responsabilidades de patentes con respecto al uso de la información aquí contenida. No se asumen responsabilidades de los daños derivados del uso de la información aquí contenida.

Ni SEIKO EPSON CORPORATION ni sus filiales tendrán responsabilidad ante el comprador de este producto o de terceras partes por los daños, pérdidas, costes o gastos incurridos por el comprador o terceras partes como resultado de: accidente, mal uso, o abuso de este producto o de modificaciones, reparaciones, o alteraciones no autorizadas realizadas a este producto, o (excluyendo a los EEUU) incumplimiento de las instrucciones estrictas de SEIKO EPSON CORPORATION respecto al manejo o mantenimiento del producto.

SEIKO EPSON CORPORATION no será responsable de los daños o problemas derivados del uso de cualquier opción o productos consumibles que no sean aquellos designados como productos originales EPSON o aprobados por EPSON Producido por SEIKO EPSON CORPORATION.

#### Nota general:

Macintosh es una marca registrada de Apple Computer, Inc.

Windows, Windows NT, Window Media y PowerPoint son marcas registradas de Microsoft Corporation en los Estados Unidos de América y en otros países.

Adobe, Acrobat, y Acrobat Reader son marcas registradas de Adobe System Incorporated en los Estados Unidos de América y/o en otros países.

RealPlayer es una marca registrada de Real Networks, Inc.

EasyMP y EasyMP.net son marcas registradas de SEIKO EPSON CORPORATION.

EPSON es una marca registrada de SEIKO EPSON CORPORATION.

Los nombres de otros productos se incluyen sólo a modo de identificación y pueden ser marcas registradas de sus respectivos propietarios.

Imágenes de pantalla reimpresas con permiso de Microsoft Corporation.

Copyright  $\odot$  2003 by SEIKO EPSON CORPORATION

# **EPSON®**

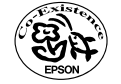

Printed on 100% recycled paper.<br>
Printed in Japan<br>
2007 INK (100% Recycle at 100% and 100% recycle at 100%<br>
Aut 100% recycle at 100%.<br>
Stampato su carta ricidata at 100% recidado.<br>
Impreso en papel 100% recidado.<br>
Impreso

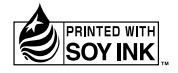